# **SONY**

# *Video Communication System*

### Operating Instructions (Version 3.2)

Before operating the unit, please read this manual thoroughly and retain it for future reference.

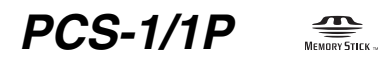

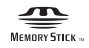

© 2003 Sony Corporation

## **Owner's Record**

The model and the serial numbers are located at the bottom. Record the serial number in the space provided below. Refer to these numbers whenever you call upon your Sony dealer regarding this product.

Model No. PCS-1/1P Serial No.

## **WARNING**

**To reduce a risk of fire or electric shock, do not expose this product to rain or moisture.**

#### **To avoid electrical shock, do not open the cabinet. Refer servicing to qualified personnel only.**

#### **WARNING**

This unit has no power switch. When installing the unit, incorporate a readily accessible disconnect device in the fixed wiring, or connect the power cord to socket-outlet which must be provided near the unit and easily accessible.

If a fault should occur during operation of the unit, operate the disconnect device to switch the power supply off, or disconnect the power cord.

#### **CAUTION for LAN port**

For safety reason, do not connect the LAN port to any network devices that might have excessive voltage.

#### **IMPORTANT**

The nameplate is located on the bottom.

#### **For the customers in the USA**

#### **WARNING**

Using this unit at a voltage other than 120 V may require the use of a different line cord or attachment plug, or both. To reduce the risk

of fire or electric shock, refer servicing to qualified service personnel.

This device complies with Part 15 of the FCC Rules.

Operation is subject to the following two conditions: (1) This device may not cause harmful interference, and (2) this device must accept any interference received, including interference that may cause undesired operation.

This equipment has been tested and found to comply with the limits for a Class A digital device, pursuant to Part 15 of the FCC Rules. These limits are designed to provide reasonable protection against harmful interference when the equipment is operated in a commercial environment. This equipment generates, uses and can radiate radio frequency energy and, if not installed and used in accordance with the instruction manual, may cause harmful interference to radio communications. Operation of this equipment in a residential area is likely to cause harmful interference in which case the user will be required to correct the interference at his own expense.

You are cautioned that any changes or modifications not expressly approved in this manual could void your authority to operate this equipment.

The shielded interface cable recommended in this manual must be used with this equipment in order to comply with the limits for a computing device pursuant to Subpart B of Part 15 of FCC Rules.

This manual focuses on using ISDN lines to conduct a videoconference, but it also covers non-ISDN lines. If you use ISDN lines, consult your Sony dealer for more information.

• The ISDN service may not be available in some areas.

#### **For the customers in Europe**

#### **Warning**

This is a Class A product. In a domestic environment, this product may cause radio interference in which case the user may be required to take adequate measures. In the case that interference should occur, consult your nearest authorized Sony service facility.

#### **Voor de klanten in Nederland**

Dit apparaat bevat een vast ingebouwde batterij die niet vervangen hoeft te worden tijdens de levensduur van het apparaat.

Raadpleeg uw leverancier indien de batterij toch vervangen moet worden. De batterij mag alleen vervangen worden door vakbekwaam servicepersoneel.

Gooi de batterij niet weg maar lever deze in als klein chemisch afval (KCA).

Lever het apparaat aan het einde van de levensduur in voor recycling, de batterij zal dan op correcte wijze verwerkt worden.

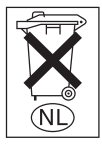

If you dispose the unit, consult your nearest Sony Service Center. The built-in battery must be treated as a chemical waste.

#### **For the customers in Canada**

This Class A digital apparatus complies with Canadian ICES-003.

Cet appareil numérique de la classe A est conforme à la norme NMB-003 du Canada.

# **Table of Contents**

## *[Chapter 1: Installation and Preparation](#page-10-0)*

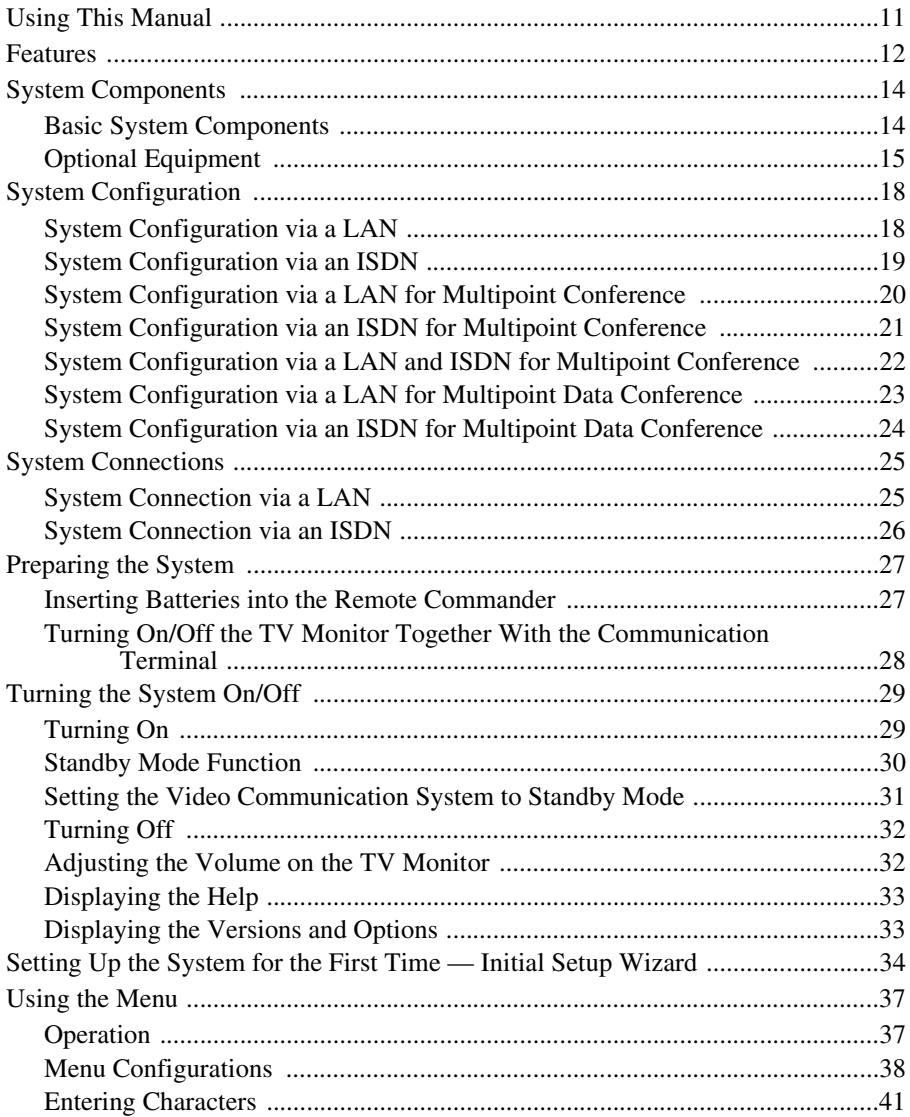

## **Chapter 2: Registration and Setup for System** Administrators

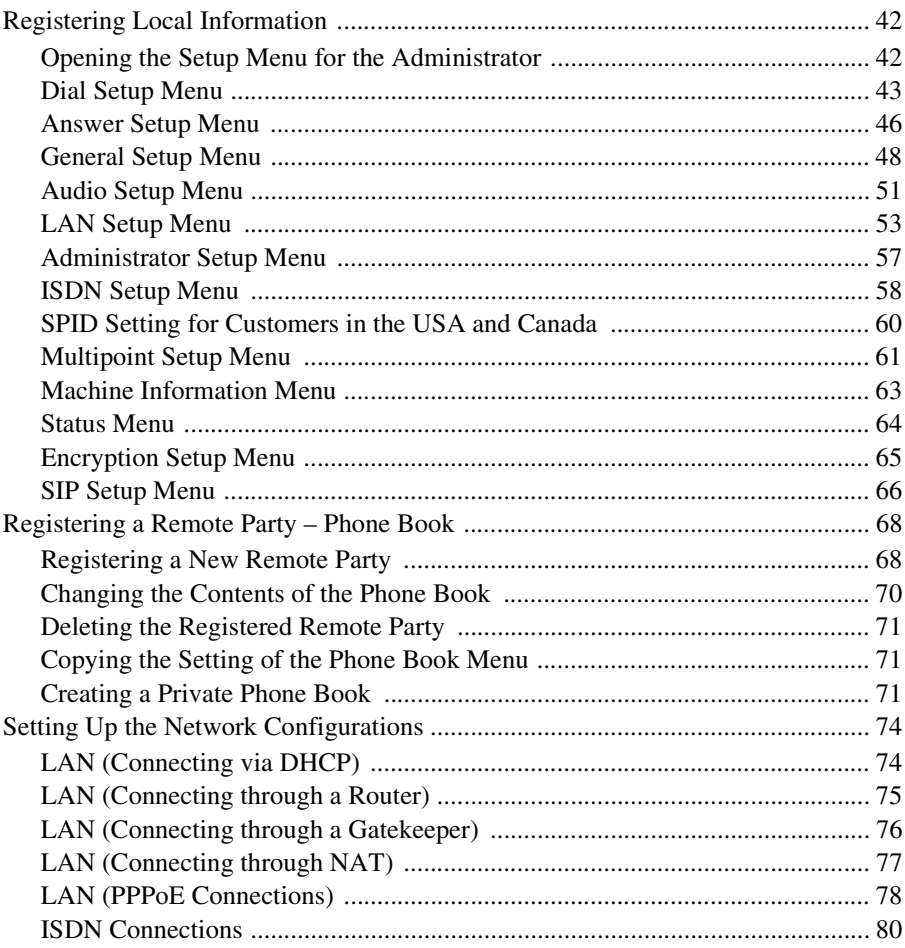

## Chapter 3: Daily Videoconference

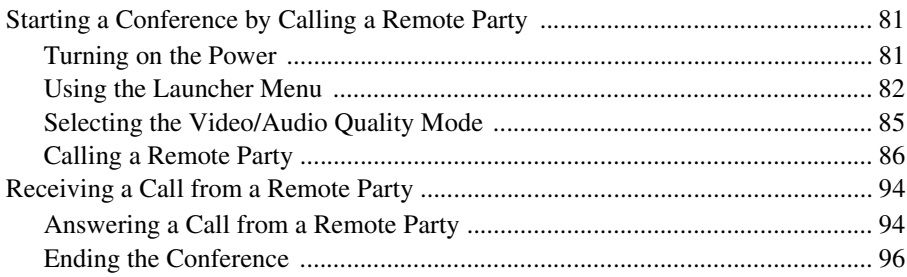

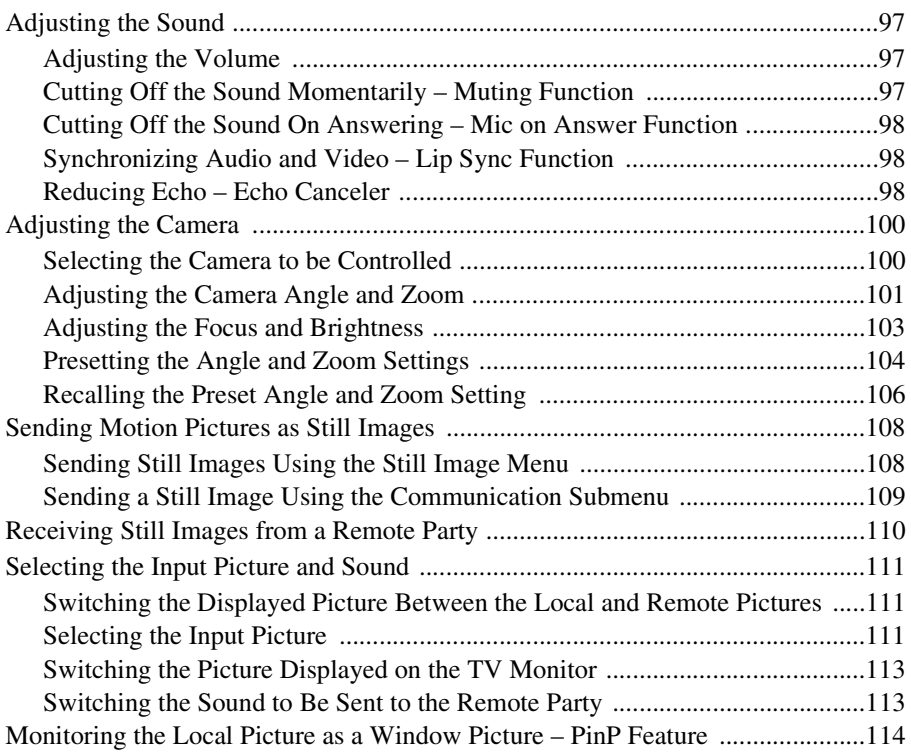

## *[Chapter 4: Videoconference With Optional Equipment](#page-114-0)*

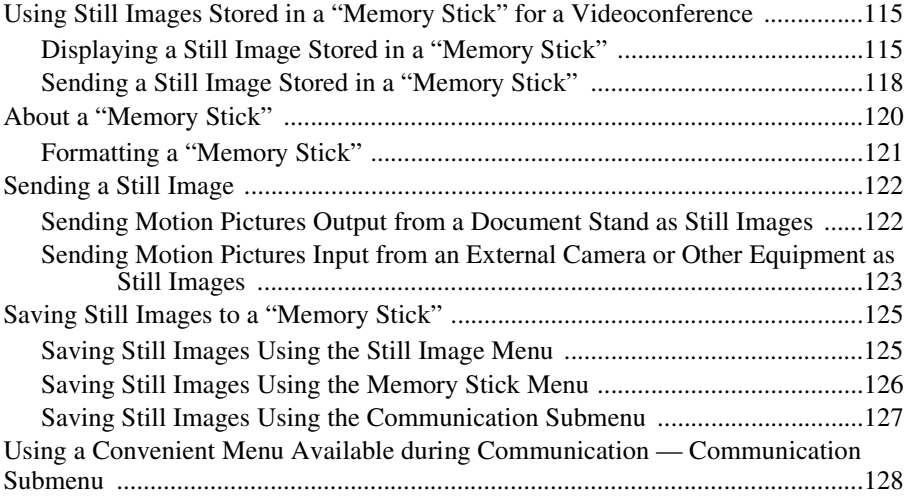

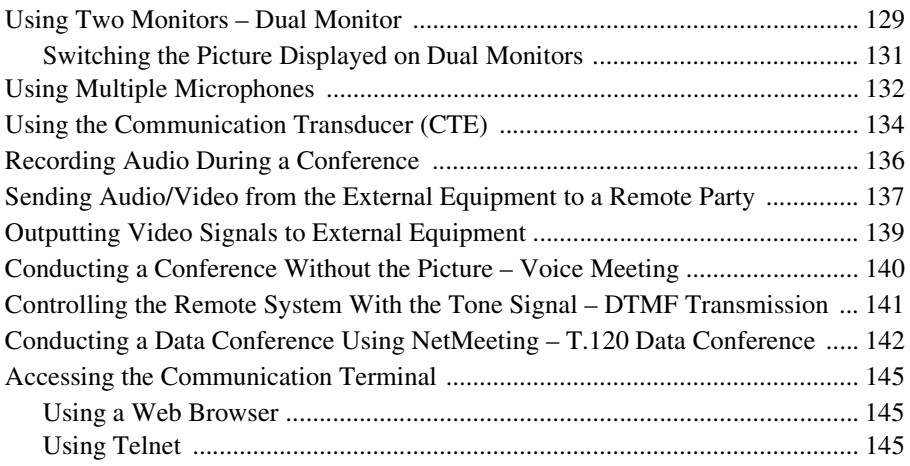

#### *[Chapter 5: Data Conference](#page-145-0)*

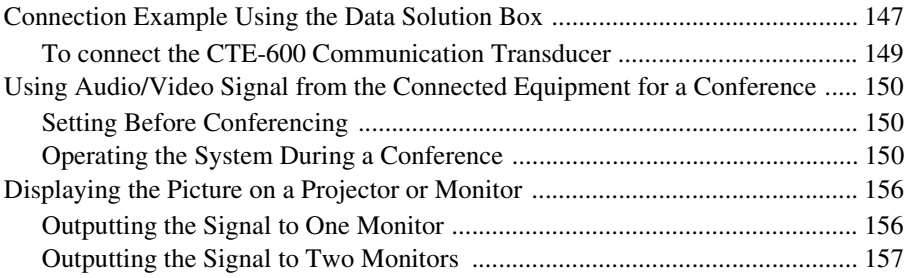

### *[Chapter 6: Videoconference Using a Whiteboard](#page-157-0)*

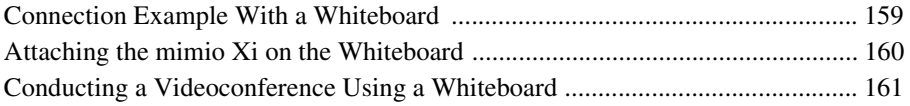

## *[Chapter 7: Encrypted Videoconference](#page-163-0)*

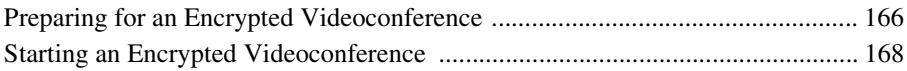

## *[Chapter 8: Multipoint Videoconference](#page-169-0)*

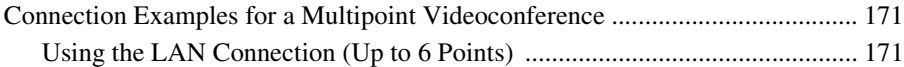

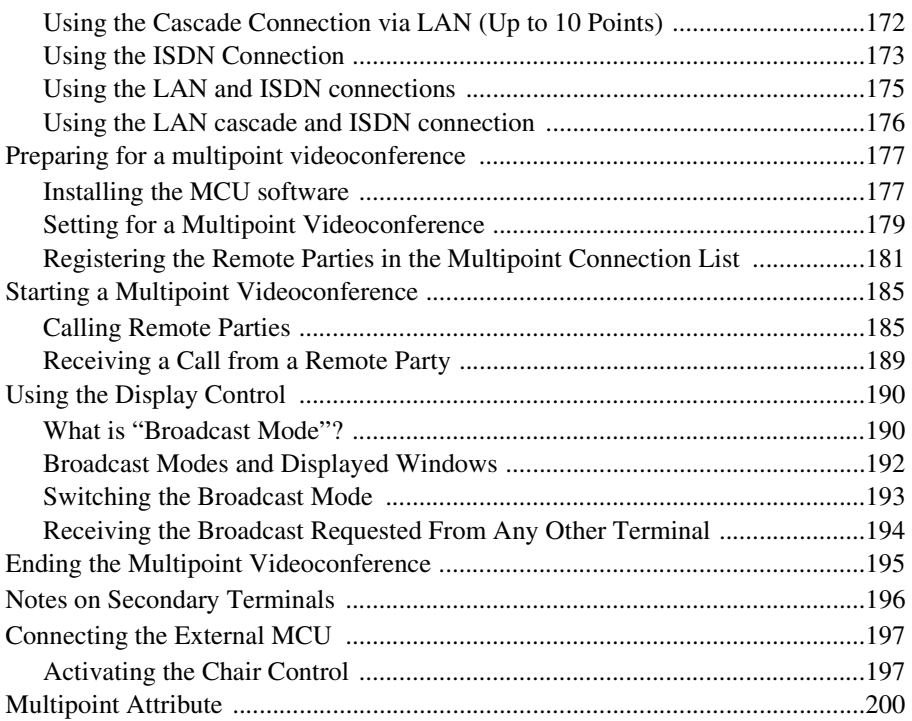

## *[Chapter 9: Videoconference Using SIP](#page-201-0)*

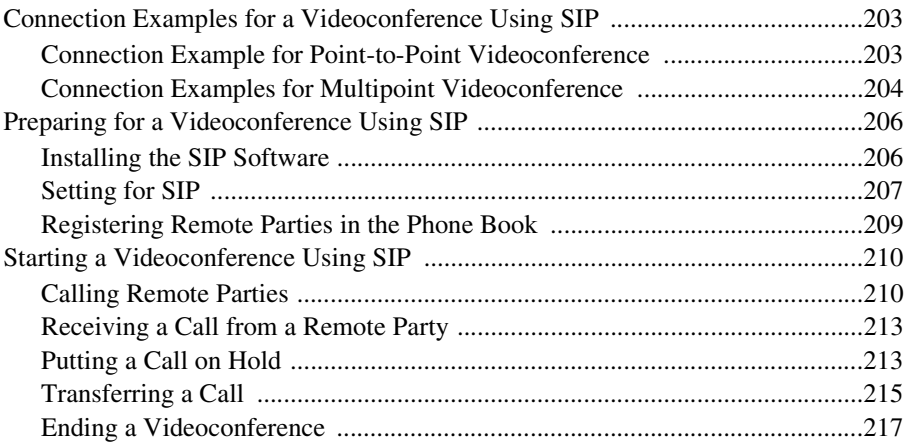

## **Chapter 10: Web Control Function**

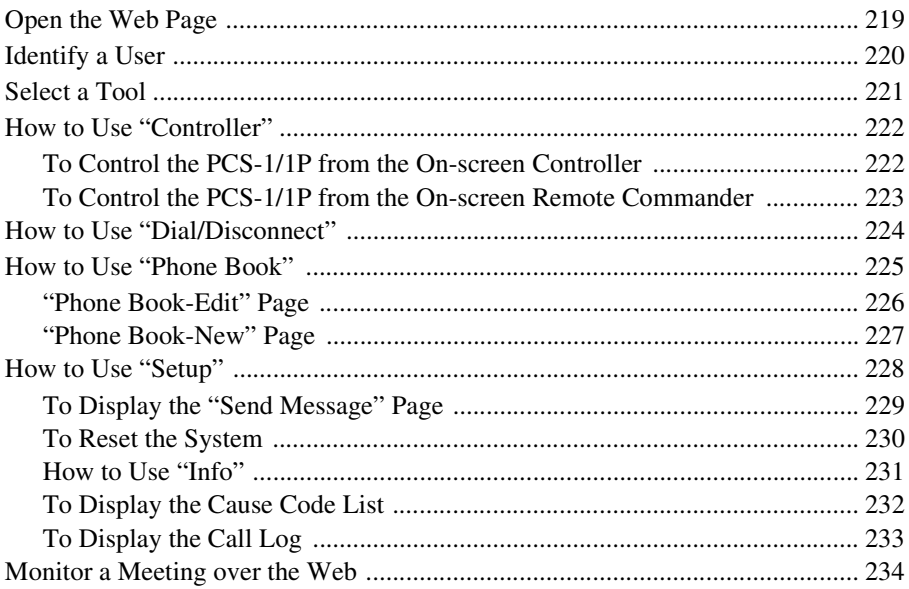

## **Appendix**

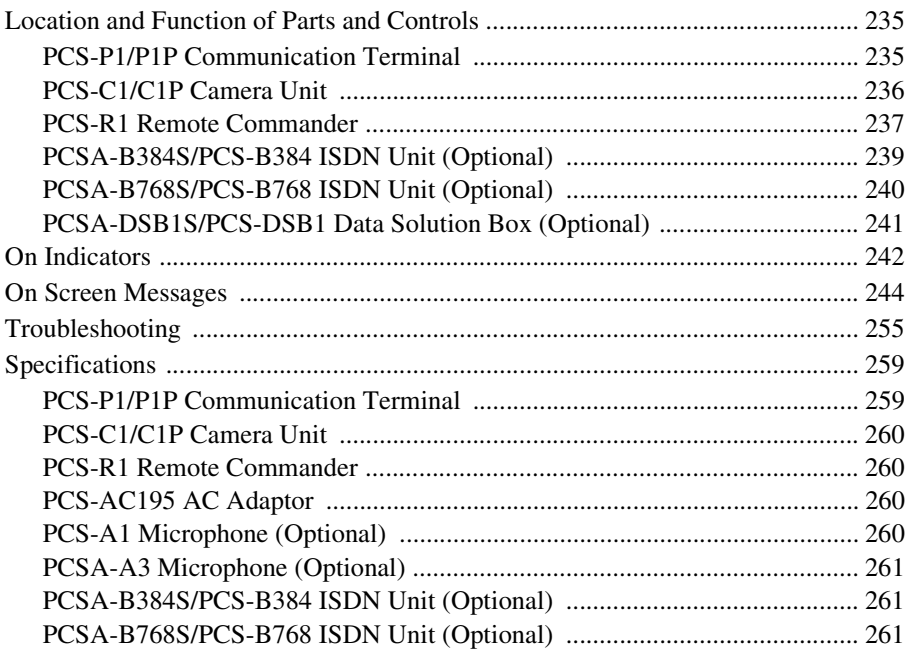

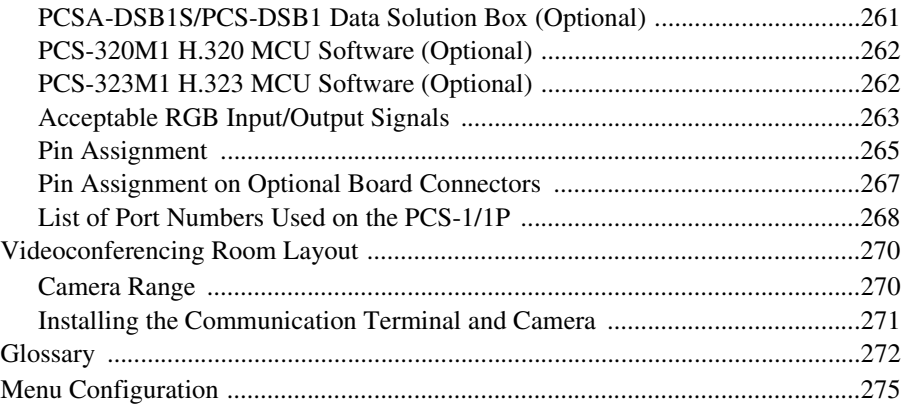

# <span id="page-10-0"></span>**Chapter 1: Installation and Preparation**

## <span id="page-10-1"></span>**Using This Manual**

The chapters cover the following contents; please read the chapters that may be required for your type of videoconference.

#### **Chapter 1: Installation and Preparation**

This chapter guides you through the system configuration and information required to use your Video Communication System for the first time. It shows you how to install and connect your Video Communication System, to turn the system on/off and how to access basic on-screen menus.

#### **Chapter 2: Registration and Setup for System Administrator**

This chapter describes how to register and set up all the necessary items for system administrators, using the on-screen menus.

#### **Chapter 3: Daily Videoconference**

This chapter guides you through the basic operations and settings to conduct a videoconference. You will learn how to conduct a conference from start to finish. It is recommended that this chapter be read by participants in the videoconference.

#### **Chapter 4: Videoconference With Optional Equipment**

This chapter shows advanced videoconferencing using the optional equipment.

#### **Chapter 5: Data Conference**

This chapter shows you how to use the data from a computer for the conference by using the optional Data Solution Box.

#### **Chapter 6: Videoconference Using a Whiteboard**

This chapter shows how to use a whiteboard with the mimio Xi\* attached for a videoconference.

\* mimio<sup>®</sup> is a registered trademark of Virtual Ink Corporation of the United States. minio Xi is a trademark of Virtual Ink Corporation of the United States.

#### **Chapter 7: Encrypted videoconference**

This chapter shows how to conduct a videoconference using an encrypted video and audio data, and encrypted data from a computer connected to the Data Solution Box.

#### **Chapter 8: Multipoint Videoconference**

This chapter shows you how to use the Video Communication System to hold a multipoint videoconference.

You need to install MCU software in this System for a multipoint videoconference.

#### **Chapter 9: Videoconference Using SIP**

This chapter guides you how to conduct a videoconference using SIP with an IP phone, etc. Installing the optional SIP software is required for a session using SIP.

#### **Chapter 10: Web Control Function**

This chapter shows you how to control the PCS-1/1P or set it up via a Web browser.

#### **Appendix**

This chapter contains description of the controls and connectors on the components of the Video Communication System, message and troubleshooting lists, specifications and glossaries.

## <span id="page-11-0"></span>**Features**

The PCS-1/1P Video Communication System is a videoconferencing system that provides natural, face-to-face communications with a remote party by transmitting and receiving images and sound via LAN (Local Area Network) or ISDN (Integrated Services Digital Network) connections.

#### **Supports ITU-T international videoconferencing standard**

The Video Communication System complies with ITU-T Recommendations defined by WTSC for easy connection with remote parties overseas.

ITU: International Telecommunication Union

WTSC: World Telecommunications Standardization Committee

#### **Supports data conferences**

Use of the optional PCSA-DSB1S Data Solution Box allows the data from a personal computer to be incorporated in the presentation or to be shown on the projector.

#### **Versatile use with a variety of display units**

The Video Communication System is compact size, allowing easy installation on a TV. The camera and the Communication Terminal can be separately installed, allowing for greater flexibility when using a large-size plasma display, projector screen, etc.

#### **High transmission speeds and high-quality picture capability**

The Video Communication System accepts a LAN bandwidth of up to 1920 Kbps. It also allows connection to as many as three ISDN lines; 6B channels usable by using the optional PCSA-B384S ISDN Unit and as many as six ISDN lines; 12B channels usable by using the optional PCSA-B768S ISDN Unit.

#### **Wide range of video/audio compression formats selectable**

The Video Communication System supports Interlaced SIF, H.264, MPEG4, H.263+, H.263 and H.261 for video compression format, and MPEG4 Audio, G.722.1, G.722, G.729, G.728, G.723.1, G.711 for audio compression format. You can choose whether priority is given to video or audio depending on the type of conference or video/audio equipment used by a remote party.

#### **QoS (Quality of Service) function for optimization of bandwidth and traffic packet through network**

"Packet Resend Request" and "Adaptive Rate Control" functions incorporated, allowing solution for busy network traffic or packet loss, which provides consistent highquality communication.

#### **Easy setup and operation**

The Help menu appears on the monitor screen for guidance of operation. The menus used for the system administrator or those for conference participants are separately displayed.

The Video Communication System supports UPnP (Universal Plug and Play) to allow automatic NAT configuration.

#### **Supports multipoint conference**

Installing the optional PCS-323M1 H.323 MCU software (for LAN) or the PCS-320M1 H.320 MCU software (for ISDN) allows conduct of a multipoint conference. The multipoint conference via LAN and ISDN connections mixed is also available if both the PCS-323M1 H.323 and PCS-320M1 H.320 MCU software are installed in a main Terminal.

#### **Memory Stick slot equipped**

The Communication Terminal is equipped with a Memory Stick slot, allowing the use of still images recorded with a digital still camera and stored in the "Memory Stick".

#### **Dual monitor system**

Two monitors can be connected to the Communication Terminal, enabling the use of one monitor for motion pictures, and the other monitor for pictures from a computer or still images.

#### **Supports encrypted videoconferences**

The terminal allows you to hold a strictly confidential videoconference using standard encryption, which complies with ITU-T recommendations H.233, H.234, and H.235, or Sony's original encryption.

When using standard encryption, an encrypted videoconference between two points or among multiple points (including cascade connection and mixed LAN and ISDN connection) is available via ISDN and/or LAN.

When using Sony encryption, an encrypted videoconference between two points or among multiple points is available via LAN or SIP.

#### **Supports a conference using SIP**

Installing the optional PCSA-SP1 SIP software allows conduct of a conference with an IP phone, etc. using SIP (Session Initiation Protocol).

During a conference using SIP, you can put a call on hold or transfer it to another remote party following procedures similar to those of an IP phone. You can also use the data transmitted via the PCSA-DSB1S Data Solution Box during the conference. If you install the optional MCU software as well as the SIP software, you can conduct a multipoint conference.

## <span id="page-13-0"></span>**System Components**

The PCS-1/1P Video Communication System is composed of basic system components for a basic videoconference, and optional equipment for an enhanced videoconference.

#### <span id="page-13-1"></span>**Basic System Components**

The PCS-1/1P Video Communication System is the basic system of the PCS-1/1P Videoconferencing System. It contains the following components:

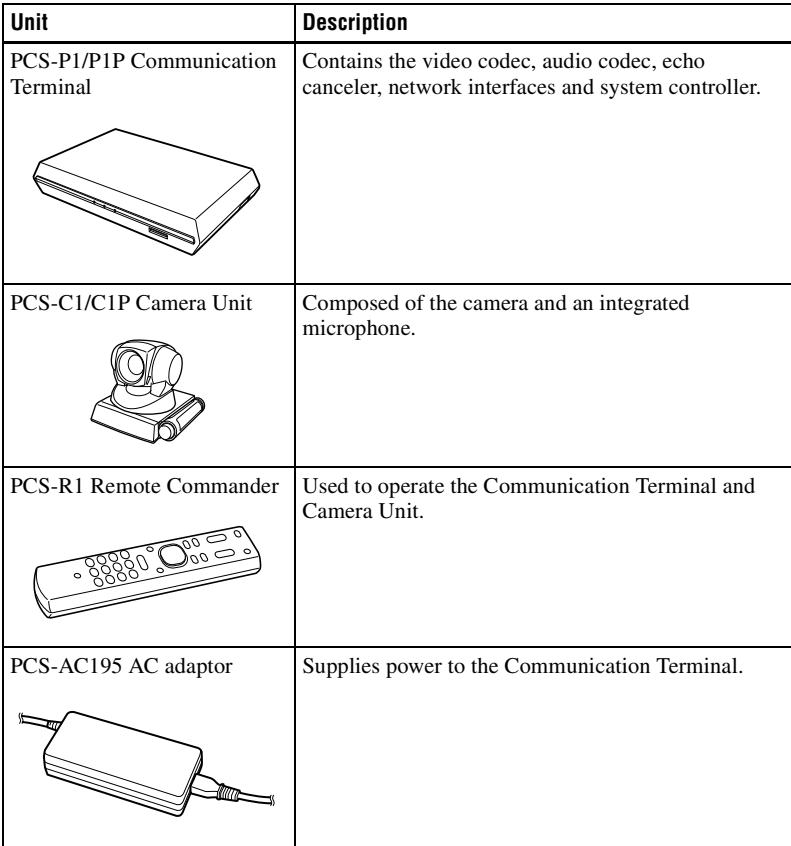

#### <span id="page-14-0"></span>**TV monitor**

A TV or projector, etc. is required to monitor the images for videoconferencing system.

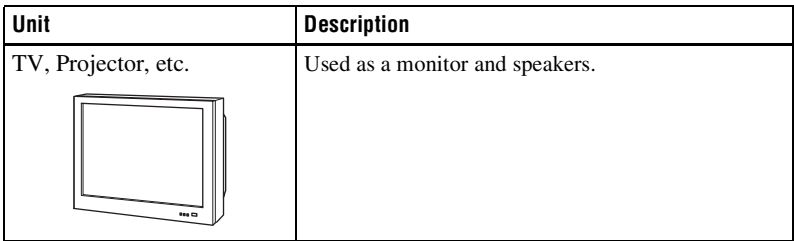

#### **Optional equipment especially designed for use with the PCS-1/1P**

The following optional devices are used to enhance your videoconference.

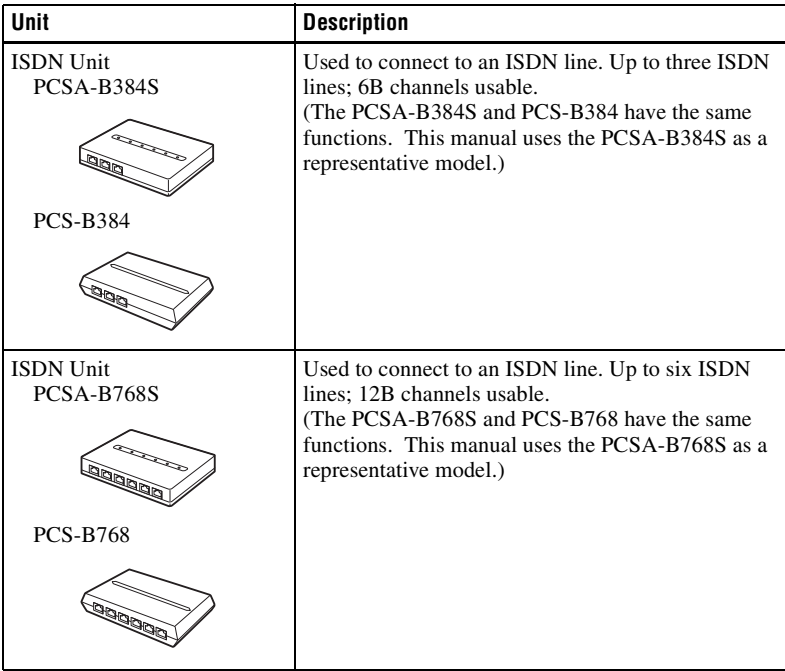

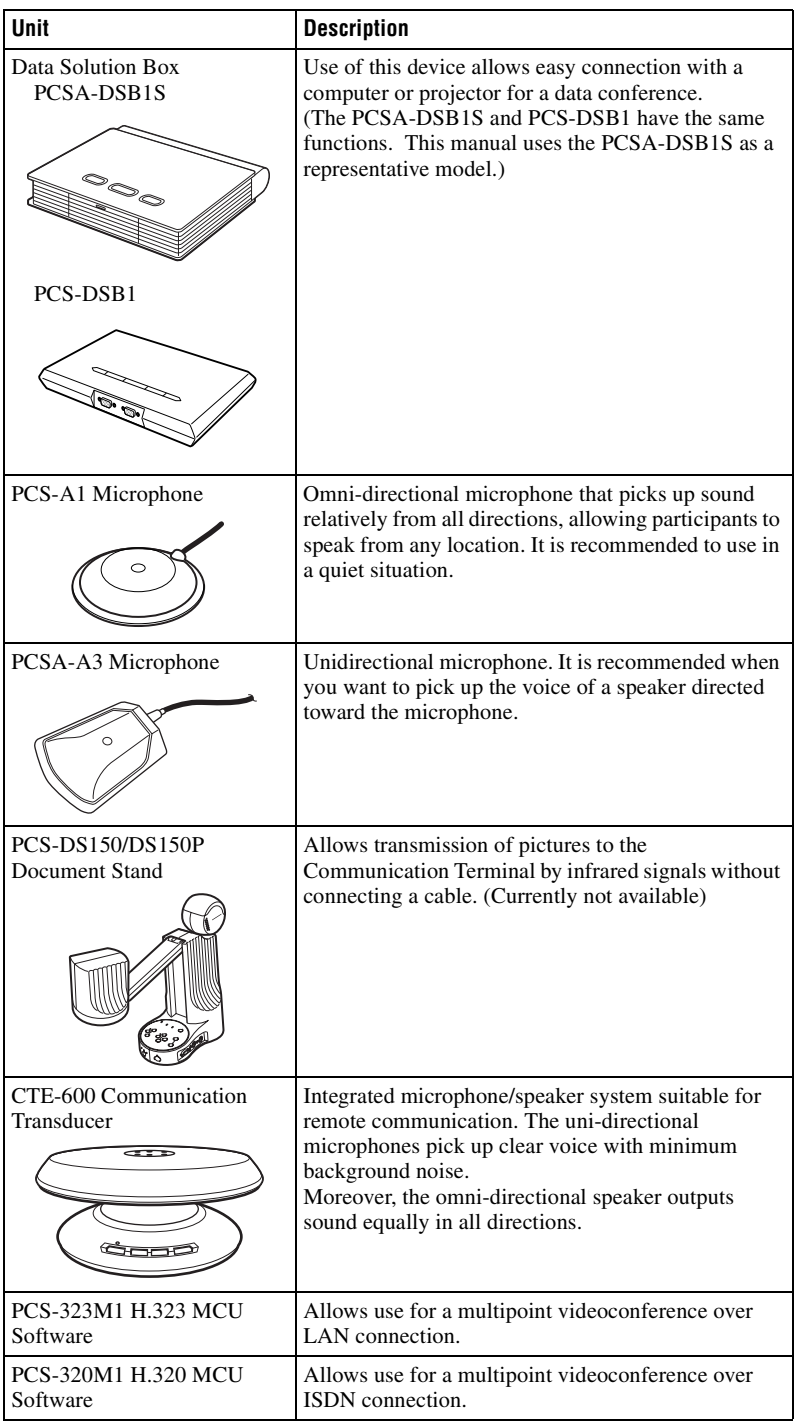

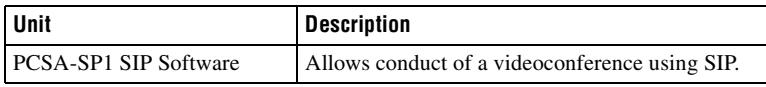

#### **Connecting cables**

Use the following connecting cables to connect devices in this system.

#### **PCS-1/1P Video Communication System**

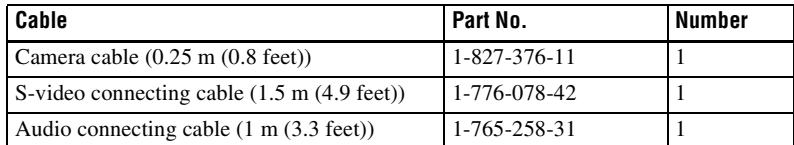

#### **Camera cable**

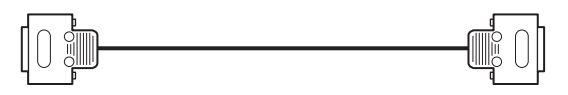

**S-video connecting cable**

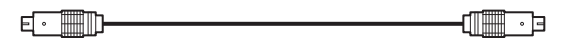

#### **Audio connecting cable**

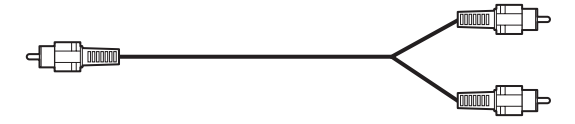

# <span id="page-17-0"></span>**System Configuration**

The PCS-1/1P Video Communication System has various system configuration capabilities using the basic components and optional equipment. This section describes seven typical examples.

#### <span id="page-17-1"></span>**System Configuration via a LAN**

#### **This allows you:**

- To hold a point-to-point videoconference over LAN.
- To show still images stored in a "Memory Stick".

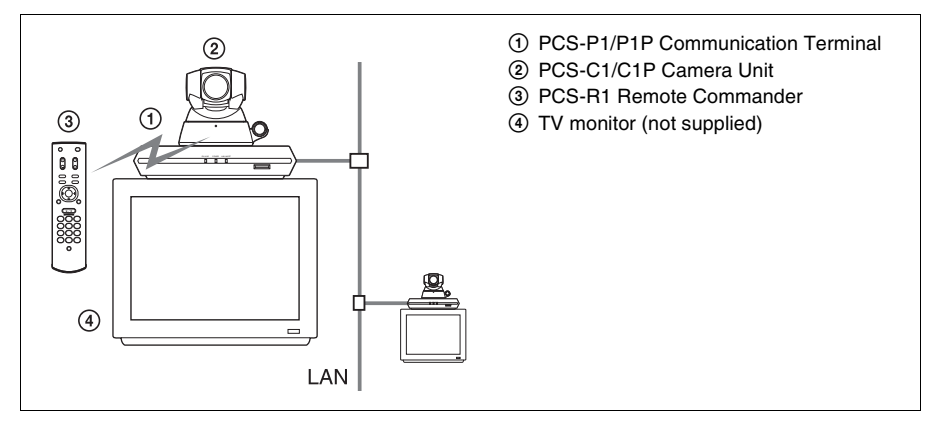

#### <span id="page-18-0"></span>**System Configuration via an ISDN**

Connection to ISDN is required to use the PCSA-B384S or PCSA-B768S ISDN Unit especially designed for use with this system.

#### **This allows you:**

- To hold a point-to-point videoconference over ISDN.
- To show still images stored in a "Memory Stick".
- To hold a videoconference with high speeds and highest quality image transmission by connecting up to three ISDN lines (when using the PCSA-B384S) or by connecting up to six ISDN lines (when using the PCSA-B768S).

#### **System configuration**

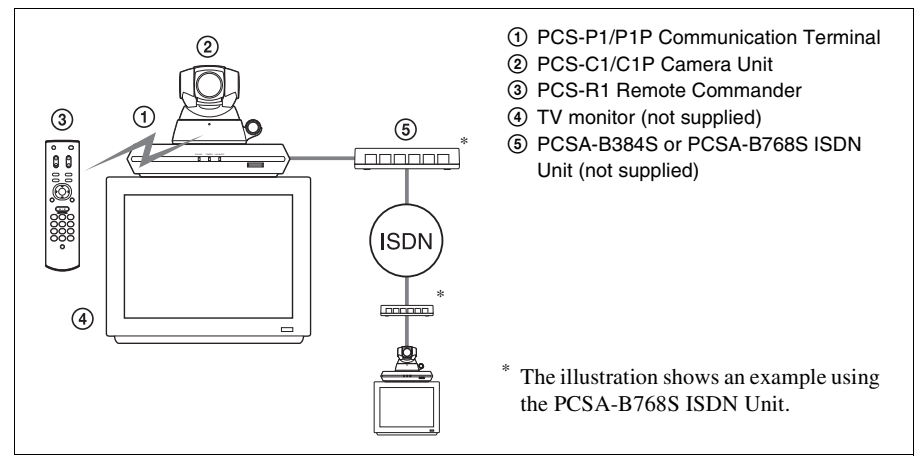

#### **About the number of ISDN lines and B (bearer) channel**

Up to three ISDN lines with the PCSA-B384S ISDN Unit or up to six ISDN lines with the PCSA-B768S ISDN Unit can be connected to one PCS-1/1P. Each ISDN line is composed of two B channels that carry data signals on the ISDN interface, enabling both channels to be used for one ISDN line connection (2B connection), or each for a separate ISDN line connection (1B connection). The more channels you use for a single communication, the faster speeds and higher-quality picture you can obtain for your network communication. You can connect up to three ISDN lines with the PCSA-B384S and select the number of channels used for a single communication from among 1B (64K), 2B (128K), 3B (192K), 4B (256K), 5B (320K) and 6B (384K) connections. When using the PCSA-B768S, you can connect up to six ISDN lines and select the number of channels from among 1B (64K), 2B (128K), 3B (192K), 4B (256K), 5B (320K) and 6B (384K), 8B (512K) and 12B (768K) connections.

#### <span id="page-19-0"></span>**System Configuration via a LAN for Multipoint Conference**

You need to install the optional PCS-323M1 H.323 MCU software.

#### **This allows you:**

- To hold a multipoint videoconference among up to ten sites over LAN.
- To show still images stored in a "Memory Stick".
- To show the still images on the second TV monitor or projector.
- To pick up a large number of participants' voices using up to two external microphones.

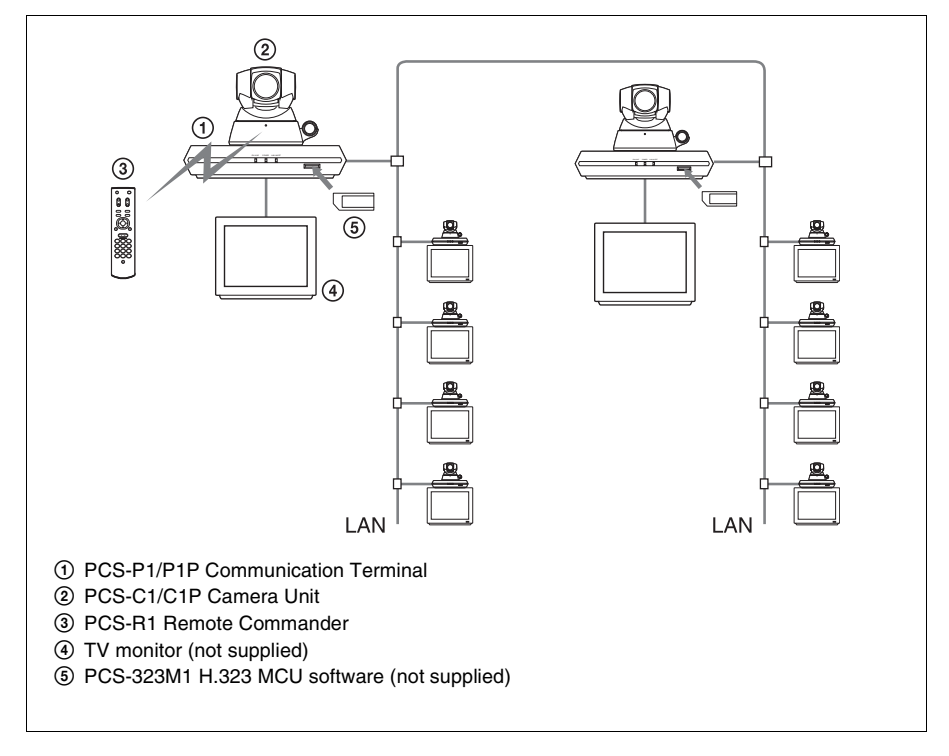

#### <span id="page-20-0"></span>**System Configuration via an ISDN for Multipoint Conference**

You need to connect the optional PCSA-B384S or PCSA-B768S ISDN Unit especially designed for use with this System and to install the optional PCS-320M1 H.320 MCU software.

#### **This allows you:**

- To hold a multipoint videoconference among up to six sites over ISDN.
- To show still images stored in a "Memory Stick".
- To show the still images on the second TV monitor or projector.
- To pick up a large number of participants' voices using up to two external microphones.

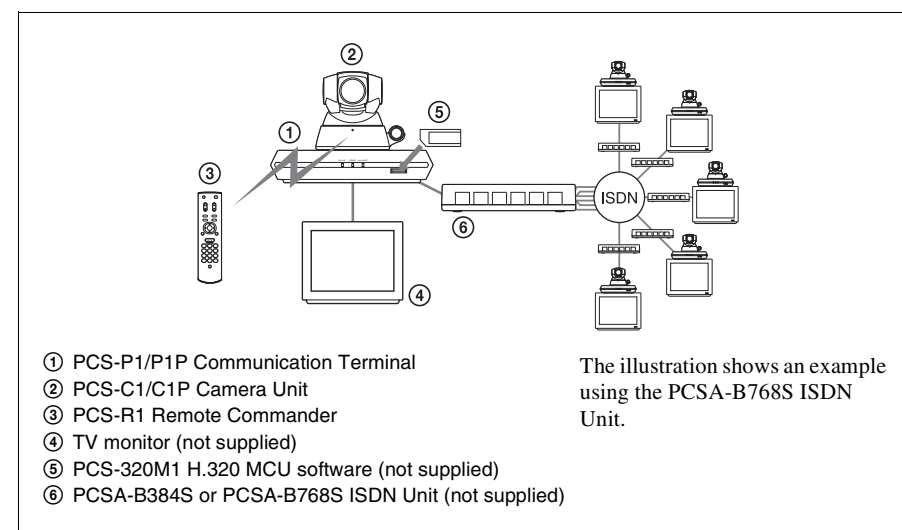

#### <span id="page-21-0"></span>**System Configuration via a LAN and ISDN for Multipoint Conference**

Installing the optional PCS-323M1 H.323 MCU software (for LAN) and PCS-320M1 H.320 MCU software (for ISDN) enables conduct of a multipoint conference via a LAN and ISDN mixed.

Two Communication Terminals in which MCU software is installed must be connected via a LAN.

#### **This allows you:**

- To hold a multipoint videoconference among up to ten sites over LAN and ISDN.
- To show still images stored in a "Memory Stick".
- To show the still images on the second TV monitor or projector.
- To pick up a large number of participants' voices using up to two external microphones.

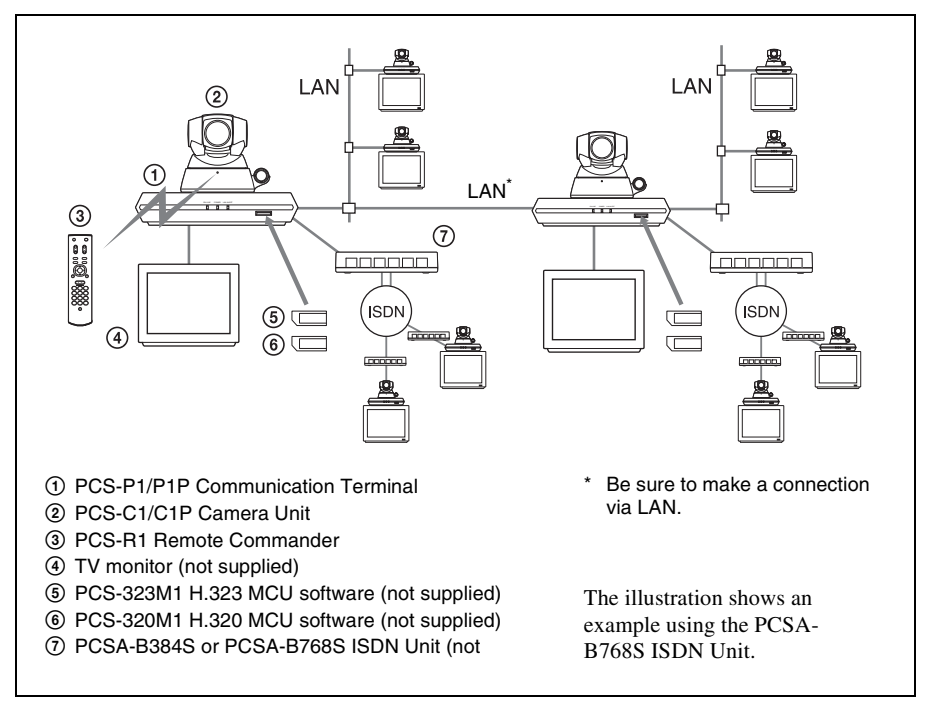

#### <span id="page-22-0"></span>**System Configuration via a LAN for Multipoint Data Conference**

You need to connect the optional PCSA-DSB1S Data Solution Box especially designed to use with this System and to install the optional PCS-323M1 H.323 MCU software.

#### **This allows you:**

- To hold a multipoint videoconference among up to ten sites over LAN.
- To show still images stored in a "Memory Stick".
- To use the data from a computer or external equipment.
- To show the data from a computer or still images on the second TV monitor or projector.
- To pick up a large number of participants' voices using up to five external microphones connected to the Data Solution Box.

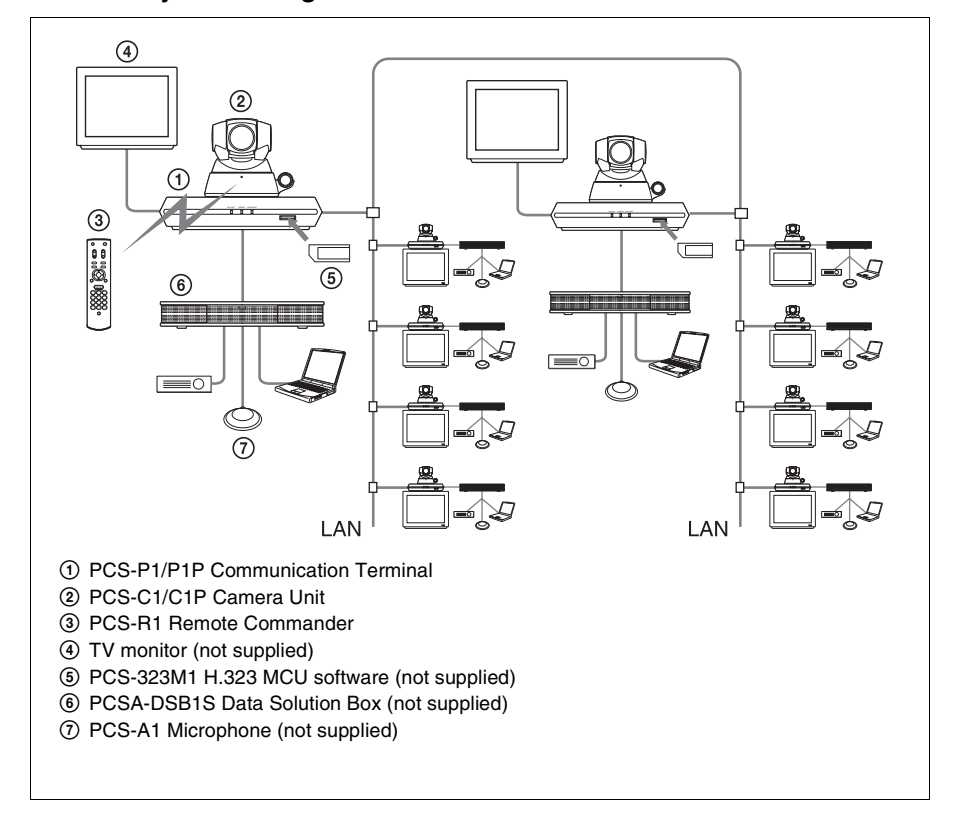

#### <span id="page-23-0"></span>**System Configuration via an ISDN for Multipoint Data Conference**

You need to connect the optional PCSA-B384S or PCSA-B768S ISDN Unit and the PCSA-DSB1S Data Solution Box especially designed for use with this System and to install the optional PCS-320M1 H.320 MCU software.

#### **This allows you:**

- To hold a multipoint videoconference among up to six sites over ISDN.
- To show still images stored in a "Memory Stick".
- To use the data from a computer or an external equipment.
- To show the data from a computer or still images on the second TV monitor or projector.
- To pick up a large number of participants' voices using up to five external microphones connected to the Data Solution Box.

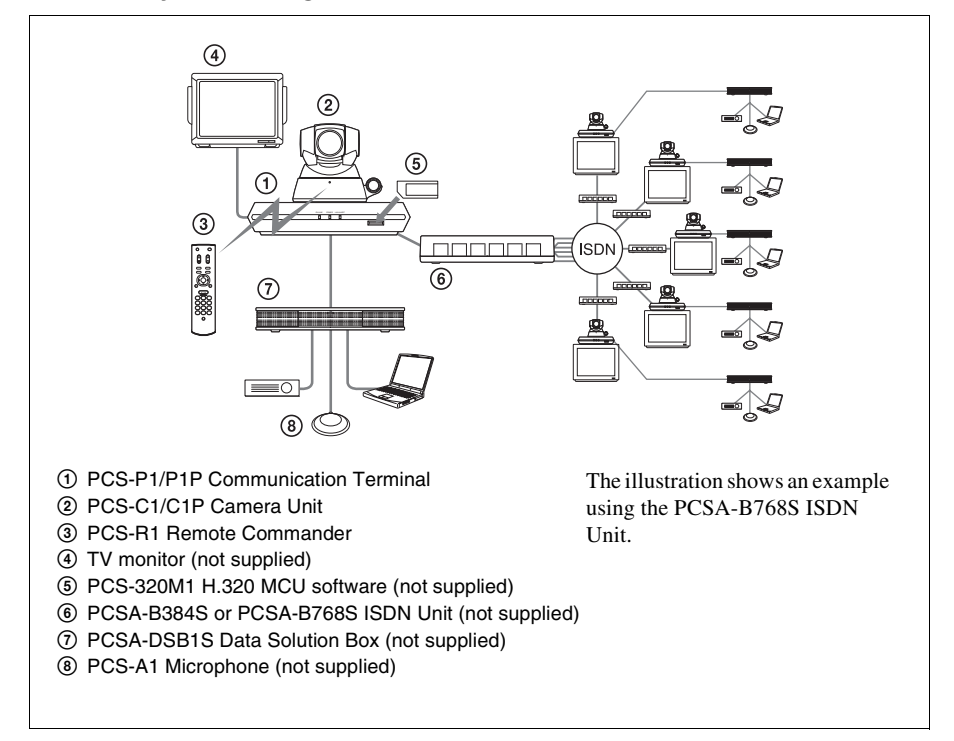

# Chapter 1: Installation and Preparation Chapter 1: Installation and Preparation

## <span id="page-24-0"></span>**System Connections**

This section describes the typical system connections.

#### **Notes**

- Be sure to turn off all the equipment before making any connections.
- Do not connect/disconnect the camera cable with the power on. Doing so may damage the Camera Unit or Communication Terminal.
- For safety, do not connect the 100BASE-TX/10BASE-T connector to a network that applies an excess voltage via the 100BASE-TX/10BASE-T connector.

#### <span id="page-24-1"></span>**System Connection via a LAN**

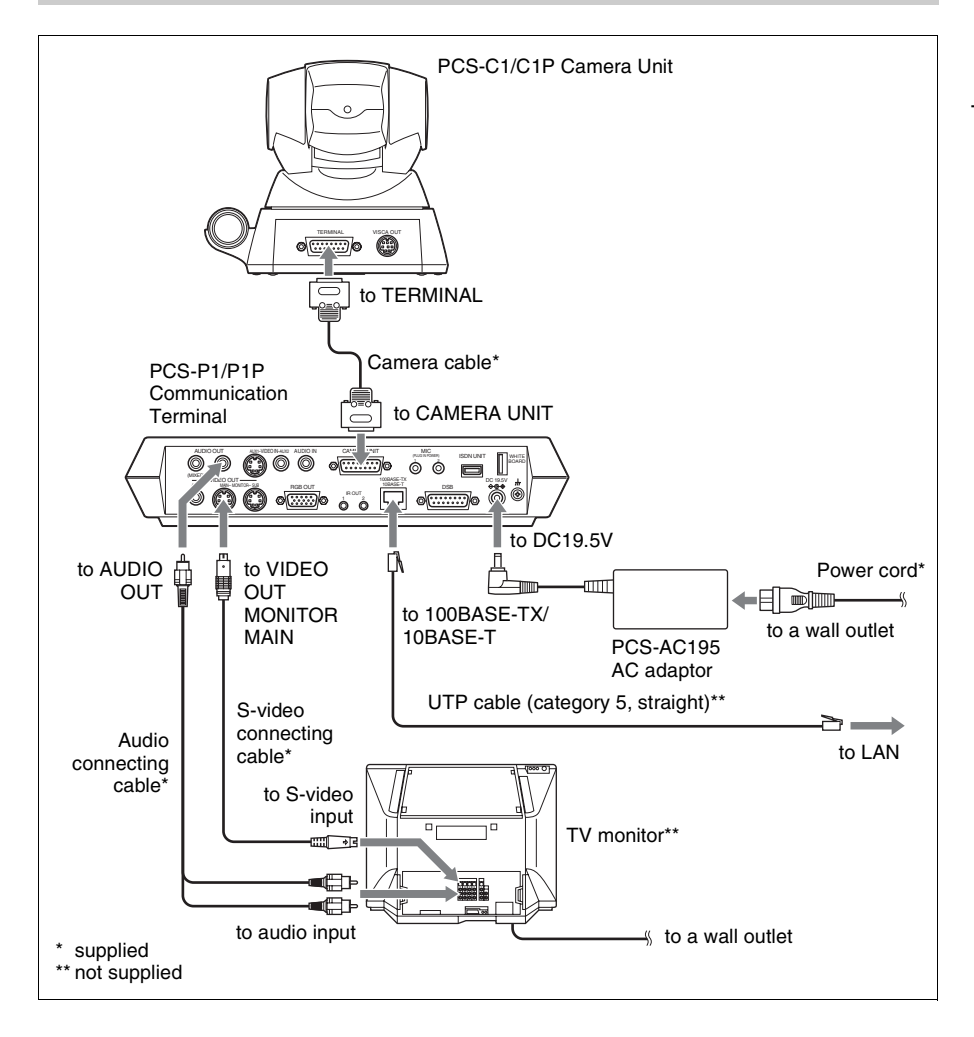

#### <span id="page-25-0"></span>**System Connection via an ISDN**

#### **Notes**

- Do not connect/disconnect the camera cable or the interface cable with the power on. Doing so may damage the Camera Unit, Communication Terminal or ISDN Unit.
- Used with the PCSA-B768S ISDN Unit for the first time, the Communication Terminal may automatically upgrade the software of the ISDN Unit. While the upgrading message is displayed on the monitor screen, be sure not to turn off the Communication Terminal. Doing so may cause malfunction of the system.

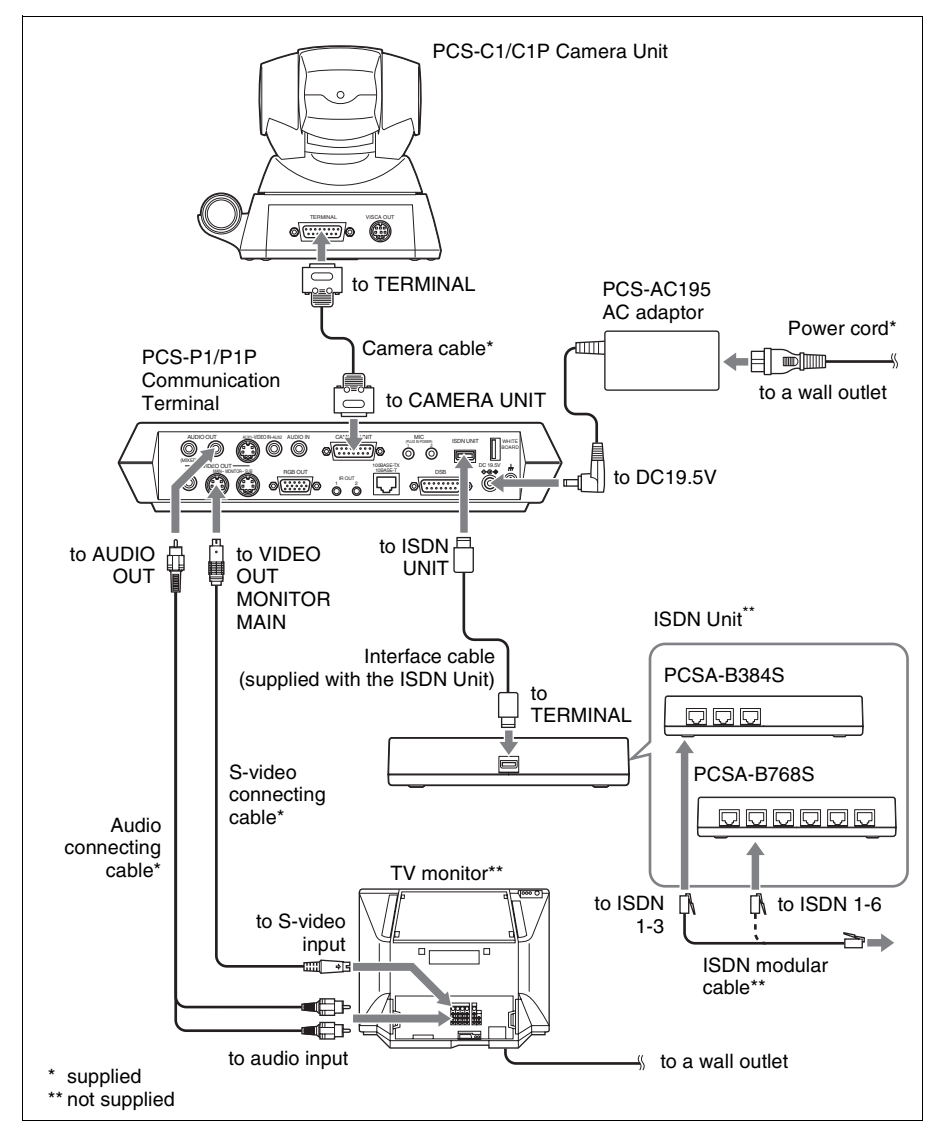

## <span id="page-26-0"></span>**Preparing the System**

#### <span id="page-26-1"></span>**Inserting Batteries into the Remote Commander**

Most of the operations with the Video Communication System can be controlled with the supplied Remote Commander.

**1** Remove the battery compartment cover.

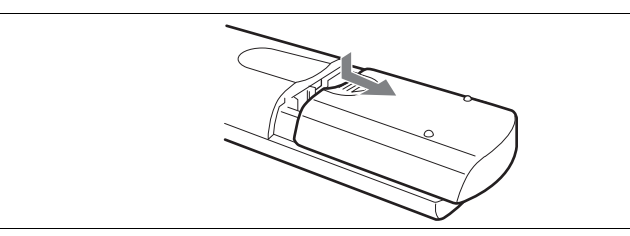

**2** Insert two size AA (R6) batteries (supplied) with correct polarities into the battery compartment.

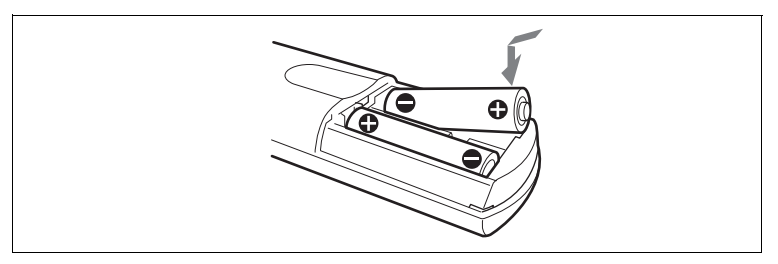

#### **Note**

Be sure to insert the batteries  $\bullet$  side first. Inserting them forcibly  $\bullet$  side first may damage the insulated film covering the batteries and cause a short circuit.

**3** Replace the cover.

#### **Battery life**

When the Remote Commander does not function properly, replace both the batteries with new ones.

#### **Notes on batteries**

To avoid damage from possible battery leakage or corrosion, observe the following:

- Make sure to insert the batteries with the polarities in the correct direction.
- Do not mix old and new batteries, or different types of batteries.
- Do not attempt to charge the batteries.
- If you do not intend to use the Remote Commander for a long period of time, remove the batteries.
- If battery leakage occurs, clean the battery compartment and replace all the batteries with new ones.

#### <span id="page-27-0"></span>**Turning On/Off the TV Monitor Together With the Communication Terminal**

If you use a Sony TV, insert the IR repeater under the remote sensor of the TV. Once you set the IR repeater, the TV will turn on or go to standby together with the Communication Terminal when you press the  $\dot{I}$  button on the supplied Remote Commander.

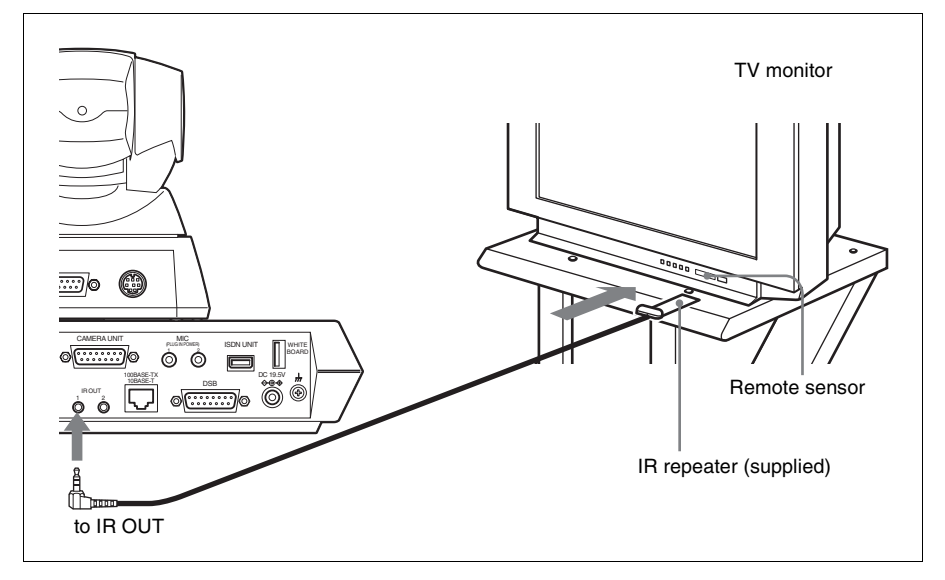

#### **Note**

If the TV monitor is not turned on by pressing the  $\mathbb{I}(\bigcup_{i=1}^{n} X_i)$  button on the Remote Commander, change the "IR Repeater Mode" setting in the General Setup menu.

*For details on the "IR Repeater Mode" setting, see "General Setup Menu" on [page 50](#page-49-0).*

# <span id="page-28-0"></span>**Turning the System On/Off**

This section describes how to turn on or off the Communication Terminal.

#### <span id="page-28-1"></span>**Turning On**

**1** Turn on the TV monitor.

If the IR repeater is installed in the TV monitor, set the TV monitor to standby mode. The TV monitor will turn on simultaneously when the Communication Terminal is turned on.

- **2** Turn on the power of any other equipment to be used for the videoconference.
- **3** Set the power switch on the right side of the Communication Terminal to the on position  $(I)$ .

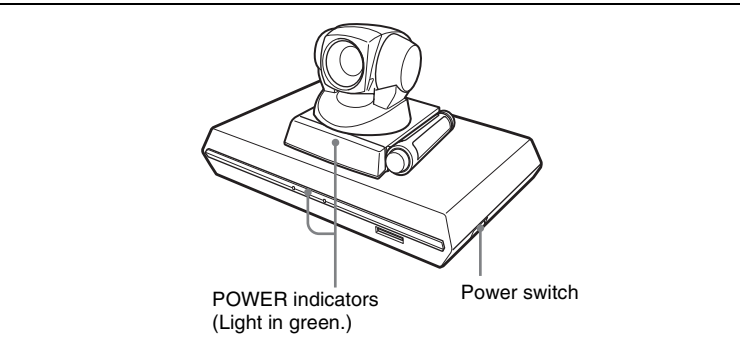

The Communication Terminal turns on. Three indicators on the front of the Communication Terminal and the POWER indicator on the camera light, then only the POWER indicators on both units remain on in green. The launcher menu will appear on the monitor screen and the picture shot by the local camera will also appear in the launcher menu.

#### **Launcher menu**

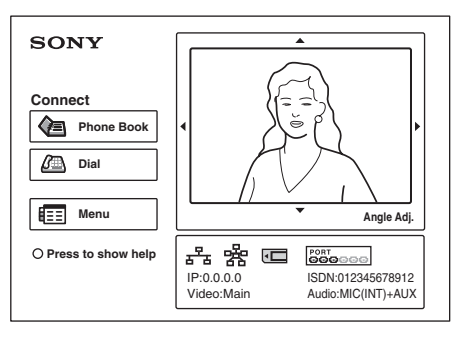

- After the power is turned on, the camera moves automatically for trial operation. Be careful not to catch your finger.
- If you use force to prevent the camera moving, it may not resume moving and not output a signal to the Communication Terminal. In this case, turn off the Terminal, and turn it on again.
- When you turn on the power of the Communication Terminal for the first time after installation, the setup wizard will appear after the self-diagnosis is completed. Set up your system following the wizard.

*For setups using the wizard, see ["Setting Up the System for the First Time](#page-33-0)  [— Initial Setup Wizard" on page 34](#page-33-0).*

• Used with an optional device especially designed for use with this system, such as the Data Solution Box or ISDN Unit, for the first time, the Communication Terminal may automatically upgrade the software of the connected device. While the upgrading message is displayed on the monitor screen, be sure not to turn off the Communication Terminal. Doing so may cause malfunction of the system. System malfunction may also occur when a system power-off has been caused by an accidental problem such as a power interruption during upgrading. If connection of the Data Solution Box or ISDN Unit to the Communication Terminal is not re-established even after the system power is recovered, consult a Sony dealer.

#### <span id="page-29-0"></span>**Standby Mode Function**

To save power the Communication Terminal will enter standby mode if you do not operate it for a specified period of time.

When the Communication Terminal is in standby mode, the POWER indicator lights in orange. Once the Communication Terminal receives a call, the standby mode is automatically released.

#### **To release the standby mode**

Press the  $\mathbb{I}(\binom{1}{k}$  button on the Remote Commander.

#### **To specify the standby time**

Specify the time that you want the system to remain on before entering into standby mode (1 to 99 minutes) using "Standby Time" in the General Setup menu. If you do not want the system to enter the standby mode, set "Standby Mode" in the General Setup menu to "Off".

*For the "Standby Time" and "Standby Mode" settings, see "General Setup Menu" on [page 49](#page-48-0).*

#### **Notes**

- The POWER indicator on the camera goes off when the system enters standby mode.
- If you use a Sony TV monitor with the IR repeater installed under the remote sensor, the TV monitor will enter standby mode together with the Communication Terminal.

#### <span id="page-30-0"></span>**Setting the Video Communication System to Standby Mode**

You can turn on the Video Communication System with the  $\mathbb{I}/\mathbb{I}$  button on the Remote Commander if it is in standby mode.

**1** Display the launcher menu on the monitor screen, then press the  $\mathbb{I}$  button on the Remote Commander.

The message "Power off?" appears on the monitor screen.

**2** Press the  $\triangle$  or  $\triangle$  button on the Remote Commander to select OK, and press the PUSH ENTER button.

You may press the  $\mathbb{I}/\mathbb{I}$  button on the Remote Commander.

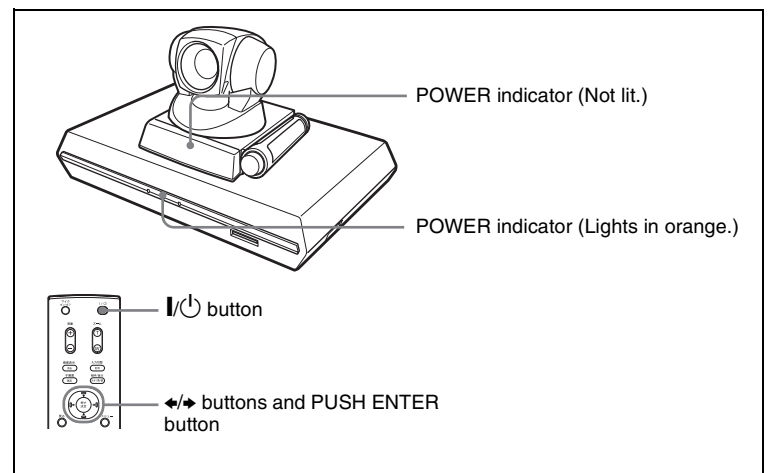

The Video Communication System enters standby mode and the POWER indicator on the Communication Terminal lights in orange. The POWER indicator on the camera goes out.

If the IR repeater is installed in a Sony TV monitor, it will go into standby together with the Video Communication System.

#### **Note**

When the Communication Terminal and the Camera are separately installed, point the Remote Commander to the Camera for operations.

#### **To cancel setting the system to standby**

Select "Cancel" with the  $\triangleleft$  or  $\triangleleft$  button on the Remote Commander, then press the PUSH ENTER button in step 2 above. Or press the RETURN button on the Remote Commander.

#### <span id="page-31-1"></span>**Turning Off**

- **1** Set the power switch on the right side of the Communication Terminal to the off position  $(O)$  when the system is in standby mode.
- **2** Turn off the power of other equipment used for the videoconference.

#### **Note**

Set the power switch on the Communication Terminal off when the system will not be used for an extended period. While the power switch is off, you cannot receive a call from a remote party.

#### <span id="page-31-0"></span>**Adjusting the Volume on the TV Monitor**

Adjust the volume of the TV monitor during communication. Before adjusting, set the volume on the Communication Terminal to the appropriate position.

**1** Press the VOLUME +/– buttons on the Remote Commander to set the volume level on the adjustment bar displayed on the screen to the middle position.

$$
\text{d} \text{min} \text{min}
$$

**2** Adjust the volume on the TV monitor so that you can properly hear a remote party speaking.

#### **To adjust the picture on the TV monitor**

Use the controls on the TV monitor to adjust the picture, hue, contrast, brightness or sharpness.

*For details on picture adjustments, refer to the Operating Instructions of the TV.*

#### **Note**

Do not activate the TV's surround sound feature as it cause strange sound since the echo canceler of the Communication Terminal does not function properly.

# III Chapter 1: Installation and Preparation Chapter 1: Installation and Preparation

#### <span id="page-32-1"></span>**Displaying the Help**

Pressing the HELP button on the Remote Commander displays a balloon help or a help screen to guide most operations on the monitor screen.

#### **Note**

You can hide the balloon help used for entering characters. Press the MENU button on the Remote Commander to show the menu, select "Character Input Help" from the General Setup menu, and select "Off". ([See page 50.](#page-49-1))

#### <span id="page-32-0"></span>**Displaying the Versions and Options**

You can check the version of the Communication Terminal, versions of the connected optional equipment for exclusive use of this system, and the options installed in the Terminal by displaying the Machine Information menu on the monitor screen.

*For details on the Machine Information menu, see ["Machine Information](#page-62-1)  [Menu" on page 63.](#page-62-1)*

## <span id="page-33-0"></span>**Setting Up the System for the First Time — Initial Setup Wizard**

When you turn on the Communication Terminal for the first time after installation and the self-diagnosis is completed, the setup wizard appears on the monitor screen. Register your local system data with the setup wizard using the Remote Commander.

#### **Notes**

- You can change the settings made with the setup wizard later using the Setup menus.
- The setup wizard will also be displayed when you install the PCSA-B384S or PCSA-B768S ISDN Unit to your system later. Perform the setup again.
- **1** Select the language used for the onscreen menus and messages in the Language Setup Wizard.
	- **Language:** Select one of 17 languages; English, French, German, Japanese, Spanish, Italian, Simplified Chinese, Portuguese, Traditional Chinese, Korean, Dutch, Swedish, Danish, Finnish, Polish, Russian, Arabic.

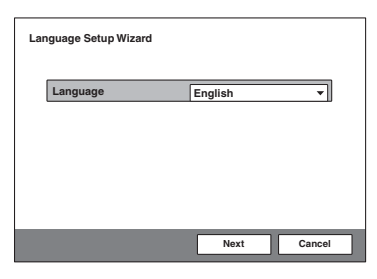

**2** Use the  $\blacklozenge$ ,  $\blacklozenge$ ,  $\blacklozenge$  or  $\blacktriangleright$  button on the Remote Commander to select "Next", then press the PUSH ENTER button. The Monitor Setup Wizard appears.

#### **Note**

Set this item only when you connect two or more monitors with your System. If you connect only one monitor TV, select "Next", then proceed to step 5.

**3** Select a monitor from which signals are output.

#### **Note**

If you select a monitor from "Monitor Out", other monitors than that you selected display no menus.

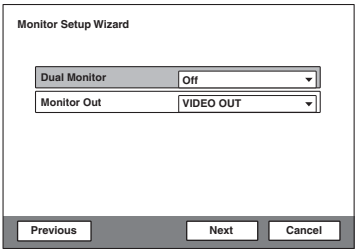

- **Dual Monitor:** When two monitors are connected to the System, select whether you use the dual monitor mode to allow displaying motion pictures on one monitor.
- **On:** Enables the dual monitor mode. On the second monitor still images, images output from a computer or captured images from a whiteboard. **Off:** Disables the dual monitor mode.

*For details on the dual monitor mode, see [see "Using Two Monitors – Dual](#page-128-1)  [Monitor" on page 129](#page-128-1).*

- **Monitor Out (or Sub Monitor Out):**  Select the output connected to the monitor to which the signal is output. This item changes to "Sub Monitor Out" if "Dual Monitor" is set to "On", and selects the output connected to the sub-monitor (second monitor) to which the signal is output.
- **RGB OUT:** Outputs from the RGB OUT connector on the Communication Terminal.
- **RGB OUT (DSB):** Outputs from the RGB OUT connector on the Data Solution Box.
- **VIDEO OUT:** Outputs from the VIDEO OUT MONITOR MAIN or SUB connector.

*For details, [see "Displaying the Picture](#page-155-2)  [on a Projector or Monitor" on page 156.](#page-155-2)* **4** Use the  $\triangle$ ,  $\triangle$ ,  $\triangle$  or  $\triangle$  button on the Remote Commander to select "Next", then press the PUSH ENTER button. The ISDN Setup Wizard appears when the PCSA-B384S or PCSA-B768S ISDN Unit is connected. When the ISDN Unit is not connected. the LAN Setup Wizard is displayed. Proceed to step 11.

**5** Set the following items on the ISDN line.

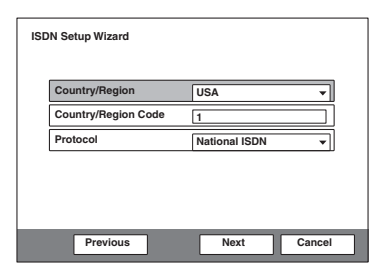

**Country/Region:** Select your country or region.

**Country/Region Code:** Enter your country code or region code with the number buttons on the Remote Commander.

**Protocol:** Select the protocol of the ISDN line you are using.

**6** Use the  $\blacklozenge$ ,  $\blacklozenge$ ,  $\blacklozenge$  or  $\blacktriangleright$  button to select "Next", then press the PUSH ENTER button.

**7** Enter the telephone number of the ISDN used by the system.

When you use one ISDN line, enter the same number both in the A1 and A2 text boxes (except for the USA and Canada).

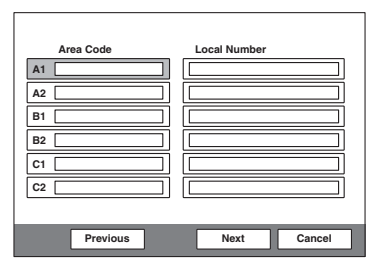

**Area Code:** Enter the area code. Do not enter the first "0" number.

**Local Number:** Enter the telephone number.

#### **When you select Auto SPID (only for customers in the USA and Canada)**

You can automatically set up the Area Code and Local Number on this page, and SPID items in the SPID menu.

#### **Notes**

- When you select a blank text box and press the PUSH ENTER button on the Remote Commander, the content in the text box immediately above will be copied to the selected text box.
- When you use the PCSA-B384S ISDN unit and connect 2 or 3 ISDN lines, enter the telephone numbers in the B1 to C2 text boxes in addition to the A1 and A2 boxes.

When you use the PCSA-B768S and connect 2 to 6 ISDN lines, enter the telephone numbers in the B1 to F2 text boxes in addition to the A1 and A2 boxes. To open the menu with D1 to F2 text boxes, select "Next", then press the PUSH ENTER button.

**8** Use the  $\blacklozenge$ ,  $\blacklozenge$ ,  $\blacklozenge$  or  $\blacktriangleright$  button to select "Next", then press the PUSH ENTER button.

#### **9** Enter the sub-addresses.

Only numerals are available for a subaddress.

When you use one ISDN line, enter the same number both in the A1 and A2 text boxes (except for the USA and Canada).

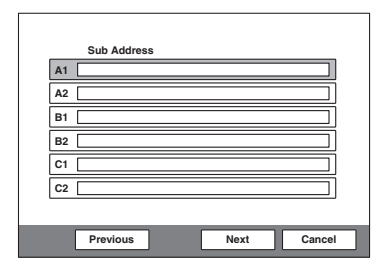

#### **Note**

When you use the PCSA-B384S ISDN unit and connect 2 or 3 ISDN lines, enter the sub-addresses in the B1 to C2 text boxes in addition to the A1 and A2 boxes. When you use the PCSA-B768S and connect 2 to 6 ISDN lines, enter the subaddresses in the B1 to F2 text boxes in addition to the A1 and A2 boxes. To open the menu with these text boxes, select "Next", then press the PUSH ENTER button.

**10**Use the  $\triangle$ ,  $\triangle$ ,  $\triangle$  or  $\triangle$  button to select "Next", then press the PUSH ENTER button.

**For customers in other countries than the USA and Canada** 

The LAN Setup Wizard appears.

#### **For customers in the USA and Canada**

The ISDN Setup Wizard (SPID menu) appears.

Set the SPID items, then select "Next" and press the PUSH ENTER button. The LAN Setup Wizard appears.

*For details on the SPID settings, see ["SPID Setting for Customers in the USA](#page-59-1)  [and Canada" on page 60](#page-59-1).*

#### **Note**

When you do not use the LAN, select "Next" to display the message window for confirmation, then proceed to step 13.

**11**Set the following items on the LAN.

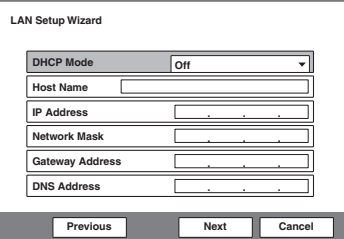

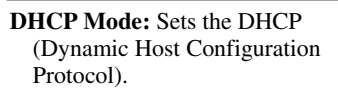

**Auto:** Automatically assigns your IP address, network mask, gateway address and DNS address.

**Off:** Deactivates DHCP. In this case set your IP address, network mask, gateway address and DNS address manually.

**Host Name:** Enter your host name (up to 30 characters).

**IP Address:** Enter your IP address.

**Network Mask:** Enter your network mask.

**Gateway Address**: Enter your default gateway address.

**DNS Address:** Enter your DNS (Domain Name System) server address.

#### **Note**

When you set "DHCP Mode" to "Auto", the assigned IP address is shown in the launcher menu ([page 82](#page-81-1)) or Machine Information menu ([page 63\)](#page-62-1).

*When you do not know how to set up the LAN configuration, contact your network administrator.*

**12**Use the  $\triangle$ ,  $\triangle$ ,  $\triangle$  or  $\triangle$  button to select "Next", then press the PUSH ENTER button.

The message window for confirmation appears.

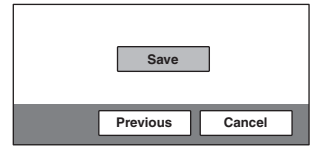

**13**Use the  $\triangle$ ,  $\triangle$ ,  $\triangle$  or  $\triangle$  button to select "Save", then press the PUSH ENTER button.

The settings are saved.

#### **To cancel the setting**

Press the  $\triangle$ ,  $\blacklozenge$ ,  $\blacklozenge$  or  $\blacktriangleright$  button to select "Cancel", then press the PUSH ENTER button.

**To go back to the previous wizard** Press the  $\triangle$ ,  $\blacklozenge$ ,  $\blacklozenge$  or  $\blacktriangleright$  button to select "Previous", then press the PUSH ENTER button.
# **Using the Menu**

The Video Communication System uses the on-screen menus to make various adjustments and settings. This section describes how to adjust or set the items in the menus and gives a brief introduction of the menus.

*For the menu configuration, see [page 275.](#page-274-0)*

### **Operation**

The basic operation through the menu is explained by taking the Setup menu.

**1** Press the MENU button on the Remote Commander, or press the  $\triangle$ .  $\blacklozenge, \blacklozenge$  or  $\blacktriangleright$  button to select "Menu" and press the PUSH ENTER button in the launcher menu.

The Setup menu appears.

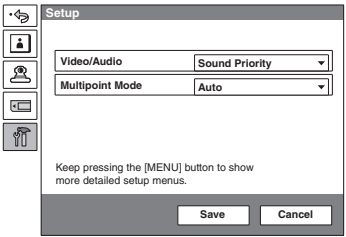

### **2** Press the  $\rightarrow$  button, or press the PUSH ENTER button.

The top item is selected.

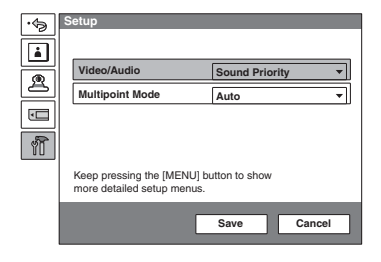

**3** Press the  $\triangle$  or  $\triangle$  button to select the item you want to set or adjust, then press the PUSH ENTER button. The setting items are displayed.

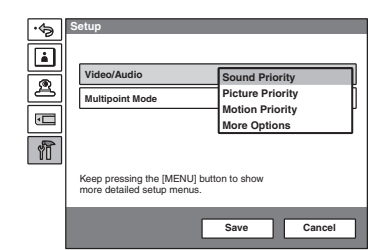

- **4** Press the  $\triangle$  or  $\triangle$  button to select the setting item you want, then press the PUSH ENTER button.
- **5** Press the  $\blacklozenge$  button to select "Save", then press the PUSH ENTER button.

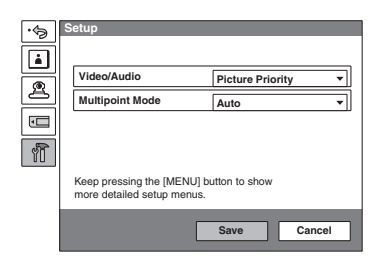

The selected setting is saved.

### **To return to the previous menu**

Press the RETURN button on the Remote Commander.

### **Menu Configurations**

The menus of this system configure as described below. For more detailed menu configurations, refer to ["Menu Configuration" on](#page-274-0)  [page 275.](#page-274-0)

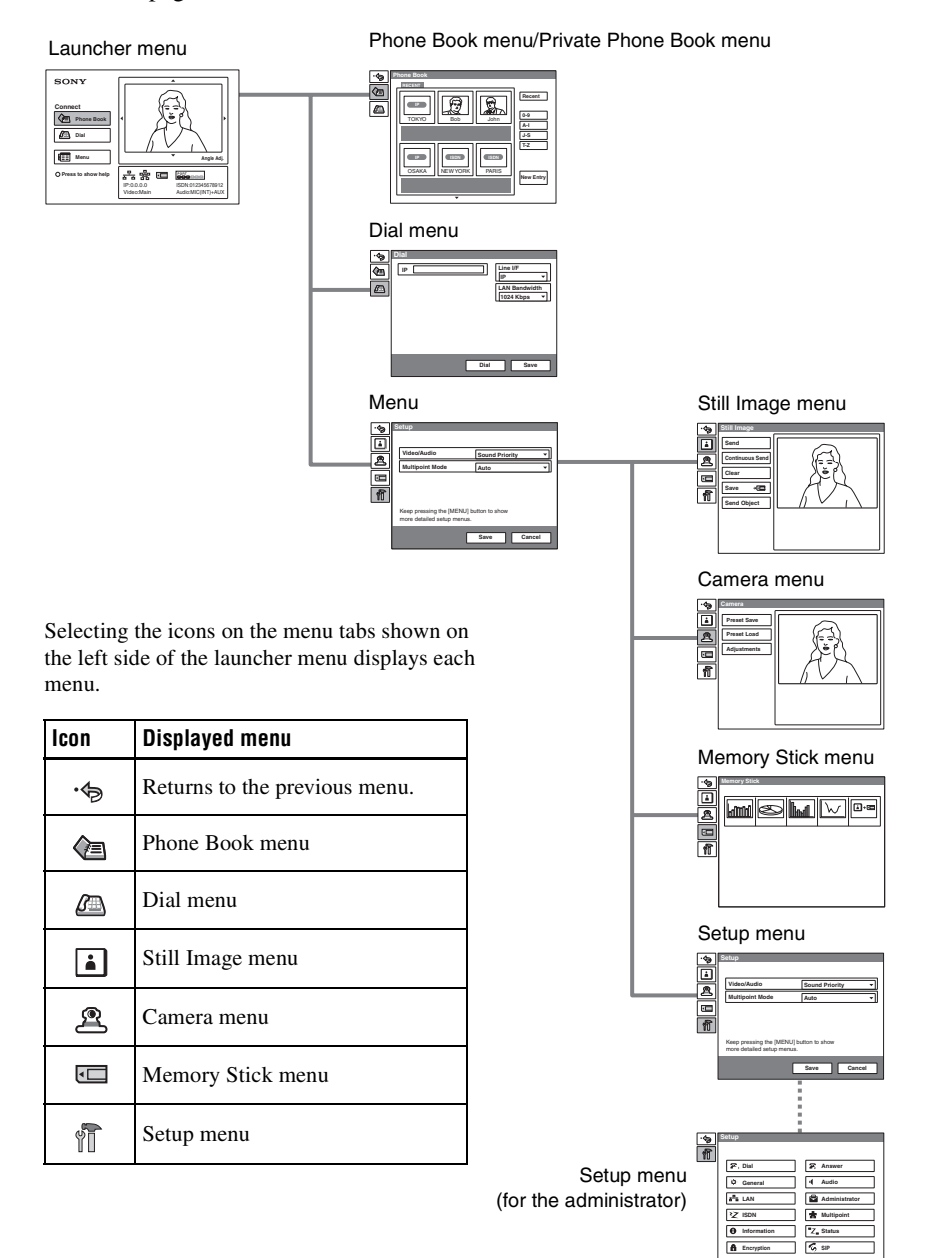

38 Using the Menu

### **Launcher menu**

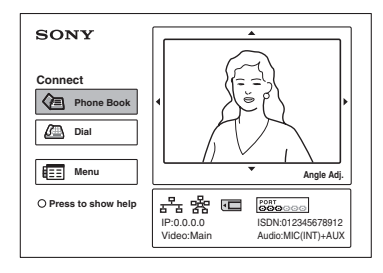

The launcher menu appears when the Video Communication System is turned on or is displayed while it is not connected to a remote party.

*For details on the launcher menu, see [pages](#page-81-0)  [82](#page-81-0) to [84](#page-83-0).*

### **Phone Book menu**

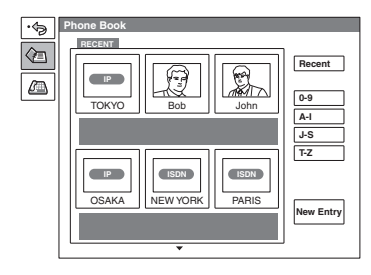

The Phone Book menu is used to register a remote party, or to call a registered remote party.

The menu appears when you select "Phone Book" in the Launcher menu or  $\Diamond$  from the menu tabs.

*For details on the Phone Book menu, see pages [68](#page-67-0) to [71](#page-70-0) and [90](#page-89-0) to [93.](#page-92-0)*

### **Dial menu**

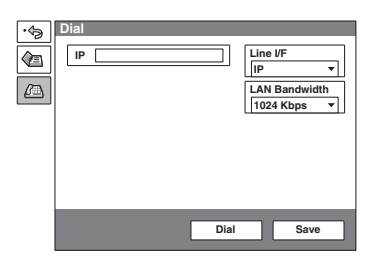

The Dial menu is used to call a remote party who is not registered in the Phone Book. The menu appears when you select "Dial" in the launcher menu or  $\ell$  from the menu tabs, or press the CONNECT/ DISCONNECT ( $\leq$  /  $\geq$ ) button on the Remote Commander.

*For details on the Dial menu, see [pages 86](#page-85-0)  to [90.](#page-89-1)*

### **Still Image menu**

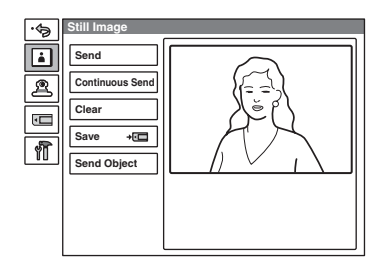

The Still Image menu is used to control still images.

The menu appears when you select  $|\cdot|$ from the menu tabs displayed by selecting "Menu" in the launcher menu.

*For details on the Still Image menu, see [pages 108](#page-107-0) and [122](#page-121-0).*

### **Camera Menu**

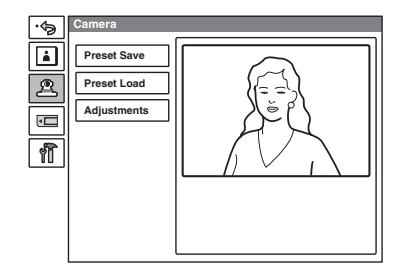

The Camera menu is used to adjust camera angle or zooming of the displayed image. The menu appears when you select **R** from the menu tabs displayed by selecting "Menu" in the launcher menu.

*For details on the Camera menu, see [pages](#page-99-0)  [100](#page-99-0) to [107.](#page-106-0)*

### **Memory Stick menu**

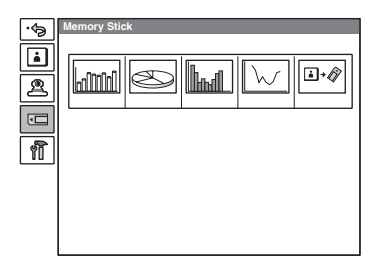

The Memory Stick menu is used when you are using a "Memory Stick". The menu is not displayed unless a "Memory Stick" is installed in the Communication Terminal. The menu appears when you select  $\overline{f}$  from the menu tabs displayed by selecting "Menu" in the launcher menu.

*For details on the Memory Stick menu, see [pages 115](#page-114-0) to [119](#page-118-0) and [page 126.](#page-125-0)*

### **Setup menu**

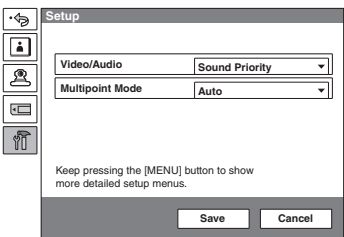

The Setup menu is used for participants in the videoconference before or during the conference.

The menu appears when you select  $\sqrt[n]{\ }$  from the menu tabs displayed by selecting "Menu" in the launcher menu or by pressing the MENU button on the Remote Commander.

*For details on the Setup menu, see [pages 85](#page-84-0) and [86](#page-85-1).*

### **Setup menu (for the administrator)**

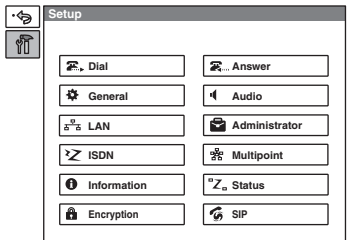

The Setup menu for the administrator is used to set various detailed items on the system. The menu can be displayed by keeping the MENU button on the Remote Commander pressed.

### **Note**

You can also display the Setup menu for the administrator by pressing the numeric button 9 on the Remote Commander twice while the Setup menu (Initial Setup) or the screen in communication is displayed.

*For details on the Setup menu (for the administrator), see [pages 42](#page-41-0) to [63.](#page-62-0)*

# Orapter 1: Installation and Preparation Chapter 1: Installation and Preparation

### <span id="page-40-0"></span>**Entering Characters**

This section explains how to enter the letters, numerals or symbols on the text box in the menu using the Remote Commander.

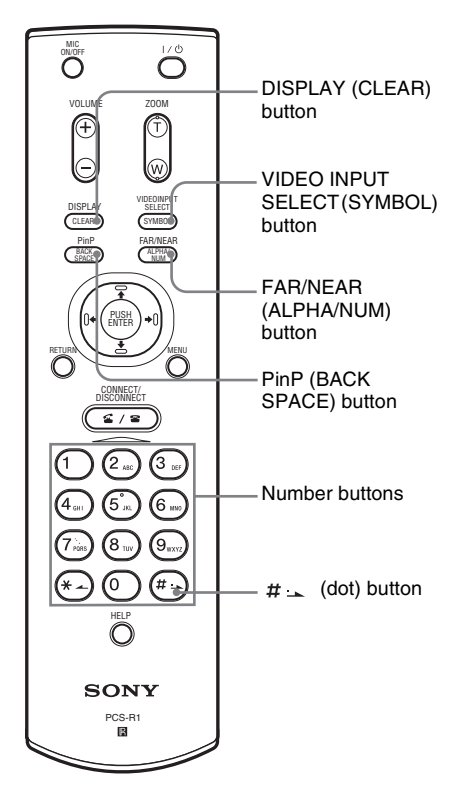

### **To enter letters or numerals**

- **1** Press the FAR/NEAR (ALPHA/ NUM) button repeatedly to enable the alphabet or numerals to be input.
- **2** Press the number buttons repeatedly to enter the letters or numerals you want. You can enter the letter shown on each button by pressing it repeatedly. You can enter the numeral shown on each button by pressing it.

### **To enter a symbol**

Press the VIDEO INPUT SELECT (SYMBOL) button repeatedly to select the desired symbol. Pressing the 0 button also enables you to enter the symbol.

### **To enter a dot (.) for an IP address**

Press the  $#$  button.

### **To delete a character**

Press the PinP (BACK SPACE) button. The last entered character is deleted.

### **To delete all characters in a line**

Move the cursor to the line to be deleted, then press the DISPLAY (CLEAR) button.

### **Note**

When you press the HELP button on the Remote Commander to show balloon helps or help screens, you can hide only the balloon help used for entering characters. Select "Character Input Help" from the General Setup menu, then select "Off". ([See](#page-49-0)  [page 50.](#page-49-0))

# <span id="page-41-0"></span>**Chapter 2: Registration and Setup for System Administrators**

This chapter describes the registration and settings to be carried out by the system administrator.The chapter is intended to be read by the system administrator.

# <span id="page-41-1"></span>**Registering Local Information**

Before starting a conference, register the required information on the local terminals of the system using the Setup menu for administrator. This section describes how to display the Setup menus for the administrator and gives a introduction to the menus.

### **Opening the Setup Menu for the Administrator**

**1** Press the MENU button on the Remote Commander, or use the  $\triangle$ ,  $\blacklozenge$ ,  $\leftrightarrow$  or  $\leftrightarrow$  button to select "MENU" in the launcher menu, then press the PUSH ENTER button.

The initial Setup menu appears on the monitor screen.

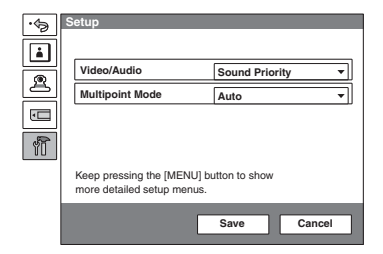

**2** Keep the MENU button pressed. The Setup menu for the administrator appears on the monitor screen.

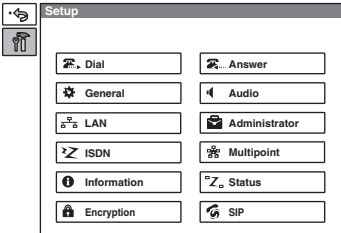

### **Note**

You can also display the Setup menu for the administrator by pressing the numeric button 9 on the Remote Commander twice while the initial Setup menu (shown in step 1) or the screen in communication is displayed.

Choosing the following items from the Setup menu for Administrator opens the respective menus.

- **Dial:** Dial Setup menu (see [page 43](#page-42-0))
- **Answer:** Answer Setup menu (see [page](#page-45-0)  [46\)](#page-45-0)
- **General:** General Setup menu (see [page](#page-47-0)  [48\)](#page-47-0)
- **Audio:** Audio Setup menu (see [page 51\)](#page-50-0)
- **LAN:** LAN Setup menu (see [page 53](#page-52-0))

**Administrator:** Administrator Setup menu (see [page 57](#page-56-0))

- **ISDN:** ISDN Setup menu (see [page 58\)](#page-57-0) **Multipoint:** Multipoint Setup menu (see [page 61](#page-60-0))
- **Information:** Machine Information menu (see [page 63](#page-62-1))

**Status:** Status menu (see [page 64\)](#page-63-0) **Encryption:** Encryption Setup menu (see [page 65\)](#page-64-0)

**SIP:** SIP Setup menu (see [page 66\)](#page-65-0)

**3** Use the  $\blacklozenge$ ,  $\blacklozenge$ ,  $\blacklozenge$  or  $\blacktriangleright$  button on the Remote Commander to select the menu you want to set, then press the PUSH ENTER button.

The selected setup menu appears.

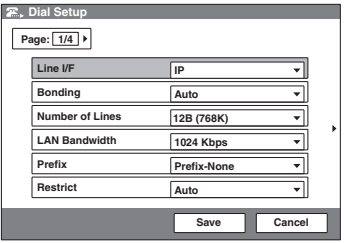

**4** Set the respective items.

*For details on individual items, see the relevant menu pages.*

**5** After the setting is completed, use the  $\blacklozenge, \blacklozenge, \blacklozenge$  or  $\blacktriangleright$  button to select "Save", then press the PUSH ENTER button. The setting is saved, and the Setup menu is restored.

### **To cancel the setup**

Use the  $\triangle$ ,  $\blacklozenge$ ,  $\blacklozenge$  or  $\blacktriangleright$  button on the Remote Commander to select "Cancel", then press the PUSH ENTER button. Or press the RETURN button on the Remote Commander.

### **To page up or down the selected menu**

Use the  $\triangle$ ,  $\blacklozenge$ ,  $\blacklozenge$  or  $\blacktriangleright$  button on the Remote Commander to select the Page box, then press the  $\rightarrow$  button to advance the page and the  $\triangleleft$  button to go back to the previous page.

## <span id="page-42-0"></span>**Dial Setup Menu**

The Dial Setup menu is used to set the attributes for dialing.

### **Page 1/4**

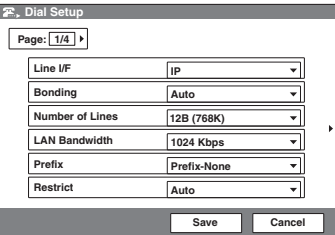

### **Line I/F**

Select the line interface you use normally.

- **IP:** Connects a videoconferencing system via a LAN.
- **ISDN:** Connects a videoconferencing system via ISDN.
- **ISDN (Telephone):** Connects an audio-only telephone via ISDN (Voice Meeting).
- **SIP:** Connects an IP phone using SIP (Session Initiation Protocol).

### **Bonding\***

Select whether you use a process called BONDING to connect multiple ISDN lines. Through BONDING, connection of one line enables you to automatically connect all other lines.

- **Auto:** Automatically activates connection through BONDING if this feature is available on the remote party.
- **On:** Always connects a remote party through BONDING.
- Bonding (Bandwidth on Demand Interoperability Group) is a registered trademark of THE BONDING CONSORTIUM.

### **Number of Lines**

Selects the number of ISDN channels to be used for BONDING call. You can select from among 1B(64K), 2B(128K), 3B(192K), 4B(256K), 5B(320K), 6B(384K), 8B(512K) and 12B(768K) channels.

### **LAN Bandwidth**

Selects the bandwidth to be used when connected to a LAN.

You can select from among 64 Kbps, 128 Kbps, 256 Kbps, 384 Kbps, 512 Kbps, 768 Kbps, 1024 Kbps, 1920 Kbps and "Other". When "Other" is selected, a bandwidth value between 1 and 1920 Kbps can be entered.

### **Prefix**

Selects the prefix number (call number prefixed to a line number) setting.

**Prefix-None:** Sets when using no prefix number.

**Prefix-A:** Selects to use the prefix set in "Prefix-A" on Page 3 of the Dial Setup menu.

**Prefix-B:** Selects to use the prefix set in "Prefix-B" on Page 3 of the Dial Setup menu.

**Prefix-C:** Selects to use the prefix set in "Prefix-C" on Page 3 of the Dial Setup menu.

*For details on setting the prefix number, see Page 3 of the Dial Setup Menu on [page 45](#page-44-0).*

### **Restrict**

Selects the ISDN transmission rate at dialing.

**Auto:** Selects when connecting a remote party via a normal ISDN line.

**56K:** Selects when connecting a remote party in a region or country where the ISDN transmission rate is 56 Kbps.

### **Note**

The system is set to connect an ISDN line at the transmission rate of 64 Kbps at the factory. However, some countries such as the USA or some regions may use the ISDN transmission rate of 64 Kbps and 56 Kbps. You may not communicate with such country or region with the transmission rate of 64 Kbps. In this case, set "Restrict" to "56K" before dialing.

### **Page 2/4**

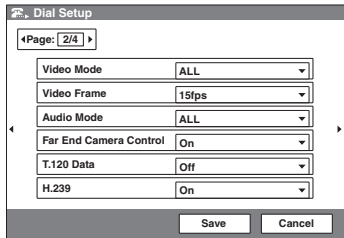

### **Video Mode**

Selects the compression format of the pictures to be sent to a remote party when "Video/Audio" is set to "More Options"

in the Setup menu.

- **ALL:** Sends pictures of any compression format depending on the format used on the remote site.
- **Interlaced SIF:** Sends pictures based on the interlaced SIF.

This option is not available if the videoconferencing system of the connected terminal has a different color system.

- **H.264:** Sends pictures based on Recommendation H.264.
- **MPEG4:** Sends pictures based on the MPEG4 format.
- **H.263+:** Sends pictures based on Recommendation H.263+.

**H.261:** Sends pictures based on Recommendation H.261 (when sending still images using Annex D).

**SIP No Video:** Sends audio only without pictures when connected by SIP. This option functions as "ALL" if the line interface is not set to "SIP".

### **Note**

When"Video/Audio" is not set to "More Options" in the Setup menu, "Video Mode", "Video Frame" and "Audio Mode" are disabled.

### **Video Frame**

Selects the number of video frame for transmission when "Video/Audio" is set to "More Options" in the Setup menu. **15fps:** Sends CIF format pictures at a maximum rate of 15 frames per second. **30fps:** Sends CIF format pictures at a maximum rate of 30 frames per second.

### **Note**

When an encrypted videoconference is conducted and a computer picture is received with "Monitor Out" set to "RGB OUT", the number of video frame may decrease.

### **Audio Mode**

Selects the compression format of audio to be sent to a remote party when "Video/ Audio" is set to "More Options" in the Setup menu.

- **ALL:** Sends any audio compression format depending on the format used on the remote site.
- **MPEG4 Audio:** Sends audio based on the MPEG4 format.
- **G.722.1:** Sends audio based on the G.722.1 standard.
- **G.722:** Sends audio based on the G.722 standard.
- **G.729:** Sends audio based on the G.729 standard.
- **G.728:** Sends audio based on the G.728 standard.
- **G.723.1:** Sends audio based on the G.723.1 standard.
- **G.711:** Sends audio based on the G.711 standard.

### **Note**

When the remote videoconferencing system does not support the Audio Mode selected by the local site, the mode automatically switches to "G.711".

### **Far End Camera Control**

When the conference starts by calling a remote party from the local site, selects whether to enable control of each other's cameras from each other sites.

- **On:** Enables control of each other's cameras. Normally, set to ON.
- **Off:** Disables control of each other's cameras.

### **T.120 Data**

Selects whether you conduct a data conference via the T.120 standard using NetMeeting (only for the ISDN connection).

- **On:** Enables conduct of the T.120 data conference.
- **Off:** Disables conduct of the T.120 data conference.

*For details on the T.120 data conference, see ["Conducting a Data Conference Using](#page-141-0)  [NetMeeting – T.120 Data Conference" on](#page-141-0)  [page 142.](#page-141-0)*

### **H.239**

Selects whether you use the dual video presentation mode based on the H.239 standard.

- **On:** Enables the dual video presentation mode based on the H.239 standard.
- **Off:** Disables the dual video presentation mode based on the H.239 standard.

<span id="page-44-0"></span>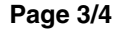

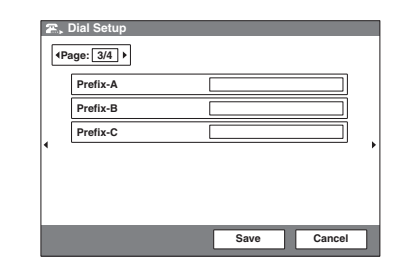

### **Prefix-A**

When "Prefix" on Page 1 of the Dial Setup menu is set to "Prefix-A", the line number prefixed by the prefix (dial number) registered in this box is dialed.

### **Prefix-B**

When "Prefix" on Page 1 of the Dial Setup menu is set to "Prefix-B", the line number prefixed by the prefix (dial number) registered in this box is dialed.

### **Prefix-C**

When "Prefix" on Page 1 of the Dial Setup menu is set to "Prefix-C", the line number prefixed by the prefix (dial number) registered in this box is dialed.

### **Notes**

- Enter the prefixed number using up to 20 characters.
- Enter "9" when this is required to reach an outgoing call.

### **Page 4/4**

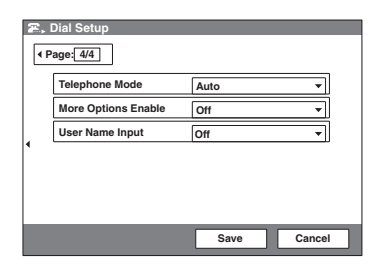

### **Telephone Mode**

Selects the audio compression format when conducting a voice meeting.

**Auto:** Selects an appropriate format automatically.

- **G.711 µ-law:** Selects the format based on the G.711 µ-law standard.
- **G.711 A-law:** Selects the format based on the G.711 A-law standard.

### <span id="page-45-1"></span>**More Options Enable**

Selects whether you set the items in the Dial Setup menu for each dial list.

- **On:** Enables setting for each dial list. When you select "More Options Enable" in the List Edit menu of the Phone Book, the Dial Setup menu appears.
- **Off:** Enables application of the settings in the Dial Setup menu to all the dial lists.

### **User Name Input**

Before starting communication, selects whether you record the user names in the communication log.

**On:** Records the user names. Each time a dialing is made, the menu where the name is input appears.

**Off:** Disables recording of the user names.

### <span id="page-45-0"></span>**Answer Setup Menu**

The Answer Setup menu is used to set up for receiving a call.

### **Page 1/2**

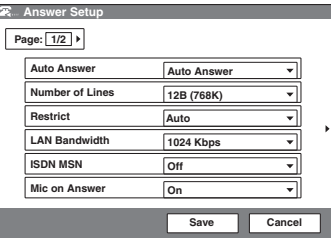

### **Auto Answer**

Selects whether the auto answer mode is activated.

- **Auto Answer:** Answers a call in auto answer mode. When a call comes in, the line is automatically connected.
- **Off:** Answers a call in manual answer mode. When you are called up, the phone rings. If you select "OK" for the message "Respond?", the line is connected.

### **Number of Lines**

Selects the number of ISDN channels used to receive a call.

You can select from among 1B(64K), 2B(128K), 3B(192K), 4B(256K), 5B(320K), 6B(384K), 8B(512K), 12B(768K) channels.

### **Restrict**

Selects the transmission rate of the ISDN lines when a call comes in.

- **Auto:** Selects when connecting a remote party via a normal ISDN line.
- **56 K:** Selects when connecting a remote party in a region or country where 56 Kbps is used for the ISDN transmission rate.

### **Note**

The system is set to connect an ISDN line at the transmission rate of 64 Kbps at the factory. However, some countries such as the USA or some regions may use the ISDN transmission rate of 64 Kbps and 56 Kbps. You may not communicate with such country or region with the transmission rate of 64 Kbps. In this case, set "Restrict" to "56K" before dialing.

### **LAN Bandwidth**

Select the bandwidth to be used when connected to a LAN.

You can select from among 64 Kbps, 128 Kbps, 256 Kbps, 384 Kbps, 512 Kbps, 768 Kbps, 1024 Kbps, 1920 Kbps and "Other". When "Other" is selected, a bandwidth value between 1 and 1920 Kbps can be entered.

### **ISDN MSN**

Selects whether you are using the Multiple Subscriber Number.

**On:** Selects when you use the Multiple Subscriber Number.

**Off:** Selects when you do not use the Multiple Subscriber Number.

### **Mic on Answer**

Selects whether to transmit the sound on your site when answering a call from the remote party.

- **On:** Transmits the sound when answering a call.
- **Off:** Disables transmission of the sound when answering a call.

### **Page 2/2**

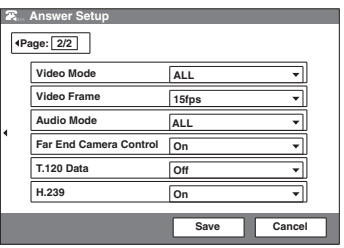

### **Video Mode**

Selects the compression format of the pictures to be received from a remote party when "Video/Audio" is set to "More Options" in the Setup menu.

- **ALL:** Receives pictures of any compression format depending on the format used on the remote site.
- **Interlaced SIF:** Receives pictures based on the interlaced SIF.

This option is not available if the videoconferencing system of the

connected terminal has a different color system.

- **H.264:** Receives pictures based on Recommendation H.264.
- **MPEG4:** Receives pictures based on the MPEG4 format.
- **H.263+:** Receives pictures based on Recommendation H.263+.
- **H.261:** Receives pictures based on Recommendation H.261.
- **SIP No Video:** Receives audio only without pictures when connected by SIP. This option functions as "ALL" if the line interface is not set to "SIP".

### **Note**

When "Video/Audio"is not set to "More Options" in the Setup menu, "Video Mode", "Video Frame" and "Audio Mode" are disabled.

### **Video Frame**

Selects the number of video frame to be received when "Video/Audio" is set to "More Options" in the Setup menu.

- **15 fps:** Receives CIF format pictures at a maximum rate of 15 frames per second.
- **30 fps:** Receives CIF format pictures at a maximum rate of 30 frames per second.

### **Audio Mode**

Selects the compression format of audio to be received from a remote party when "Video/Audio" is set to "More Options" in the Setup menu.

- **ALL:** Receives any audio compression format depending on the format used on the remote site.
- **MPEG4 Audio:** Receives audio based on the MPEG4 format.
- **G.722.1:** Receives audio based on the G.722.1 standard.
- **G.722:** Receives audio based on the G.722 standard.
- **G.729:** Receives audio based on the G.729 standard.
- **G.728:** Receives audio based on the G.728 standard.
- **G.723.1:** Receives audio based on the G.723.1 standard.

**G.711:** Receives audio based on the G.711 standard.

### **Note**

When the remote videoconferencing system does not support the Audio Mode selected by the local site, the mode automatically switches to "G.711".

### **Far End Camera Control**

When the conference starts with a call from a remote party, selects whether to enable control of each other's cameras from each other's sites.

**On:** Enables control of each other's cameras.

**Off:** Disables control of the remote party's camera.

### **T.120 Data**

Selects whether you conduct a data conference via the T.120 standard using NetMeeting (only for the ISDN connection). **On:** Enables conduct of the T.120 data conference.

**Off:** Disables conduct of the T.120 data conference.

*For details on the T.120 data conference, see ["Conducting a Data Conference Using](#page-141-0)  [NetMeeting – T.120 Data Conference" on](#page-141-0)  [page 142.](#page-141-0)*

### **H.239**

Selects whether you use the dual video presentation mode based on the H.239 standard.

**On:** Enables the dual video presentation mode based on the H.239 standard.

**Off:** Disables the dual video presentation mode based on the H.239 standard.

### <span id="page-47-0"></span>**General Setup Menu**

### **Page 1/4**

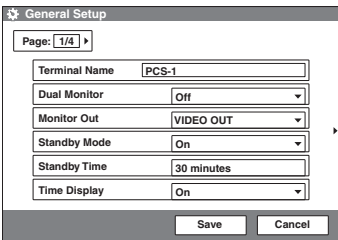

### **Terminal Name**

Input the terminal name (up to 30 characters) to report when the system is connected to the external multipoint videoconferencing system.

### **Dual Monitor**

When two monitors are connected to the System, selects whether you use the dual monitor mode.

- **On:** Enables the dual monitor mode. Still images are always displayed on the second monitor.
- **Off:** Disables the dual monitor mode. Still images are always displayed on the first monitor.

*For details on the dual monitor mode, see ["Using Two Monitors – Dual Monitor" on](#page-128-0)  [page 129](#page-128-0).*

### **Monitor Out (or Sub Monitor Out)**

Selects the output connected to the monitor to which the signal is output.

This item changes to "Sub Monitor Out" if "Dual Monitor" is set to "On", and selects the output connected to the sub-monitor (second monitor) to which the signal is output.

**RGB OUT:** Outputs from the RGB OUT connector on the Communication Terminal.

**RGB OUT (DSB):** Outputs from the RGB OUT connector on the Data Solution Box.

**VIDEO OUT:** Outputs from the VIDEO OUT MONITOR MAIN or SUB connector.

*For details, see ["Displaying the Picture on](#page-155-0)  [a Projector or Monitor" on page 156](#page-155-0).*

### **Standby Mode**

Sets whether the Communication Terminal is set to standby mode if it is not operated for a specified period of time. **On:** Activates standby mode.

**Off:** Deactivates standby mode.

### **Standby Time**

Specifies the time that the system remains on before entering the standby mode. You can specify a time between 1 and 99 minutes.

*For details on standby mode, see ["Standby](#page-29-0)  [Mode Function" on page 30](#page-29-0).*

### **Time Display**

Selects whether you display the elapsed time on the monitor screen during the conference. **On:** Displays the elapsed time.

**Off:** Does not display the elapsed time.

### **Note**

During communication, some items are not displayed.

### **Page 2/4**

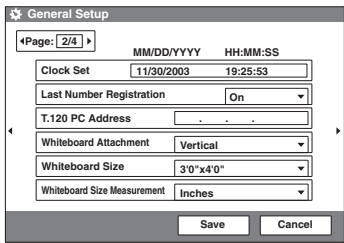

### **Clock Set**

Enter the current date and time.

### **Last Number Registration**

Selects whether or not to register the remote party in the Phone Book after the conference has finished.

**On:** If the remote party has not yet been registered in the Phone Book, the message "Register this participant in the list?" appears on the monitor screen after the conference has finished. When you select "OK", the List Edit menu opens.

**Off:** The above message does not appear.

### **T.120 PC Address**

When conducting a data conference based on the T.120 standard using NetMeeting, input the IP address of the computer (for the ISDN connection).

*For details on a data conference based on the T.120 standard, see ["Conducting a Data](#page-141-0)  [Conference Using NetMeeting – T.120 Data](#page-141-0)  [Conference" on page 142](#page-141-0).*

### **Whiteboard Attachment**

Selects whether to attach the optional mimio-Xi vertically or horizontally on a whiteboard.

- **Vertical:** Attaches the mimio-Xi vertically on a whiteboard.
- **Horizontal:** Attaches the mimio-Xi horizontally on a whiteboard.

### **Whiteboard Size**

Selects the size (height  $\times$  width) of the whiteboard you are using. The sizes shown in the menu change according to "Whiteboard Attachment" setting. Selects from among  $2'0'' \times 3'0''$  (0.6  $\times$ 0.9 m),  $3'0'' \times 4'0''$  (0.9  $\times$  1.2 m),  $4'0'' \times 6'0''$  $(1.2 \times 1.8 \text{ m})$  and  $4'0'' \times 8'0''$   $(1.2 \times 2.4 \text{ m})$ when "Whiteboard Attachment" is set to "Vertical".

Selects from among  $3'0'' \times 2'0''$  (0.9 $\times$  0.6 m),  $4'0'' \times 3'0''$  (1.2 × 0.9 m), 6'0" × 4'0" (1.8 × 1.2 m) and 8'0"  $\times$  4'0" (2.4  $\times$  1.2 m) when "Whiteboard Attachment" is set to "Horizontal".

### **Whiteboard Size Measurement**

Selects whether to display the whiteboard size in inches or meters.

- **Inches:** Displays the whiteboard size in inches.
- **Meters:** Displays the whiteboard size in meters.

### **Page 3/4**

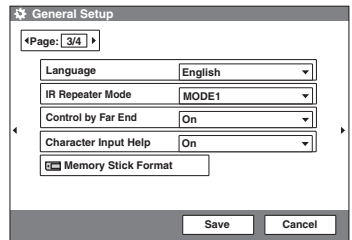

### **Language**

Selects the language used for messages or menus.

You can select among from 17 languages; English, French, German, Japanese,

Spanish, Italian, Simplified Chinese,

Portuguese, Tradition Chinese, Korean, Dutch, Swedish, Danish, Finnish, Polish, Russian, Arabic.

### **IR Repeater Mode**

Selects the remote control mode of the IR repeater.

**MODE 1:** (For customers who are using the PCS-1 Video Communication System only)

Normally, select this mode.

**MODE 2:** (For customers who are using the PCS-1 Video Communication System only)

Select this mode if the System does not operate properly with the MODE 1 setting.

**MODE 3:** (For customers who are using the PCS-1P Video Communication System only)

Normally, select this mode.

**MODE 4:** (For customers who are using the PCS-1P Video Communication System only)

Select this mode if the System does not operate properly with the MODE 3 setting.

### **Control by Far End**

When "Far End Camera Control" is set to "On" in the Dial Setup menu on the local party and in the Answer Setup menu on the remote party, you can temporarily reject the camera control command transmitted by the remote party.

**On:** Accepts the camera control command. **Off:** Rejects the camera control command.

### <span id="page-49-0"></span>**Character Input Help**

Selects whether or not to hide a help balloon used for entering characters or numerics .

- **On:** Displays the balloon help items for entering characters.
- **Off:** Hide the balloon help items for entering characters.

### **Memory Stick Format**

Formats the "Memory Stick".

### **Note**

If you format the "Memory Stick", all the data including the still images and Phone Book stored will be lost.

### **Page 4/4**

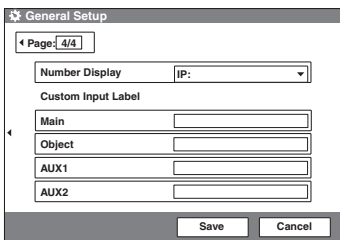

You can specify the label identifying the local system to be displayed in the launcher menu and the Video Input Select menu [\(page](#page-110-0)  [111\)](#page-110-0) on the local site.

### **Number Display**

Selects the number identifying the local system to be displayed in the launcher menu.

**SIP:User Name:** Displays the user name registered in the SIP server when you conduct a conference using SIP.

**SIP:Address:** Displays the SIP address when you conduct a conference using SIP.

- **GK:User Alias:** Displays the user name registered in the gatekeeper when you use the gatekeeper.
- **GK:User Number:** Displays the user number registered in the gatekeeper when you use the gatekeeper.
- **NAT:Address:** Displays the NAT address when you connect the system to a network using NAT.
- **IP:** Displays the IP address.
- **No display:** Does not display any number identifying the system.

### **Main**

Enter the label (up to 12 characters) to be displayed when "Main" (main camera) is selected in the Video Input Select menu.

### **Object**

Enter the label (up to 12 characters) to be displayed when "Object" (optional PCS-DS150 Document Stand, currently not available) is selected in the Video Input Select menu.

### **AUX1**

Enter the label (up to 12 characters) to be displayed when "AUX1" (equipment connected to the VIDEO IN AUX1 on the Communication Terminal) is selected in the Video Input Select menu.

### **AUX2**

Enter the label (up to 12 characters) to be displayed when "AUX2" (equipment connected to the VIDEO IN AUX2 on the Communication Terminal) is selected in the Video Input Select menu.

### <span id="page-50-0"></span>**Audio Setup Menu**

The Audio Setup menu is used to set various audio items.

### **Page 1/2**

The level meter indicating the audio input level is displayed.

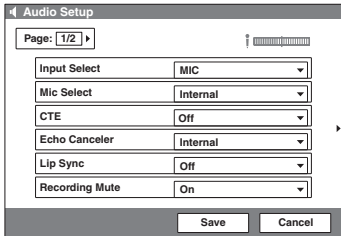

### **Input Select**

Selects the sound to be input.

- **MIC:** Inputs the sound of the microphone.
- **AUX:** Inputs the sound from external
- equipment. **MIC+AUX:** Inputs both sounds from the microphone and external equipment.

### **Mic Select**

- Selects the microphone to be used.
- **Internal:** Uses the built-in microphone.
- **External:** Uses the microphone connected to the Communication Terminal.
- **DSB MIC:** Uses the microphone connected to the Data Solution Box.

### **CTE**

Selects the input to which the CTE-600

- Communication Transducer is connected.
- **Off:** Does not use the CTE-600 Communication Transducer.
- **AUX:** Inputs from the AUDIO IN jack on the Communication Terminal.
- **DSB AUX IN:** Inputs from the AUX IN jack on the Data Solution box.

### **Echo Canceler**

Selects whether you use the echo canceler. **Internal:** Enables the built-in echo canceler. **External:** Uses the echo canceler of the external equipment connected. The input from the AUDIO IN jack on the Communication Terminal is always

available regardless of the "Input Select" setting.

**Off:** Disables the built-in echo canceler.

### **Lip Sync**

Selects whether to enable the Lip Sync function.

**On:** Enables the Lip Sync function. The movement of the speaker's lips is synchronized with his voice. **Off:** Disables the Lip Sync function.

### **Recording Mute**

When connecting a video cassette recorder to the AUDIO IN/AUDIO OUT (MIXED) jacks to record the sound for a conference, the recording mute function prevents echo from reflecting on a remote site. This item is only available when "Input Select" is set to "AUX" or "MIC + AUX".

**On:** Enables the recording mute function. **Off:** Disables the recording mute function.

### **Page 2/2**

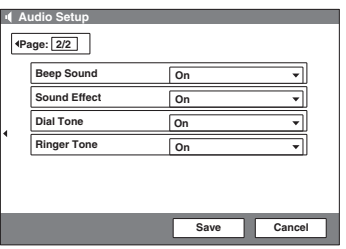

### **Beep Sound**

Selects whether the beep sounds when you press the button on the Remote Commander. **On:** Enables beep. **Off:** Disables beep.

### **Sound Effect**

Selects whether or not to output the sound when the system starts up, a videoconference starts, or the videoconference ends. **On:** Outputs the sound. **Off:** Does not output the sound.

### **Dial Tone**

Selects whether or not to output a ring-back tone and busy tone when you are dialing. **On:** Outputs the dial tone. **Off:** Does not output the dial tone.

### **Ringer Tone**

Selects whether or not to output a ringer tone when you receive a call.

**On:** Outputs the ringer tone.

**Off:** Does not output the ringer tone.

### <span id="page-52-0"></span>**LAN Setup Menu**

When you conduct a conference via a LAN, set the items in the LAN Setup menu.

*For details on the settings, consult with the network administrator.*

### **Page 1/11**

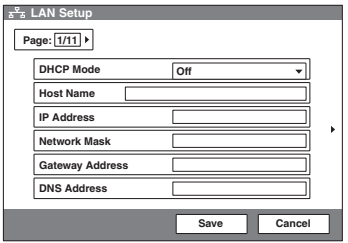

### **DHCP Mode**

Selects whether DHCP (Dynamic Host Configuration Protocol) server is enabled or not.

**Auto:** The IP address and network mask are automatically assigned.

In this case, confirm the assigned IP address, network mask, gateway address, and DNS address in the launcher menu or the Machine Information menu after the LAN connection is completed.

**Off:** Sets "DHCP Mode" to "Off". In this case, enter the IP address, network mask, gateway address and DNS address.

### **Host Name**

Enter the host name (up to 30 characters).

### **IP Address**

Enter the IP address.

### **Network Mask**

Enter the network mask.

### **Gateway Address**

Enter the default gateway address.

### **DNS Address**

Enter the DNS (Domain Name System) address.

### **Page 2/11**

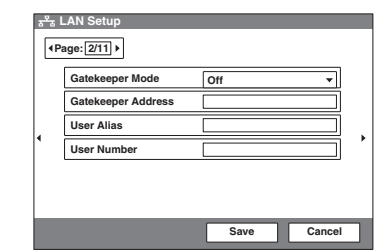

### **Gatekeeper Mode**

Sets whether you use the gatekeeper that controls access to a LAN.

Using the gatekeeper allows you to dial using the user name or user number.

- **On:** Enables use of the gatekeeper.
- **Off:** Disables use of the gatekeeper.
- **Auto:** Detects the gatekeeper automatically and uses it.

### **Gatekeeper Address**

Enter the gatekeeper address used when "Gatekeeper Mode" is set to "On".

### <span id="page-52-1"></span>**User Alias**

Enter the user name (H.323 alias) to be registered in the gatekeeper (up to 30 characters).

### **User Number**

Enter the user number (E.164 number) to be registered in the gatekeeper (up to 30 characters).

### **Page 3/11**

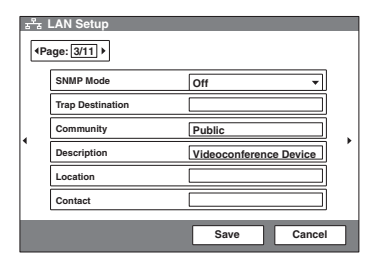

### **SNMP Mode**

Selects whether the SNMP (Simple Network Management Protocol) agent service is enabled or not.

**On:** Enables the SNMP agent service. **Off:** Disables the SNMP agent service.

### **Trap Destination**

Enter the address of the trap destination SNMP manager.

### **Community**

Enter the community name managed by the SNMP manager (up to 24 characters). The default setting is "public". Normally, there is no need to change.

### **Description**

Enter the description of this terminal. The default setting is "Videoconference Device" and cannot be changed.

### **Location**

Enter the location where this terminal is installed (up to 30 characters).

### **Contact**

Enter information on the administrator of this terminal (up to 30 characters).

### **Page 4/11**

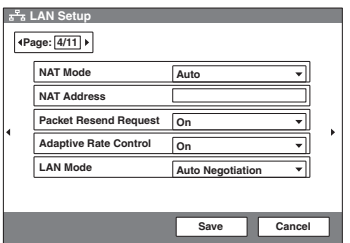

### **NAT Mode**

Selects whether you connect the system to a network using NAT (Network Address Translation) that enables sharing of one IP address for multiple computers on the same LAN.

**On:** Enables the NAT mode when you connect the system to a network using NAT. With this option, set the NAT address.

**Off:** Disables the NAT mode when you connect the system to a network without using NAT.

**Auto:** Enables or disables the NAT mode by automatically detecting the use of NAT.

This option is effective only when you use the UPnP router.

### **NAT Address**

Enter the IP address of a global network to be used for NAT mode.

### **Packet Resend Request**

Selects whether or not to request to resend the packet when a packet loss occurs during communication.

**On:** Requests resending a packet. **Off:** Does not request resending a packet.

### **Adaptive Rate Control**

Sets whether or not to always optimize the LAN bandwidth.

**On:** Always optimizes.

**Off:** Disables optimization of the LAN bandwidth.

### **Note**

This item is enabled only when "Packet Resend Request" is set to "Off". When "Packet Resend Request" is set to "On", this item is always set to "On".

### **LAN Mode**

Selects the interface type and the communication mode of the LAN connection.

**Auto Negotiation:** The interface type and the communication mode are recognized automatically.

**100Mbps Full Duplex:** Connects via 100BASE-TX in full duplex mode.

**100Mbps Half Duplex:** Connects via 100BASE-TX in half duplex mode.

**10Mbps Full Duplex:** Connects via 10BASE-T in full duplex mode.

**10Mbps Half Duplex:** Connects via 10BASE-T in half duplex mode.

### **Page 5/11**

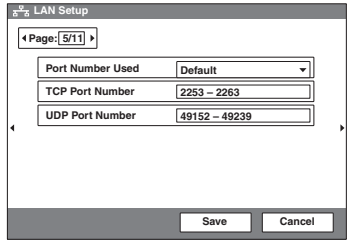

### **Port Number Used**

Selects whether or not to fix the TCP port number and UDP port number.

- **Custom:** Uses the port numbers set by the user.
- **Default:** Uses the default port numbers, 2253 for the TCP port number and 49152 for the UDP port number.

### **TCP Port Number**

When "Port Number Used" is set to "Custom", enter the TCP port number. The display shows usable port numbers.

### **UDP Port Number**

When "Port Number Used" is set to "Custom", enter the UDP port number. The display shows usable port numbers.

*For details on the port numbers used, see ["List of Port Numbers Used on the PCS-1/](#page-267-0) [1P" on page 268](#page-267-0).*

### **Page 6/11 to Page 9/11**

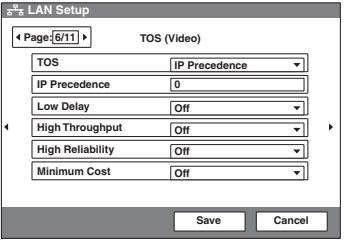

Page 6/11 to Page 9/11 allow you to specify the TOS (Type of Service) field for various data.

The TOS field of the following data can be specified on each page.

### **Page 6/11: TOS (Video)**

Specifies the TOS field for video data.

### **Page 7/11: TOS (Audio)**

Specifies the TOS field for audio data.

### **Page 8/11: TOS (Presentation)**

Specifies the TOS field for the RGB data to be output from the Data Solution Box.

### **Page 9/11: TOS (Camera Control)**

Specifies the TOS field for the camera control signal and the image data of the white board.

### **TOS**

Selects how to define the TOS field for the selected data.

**Off:** Does not define the TOS field.

- **IP Precedence:** Defines the TOS field as IP Precedence.
- **Diffserve:** Defines the TOS field as Diffserve.

After selecting how to define the TOS field, specify the following items. Available items differ depending on the selected data type.

### **IP Precedence**

Enter the IP Precedence value  $(0 – 7)$ .

### **Low Delay**

Selects whether or not to specify the bit rate of Low Delay for the TOS field.

- **On:** Specifies the bit rate of Low Delay for the TOS field.
- **Off:** Does not specify the bit rate of Low Delay for the TOS field.

### **High Throughput**

Selects whether or not to specify the bit rate of High Throughput for the TOS field.

- **On:** Specifies the bit rate of High Throughput for the TOS field.
- **Off:** Does not specify the bit rate of High Throughput for the TOS field.

### **High Reliability**

Selects whether or not to specify the bit rate of High Reliability for the TOS field.

**On:** Specifies the bit rate of High Reliability for the TOS field.

**Off:** Does not specify the bit rate of High Reliability for the TOS field.

### **Minimum Cost**

Selects whether or not to specify the bit rate of Minimum Cost for the TOS field.

- **On:** Specifies the bit rate of Minimum Cost for the TOS field.
- **Off:** Does not specify the bit rate of Minimum Cost for the TOS field.

### **Diffserve**

Enter the Diffserve value  $(0 - 63)$ . This item is displayed only when "TOS" is set to "Diffserve".

### **Page 10/11**

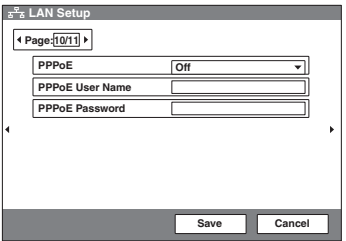

### **PPPoE**

Selects whether or not to use PPPoE for LAN connection.

You can use the B FLET'S<sup>\*</sup> or FLET'S ADSL services without connecting a router when using PPPoE.

**On:** Uses PPPoE for LAN connection. **Off:** Does not use PPPoE.

### **Note**

Operations of PPPoE for LAN connection are presently verified only for Japanese NTT B FLET'S and FLET'S ADSL services.

\* "FLET'S" is a trademark of NTT East and NTT West Corporations in Japan.

### **PPPoE User Name**

Enter a user name when you use PPPoE for LAN connection (up to 128 characters).

### **PPPoE Password**

Enter a password when you use PPPoE for LAN connection (up to 128 characters).

### **Page 11/11**

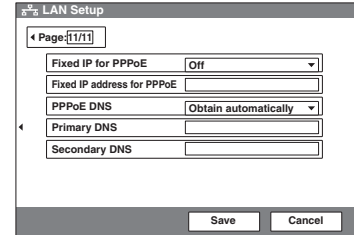

### **Fixed IP for PPPoE**

Selects whether or not to make a PPPoE connection using the fixed IP.

- **On:** Uses the fixed IP for a PPPoE connection.
- **Off:** Does not use the fixed IP for a PPPoE connection.

### **Fixed IP Address for PPPoE**

Enter the fixed IP address when "Fixed IP for PPPoE" is set to "On".

### **PPPoE DNS**

Selects whether to obtain the DNS server addresses automatically or to specify them manually when connecting to LAN using PPPoE.

- **Specify:** Specifies the DNS server addresses.
- **Obtain automatically:** Allows you to obtain the DNS server addresses automatically.

### **Primary DNS**

Enter a primary DNS address.

### **Secondary DNS**

Enter a secondary DNS address.

### <span id="page-56-0"></span>**Administrator Setup Menu**

The Administrator Setup menu is used for the system administrators. If you have set the password with this menu, you need to enter it when accessing the setup menus or Phone Book menus to change the items. Entering the password is also required to access the Administrator Setup menu.

### **Page 1/3**

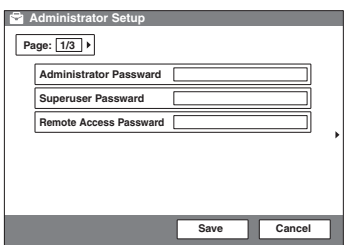

### **Administrator Password**

Sets the password for the system administrator. The administrator password is valid to modify the items in the Setup menu for the administrator and in the Phone Book menu.

The items in the Setup menu for the administrator and in the Phone Book menu can be changed by the administrator.

### **Superuser Password**

Sets the password for the super-user. The superuser password is valid to modify the items in the Phone Book menu.

### **Remote Access Password**

Sets the password required to access this System from a Web browser. Accessing from a Web browser is also enabled by entering the administrator or superuser password.

### **Page 2/3**

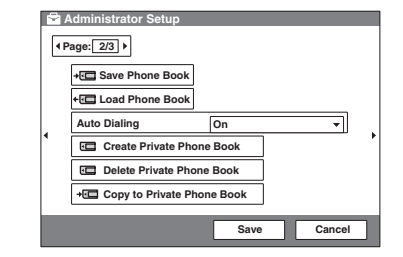

### **Save Phone Book**

Saves the data in the Phone Book in a "Memory Stick". The data in the "Memory Stick" will be overwritten.

### **Load Phone Book**

Loads the data in the Phone Book from a "Memory Stick". The data in the Phone Book will be overwritten.

### **Auto Dialing**

You can create a Private Phone Book in a "Memory Stick".

This item is used to select whether or not to automatically dial the address of a specified list in the Private Phone Book simply by inserting the "Memory Stick". **On:** Enables automatic dialing.

**Off:** Disables automatic dialing.

### **Create Private Phone Book**

Selects to create an empty folder and file for a Private Phone Book in an inserted "Memory Stick".

### **Delete Private Phone Book**

Selects to delete the Private Phone Book folder in the inserted "Memory Stick".

### **Copy to Private Phone book**

Selects to copy all the contents of the Phone Book to a Private Phone Book in the inserted "Memory Stick".

### **Page 3/3**

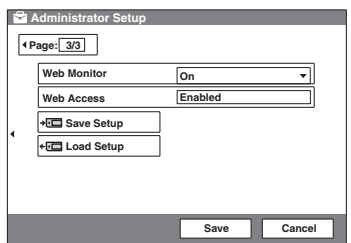

### **Web Monitor**

Selects whether or not to permit monitoring of the JPEG images of this System via a Web browser.

**On:** Permits monitoring via a Web browser. **Off:** Disables monitoring.

### **Web Access**

Selects whether or not to permit accessing the PCS-1/1P via a Web browser or Telnet. **Disabled:** Prohibits accessing via a Web

browser or Telnet.

**Enabled:** Permits accessing via a Web browser or Telnet.

### **Save Setup**

Saves the setup data in a "Memory Stick". The setup data in the "Memory Stick" will be overwritten.

### **Notes**

- Periodical saving of the setup data using this feature is recommended.
- Data of the Phone Book cannot be saved with this feature.

### **Load Setup**

Loads the setup data from a "Memory Stick". The setup data in the system will be overwritten.

### **Note**

When saving and loading the setup data, make sure that the version of the terminal from which the data was originally saved is the same as the version of the local terminal. If the versions differ, the data may not be properly recognized.

### <span id="page-57-0"></span>**ISDN Setup Menu**

The ISDN Setup menu is used to set up the ISDN lines.

### **Note**

The ISDN Setup menu is displayed only when the optional PCSA-B384S or PCSA-B768S ISDN Unit is installed to your system.

### **Page 1/7**

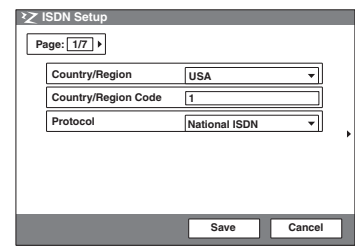

### **Country/Region**

Selects the country or region where you use the Communication Terminal.

You can select from among Europe (excluding France), France, Japan, USA, China and Other.

### **Country/Region Code**

Enter the country code or region code (up to 10 characters).

*For customers in the USA and Canada, see ["SPID Setting for Customers in the USA and](#page-59-0)  [Canada" on page 60.](#page-59-0)*

### **Protocol**

Selects the protocol of the ISDN lines to be used.

You can select ITU-T, Euro ISDN, Euro ISDN (France), National ISDN, 5ESS(P-MP), 5ESS(P-P) or DMS-100 depending on the interface you are using.

*For customers in the USA and Canada, see ["SPID Setting for Customers in the USA and](#page-59-0)  [Canada" on page 60.](#page-59-0)*

### **Page 2/7**

Shows the A1 to C2 text boxes for inputting the telephone numbers.

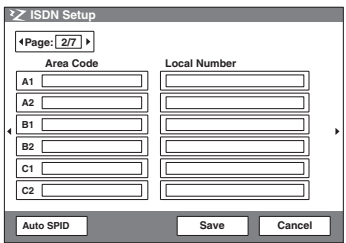

### **Area Code**

Enter the area code to be used for the ISDN interface (up to 20 characters). Do not enter the first "0" number of your area code.

### **Local Number**

Enter the telephone number (local number) to be used for the ISDN interface (up to 30 characters).

### **Note**

The D1-F2 text boxes are shown on the next page (Page 3). Fill in the boxes depending on the lines you connect. (Only when the PCSA-B768S ISDN unit is used).

### **Page 4/7**

Shows the A1 to C2 text boxes for inputting the telephone numbers.

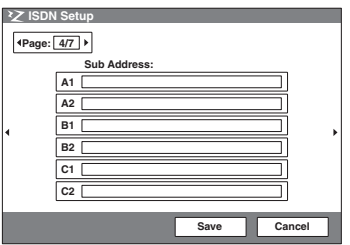

### **Sub Address**

Enter the sub-addresses when registering them (up to 30 characters). Only numerals are available for a sub-address.

### **Note**

The D1-F2 text boxes are shown on the next page (Page 5). Fill in the boxes depending on the lines you connect. (Only when the PCSA-B768S ISDN unit is used).

### **Page 6/7**

Shows the A1 to C2 text boxes for inputting the telephone numbers and the Auto SPID tab.

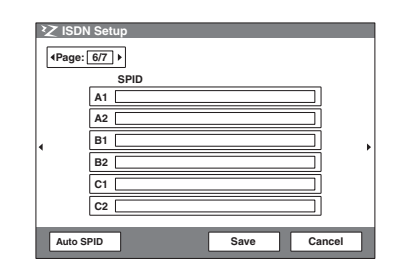

### **SPID**

This item is used only for customers in the USA and Canada.

*For details, see ["SPID Setting for](#page-59-0)  [Customers in the USA and Canada"](#page-59-0).*

### **Auto SPID**

This item is used only for customers in the USA and Canada.

*For details, see ["SPID Setting for](#page-59-0)  [Customers in the USA and Canada"](#page-59-0).*

### **Notes**

- The D1-F2 text boxes are shown on the next page (Page 7). Fill in the boxes depending on the lines you connect.
- The SPID menu does not appear depending on the protocol you selected on Page 1.

### <span id="page-59-0"></span>**SPID Setting for Customers in the USA and Canada**

If you connect to an ISDN switch type, configuration of SPID (Service Profile Identifier) is required. When you select "Auto SPID" in the ISDN Setup Wizard (see [page 35](#page-34-0)), the "Area Code", "Local Number" and "SPID" setup items are automatically set.

If "Auto SPID" is not available in your area, set up SPID manually using the ISDN Setup menu.

**1** Open the ISDN Setup menu.

**2** Enter the country code in the Country/ Region Code text box depending on the network switch type you are using.

**AT&T 5ESS (National ISDN), NTI DMS-100 (National ISDN):** Enter "1".

**AT&T 5ESS (Multipoint Custom ISDN):** Enter "1\*10".

**AT&T 5ESS (Point-to-Point Custom ISDN):** Enter "1\*12".

**NTI DMS-100 (Custom ISDN):** Enter "1\*11".

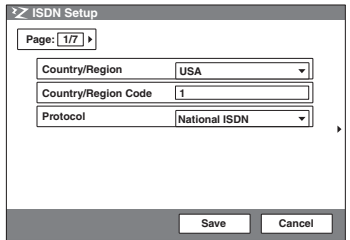

**3** Open Page 2 of the ISDN Setup menu to enter the LDN (Local Directory Number) in the Local Number text boxes.

**When you use the AT&T 5ESS (Multipoint Custom ISDN) or AT&T 5ESS (Point-to-Point Custom ISDN) switch type**

Enter the same LDNs in the A1 and A2 (B1 and B2, C1 and C2, depending on the number of lines you use) text boxes.

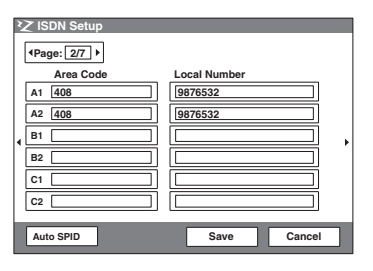

### **When you use the NTI DMS-100 (National ISDN) or NTI DMS-100 (Custom ISDN) switch type**

Enter the different LDNs in the A1 and A2 (B1 and B2, C1 and C2, depending on the number of lines you use) text boxes. These switch types are given a separate number for each channel.

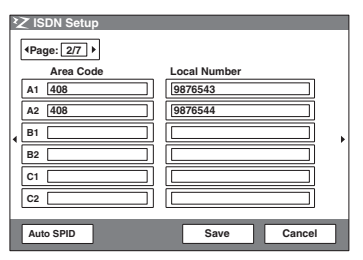

**When you use the AT&T 5ESS (National ISDN) switch type** You may enter the same or different numbers in two channels.

**4** Open Page 6 (SPID setup menu) to enter the SPID.

The SPID generally comprises 12 digits, including a 7 digit LDN (Local Directory Number).

Be sure to enter the different SPID number in each of the A1 and A2 (B1 and B2, C1 and C2, depending on the number of lines you use) text boxes if you have entered the separate LDNs in the Local Number text boxes for each channel in step 3.

### **For the AT&T 5ESS (National ISDN) and AT&T 5ESS (Multipoint Custom ISDN) switch type**

Enter the SPID in the A1 text box only.

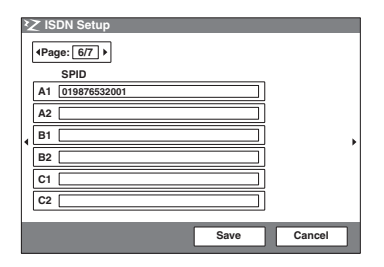

### **For the NTI DMS-100 (National ISDN), NTI DMS-100 (Custom ISDN), AT&T 5ESS (National ISDN) switch type**

Enter the different SPID numbers in the A1 and A2 text boxes.

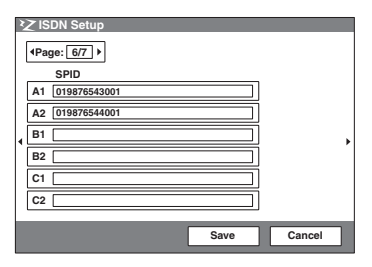

### **For the AT&T 5ESS (Point-to-Point Custom ISDN) switch type**

You do not need to set up the SPID, then no entry in the A1 and A2 (B1 and B2, C1 and C2, depending on the number of lines you use) is required.

### **Note**

If you use the PCSA-B768S ISDN unit and connect 4-6 ISDN lines, the D1-F2 text boxes are shown in Page 3 and Page 7 of the ISDN Setup menu. Fill in the boxes following steps 3 and 4.

**5** After the settings are completed, select "Save", then press the PUSH ENTER button.

### <span id="page-60-0"></span>**Multipoint Setup Menu**

The Multipoint Setup menu is used when you conduct a multipoint videoconference.

### **Note**

The Multipoint Setup menu is available when the System has the optional PCS-320M1 H.320 MCU or PCS-323M1 H.323 MCU software installed.

### **Page 1/2**

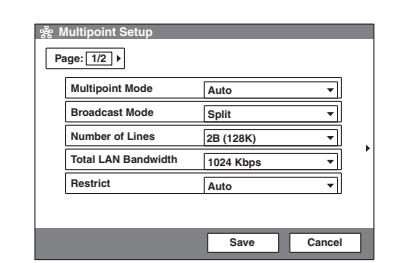

### **Multipoint Mode**

Selects whether you conduct a multipoint videoconference.

- **On:** Always conducts a multipoint videoconference.
- **Auto:** Automatically shifts from a point-topoint videoconference to a multipoint videoconference.

### **Note**

The Multipoint Mode can be selected with the initial Setup menu ([page 85](#page-84-0)).

### **Broadcast Mode**

Selects the broadcast mode.

- **Split:** Displays the pictures of the terminals connected in split windows.
- **Voice Activate:** Detects the terminal with the speaker with the loudest voice, and sends the picture of that terminal to all other terminals.

### **Number of Lines**

Selects the ISDN channels to be used for connecting the first remote point.

- **1B (64K):** Connects via a 1B channel.
- **2B (128K):** Connects via 2B channels.
- **4B (256K):** Connects via 4B channels.
- **6B (384K):** Connects via 6B channels.

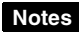

- The number of ISDN channels to be used for connecting a second remote point or more is defined by the number of ISDN lines you are using.
- When you are called from a remote party and the remote party has set a lower number of ISDN channels than that set on this terminal, the setting on the remote party's terminal has priority.

### **Total LAN Bandwidth**

Selects the total bandwidth to be used for a multipoint videoconference via LAN. You can select from among 384 Kbps, 512 Kbps, 768 Kbps, 1024 Kbps, 1920 Kbps and "Other". When "Other" is selected, a bandwidth value between 1 and 1920 Kbps can be entered.

### **Restrict**

Selects the ISDN transmission rate when dialing or answering.

**Auto:** Selects when connecting a remote party via a normal ISDN line.

**56K:** Selects when connecting a remote party in a region or country where the ISDN transmission rate is 56 Kbps.

### **Note**

The system is set to connect an ISDN line at the transmission rate of 64 Kbps at the factory. However, some countries such as the USA or some regions may use the ISDN transmission rate of 64 Kbps and 56 Kbps. You may not communicate with such country or region with the transmission rate of 64 Kbps. In this case, set "Restrict" to "56K" before dialing.

### **Page 2/2**

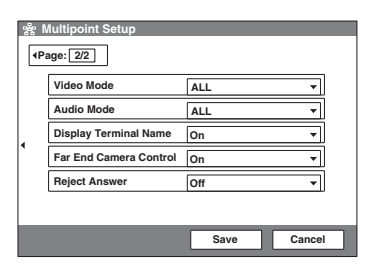

### **Video Mode**

Selects the compression format of the pictures for a multipoint conference.

- **ALL:** Uses any video compression format depending on the format used on the remote sites.
- **H.263:** Uses pictures based on Recommendation H.263.
- **H.261:** Uses pictures based on Recommendation H.261.
- **SIP No Video:** Uses audio only without pictures when connected by SIP. This option functions as "ALL" if the line interface is not set to "SIP".

### **Audio Mode**

Selects the audio compression format for a multipoint conference.

- **ALL:** Uses any audio compression format depending on the format used on the remote site.
- **G.722:** Uses audio based on the G.722 standard.
- **G.728:** Uses audio based on the G.728 standard.
- **G.711:** Uses audio based on the G.711 standard.

### **Note**

When the remote videoconferencing system does not support the Audio Mode selected by the local site, the mode automatically switches to "G.711".

### **Display Terminal Name**

Selects whether you display the connected terminal names on the monitor screen at the time of disconnection.

**On:** Displays the terminal names.

**Off:** Does not display terminal names.

### **Far End Camera Control**

Selects whether to enable control of each other's cameras from each other sites.

**On:** Enables control of each other's cameras. Normally, set to ON.

**Off:** Disables control of each other's cameras.

### **Reject Answer**

Selects whether to disable connection to a remote party who is calling during a videoconference.

**On:** Disables connection to a remote party. **Off:** Enables connection to a remote party.

### <span id="page-62-1"></span><span id="page-62-0"></span>**Machine Information Menu**

The Machine Information menu shows the versions of the Communication Terminal and the connected equipment for exclusive use, installed software versions, etc.

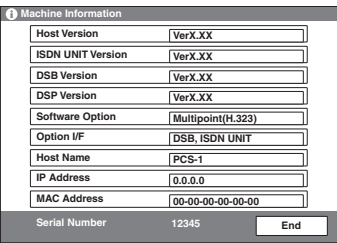

### **Host Version**

Displays the software version of the Communication Terminal.

### **ISDN UNIT Version**

Displays the version of the connected PCSA-B384S or PCSA-B768S ISDN Unit.

### **DSB Version**

Displays the version of the connected PCSA-DSB1S Data Solution Box.

### **DSP Version**

Displays the version of the built-in DSP (Digital Signal Processor) for audio/video codec.

### **Software Option**

Displays the optional software installed. **None:** No software is installed.

- **Multipoint (H.323):** The PCS-323M1 H.323 MCU software (for LAN) is installed.
- **Multipoint (H.320):** The PCS-320M1 H.320 MCU software (for ISDN) is installed.
- **Multipoint (H.320 + H.323):** Both the PCS-323M1 and PCS-320M1 MCU software are installed.
- **SIP:** The PCSA-SP1 SIP software is installed.
- **Multipoint (H.323), SIP:** The PCS-323M1 MCU software and PCSA-SP1 SIP software are installed.
- **Multipoint (H.320), SIP:** The PCS-320M1 MCU software and PCSA-SP1 SIP software are installed.
- **Multipoint (H.320 + H.323), SIP:** The PCS-323M1 and PCS-320M1 MCU software and PCSA-SP1 SIP software are installed.

### **Option I/F**

Displays the optional connected equipment. **None:** No optional equipment is connected. **ISDN UNIT:** The PCSA-B384S or PCSA-B768S ISDN Unit is connected.

**DSB:** The PCSA-DSB1S Data Solution Box is connected.

**Whiteboard:** A whiteboard is connected.

### **Host Name**

Displays the host name.

### **IP Address**

Displays the IP address.

### **MAC Address**

Displays the MAC address.

### **Serial Number**

Displays the serial number.

### <span id="page-63-0"></span>**Status Menu**

The Status menu shows the current status of communication.

The ISDN Line Status, LAN Line Status or LAN Connection Status will also be displayed depending on the line interface used.

### **Communication Status**

One page for each point connected to the system will be displayed. The connected point is shown at the upper right corner of the page as "Connection A (or B, C….)". The terminal's name of the point is also displayed at its side.

The items below are shown both in the columns for "Encode" and "Decode". The descriptions under "Encode" show the setting status on the local system and those under "Decode" show the status on receiving.

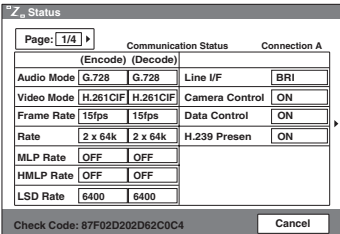

### **Audio Mode**

Shows the current audio compression format.

### **Video Mode**

Shows the current video compression format.

### **Note**

The audio compression and video compression formats used for communication with a remote party may differ from the settings in this menu, depending on the status of videoconferencing system on the remote site.

### **Frame Rate**

Shows the maximum frame rate of motion pictures.

### **Rate**

Displays the number of lines connected and a transmission rate during communication.

### **MLP Rate**

Shows the MLP (Multi Layer Protocol) rate.

### **HMLP Rate**

Shows the HMLP (High Speed Multi Layer Protocol) rate.

### **LSD Rate**

Shows the LSD (Low Speed Data) rate.

### **Line I/F**

Displays the line interface you are using.

### **Camera Control**

Shows whether control of each other's camera is enabled or not.

### **Data Control**

Shows whether the T.120 data conference is enabled or not.

### **H.239 Presen**

Shows whether the dual video presentation mode based on the H.239 standard is enabled or not.

### **Check Code**

Displays the check code when the H.235 standard encryption method is being used.

### **ISDN Line Status**

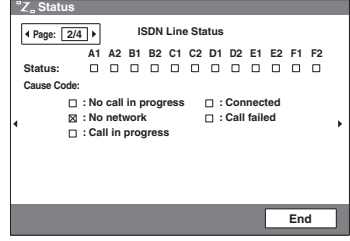

### **LAN Line Status**

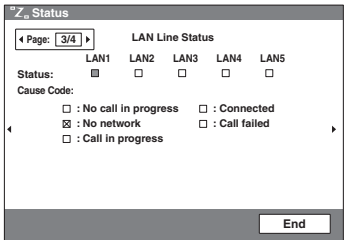

### **LAN Connection Status**

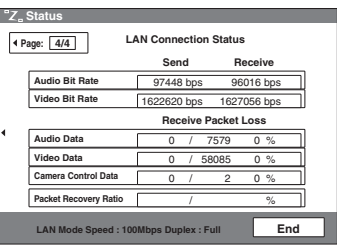

### <span id="page-64-0"></span>**Encryption Setup Menu**

The Encryption Setup menu is used to conduct a videoconference using the encryption feature. The encryption feature allows you to conduct a highly confidential conference.

*For details on a videoconference with the encryption feature, see Chapter 7.*

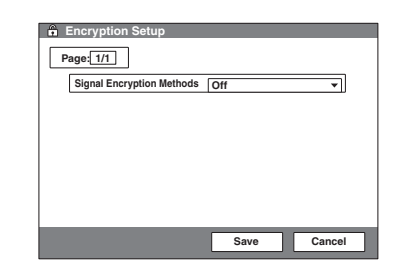

### **Signal Encryption Methods**

Selects the encryption method you use. **Standard encryption:** Enables use of the standard encryption method.

**SONY Encryption:** Enables use of Sony's original encryption method.

**Off:** Disables use of the encryption function.

### **Encryption Mode**

Displays when "Standard encryption" is selected for the "Signal Encryption Methods".

**Connect priority:** Connects with encryption to a remote party with standard encrypted connection enabled. Connects without encryption to parties unable to connect with standard encryption or parties with encryption set to off.

**Encrypt Priority:** Connects only to remote parties with standard encrypted connection enabled.

### **Encryption Password**

Displays when "SONY Encryption" is selected for "Signal Encryption Methods" . Set the password to be entered when conducting encrypted videoconferences (13 to 20 characters).

- You cannot connect to terminals without the encryption function, terminals with encryption set to off, or terminals with different passwords.
- When "SONY Encryption" is selected for "Signal Encryption Methods", connection without encryption is made to terminals with ISDN connections.

### **Notes SIP Setup Menu**

<span id="page-65-0"></span>The SIP Setup menu is used to conduct a videoconference with an IP phone using the SIP (Session Initiation Protocol).

*For details on a videoconference using SIP, see Chapter 9.*

### **Note**

The SIP Setup menu is available when the system has the optional PCSA-SP1 SIP software installed.

### **Page 1/7**

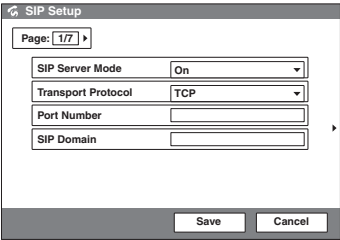

### **SIP Server Mode**

Selects whether you use a SIP server or not. **On:** Enables use of the SIP server. **Off:** Disables use of the SIP server.

### **Transport Protocol**

Selects the protocol to be used for SIP. **TCP:** Uses TCP (Transmission Control Protocol). **UDP:** Uses UDP (User Datagram Protocol).

### **Port Number**

Enter the port number to be used for SIP (up to 11 characters).

### **SIP Domain**

Enter the SIP domain name (up to 39 characters).

### **Page 2/7**

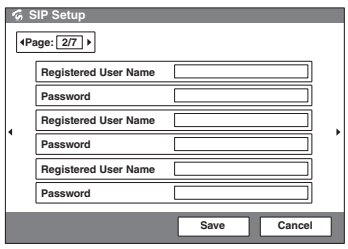

### **Registered User Name**

Enter the user name for the terminal to be registered on the SIP server (up to 39 characters).

### **Password**

Sets the password for the terminal to be registered on the SIP server (up to 39 characters).

### **Note**

When you conduct a multipoint videoconference using SIP, enter the user name and password for each terminal. Page 3/3 provides text boxes for the fourth and fifth terminals.

### **Page 4/7 to Page 7/7**

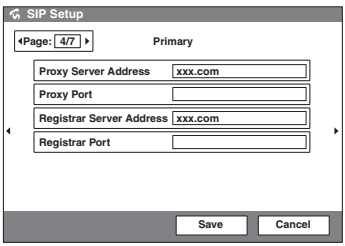

Up to four proxy servers and registrar servers can be used. Enter the address and port number for each server.

Page 4/7 to Page 7/7 allow you to specify the first to fourth servers in order.

**Page 4/7:** Specifies the Primary server.

Page 5/7: Specifies the Secondary server.

Page 6/7: Specifies the Trinity server.

Page 7/7: Specifies the Fourth server.

Specify the following items for each server.

### **Proxy Server Address**

Enter the domain name of a proxy server to be used for SIP (up to 39 characters).

### **Proxy Port**

Enter the port number of a proxy server to be used for SIP (up to 11 characters).

### **Registrar Server Address**

Enter the domain name of a registrar to be used for SIP (up to 39 characters).

### **Registrar Port**

Enter the port number of a registrar to be used for SIP (up to 11 characters).

# <span id="page-67-0"></span>**Registering a Remote Party – Phone Book**

You can register the telephone number or IP address of a remote party in the Phone Book, allowing you to dial the party very easily. Up to 500 remote parties can be registered in the Phone Book. You can also store a still image such as a participant's portrait in the index list.

You can also create a Private Phone Book in a "Memory Stick" separately from the Phone Book in the Communication Terminal.

### <span id="page-67-1"></span>**Registering a New Remote Party**

**1** Use the  $\uparrow$ ,  $\uparrow$ ,  $\uparrow$  or  $\uparrow$  button on the Remote Commander to select "Phone Book" in the launcher menu, then press the PUSH ENTER button. The Phone Book menu opens.

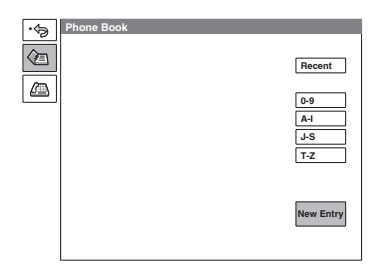

**2** Use the  $\blacklozenge, \blacklozenge, \blacklozenge$  or  $\blacktriangleright$  button on the Remote Commander to select "New Entry", then press the PUSH ENTER button.

The List Edit menu appears.

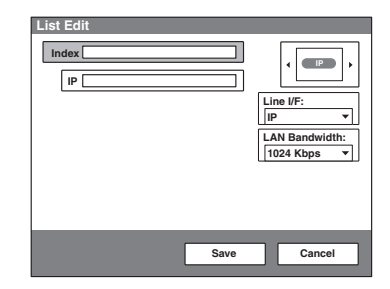

**3** Enter the name of a remote party (up to 39 characters) in the Index text box.

*For character input, see ["Entering](#page-40-0)  [Characters" on page 41](#page-40-0).*

- **4** Select the line interface you are using to connect to a remote party with "Line I/F".
	- **IP:** Connects to a videoconferencing system on the remote site via a LAN.
	- **ISDN:** Connects to a videoconferencing system on the remote site via an ISDN line.
	- **ISDN (Telephone):** Connects to a phone on the remote site via an ISDN line for a voice meeting.
	- **Multipoint:** Connects to multipoints for a multipoint videoconference via LAN or ISDN lines.
	- **SIP:** Connects to an IP phone using SIP.

The List Edit menu switches according to the selected line interface.

### **Note**

The "Line I/F" options differ depending on the software installed in the Communication Terminal.

For a multipoint videoconference, see chapter 8. For SIP, see chapter 9.

**5** Set up various items for the line on a remote site (up to 32 characters). **When "IP" is selected in step 4**

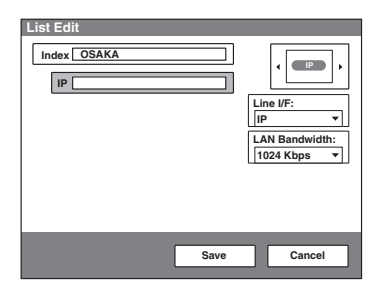

1 Enter the IP address of the remote party.

Enter the host name and domain name when using the DNS server (ex. host.domain). When using the gatekeeper, enter the user name and user number registered in the LAN Setup menu ([page 53](#page-52-1)).

2 Select the LAN bandwidth to be used.

### **When "ISDN" or "ISDN (Telephone)" is selected in step 4**

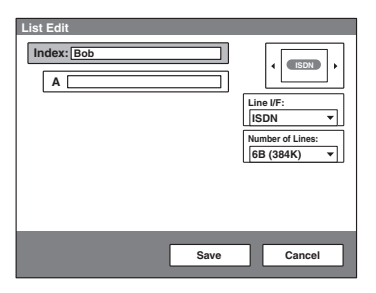

1 Enter the telephone number of the remote party in the telephone number text box beside "A". When entering a sub-address, enter an asterisk (\*) between the telephone number and subaddress. Only numerals are usable for a sub-address.

When "More Options Enable" is set to "On" in the Dial Setup menu [\(page 46\)](#page-45-1), the A1, A2, B1, B2, C1 and C2 text boxes appear. Enter

the number of the remote party in the A1 text box.

- 2 Select the number of the ISDN channels to be used for dialing.
- **6** Select the line interface icon or a still image stored in a "Memory Stick" to be registered in the Phone Book.

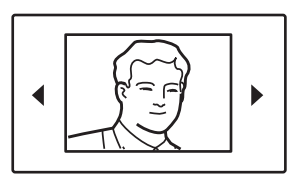

Press the  $\triangleq$  or  $\triangleq$  button to select the icon or a still image, then press the PUSH ENTER button.

### **Note**

You cannot select a still image unless a "Memory Stick" in which the still image is stored is inserted.

**7** Use the  $\blacklozenge, \blacklozenge, \blacklozenge$  or  $\blacktriangleright$  button to select "Save", then press the PUSH ENTER button.

The settings are registered in the Phone Book.

### **To connect to the remote party without using BONDING**

If the videoconferencing system of the remote party is not equipped with the BONDING function, entering one telephone number does not allow you to connect all the line numbers used to connect to the remote party. To connect to the remote party by entering all the ISDN line numbers used, you can set the connection without using the BONDING function of this system. Set "More Options Enable" to "On" in the Dial Setup menu ([page 46](#page-45-1)), select the More Options button at the lower part of the List Edit menu to open the Dial Setup menu, then set "Bonding" to "Auto". The A1, A2, B1, B2, C1 and C2 text boxes appear in the List Edit menu. Enter all the telephone numbers for the ISDN lines selected by "Number of

Lines". Up to 6B-channel connection is available when using this method.

### **Note**

When you set "Number of Lines" to "2B", you can connect to the remote party by selecting "ISDN (2B)" from "Line I/F" in the Dial menu.

### **To set up more detailed options**

When "More Options Enable" is set to "On" in the Dial Setup menu, the More Options button is shown at the lower part of the List Edit menu.

Select the More Options button with the  $\triangle$ ,  $\blacklozenge, \blacklozenge$  or  $\blacktriangleright$  button on the Remote Commander and press the PUSH ENTER button to open the Dial Setup menu. You can change the settings of the desired items.

### **Note**

The contents set with the More Options button have priority over those set in the Dial Setup menu.

### <span id="page-69-0"></span>**Changing the Contents of the Phone Book**

You can change the telephone number, IP address, name or setting registered in the Phone Book.

- **1** Open the Phone Book menu.
- **2** Use the  $\triangle$ ,  $\triangle$ ,  $\triangle$  or  $\triangle$  button on the Remote Commander to select the remote party to be changed in the Phone Book menu, then press the PUSH ENTER button.

The submenu appears.

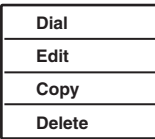

- **3** Press the  $\triangle$  or  $\triangle$  button on the Remote Commander to select "Edit", then press the PUSH ENTER button. The List Edit menu appears.
- **4** Change the telephone number, IP address, name or setting.
- **5** Use the  $\triangle$ ,  $\triangle$ ,  $\triangle$  or  $\triangle$  button on the Remote Comander to select "Save", then press the PUSH ENTER button. The correction is completed.

### **Deleting the Registered Remote Party**

Follow the procedure below to delete the remote party from the Phone Book.

- **1** Open the Phone Book menu.
- **2** Use the  $\uparrow$ ,  $\uparrow$ ,  $\uparrow$  or  $\uparrow$  button on the Remote Commander to select the remote party to be deleted in the Phone Book menu, then press the PUSH ENTER button. The submenu appears.
- **3** Press the  $\triangle$  or  $\triangle$  button on the Remote Commander to select "Delete", then press the PUSH ENTER button. The message "Delete Entry?" appears.
- **4** Use the  $\triangle$ ,  $\triangle$ ,  $\triangle$  or  $\triangle$  button on the Remote Commander to select "OK", then press the PUSH ENTER button. The selected party is deleted.

### **To cancel deleting**

Select "Cancel" in step 4, then press the PUSH ENTER button.

### <span id="page-70-1"></span><span id="page-70-0"></span>**Copying the Setting of the Phone Book Menu**

- **1** Open the Phone Book menu.
- **2** Use the  $\triangle$ ,  $\triangle$ ,  $\triangle$  or  $\triangle$  button on the Remote Commander to select the remote party to be copied in the Phone Book menu, then press the PUSH ENTER button.

The submenu appears.

**3** Press the  $\triangle$  or  $\triangle$  button on the Remote Commander to select "Copy", then press the PUSH ENTER button. The items for the selected party are copied, and the file name is followed by "–2". You can use the setting after modifying the necessary items.

### **Creating a Private Phone Book**

You can create your own Phone Book (Private Phone Book) in a "Memory Stick". Once the Private Phone Book is registered, inserting the "Memory Stick" into the Communication Terminal changes the Phone Book menu to the Private Phone Book menu. You can also activate the Auto Dial feature, allowing you to start dialing automatically to one of the lists simply by inserting the "Memory Stick".

### **To register a new remote party in a Private Phone Book**

**1** Insert a "Memory Stick" in which you want to register a remote party into the Memory Stick slot on the Communication Terminal.

Insert the "Memory Stick" in the direction of the arrow with the mark facing upward.

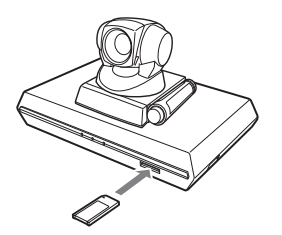

**2** Open Page 2 of the Administrator Setup menu.

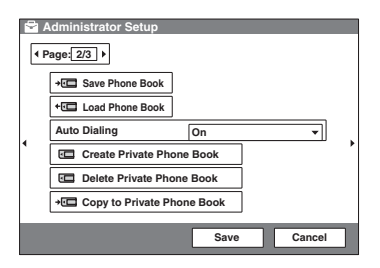

*For how to open the menu, [see "Registering](#page-41-1)  [Local Information" on page 42](#page-41-1).*

**3** Select "Create Private Phone Book". An empty folder and file for a Private Phone Book are created in the "Memory Stick". The Private Phone Book menu appears.

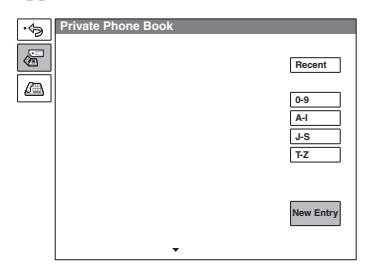

**4** Register a new remote party. The procedure is the same as that for registering in the Phone Book. Proceed with steps 2 to 7 in ["Registering a New](#page-67-1)  [Remote Party" on page 68.](#page-67-1)

The procedures for how to change the contents of the Private Phone Book, how to delete the registered remote party, or how to copy the setting of the Private Phone Book are the same as those for the Phone Book.

Open the Private Phone Book menu and proceed with the steps described on [pages 70](#page-69-0) and [71](#page-70-1).

### **To copy all the contents of the Phone Book to the Private Phone Book**

Insert the "Memory Stick" in which you want to store the Private Phone Book into the Memory Stick slot on the Communication Terminal, then select "Copy to Private Phone Book" from Page 2 of the Administrator Setup menu. All the data registered in the Phone Book are copied to the inserted "Memory Stick".

### **To delete the Private Phone Book from the "Memory Stick"**

Insert the "Memory Stick" from which you want to delete the registered Private Phone Book into the Memory Stick slot on the Communication Terminal, then select "Delete Private Phone Book" from Page 2 of the Administrator Setup menu. All the data are deleted from the inserted "Memory Stick".

### **To dial a specified list of the Private Phone Book automatically**

If you set "Auto Dial" in the Administrator Setup menu to "On", you can automatically dial one of the lists registered in the Private Phone Book simply by inserting the "Memory Stick" in which the Private Phone Book is registered.

- **1** Open the Private Phone Book.
- **2** Use the  $\blacklozenge$ ,  $\blacklozenge$ ,  $\blacklozenge$  or  $\blacktriangleright$  button on the Remote Commander to select the remote party to dial automatically, then press the PUSH ENTER button.
**3** Press the  $\triangle$  or  $\triangle$  button on the Remote Commander to select "Edit", then press the PUSH ENTER button. The List Edit menu appears.

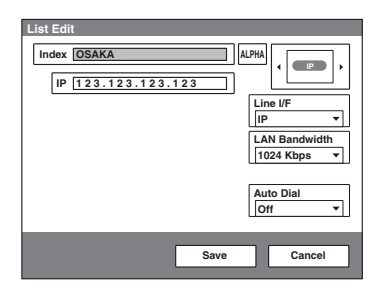

- **4** Use the  $\blacklozenge$ ,  $\blacklozenge$ ,  $\blacklozenge$  or  $\blacktriangleright$  button on the Remote Commander to select "Auto Dial", press the PUSH ENTER button, then select "On" from the drop-down list.
- **5** Use the  $\triangle$ ,  $\triangle$ ,  $\triangle$  or  $\triangle$  button on the Remote Commander to select "Save", then press the PUSH ENTER button. The setting is registered and "AUTO" appears on the registered list.

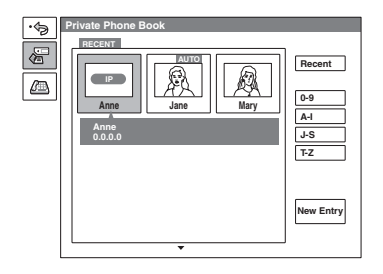

# **To exit from the Private Phone Book menu**

Remove the "Memory Stick" in which the Private Phone Book is registered from the Communication Terminal. The screen returns to the Phone Book menu.

# **Setting Up the Network Configurations**

This section describes how to set up the network configurations for use with various networks.

*For details on the LAN Setup menu, see ["LAN Setup Menu" \(page 53](#page-52-0)).*

*For details on configurations, consult with the system administrator.*

# **LAN (Connecting via DHCP)**

## **Configuration example**

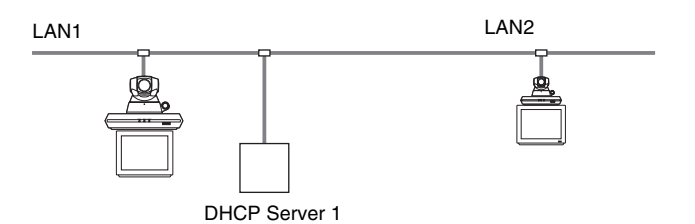

Set the "DHCP Mode" to "Auto" under Page 1/11 of the LAN Setup menu.

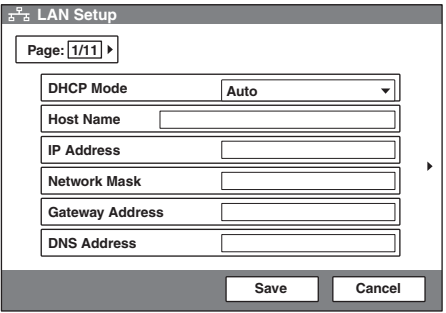

The setting has been configured properly if the IP address appears in the launcher menu.

# **To conduct a videoconference**

Select "IP" under "Line I/F", enter the remote party's IP address, and dial.

## **Configuration example**

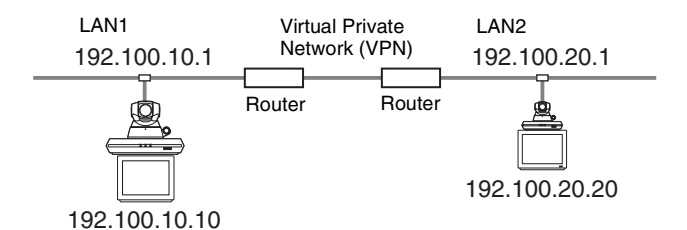

Enter a name in "Host Name" under Page 1/11 of the LAN Setup menu, and enter the appropriate values for "IP Address", "Network Mask", and "Gateway Address".

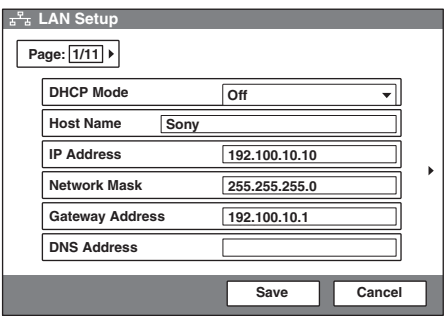

The setting has been configured properly if the correct IP address appears in the launcher menu.

#### **To conduct a videoconference**

Select "IP" under "Line I/F", enter the remote party's IP address, and dial.

## **Configuration example**

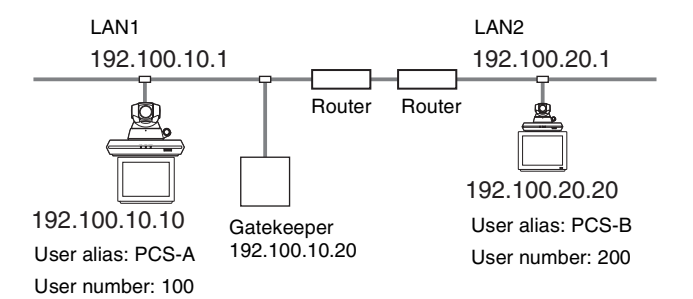

**1** Enter a name in "Host Name" under Page 1/11 of the LAN Setup menu, and enter the appropriate values for "IP Address", "Network Mask", and "Gateway Address".

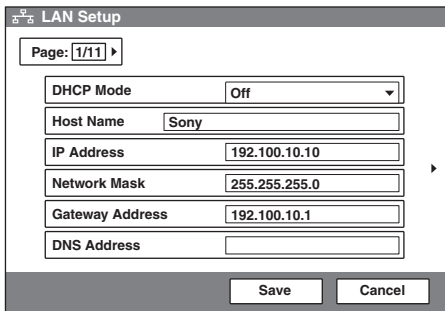

**2** Set "Gatekeeper Mode" to "On" under page 2/11 of the LAN Setup menu, and enter the appropriate values for "Gatekeeper Address", "User Alias", and "User Number".

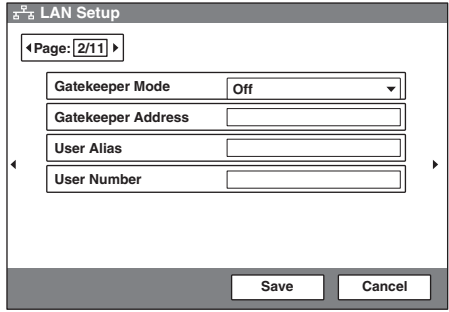

**3** The setting has been configured properly if the correct IP address appears in the launcher menu and "Registration Confirm" appears on the lower part of Page 2/11 of the LAN Setup menu.

#### **To conduct a videoconference**

Select "IP" under "Line I/F", enter the user name or user number set by the remote party, and dial.

# **LAN (Connecting through NAT)**

Connection using NAT allows one IP address to be shared by several computers on the same LAN. This section describes how to set up videoconferences conducted in NAT and global IP environments.

#### **Configuration example**

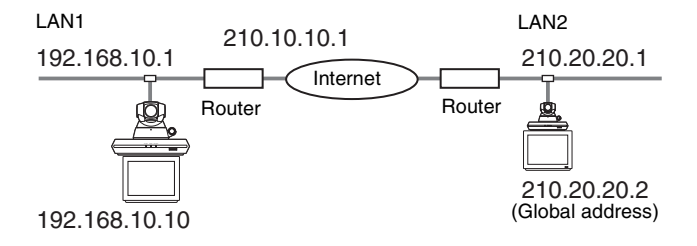

**1** Enter a name in "Host Name" under Page 1/11 of the LAN Setup menu, and enter the appropriate values for "IP Address", "Network Mask", and "Gateway Address".

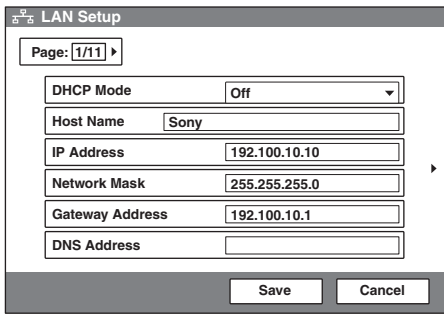

**2** Set "NAT Mode" to "On" under page 4/11 of the LAN Setup menu, and enter the appropriate IP address in "NAT Address".

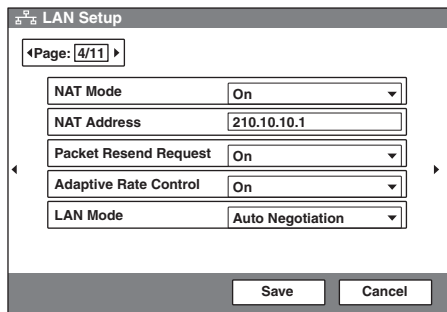

The setting has been configured properly if the correct NAT address appears in the launcher menu.

To display the NAT address in the launcher menu, you must set "Number Display" to "NAT: Address" under page 4/4 of the General Setup menu ([page](#page-47-0)  [48](#page-47-0)).

**3** Remote parties must configure under Page 1/11 of the LAN Setup menu in the same way.

#### **Note**

Remote parties do not need to configure the NAT settings in the LAN Setup menu as they are not in a NAT environment.

#### **To conduct a videoconference**

Select "IP" under "Line I/F", enter the remote party's IP address, and dial.

#### **Note**

When using the terminal in the NAT environment, you can connect to a remote party (global IP), but for a remote party to connect to you, you must configure your router settings. For details on router settings, consult with the system administrator.

# **LAN (PPPoE Connections)**

When using PPPoE, you can connect via LAN without a router. A modem (using bridge mode) is required when using FLET'S ADSL.

#### **Configuration example**

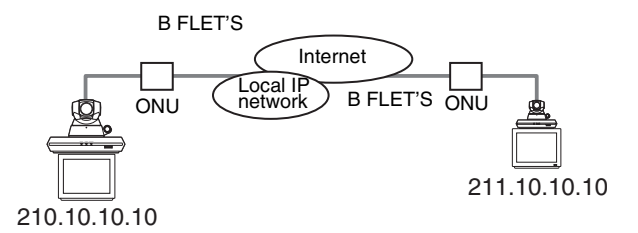

**1** Set "PPPoE" to "On" under Page 10/11 of the LAN Setup menu, and enter the PPPoE user name and PPPoE password given to you by the provider.

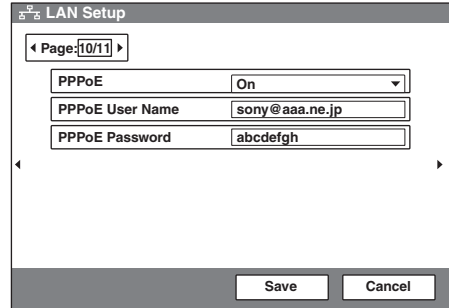

**2** If you have a fixed IP from the provider, set "Fixed IP for PPPoE" to "On", and enter your fixed IP address for PPPoE in "Fixed IP Address for PPPoE" under Page 11/11 of the LAN Setup menu.

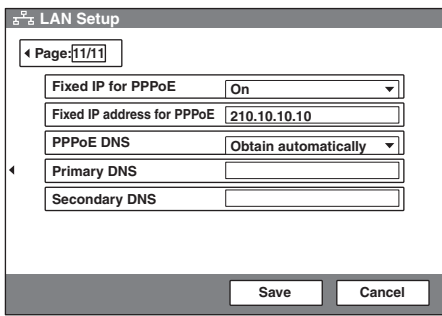

The setting has been configured properly if the correct IP address appears in the launcher menu.

# **Note**

If the fixed DNS server address is specified by the provider, set "PPPoE DNS" to "Specify", and enter the specific addresses in "Primary DNS" and "Secondary DNS".

**3** Remote parties must configure in the same way.

#### **To conduct a videoconference**

Select "IP" under "Line I/F", enter the remote party's IP address, and dial.

#### **ISDN Connections**

**1** Enter the appropriate numbers for "Area Code" and "Local Number" under Page 2/7 of the ISDN Setup menu.

#### **Note**

Do not enter the first 0 of the area code.

*For details on the ISDN Setup menu, see "ISDN Setup Menu" ([page 58](#page-57-0)).*

*For details on configurations, consult with the system administrator.*

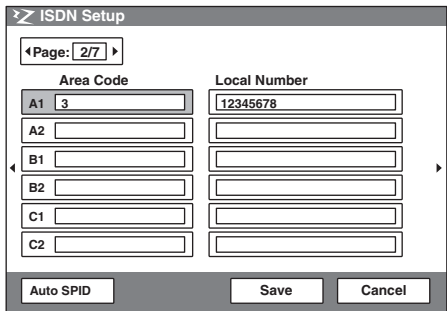

The setting has been configured properly if the correct line number appears in the launcher menu.

**2** Remote parties must configure in the same way.

#### **To conduct a videoconference**

Select "ISDN" under "Line I/F", enter the remote party's line number, and dial.

*For details on how to start a conference, see "Starting a Conference by Calling a Remote Party" ([page 81](#page-80-0)).*

# Starting a Conference by Calling a Remote Party  $81$

# **Chapter 3: Daily Videoconference**

This chapter describes how to conduct a videoconference from start to finish after the administrator has completed various registrations and settings for the system.

The videoconference explained here is a point-to-point conference via a LAN connection or ISDN connection using the optional PCSA-B384S or PCSA-B768S ISDN Unit.

*For use of a "Memory Stick" or optional equipment, see Chapter 4.* 

*To conduct a data conference using the optional PCSA-DSB1S Data Solution Box, see Chapter 5.* 

*To conduct an encrypted conference, see Chapter 7.* 

*To conduct a multipoint conference, see Chapter 8.*

*To conduct a videoconference using SIP, see Chapter 9.*

# <span id="page-80-0"></span>**Starting a Conference by Calling a Remote Party**

You can start a videoconference with a remote party by dialing. Once you have made a connection to the remote party, you can begin talking just as with a normal phone call and start a videoconference.

# **Turning on the Power**

**1** Turn on the TV monitor.

When the IR repeater is inserted under the remote sensor of the Sony TV, set the TV to standby mode. When the power of the Communication Terminal is turned on, the TV monitor will turn on simultaneously.

**<sup>2</sup>** Turn on other equipment you are using for the videoconference.

**3** Set the power switch on the right side of the Communication Terminal to on  $($  $\mathbf{l}$  $).$ 

POWER indicators (Lights in green.) Power switch

The Communication Terminal turns on.

Three indicators on the front of the Communication Terminal and the POWER indicator on the camera light, then only the POWER indicators on both units remain on in green. The launcher menu will appear on the monitor screen and the picture shot by the local camera will also appear in the launcher menu.

#### **Note**

After the power is turned on, the camera moves automatically for trial operation. Be careful not to catch your finger.

# **Using the Launcher Menu**

The launcher menu is displayed on the monitor screen when the system is turned on or while it is not connected to a remote party. The launcher menu displays the image shot by the local camera, local system status and buttons to open the menus.

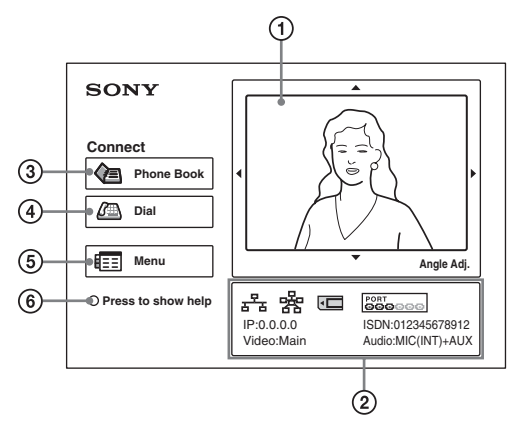

#### 1 **Screen**

The image shot by the local camera is displayed.

# Starting a Conference by Calling a Remote Party  $83$

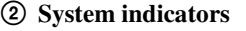

The indicators show the current status of the local camera by the icons or letters listed below.

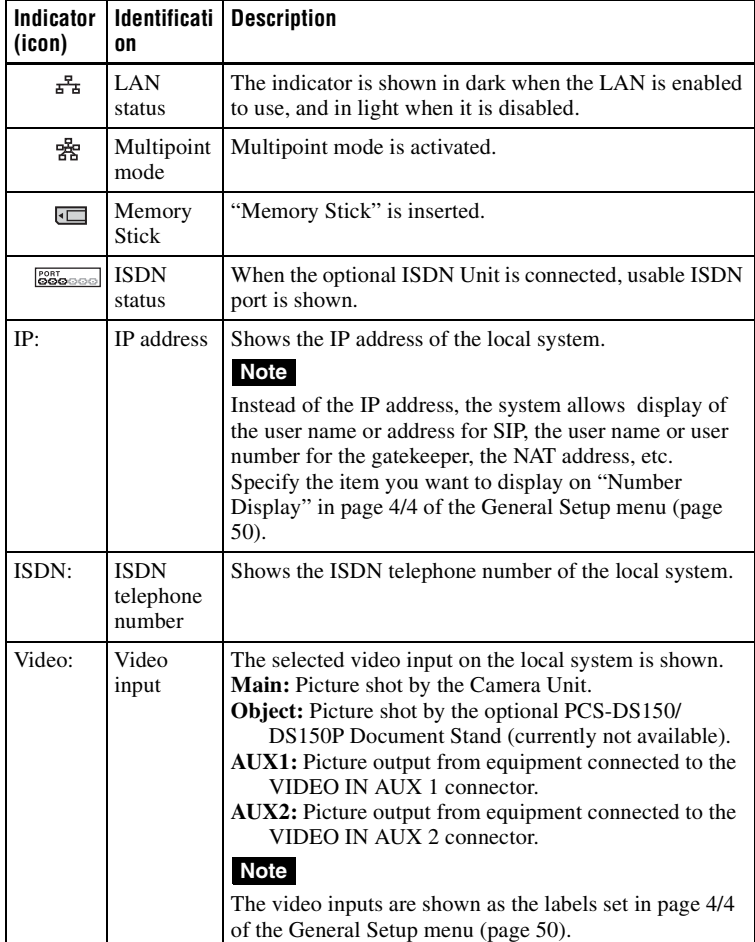

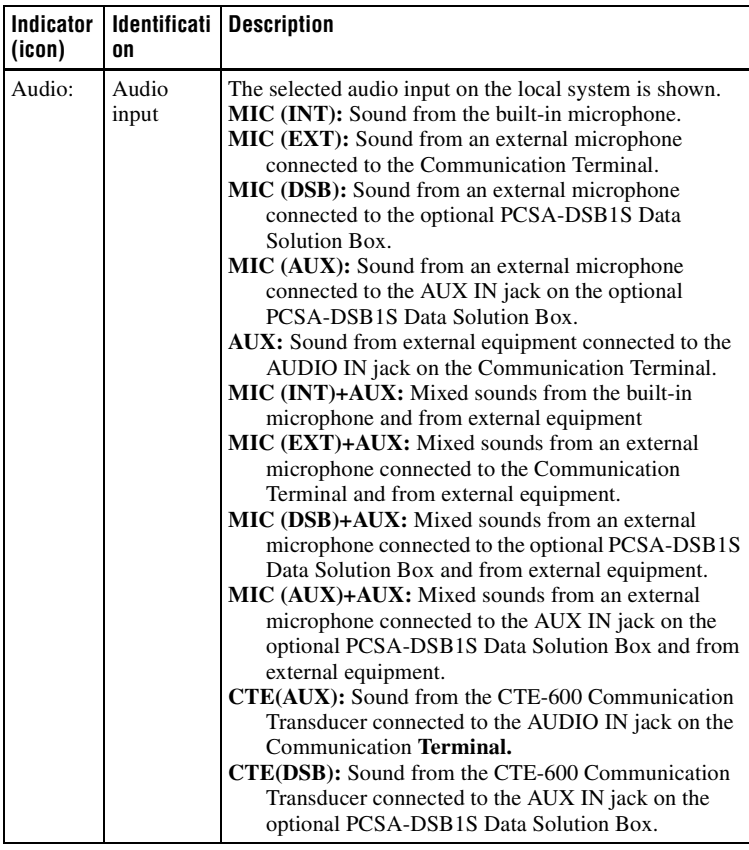

# 3 **Phone Book button**

The Phone Book menu is displayed when you select this button by pressing the  $\blacklozenge, \blacklozenge, \blacklozenge$  button and then the PUSH ENTER button on the Remote Commander.

## 4 **Dial button**

The Dial menu is displayed when you select this button by pressing the  $\blacklozenge, \blacklozenge, \blacklozenge$  $\bullet$  or  $\bullet$  button and then the PUSH ENTER button on the Remote Commander.

#### 5 **Menu button**

You can display the various Setup menus when you select this button by pressing the  $\triangle$ ,  $\blacklozenge$ ,  $\blacklozenge$  or  $\blacktriangleright$  button and then the PUSH ENTER button on the Remote Commander.

#### 6 **Press to show help**

When you press the HELP button on the Remote Commander if "Press to show help" is displayed, the guide of each menu appears on the screen. Pressing the HELP button again hides the help guide.

# **Selecting the Video/Audio Quality Mode**

You can select whether priority for video/audio quality is given to still picture, motion picture or sound.

**1** Press the  $\triangle$ ,  $\triangle$ ,  $\triangle$  or  $\triangle$  button on the Remote Commander to select "Menu" on the launcher menu, then press the PUSH ENTER button. You can also display the menu by pressing the MENU button on the Remote Commander.

The Setup menu appears.

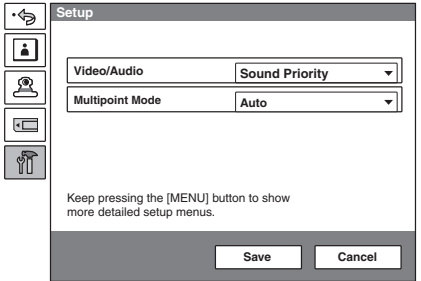

**2** Press the → button on the Remote Commander to select "Video/Audio", then press the PUSH ENTER button.

The setting items appear.

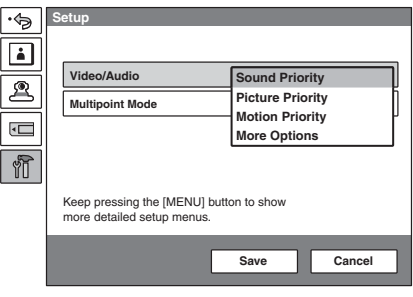

**3** Press the  $\triangle$  or  $\triangle$  button on the Remote Commander to select the desired mode, then press the PUSH ENTER button.

**Sound Priority:** Select to prefer the sound quality. **Picture Priority:** Select to prefer the picture quality **Motion Priority:** Select to give the top priority to motion picture. **More Options:** Select to set up "Video Mode", "Video Frame" and "Audio Mode" in the Dial Setup menu and the Answer Setup menu or use these settings.

**4** Press the  $\blacklozenge$  button on the Remote Commander to select "Save", then press the PUSH ENTER button.

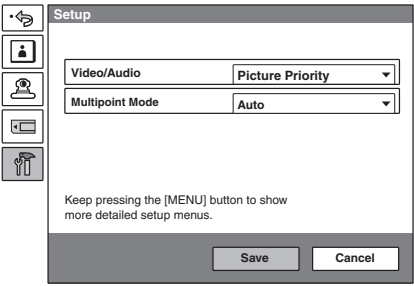

The settings are saved and the screen returns to the launcher menu.

# **Calling a Remote Party**

#### **To call a remote party not registered in the Phone Book**

**1** Use the  $\blacklozenge, \blacklozenge, \blacklozenge$  or  $\blacktriangleright$  button on the Remote Commander to select "Dial", then press the PUSH ENTER button, or press the CONNECT/ DISCONNECT ( $\subseteq /_{\subseteqfty}$ ) button on the Remote Commander. The Dial menu appears on the screen.

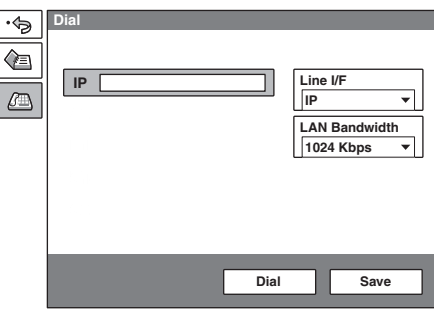

#### **Note**

Pressing the number buttons on the Remote Commander opens the Dial menu, allowing direct entry of the IP address or the ISDN telephone number with the number buttons.

**2** Use the  $\blacklozenge, \blacklozenge, \blacklozenge$  or  $\blacktriangleright$  button to select "Line I/F", then press the PUSH ENTER button. The submenu appears. Press the  $\triangle$  or  $\overrightarrow{\mathbf{v}}$  button to select the line interface used to connect to the remote party, then press the PUSH ENTER button.

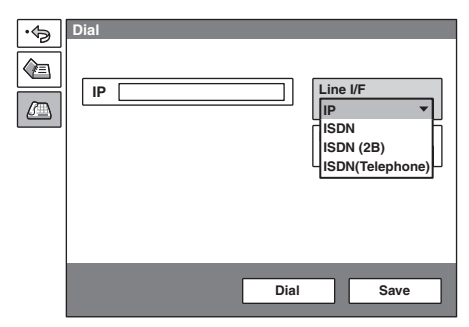

**IP:** Connects to the videoconferencing system of a remote party via a LAN. **ISDN:** Connects to the videoconferencing system of a remote party via an ISDN.

- **ISDN (2B):** Connects to the H.221-format videoconferencing system via 2B channels of the ISDN connection.
- **ISDN (Telephone):** Connects to the phone of a remote party to conduct a voice meeting via the ISDN connection.
- **3** Configure the LAN, or ISDN line. **When using the LAN**

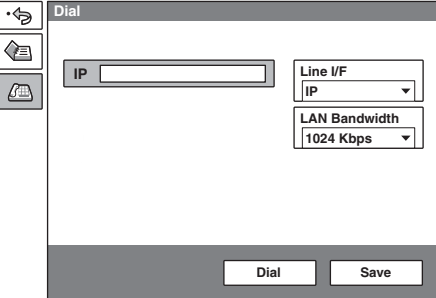

1 Enter the IP address of a remote party to connect in the IP text box (up to 32 characters).

Use the  $\triangle$ ,  $\blacklozenge$ ,  $\blacklozenge$  or  $\blacktriangleright$  button on the Remote Commander to select the IP text box, then press the PUSH ENTER button. Then enter the IP address with the number buttons on the Remote Commander. Enter the host name and domain name when using the DNS server in the IP text box (ex.

host.domain). When using the gatekeeper, enter the user name and user number registered in the LAN Setup menu [\(page 53](#page-52-1)).

#### **Notes**

- You can enter a dot (.) with the  $\rightarrow$  or  $\#$  button on the Remote Commander.
- To correct the entered number, press the PinP (BACK SPACE) button on the Remote Commander. The last entered number is deleted.
- To delete the entered IP address, press the DISPLAY (CLEAR) button on the Remote Commander.
- 2 Select the LAN bandwidth.

Use the  $\triangle$ ,  $\blacklozenge$ ,  $\blacklozenge$  or  $\blacktriangleright$  button to select "LAN Bandwidth", then press the PUSH ENTER button. Press the  $\triangleq$  or  $\blacktriangledown$  button to select the bandwidth from the displayed submenu, then press the PUSH ENTER button. You can choose from among 64 Kbps, 128 Kbps, 256 Kbps, 384 Kbps, 512 Kbps, 768 Kbps, 1024 Kbps, 1920 Kbps and Other.

#### **When using the ISDN**

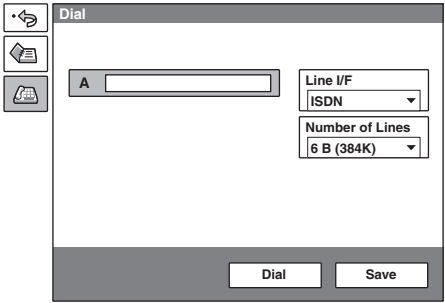

1 Enter the telephone number of a remote party to connect to in the A text box (up to 32 characters).

Use the  $\triangle$ ,  $\blacklozenge$ ,  $\blacklozenge$  or  $\blacktriangleright$  button on the Remote Commander to select the A text box, then press the PUSH ENTER button. Then enter the telephone number with the number buttons on the Remote Commander.

#### **Notes**

- Do not enter the prefix number in the telephone number text box.
- Even when you connect multiple ISDN lines (2B or more number of lines), entering one telephone number of the remote party enables you to connect all the lines used automatically.
- When you select ISDN (2B (128K)), the A1 and A2 text boxes appear. You can enter a separate ISDN line number in each text box. When you enter the number in the A2 text box, pressing the PUSH ENTER button on the Remote Commander enables copy of the content of the A1 text box to A2.
- To correct the entered number, press the PinP (BACK SPACE) button on the Remote Commander. The last entered number is deleted.
- To delete the entered ISDN telephone number, press the DISPLAY (CLEAR) button on the Remote Commander.
- 2 Select the number of channels connected when setting up a call. Use the  $\triangle$ ,  $\blacklozenge$ ,  $\blacklozenge$  or  $\blacktriangleright$  button on the Remote Commander to select "Number" of Lines", then press the PUSH ENTER button. Press the  $\triangle$  or  $\blacklozenge$  button to select the number of channels to be used when calling a remote party from the displayed submenu, then press the PUSH ENTER button. You can select from among 1B(64K), 2B(128K), 3B(192K), 4B(256K), 5B(320K), 6B(384K), 8B(512K) and 12B(768K) channels.

#### **To connect to the remote party by entering all the telephone numbers for the ISDN lines used**

If the videoconferencing system of the remote party is not equipped with the BONDING function, entering one remote party's telephone number does not allow automatic connection of multiple ISDN lines used to connect to the remote party. To connect to the remote party by entering all the telephone numbers, register the remote party's telephone numbers for the ISDN lines to be used referring to "Registering a Remote Party – Phone Book" in Chapter 2 [\(page 68\)](#page-67-0), then connect to the remote party according to the procedure described in "To call a remote party registered in the Phone Book" ([page 90](#page-89-0)).

**4** Use the  $\blacklozenge, \blacklozenge, \blacklozenge$  or  $\blacktriangleright$  button to select "Dial" in the lower part of the menu, then press the PUSH ENTER button, or press the CONNECT/ DISCONNECT ( $\Omega / \Omega$ ) button on the Remote Commander. The system begins dialing the IP address or ISDN telephone number entered in step 3. "Dialing (IP)" or "Dialing (ISDN)" appears on the monitor screen, and the ON LINE indicator (blue) on the Communication Terminal blinks. When the system connects to the remote system, the message "Meeting starts!" appears on the screen, and the ON LINE indicator stops blinking and lights in blue.

Now you can start a videoconference.

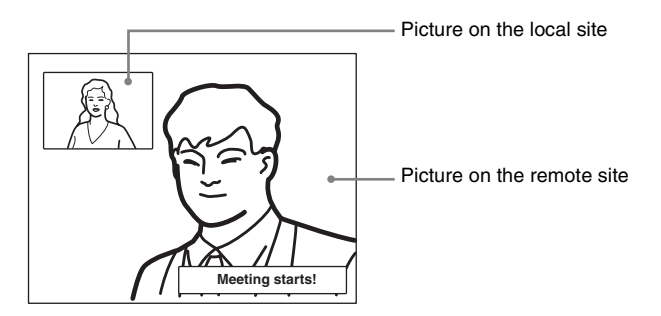

# **To cancel dialing before connecting**

Press the  $\triangle$ ,  $\blacklozenge$ ,  $\blacklozenge$  or  $\blacktriangleright$  button to select "Cancel", then press the PUSH ENTER button, or press the CONNECT/DISCONNECT ( $\Omega / \Omega$ ) button.

# **To save the entered IP address or ISDN line number in the Phone Book**

Select "Save" with the  $\triangle$ ,  $\blacklozenge$ ,  $\blacklozenge$  or  $\blacktriangleright$  button, then press the PUSH ENTER button on the Remote Commander. The address or number you entered is saved in the Phone Book and the List Edit menu is displayed.

*For details on the List Edit menu, [see "Registering a Remote Party – Phone](#page-67-0)  [Book" on page 68.](#page-67-0)*

#### **Redial function**

Once you have input the IP address or ISDN line number using the Dial menu, it will be entered in the text box of the Dial menu the next time you open the menu.

#### **Notes**

The redial function is not available:

- Once you have turned off the power of the system or set it to standby mode.
- When you cancel dialing the entered IP address or ISDN telephone number.
- When you open the Dial menu by pressing the number buttons on the Remote Commander.

#### **To set up more detailed options**

When "More Options Enable" is set to "On" in the Dial Setup menu, the More Options button is shown at the lower part of the Dial menu. Select the More Options button with the  $\blacklozenge, \blacklozenge, \blacklozenge$  or  $\blacktriangleright$  button on the Remote Commander and press the PUSH ENTER button to open the Dial Setup menu. You can change the settings of the desired items.

#### <span id="page-89-0"></span>**To call a remote party registered in the Phone Book**

**1** Use the  $\blacklozenge, \blacklozenge, \blacklozenge$  or  $\blacktriangleright$  button on the Remote Commander to select "Phone Book" in the launcher menu, then press the PUSH ENTER button. The Phone Book menu appears on the monitor screen.

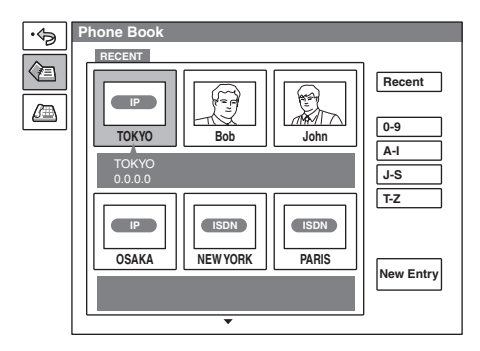

**2** Use the  $\blacktriangle$ ,  $\blacklozenge$ ,  $\blacklozenge$  or  $\blacktriangleright$  button on the Remote Commander to select a remote party from the Phone Book, then press the PUSH ENTER button.

The submenu appears.

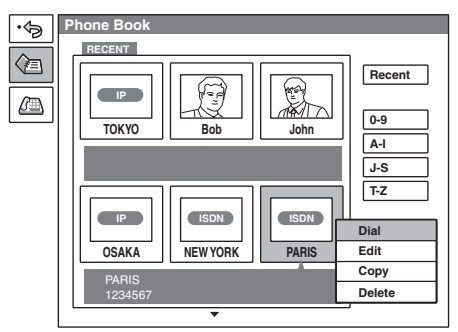

*If the desired remote party does not appear, [see "To search for a remote](#page-92-0)  [party in the Phone Book" on page 93](#page-92-0).*

**3** Use the **↑** or **◆** button on the Remote Commander to select "Dial", then press the PUSH ENTER button, or press the CONNECT/DISCONNECT  $(\mathbf{\subseteq} / \mathbf{\subseteq})$  button on the Remote Commander.

The system begins dialing the party selected in step 2. "Dialing (IP)" or "Dialing (ISDN)" appears on the monitor screen, and the ON LINE indicator (blue) on the Communication Terminal blinks.

When the System connects to the system on the remote site, the message "Meeting starts!" appears on the screen, and the ON LINE indicator stops blinking and lights in blue.

Now you can start the videoconference.

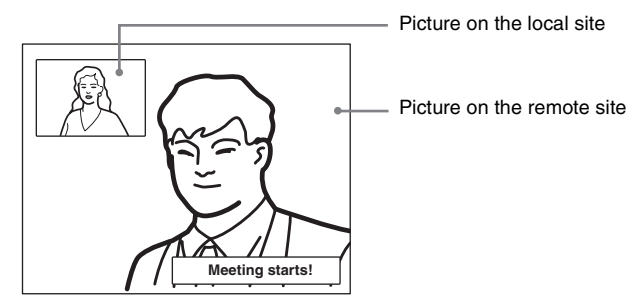

#### **To cancel dialing before connecting**

Press the  $\blacklozenge, \blacklozenge, \blacklozenge$  button to select "Cancel", then press the PUSH ENTER button, or press the CONNECT/DISCONNECT ( $\Omega$  / $\Omega$ ) button on the Remote Commander.

# **To call a remote party registered in the Private Phone Book**

**1** Insert a "Memory Stick" in which the Private Phone Book is registered into the Memory Stick slot on the Communication Terminal. The Phone Book menu changes to the Private Phone Book menu.

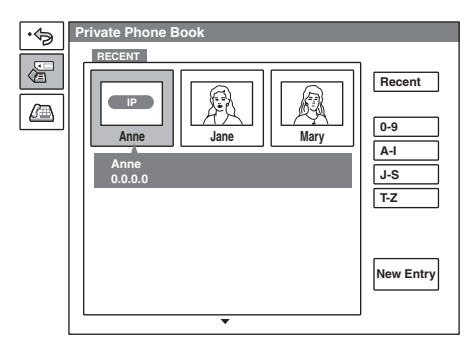

- **2** Use the  $\uparrow, \uparrow, \uparrow, \uparrow$  or  $\uparrow$  button on the Remote Commander to select a remote party you want to call from the Private Phone Book, then press the PUSH ENTER button.
- **3** Select "Dial" from the submenu and press the PUSH ENTER button, or press the CONNECT/DISCONNECT ( $\subseteq / \subseteq$ ) button on the Remote Commander.

The system dials the selected remote party.

#### **Note**

If the auto dialing feature of the Private Phone Book is activated, the system begins dialing when the "Memory Stick" is inserted.

# <span id="page-92-0"></span>**To search for a remote party in the Phone Book**

The Phone Book displays the list of the six parties at a time.

When you select "Recent", the Phone Book lists the six names you have most recently dialed.

Selecting the "0-9", "A-I", "J-S" or "T-Z" tab opens the submenu. When you select the desired number or letter from the corresponding submenu, the Phone Book lists the six party names which start with the selected number or letter.

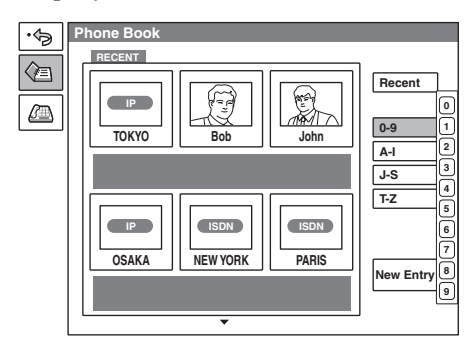

#### **Note**

You can also search for remote parties by pressing the number buttons on the Remote Commander instead of the "0-9" tab on the Phone Book. Pressing the number button lists the six party names which start with the alphabetical letter on the number button of the Remote Commander.

# **Receiving a Call from a Remote Party**

Operations for answering a call differ depending on the setting of the answer mode.

#### **Auto answer mode**

The system automatically receives a call from a remote party and you can start conferencing. Although no operation is necessary to start, the picture on the local site will be displayed on the remote site screen even if you are not ready to begin.

#### **Manual answer mode**

When there is an incoming call, the Communication Terminal rings. You need to connect the call manually before starting the conference. You can start it whenever you are ready.

#### **Notes**

- You cannot answer the call unless the power switch on the Communication Terminal is set to on  $(\mathbf{b})$ .
- Make sure that the TV monitor is turned on. If you insert the IR repeater under the remote sensor on the Sony TV, set the TV to standby mode.

*For setting of the answer mode, see "Auto Answer" in the Answer Setup menu on [page 46](#page-45-0).*

# **Answering a Call from a Remote Party**

#### **To answer a call in auto answer mode**

When you receive a call, the Communication Terminal rings and the message "Incoming Call" appears on the monitor screen. The system is automatically connected and the picture of the remote party is displayed on the local monitor screen and the sound is heard. The picture and sound on the local site will be enabled on the remote site at the same time.

The message "Meeting starts!" appears on the monitor screen. You are now ready to start a conference.

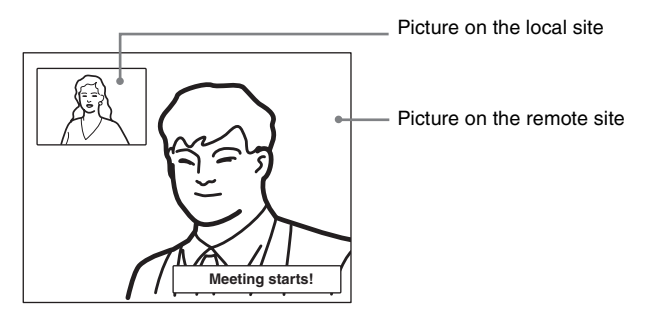

See [pages 97](#page-96-0) to [114](#page-113-0) to adjust the sound and picture during the conference.

#### **To receive a call in manual answer mode**

When you receive a call, the Communication Terminal rings and the message "Incoming call. Answer?" appears on the monitor screen.

Press  $\triangleleft$  or  $\triangleq$  to select "OK", then press the PUSH ENTER button. The system is then connected. Once the connection is made, the picture of the remote party is displayed on the local monitor screen and the sound is heard. The picture and sound on the local site will be enabled on the remote site at the same time. The message "Meeting starts!" appears on the monitor screen. You are now ready to start a conference.

#### **Note**

See [pages 97](#page-96-0) to [114](#page-113-0) to adjust the sound and picture during the conference.

#### **When you do not want to answer the call**

Press  $\triangleq$  or  $\triangleq$  to select "Cancel", then press the PUSH ENTER button. Ringing stops.

## **When the system fails to make an ISDN connection**

If the system fails to connect to the remote party, the message "Cannot complete connection (an ISDN cause code and a message are displayed here)" appears on the monitor screen.

*For details on ISDN cause codes and messages, [see "On Screen Messages"](#page-243-0)  [on page 244](#page-243-0).*

# **To display an elapsed communication time**

You can display an elapsed communication time on the monitor screen if "Time Display" in the General Setup menu is set to "On".

To turn the indicator off, set "Time Display" in the General Setup menu to "Off". You can also turn off the indicator by selecting "Icon display OFF" in the communication submenu during communication with a remote party.

*For "Time Display" setting, see "General Setup Menu" on [page 49.](#page-48-0)*

## **Ending the Conference**

**1** Press the CONNECT/DISCONNECT ( $\subseteq$  / $\subseteq$  ) button on the Remote Commander.

The message "Disconnect?" appears on the monitor screen.

**2** Press the  $\triangle$  or  $\triangle$  button on the Remote Commander to select "OK", then press the PUSH ENTER button, or press the CONNECT/DISCONNECT  $(\mathbf{\subseteq} / \mathbf{\subseteq})$  button on the Remote Commander again.

The system is disconnected.

#### **Note**

The power of the Communication Terminal remains on even if the system is disconnected.

#### **To cancel disconnection of the system**

Select "Cancel" with the  $\triangleleft$  or  $\triangleleft$  button, then press the PUSH ENTER button. Or press the RETURN button on the Remote Commander.

#### **To register the connected remote party in the Phone Book**

You can easily register the remote party who has just disconnected. If you set "Last Number Registration" in the General Setup menu to "On", the message "Register this participant in the list?" appears after a conference with an unregistered remote party is finished. When you select "OK", the Edit List menu appears.

#### **Note**

If the "Last Number Registration" is set to "Off", the message does not appear.

*For "Last Number Registration" setting, [see "Last Number Registration" on](#page-48-1)  [page 49](#page-48-1).*

# Adjusting the Sound  $97$

# Chapter 3: Daily Videoconference Chapter 3: Daily Videoconference

# <span id="page-96-0"></span>**Adjusting the Sound**

# **Adjusting the Volume**

You can adjust the volume of the sound to be received from a remote party. Press the VOLUME + button on the Remote Commander to increase the volume, VOLUME – button to decrease it. The volume level indicator appears on the monitor screen. The indicator will automatically disappear if you do not operate the buttons for a certain time.

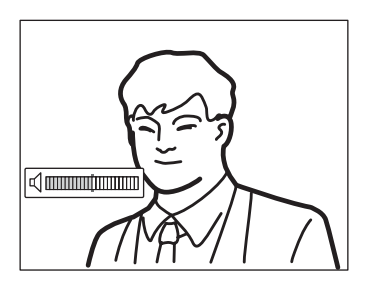

#### **Notes**

- You need to set the volume of the TV monitor to an appropriate level first.
- If feedback caused by increasing the volume occurs, decrease the volume.

# **Cutting Off the Sound Momentarily – Muting Function**

You can momentarily cut off the sound to be sent to the remote party. Press the MIC ON/OFF button on the Remote Commander. The sound of the local party is not heard by the remote party. The "MIC OFF"

indicator appears on the monitor screen.

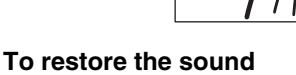

Press the MIC ON/OFF button again.

**MIC OFF**

The "MIC OFF" indicator disappears and the sound is heard by the remote party.

# **Cutting Off the Sound On Answering – Mic on Answer Function**

You can cut off the sound to be sent to a remote party when you have answered a call from the remote party.

If you set "Mic on Answer" to "Off" in the Answer Setup menu, only the picture on the local party will be sent to the remote party when answering a call. The "MIC OFF" indicator appears on the monitor screen.

#### **To send the sound to the remote party**

Press the MIC ON/OFF button on the Remote Commander.

## **Synchronizing Audio and Video – Lip Sync Function**

During the conference a time lag may occur between the sound and picture to be sent to the remote party.

When you set "Lip Sync" to "On" in the Audio Setup menu, the system adjusts to synchronize audio and video. However, this may delay transmission of audio synchronized with video.

*For the Lip Sync setting, [see "Audio Setup Menu" on page 51.](#page-50-0)*

#### **Note**

To enable the Lip Sync function of the remote party, you have to ask them to do so.

#### **Reducing Echo – Echo Canceler**

The Communication Terminal is equipped with the Echo Canceler, allowing the echo that occurs during audio transmission to be reduced.

Setting "Echo Canceler" to "Internal" in the Audio Setup menu activates the built-in echo canceler. If you set it to "External", you can activate the eco canceler of external equipment connected to the system.

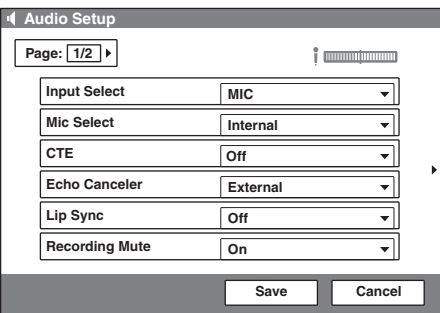

*For the "Echo Canceler" setting, [see "Audio Setup Menu" on page 51](#page-50-0).*

# **Connection example for using an external echo canceler**

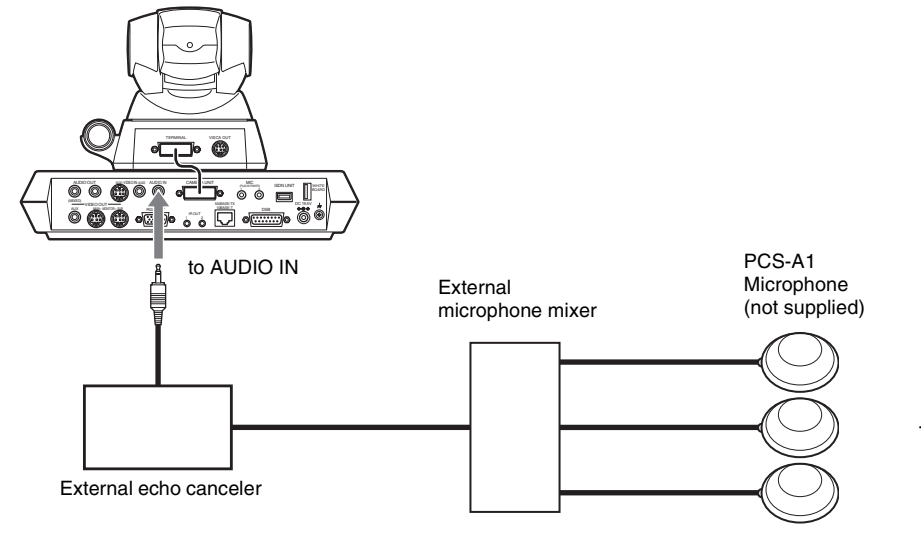

III Chapter 3: Daily Videoconference Chapter 3: Daily Videoconference

# **Adjusting the Camera**

You can adjust the image shot by the local camera that is sent to the remote party to obtain the desired angle and size.

During communication you can also control the camera on the remote site to adjust the image shot by the remote camera.

# **Selecting the Camera to be Controlled**

Before adjustment, choose whether you control the local or remote camera.

- **1** Press the FAR/NEAR button on the Remote Commander. The Display Control menu appears.
- **2** Press the  $\triangle$  or  $\triangle$  button on the Remote Commander to select "Control", then switch between "Far" and "Near" with the  $\triangle$  or  $\blacklozenge$  button.

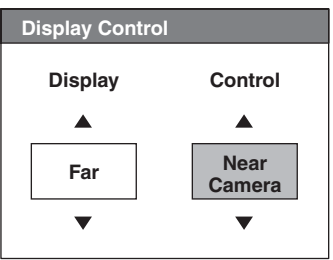

**3** Press the PUSH ENTER button on the Remote Commander.

When "Far" is selected (the remote camera is selected), the FAR indicator is displayed.

When "Near" is selected (the local camera is selected), the FAR indicator does not appear.

#### **Notes**

- You cannot control the remote camera unless "Far End Camera Control" is set to "On" in the Dial Setup menu at a dialing party and the same item in the Answer Setup menu is set to "On" at an answering party.
- You cannot control the remote camera during a session if the remote control format of the remote camera is not H.281. If you cannot control the remote camera, ask the remote party about the remote control format of his camera.
- If the local and remote parties try to control the same camera at the same time, the camera may not operate correctly.

# Adjusting the Camera | 101

# <span id="page-100-0"></span>**Adjusting the Camera Angle and Zoom**

Determine the angle of view and the size of the picture to be displayed on the monitor screen by adjusting the angle and zoom.

You can make adjustments in the monitor screen during communication and in the launcher menu when not in communication. You can also make adjustments using the Camera menu.

#### **To make adjustment during communication**

- **1** Select the camera you want to adjust. Press the FAR/NEAR button on the Remote Commander to open the Display Control menu, then select "Far" or "Near" under "Control".
- **2** Press the  $\blacklozenge$ ,  $\blacklozenge$ ,  $\blacklozenge$  or  $\blacktriangleright$  button to adjust the camera angle. The picture whose camera angle is adjusted is displayed in the small window or in full screen.

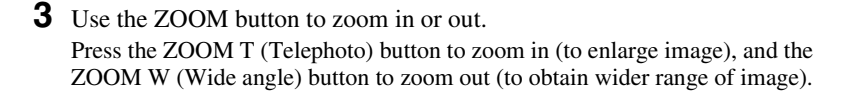

#### **To make adjustment using the launcher menu while not in communication**

You can adjust the camera angle and zoom of the picture on the local site only.

**1** Use the  $\blacklozenge, \blacklozenge, \blacklozenge$  or  $\blacktriangleright$  button to select the screen (screen frame becomes yellow), then press the PUSH ENTER button.

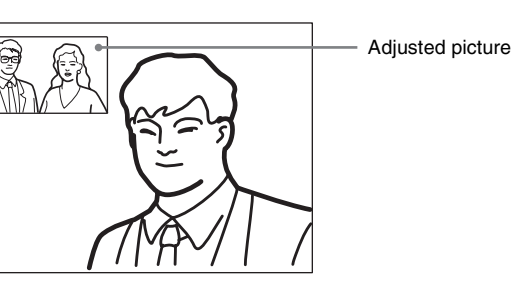

The color of the screen frame changes, then you can adjust the camera angle and zoom.

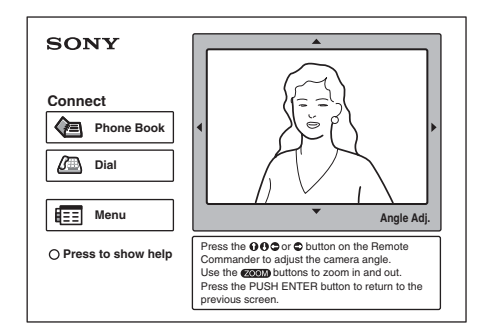

- **2** Press the  $\blacklozenge, \blacklozenge, \blacklozenge$  or  $\blacktriangleright$  button to adjust the camera angle so that the desired angle of view is obtained.
- **3** Use the ZOOM button to zoom in or out. Press the ZOOM T button to zoom in (to enlarge image), and the ZOOM W button to zoom out (to obtain wider range of image).
- **4** Press the PUSH ENTER button.

# **To make adjustment using the Camera menu**

- **1** Press the MENU button on the Remote Commander to display the Setup menu, then press the  $\triangle$  or  $\blacktriangleright$  button to select  $\triangle$  (camera) icon. The Camera menu appears.
- **2** Use the  $\blacklozenge, \blacklozenge, \blacklozenge$  or  $\blacktriangleright$  button to select "Adjustments", then press the PUSH ENTER button.

The color of the screen frame changes, then you can adjust the camera angle and zoom.

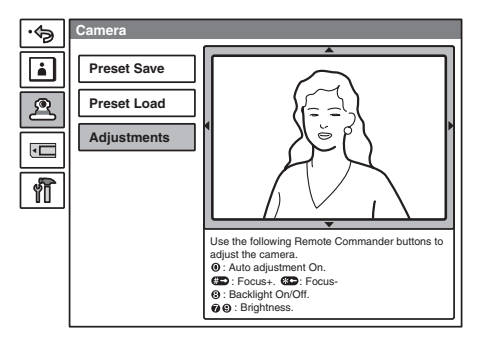

**3** While in communication, press the FAR/NEAR button on the Remote Commander to select the camera to be adjusted.

When the remote camera is selected, the FAR indicator is displayed.

- **4** Press the  $\blacklozenge, \blacklozenge, \blacklozenge$  or  $\blacktriangleright$  button to adjust the camera angle so that the desired angle of view is obtained.
- **5** Use the ZOOM button to zoom in or out. Press the ZOOM T button to zoom in (to enlarge image), and the ZOOM W button to zoom out (to obtain wider range of image).
- **6** Press the PUSH ENTER button.

# **Adjusting the Focus and Brightness**

Normally, the focus and brightness are automatically adjusted to obtain optimum levels. You can also adjust them manually. It is recommended that the focus and brightness be adjusted automatically.

#### **To set the system to camera adjustment mode**

- **1** Press the MENU button on the Remote Commander to display the Setup menu, then press the  $\triangle$  or  $\blacktriangleright$  button to select the  $\triangle$  (camera) icon. The Camera menu appears.
- **2** Use the  $\blacklozenge, \blacklozenge, \blacklozenge$  or  $\blacktriangleright$  button to select "Adjustments", then press the PUSH ENTER button.

The color of the screen frame changes, then you can adjust the camera angle and zoom.

The guidance for operations will be displayed under the screen.

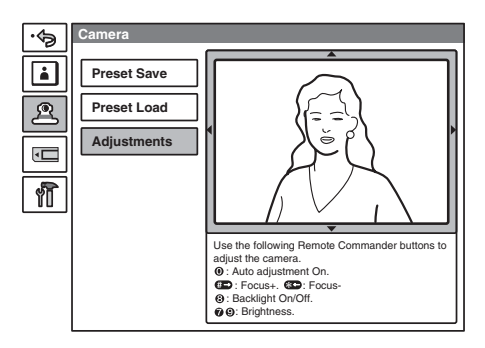

**3** While in communication, press the FAR/NEAR button on the Remote Commander to select the camera to be adjusted.

When the remote camera is selected, the FAR indicator is displayed.

# **Note**

When the remote camera is selected, only manual focus adjustment is available.

#### **To display the picture to fill the monitor screen**

To display the picture in full screen while the Camera menu is displayed, select "Adjustments", then press the PinP button on the Remote Commander. To cancel the full screen mode, press the RETURN button or PinP button on the Remote Commander.

#### **To adjust the focus automatically**

Press the number button 0 on the Remote Commander. The "Auto Camera" indicator appears and the focus and brightness are automatically adjusted.

#### **To adjust the focus manually**

Press the  $\#$   $\rightarrow$  button on the Remote Commander repeatedly to move the focus point further away from the camera. The "Focus Far" indicator is displayed. Press the  $\ast \_$  button on the Remote Commander repeatedly to move the focus point closer to the camera. The "Focus Near" indicator is displayed.

#### **To adjust the brightness**

Press the number button 9 on the Remote Commander repeatedly to make the picture brighter. The "Brightness +" indicator is displayed. Press the "7" button on the Remote Commander repeatedly to make the picture darker. The "Brightness –" indicator is displayed.

#### **To shoot the picture with backlight compensation**

Use backlight compensation when shooting a subject with bright background. Each time you press the number button 8, the backlight compensation is activated or deactivated. When it is activated, the "Backlight On" indicator is displayed. When it is deactivated, the "Backlight Off" indicator is displayed.

#### **Presetting the Angle and Zoom Settings**

Up to six settings for camera angle and zoom can be registered in the preset memory. Once you have stored the settings, you can easily recall them to move the camera.

You can preset the settings in the monitor screen while in communication, and in the launcher menu while not in communication. You can also do so using the Camera menu.

#### **To preset the setting in the monitor screen while in communication**

**1** Select the camera whose camera angle and zoom setting you want to preset.

Press the FAR/NEAR button on the Remote Commander to open the Display Control menu, then select "Far" or "Near" under "Control".

**2** Adjust the camera angle and zoom.

Use the  $\triangle$ ,  $\blacklozenge$ ,  $\blacklozenge$  or  $\blacktriangleright$  button to adjust the camera angle, and ZOOM button to adjust the zoom.

**3** Keep one of the number buttons 1–6 pressed.

The angle and zoom setting is stored in the selected number button, and the message "Registered to Preset number 1 (-6)." appears.

#### **To preset the setting in the launcher menu while not in communication**

- **1** Adjust the camera angle and zoom in the launcher menu. Use the  $\triangle$ ,  $\blacklozenge$ ,  $\blacklozenge$  or  $\blacktriangleright$  button to select the screen and press the PUSH ENTER button, then press the  $\blacklozenge$ ,  $\blacklozenge$ ,  $\blacklozenge$  or  $\blacktriangleright$  button to adjust the angle and the ZOOM buttons to adjust the zoom.
- **2** Keep one of the number buttons 1–6 pressed. The angle and zoom setting is stored in the selected number button, and the message "Registered to Preset number 1 (–6)." appears.

#### **To preset the setting using the Camera menu**

- **1** Press the MENU button on the Remote Commander to display the Setup menu, then press the  $\triangle$  or  $\blacktriangleright$  button to select  $\trianglelefteq$  (camera) icon. The Camera menu appears.
- **2** Use the  $\triangle$ ,  $\triangle$ ,  $\triangle$  or  $\triangle$  button on the Remote Commander to select "Preset" Save", then press the PUSH ENTER button.
- **3** Select the preset number (1–6) with the  $\triangle$  or  $\triangle$  button, then press the PUSH ENTER button.

The color of the screen frame changes, then you can adjust the camera angle and zoom.

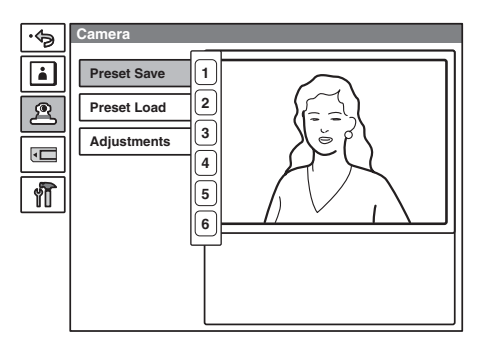

**4** While in communication, select the camera to be adjusted with the FAR/ NEAR button on the Remote Commander.

The FAR indicator is displayed on the monitor screen when the remote camera is selected.

**5** Adjust the angle and zoom.

Use the  $\triangle$ ,  $\blacklozenge$ ,  $\blacklozenge$  or  $\blacktriangleright$  button to adjust the camera angle, and ZOOM button to adjust the zoom.

**6** Press the PUSH ENTER button.

The setting is registered in the selected preset number.

# **Recalling the Preset Angle and Zoom Setting**

You can move the camera to the preset position by recalling the preset camera angle and zoom with the monitor screen displayed while in communication. You can do the same with the launcher menu displayed while not in communication. Using the Camera menu also enables movement of the camera to the preset position.

# **To recall the preset setting in the monitor screen while in communication**

- **1** Select the camera which you want to move to the preset position. Press the FAR/NEAR button on the Remote Commander to open the Display Control menu, then select "Far" or "Near" under "Control".
- **2** Press one of the number buttons 1–6 on the Remote Commander. The setting of the selected preset number is recalled, and the camera moves to the preset position. The message "Preset 1 (-6) selected" appears.

#### **To recall the preset setting in the launcher menu while not in communication**

You can move the local camera to the preset position.

- **1** Select the screen in the launcher menu, then press the PUSH ENTER button.
- **2** Press one of the number buttons 1–6 on the Remote Commander. The setting of the selected preset number is recalled, and the camera moves to the preset position. The message "Preset 1 (-6) selected" appears.

# **To recall the preset setting in the Camera menu**

- **1** Display the Camera menu.
- **2** Use the  $\blacklozenge, \blacklozenge, \blacklozenge$  or  $\blacktriangleright$  button on the Remote Commander to select "Preset" Load", then press the PUSH ENTER button.

**3** Press the  $\triangle$  or  $\triangle$  button to select the preset number (1-6) you want to recall, then press the PUSH ENTER button.

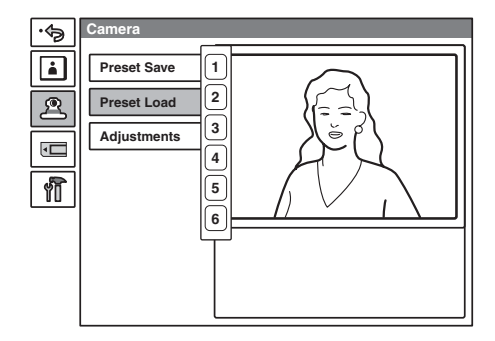

The setting of the preset number is recalled and the camera moves to the position of that setting.

#### **On backup**

The built-in lithium battery enables retention of the memories such as preset camera adjustments even if the Communication Terminal is turned off.

#### **Notes**

- The built-in lithium battery is kept charged as long as the system is operated. If the system is not used for a long time, the battery is gradually discharged. It will be completely discharged when you do not use the system for 12 weeks. To retain the memories, recharge the battery.
- To recharge the battery, connect the camera to the Communication Terminal and leave both units with the powers on for about 48 hours.

# **Sending Motion Pictures as Still Images**

You can send motion pictures shot by the Camera as still images. When you are sending pictures that contain lots of text, it is recommended that you send them as still images. The images become clearer than motion pictures and the texts are easy to read.

# **Sending Still Images Using the Still Image Menu**

While in communication with the remote party, you can send motion pictures shot by the local camera as still images. You can send one still image or still images continuously.

**1** Open the Still Image menu.

Press the MENU button on the Remote Commander to display the Setup menu, and select the  $\begin{bmatrix} \bullet \\ \bullet \end{bmatrix}$  (still image) icon with the  $\bullet$  or  $\bullet$  button.

**2** Use the  $\blacklozenge, \blacklozenge, \blacklozenge$  or  $\blacktriangleright$  button on the Remote Commander to select "Send" or "Continuous Send", then press the PUSH ENTER button.

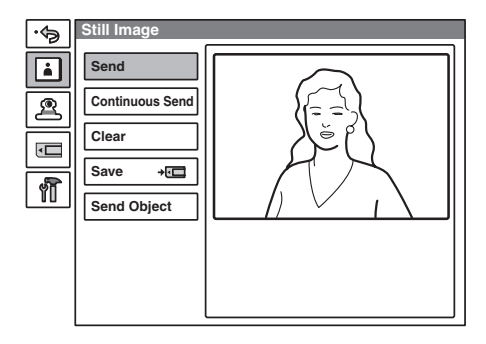

**3** Adjust the camera angle and zoom and press the PUSH ENTER button, if necessary.

*For details on the adjustments of the camera angle and zoom, see ["Adjusting the Camera Angle and Zoom" on page 101](#page-100-0).*

The motion picture displayed on the local monitor screen freezes, and a still picture will be sent to the remote party. If you select "Send", a still image is sent. When transmission is finished, the message "The still image has been sent." appears.

When "Continuous Send" is selected, still images are sent continuously. The sending interval depends on the transmission rate and the image type.
## **To stop "Continuous Send"**

Press the PUSH ENTER button on the Remote Commander. Select "Stop" from the displayed submenu with the  $\triangle$  or  $\triangle$  button, then press the PUSH ENTER button.

# **To cancel still image display**

Press the PUSH ENTER button on the Remote Commander to display the submenu. Select "Clear" with the  $\triangle$  or  $\blacktriangledown$  button, then press the PUSH ENTER button.

# **Sending a Still Image Using the Communication Submenu**

You can easily send only one image displayed on the monitor screen as a still image during communication.

**1** Press the PUSH ENTER button on the Remote Commander during communication.

The Communication submenu appears.

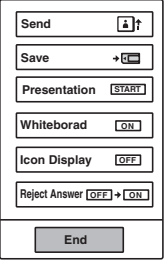

**2** Press the **↑** or **◆** button on the Remote Commander to select "Send", then press the PUSH ENTER button.

The motion picture displayed on the local monitor screen freezes, and a still picture is sent to the remote party. When transmission is finished, the message "The still image has been sent." appears.

# **To cancel still image display**

Press the PUSH ENTER button on the Remote Commander to display the communication submenu. Select "Clear" with the  $\triangle$  or  $\blacklozenge$  button, then press the PUSH ENTER button. When a still image is displayed on the monitor screen, the "Send" indication changes to "Clear".

# **To erase the communication submenu**

Select "End" from the menu, then press the PUSH ENTER button.

# **When you are receiving a still image**

You cannot send a still image to the remote party. Select "Clear", then send the still image.

# **Receiving Still Images from a Remote Party**

During communication you can receive still images of the pictures shot by the remote camera if "Far End Camera Control" items are set to "On" both in the Answer Setup menu on the answering site and the Dial Setup menu on the dialing site.

**1** Open the Still Image menu.

Press the MENU button on the Remote Commander to display the Setup menu, then select the  $\boxed{\bullet}$  (still image) icon with the  $\bullet$  or  $\bullet$  button.

- **2** Press the FAR/NEAR button on the Remote Commander. The picture shot by the remote camera and the FAR indicator appear on the monitor screen in the Still Image menu window. "Send" in the menu turns to "Receive".
- **3** Use the  $\blacklozenge, \blacklozenge, \blacklozenge$  or  $\blacktriangleright$  button on the Remote Commander to select "Receive", then press the PUSH ENTER button.

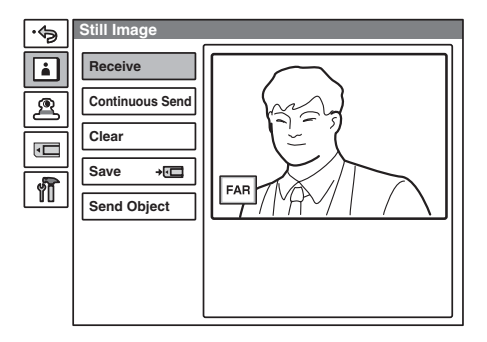

The remote picture displayed on the monitor screen is received as a still image.

## **To cancel still image display**

Press the PUSH ENTER button on the Remote Commander to display the submenu. Select "Clear" with the  $\triangle$  or  $\blacklozenge$  button, then press the PUSH ENTER button.

# **Selecting the Input Picture and Sound**

This section describes how to switch the picture displayed on the monitor screen, and how to switch the input picture and sound during communication.

# **Switching the Displayed Picture Between the Local and Remote Pictures**

- **1** Press the FAR/NEAR button on the Remote Commander. The Display Control menu appears.
- **2** Use the  $\triangle$ ,  $\triangle$ ,  $\triangle$  or  $\triangle$  button on the Remote Commander to select "Near" or "Far" under "Display".

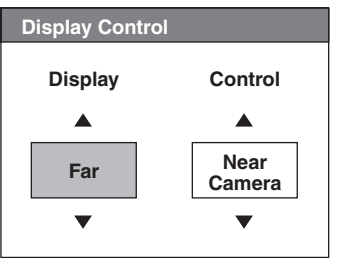

**3** Press the PUSH ENTER button on the Remote Commander.

# **Selecting the Input Picture**

- **1** Press the VIDEO INPUT SELECT button on the Remote Commander. The Video Input Select menu appears.
- **2** Use the  $\blacklozenge$ ,  $\blacklozenge$ ,  $\blacklozenge$  or  $\blacktriangleright$  button on the Remote Commander to select the video input on the local site.

#### **Note**

While in communication you can switch the video input of the remote system by selecting "Far" in the Video Input Select menu.

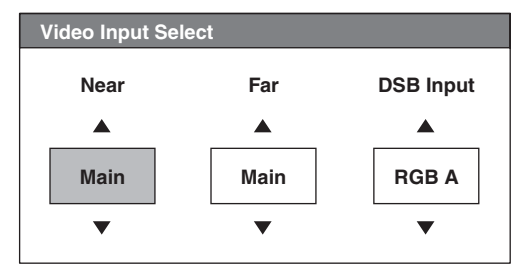

**Main:** Select the picture shot by the Camera.

- **Object:** Select the picture from the optional PCS-DS150/DS150P Document Stand (currently not available).
- **AUX 1:** Selects the picture from the equipment connected to the VIDEO IN AUX 1 connector.
- **AUX 2:** Select the picture from the equipment connected to the VIDEO IN AUX 2 connector.
- **VCR:** Select the picture input from the VCR connected to the system on the remote site. This item does not appear unless the remote system is equipped with the video input select function.

*For information on the DSB input mode, see "To select a picture from a computer connected to the Data Solution Box" on page [150.](#page-149-0)*

**3** Press the PUSH ENTER button on the Remote Commander.

#### **To change the video input name displayed in the Video Input Select menu**

If you label "Main", "Object", "AUX1" or "AUX2" under "Custom Input Label" in Page 4 of the General Setup menu as a desired name, the displayed input name in the Video Input Select menu will be changed to the label when selecting the video input in step 2 above.

For example, you can label as Main, Document, Camera2, None.

*For details on "Custom Input Label", see "Page 4/4" in the General Setup menu on [page 50.](#page-49-0)*

# **Switching the Picture Displayed on the TV Monitor**

Each press of the DISPLAY button on the Remote Commander switches the picture displayed on the monitor screen as follows:

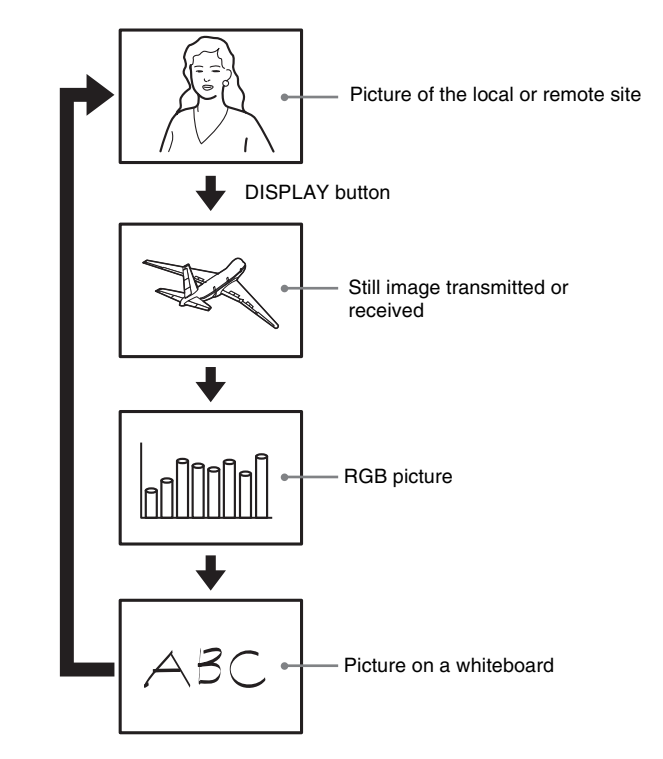

#### **Notes**

- A still image is displayed only when it has been transmitted or received.
- An RGB picture from the computer connected to the optional PCSA-DSB1S Data Solution Box is displayed only when:
	- the RGB signal is being transmitted or received via the Data Solution Box.
	- the RGB signal is output to the monitor connected to the RGB OUT connector on the Data Solution Box.
- A picture on a whiteboard is displayed only when notes written on a whiteboard are transmitted or received.

*For details, see ["Using Audio/Video Signal from the Connected Equipment for](#page-149-1)  [a Conference" on page 150](#page-149-1) and "Video conference Using a Whiteboard" on [page 158](#page-157-0).*

## **Switching the Sound to Be Sent to the Remote Party**

You can switch the sound sent to the remote party between the sound from the microphone and that from the connected equipment. Use "Input Select" in the Audio Setup menu.

*For details on the "Input Select" setting, see [page 51](#page-50-0).*

# **Monitoring the Local Picture as a Window Picture – PinP Feature**

You can display the picture shot by the local camera on your monitor screen as a window picture (**Picture-in-Picture**). This function enables you to check how your own party is monitored on the remote site.

#### **To display the window picture**

Press the PinP button on the Remote Commander. The local picture is displayed as a window picture.

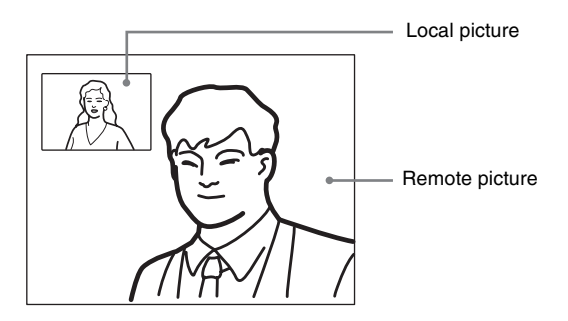

# **To change the location of the window picture**

Each press of the PinP button changes the location of the window as follows:

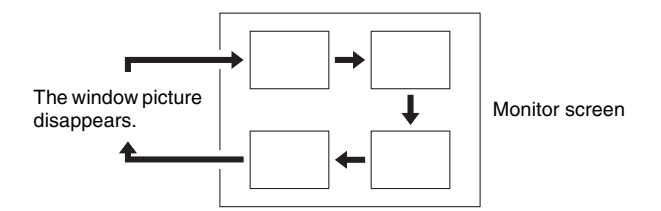

#### **Notes**

- The window picture is displayed in the same location as it was last located. The window picture is not displayed if it was not displayed last.
- The window picture is not available while not in communication with the remote party.

#### **To display the remote picture as a window picture**

Press the FAR/NEAR button on the Remote Commander to open the Display Control menu and select "Near" under "Display" when the local picture is displayed as a window picture. The remote picture is displayed as a window picture with the local picture as the main picture.

# **Chapter 4: Videoconference With Optional Equipment**

This chapter describes the various videoconferences using the optional equipment in addition to the components contained in the PCS-1/1P Video Communication System.

*To conduct a data conference using the optional PCSA-DSB1S Data Solution Box, see [Chapter 5](#page-145-0).*

*To conduct a multipoint conference, see Chapter 8.*

# **Using Still Images Stored in a "Memory Stick" for a Videoconference**

You can display the still images stored in the optional "Memory Stick" or transmit them to a remote party.

# <span id="page-114-0"></span>**Displaying a Still Image Stored in a "Memory Stick"**

**1** Insert the "Memory Stick" containing the still images into the Memory Stick slot on the Communication Terminal. Insert the "Memory Stick" in the direction of the arrow with the mark facing upward.

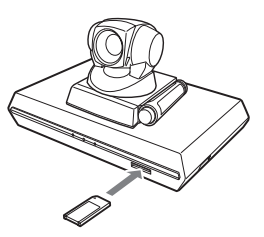

# **2** Open the Memory Stick menu.

Press the MENU button on the Remote Commander to display the Setup menu, and select  $\Box$  (Memory Stick) icon with the  $\uparrow$  or  $\uparrow$  button.

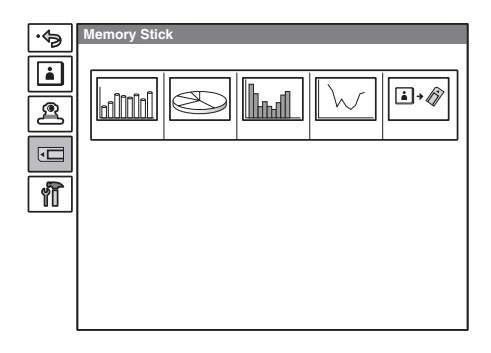

**3** Use the  $\blacklozenge, \blacklozenge, \blacklozenge$  or  $\blacktriangleright$  button on the Remote Commander to select the still image you want to display, then press the PUSH ENTER button. The submenu appears.

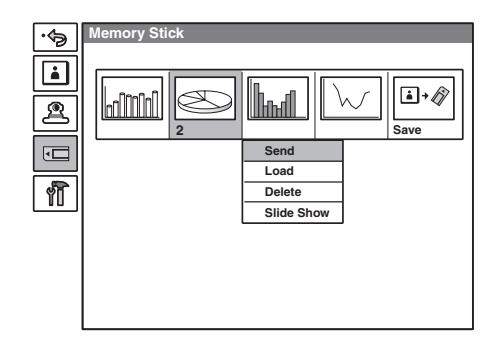

**4** Use the  $\triangle$  or  $\triangle$  button to select "Load", then press the PUSH ENTER button.

The menu disappears and the selected still image is displayed on the monitor screen.

#### **To clear the still image from the monitor screen**

While the still image is displayed, press the PUSH ENTER button on the Remote Commander. The Memory Stick menu is restored.

#### <span id="page-115-0"></span>**Viewing a slide show**

You can view still images stored in a "Memory Stick" slide by slide. (Slide Show)

**1** Insert the "Memory Stick" into the Memory Stick slot, and display the Memory Stick menu.

**2** Use the  $\blacklozenge, \blacklozenge, \blacklozenge$  or  $\blacktriangleright$  button on the Remote Commander to select a still image from which you want to start a slide show, then press the PUSH ENTER button.

The submenu appears.

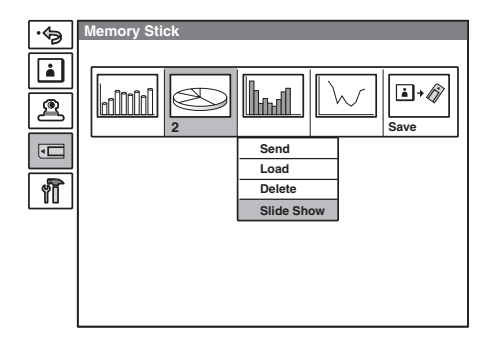

**3** Use the **↑** or **◆** button on the Remote Commander to select "Slide Show", then press the PUSH ENTER button.

The slide show starts. During communication with a remote party, the still images are transmitted to the remote party.

The  $\boxed{\mathbb{E}_{\mathbb{E}_{\overline{\mathbb{E}}}}}$  indicator is displayed on the monitor screen during the slide show.

**4** Press the  $\rightarrow$  button on the Remote Commander to advance a slide. Pressing the  $\triangle$  button goes back to the previous slide.

#### **To select another still image during the slide show**

Pressing the PUSH ENTER button during the slide show opens the submenu.

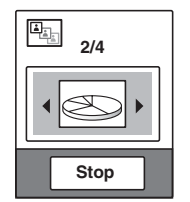

Press the  $\triangle$  or  $\triangleright$  button to select the desired still image, then press the PUSH ENTER button. The selected image is displayed in full screen. During communication it will be transmitted to the remote party.

#### **To stop the slide show**

While the submenu is open, select "Stop" with the  $\blacklozenge$  button and press the PUSH ENTER button.

While the submenu is not open, press the RETURN button on the Remote Commander. The Memory Stick menu is restored.

#### **To delete a still image**

Display the Memory Stick menu, select the still image you want to delete, and press the PUSH ENTER button. Select "Delete" from the displayed submenu with the  $\triangle$  or  $\triangle$  button, then press the PUSH ENTER button. The selected still image is deleted from the "Memory Stick".

#### **To remove the "Memory Stick"**

Push the "Memory Stick" and release your finger. The "Memory Stick" will come out a little, and you can then remove it.

# **Sending a Still Image Stored in a "Memory Stick"**

While in communication, you can send still images stored in a "Memory Stick" to the remote party.

**1** Insert a "Memory Stick" into the Memory Stick slot on the Communication Terminal, and display the Memory Stick menu.

*For how to insert a "Memory Stick" and how to display the Memory Stick menu, see ["Displaying a Still Image Stored in a "Memory Stick"" on page](#page-114-0)  [115](#page-114-0).*

**2** Use the  $\blacklozenge, \blacklozenge, \blacklozenge$  or  $\blacktriangleright$  button on the Remote Commander to select the still image you want to send, then press the PUSH ENTER button. The submenu appears.

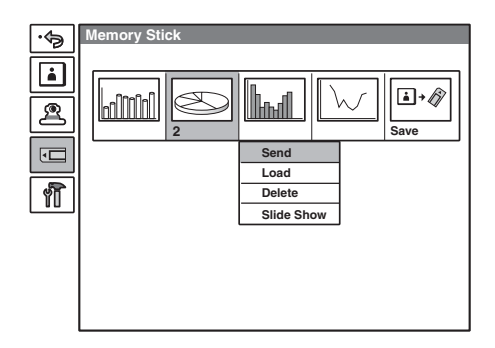

**3** Use the  $\blacklozenge$  or  $\blacklozenge$  button to select "Send", then press the PUSH ENTER button.

The selected still image is displayed, and is sent to the remote party. The message "The still image has been sent." appears on the monitor screen.

#### **When you select "Slide Show" in step 3 above**

If you select "Slide Show" from the submenu and press the PUSH ENTER button, a slide show starts from the selected still image, and it will be sent to the remote party.

*For details on a slide show, see [page 116.](#page-115-0)*

# **Note**

The images inside one of the folders in the "Memory Stick" directory, from [\DCIM\100MSDCF] to [\DCIM\109MSDCF], will be displayed. The displayed folder goes by the following order of priority: [109MSDCF], [108MSDCF], [107MSDCF], etc.

# **About a "Memory Stick"**

#### **What is "Memory Stick"?**

"Memory Stick" is a new compact, portable and versatile IC (Integrated Circuit) recording medium with a data capacity that exceeds a floppy disk. "Memory Stick" is specially designed for exchanging and sharing digital data among "Memory Stick" compatible products. Because it is removable, "Memory Stick" can also be used for external data storage. "Memory Stick" is available in two sizes: standard size and compact "Memory Stick Duo" size. Once attached to a Memory Stick Duo adapter, "Memory Stick Duo" turns to the same size as standard "Memory Stick" and thus can be used with products compliant with standard "Memory Stick."

## **Types of "Memory Stick"**

There are five types of "Memory Stick" depending on various uses.

- "Memory Stick PRO" Equipped with MagicGate copyright protection technology, designed for use only with equipment compatible with "Memory Stick PRO".
- "Memory Stick-R" Data stored in this type of "Memory Stick" is not overwritten. It can be used only with equipment compatible with "Memory Stick-R". Data that requires MagicGate copyright protection technology cannot be stored on this type.
- "Memory Stick" Any type of data except copyrightprotected data that requires MagicGate copyright protection technology can be stored.
- "MagicGate Memory Stick" Equipped with the MagicGate copyright protection technology.
- "Memory Stick-ROM" Stores pre-recorded, read-only data. Recording or erasing data cannot be done with this type.

• "Memory Stick" (with memory select function)

Equipped with multiple memories (128 MB). You can select the memory to use with the memory select switch on the back of the "Memory Stick". You cannot use different memories simultaneously or continuously.

#### **Available types of "Memory Stick" for the unit**

You can use "Memory Stick" and "MagicGate Memory Stick" with the unit. However, because the unit does not support the MagicGate standards, data recorded with the unit is not subject to MagicGate copyright protection. Also you cannot use "Memory Stick PRO" with this unit.

#### **Notes on "Memory Stick Duo"**

- To use "Memory Stick Duo" with this unit, attach it to the Memory Stick Duo adapter before inserting it into the unit.
- Be sure to attach "Memory Stick Duo" to the adapter with the correct orientation.
- Be sure to insert the Memory Stick Duo adapter with the correct orientation. Otherwise, the unit may be damaged.
- Do not insert the Memory Stick Duo adapter without "Memory Stick Duo" attached. Doing so may result in malfunction of the unit.

#### **What is MagicGate ?**

MagicGate is copyright protection technology that uses encryption technology.

#### **Format that can be displayed with this unit**

The unit can display the picture files recorded on a "Memory Stick" in the following format:

- Image files (DCF-compatible) compressed in the JPEG (Joint Photographic Experts Group) format (extension: .jpg)
- Image files of up to 2048  $\times$  1536 pixels can be displayed.

# Chapter 4: Videoconference With Optional Equipment Chapter 4: Videoconference With Optional Equipment

#### **Before using a "Memory Stick"**

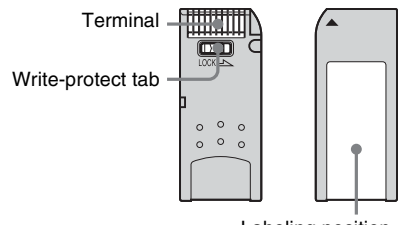

Labeling position

- When you set the "Memory Stick" writeprotect tab to "LOCK," data cannot be recorded, edited, or erased.
- Use a sharp object, such as a ballpoint pen, to move the "Memory Stick Duo" erasure prevention switch.
- Data may be damaged if:
	- You remove the "Memory Stick" or turn off the unit while it is reading or writing data.
	- You use the "Memory Stick" in a location subject to the effects of static electricity or electric noise.

#### **Notes**

- Do not attach any other material than the supplied label onto the label space.
- Attach the label so that it does not stick out beyond the labeling position.
- Do not write forcefully on the "Memory Stick Duo" memo area.
- Carry and store the "Memory Stick" in its case.
- Prevent metallic objects or your finger from coming into contact with the metal parts of the connecting section.
- Do not strike, bend, or drop the "Memory Stick."
- Do not disassemble or modify the "Memory Stick."
- Do not allow the "Memory Stick" to get wet.
- Do not use or store the "Memory Stick" in a location that is:
	- extremely hot, such as in a car parked in the sun.
	- under direct sunlight.
	- very humid or subject to corrosive substances.
- ..................................................................... • "Memory Stick Duo" and
- MEMORY STICK DUO are trademarks of Sony Corporation.
- "Memory Stick" and  $\sum_{\text{noisy}}$  are trademarks of Sony Corporation.
- "MagicGate Memory Stick" and MAGICGATE are trademarks of Sony Corporation.
- "Memory Stick-ROM" and MEMORY STICK-ROM are trademarks of Sony Corporation.
- "Memory Stick PRO" and MEMORY STICK PRO are trademarks of Sony Corporation.
- "Memory Stick R" and MEMORY STICK-R are trademarks of Sony Corporation.

# **Formatting a "Memory Stick"**

#### **Notes**

- A "Memory Stick" formatted with a computer cannot be guaranteed on the Communication Terminal. Make sure to use a "Memory Stick" that has been formatted with the Communication Terminal.
- If you format a "Memory Stick", all data, including the still images and Phone Book, will be lost.

#### **To format a "Memory Stick"**

Select "Memory Stick Format" from the General Setup menu. The message "Format a Memory Stick?" appears. When you select "OK", the "Memory Stick" will be formatted.

#### **If a "Memory Stick" that is not formatted is inserted**

The message "Format a Memory Stick?" appears. To format it, select "OK". If you do not want to format it, select "Cancel".

# **Sending a Still Image**

# **Sending Motion Pictures Output from a Document Stand as Still Images**

During communication motion pictures output from the optional PCS-DS150/ DS150P Document Stand connected to the Communication Terminal can be frozen, and you can send a still image to the remote party. (The PCS-DS150/DS150P Document Stand is currently not available.)

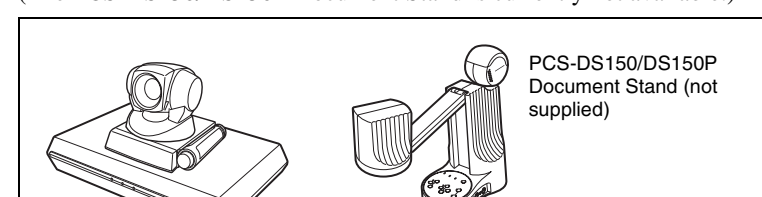

#### **To send a still image**

**1** Shoot the image you want to send with the Document Stand.

*For details how to operate the Document Stand, refer to the Operating Instructions supplied with the Document Stand.*

**2** Open the Still Image menu.

Press the MENU button on the Remote Commander to display the Setup menu, then select the  $\begin{bmatrix} \bullet \\ \bullet \end{bmatrix}$  (still image) icon with the  $\bullet$  or  $\bullet$  button.

**3** Use the  $\blacklozenge$ ,  $\blacklozenge$ ,  $\blacklozenge$  or  $\blacktriangleright$  button on the Remote Commander to select "Send Object", then press the PUSH ENTER button.

The picture shot by the Document Stand is displayed on the monitor screen and is sent to the remote party as a still image.

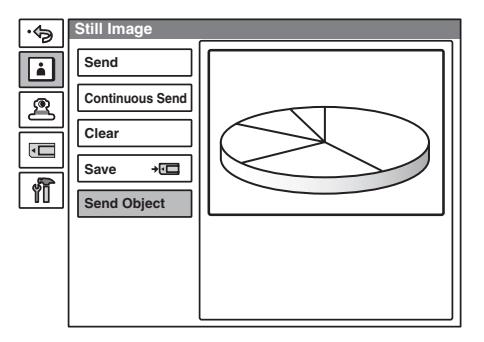

## **Sending Motion Pictures Input from an External Camera or Other Equipment as Still Images**

During communication a motion picture output from an external camera or VCR connected to the Communication Terminal can be frozen, and then sent to the remote party.

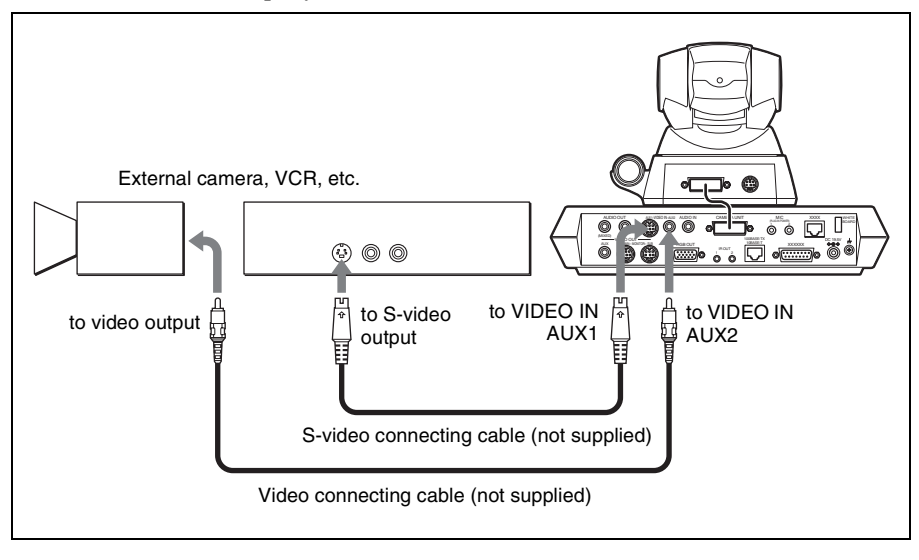

## **To send a still image**

**1** Open the Still Image menu.

AUX 2 connector.

Press the MENU button on the Remote Commander to display the Setup menu, then select the  $\begin{bmatrix} \bullet \\ \bullet \end{bmatrix}$  (still image) icon with the  $\bullet$  or  $\bullet$  button.

**2** Display the picture you want to send on the monitor screen. Press the VIDEO INPUT SELECT button on the Remote Commander to display the Video Input Select menu, then select the input from which you want to send a picture under "Near", and press the PUSH ENTER button. **AUX 1**: Selects the picture input from equipment connected to the VIDEO IN

AUX 1 connector. **AUX 2:** Selects the picture input from equipment connected to the VIDEO IN

#### **Notes**

- Selecting "Object" enables you to display the picture input from the optional PCS-DS150/DS150P Document Stand (currently not available) on the monitor screen.
- If you change the label of the video input using the Custom Input Label menu in Page 4 of the General Setup menu, the labeled name is displayed instead of "AUX1", "AUX2" or "Object".

**3** Use the  $\blacklozenge, \blacklozenge, \blacklozenge$  or  $\blacktriangleright$  button on the Remote Commander to select "Send", then press the PUSH ENTER button.

The motion picture on the monitor screen freezes, and a still picture is sent to the remote party. The still picture remains even after sending.

# **To cancel the still image display on the answering site**

Select "Clear", or switch the input picture.

# **Saving Still Images to a "Memory Stick"**

You can save the picture shot by the local camera or input picture from the connected equipment or the remote picture during conference in a "Memory Stick".

# **Saving Still Images Using the Still Image Menu**

- **1** Insert the "Memory Stick" in which you are saving the images into the Memory Stick slot.
- **2** Open the Still Image menu.

Press the MENU button on the Remote Commander to display the Setup menu, then select the  $\begin{bmatrix} \bullet \\ \bullet \end{bmatrix}$  (still image) icon with the  $\bullet$  or  $\bullet$  button.

**3** Display the picture you want to save on the monitor screen.

To switch the input on the local site, press the VIDEO INPUT SELECT button on the Remote Commander to display the Video Input Select menu, select the desired picture, then press the PUSH ENTER button.

To save the remote picture, switch to the picture on the remote site with the FAR/NEAR button on the Remote Commander, and select the desired picture.

**4** Use the  $\blacklozenge$ ,  $\blacklozenge$ ,  $\blacklozenge$  or  $\blacktriangleright$  button on the Remote Commander to select "Save", then press the PUSH ENTER button.

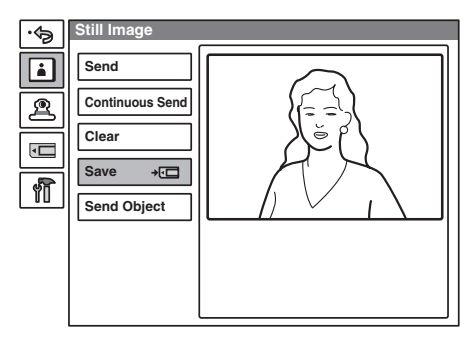

The picture displayed on the monitor screen will be saved as a still image to the "Memory Stick".

#### **Notes**

- Do not remove the "Memory Stick" until the data is completely loaded. If you do, the "Memory Stick" may be damaged or the Communication Terminal may cause a malfunction.
- A still image file is saved as a new file. It will not be overwritten.

#### **When the write-protect tab on the "Memory Stick" is set to "LOCK" when you selected "Save" in step 4**

The message "Memory Stick write-protected" appears and you cannot save the still image file.

#### **When the memory of the "Memory Stick" is full**

The message "Memory full." appears and you cannot save the still image file.

#### **Image format that can be stored in a "Memory Stick"**

#### **File name**

The image file is saved under the directory named "\DCIM\100MSDCF" with a file name as "DSCXXXXX.JPG".

#### **Compression format**

The Communication Terminal compresses and records the recorded image data in the JPEG (Joint Photographic Experts Group) format. The file extension is ".jpg".

#### **Note**

The Communication Terminal is not compatible with progressive JPEG format data.

# **Saving Still Images Using the Memory Stick Menu**

You can save still pictures using the "Memory Stick" "Save" thumbnail displayed on the Memory Stick menu.

- **1** Insert the "Memory Stick" to which you are saving the images into the Memory Stick slot.
- **2** Display the picture you want to save. To switch the input on the local site, press the VIDEO INPUT SELECT button on the Remote Commander to display the Video Input Select menu, select the desired picture, then press the PUSH ENTER button. To save the remote picture, switch to the picture on the remote site with the FAR/NEAR button on the Remote Commander, and select the desired picture.
- **3** Open the Memory Stick menu. Press the MENU button on the Remote Commander to display the Setup menu, then select the  $\overline{\mathbb{R}}$  ("Memory Stick") icon with the  $\triangle$  or  $\blacktriangleright$  button.

**4** Use the  $\blacktriangle$ ,  $\blacktriangleright$ ,  $\blacktriangle$  or  $\blacktriangleright$  button on the Remote Commander to move the cursor to the last thumbnail, the "Memory Stick" "Save" thumbnail, then press the PUSH ENTER button.

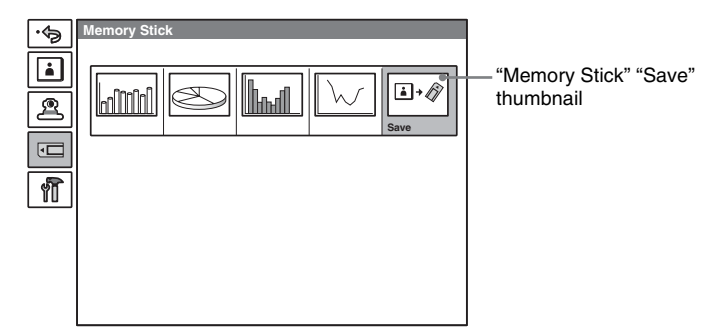

The selected picture is saved to the "Memory Stick" and a thumbnail is created.

#### **Saving Still Images Using the Communication Submenu**

You can promptly save the picture displayed on the monitor screen during communication to the "Memory Stick" as a still image.

**1** During communication with the remote party press the PUSH ENTER button.

The communication submenu appears.

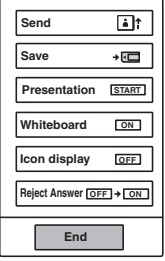

**2** Press the ↑ or ↓ button on the Remote Commander to select "Save", then press the PUSH ENTER button.

The displayed picture is frozen and saved to the "Memory Stick" as a still image.

After saving, the message "Still image saved to Memory Stick." appears.

#### **To erase the communication submenu**

Select "End" in the menu, then press the PUSH ENTER button.

# **Using a Convenient Menu Available during Communication — Communication Submenu**

During communication with a remote party, pressing the PUSH ENTER button on the Remote Commander opens the communication submenu. The communication submenu allows you to perform operations often used during communication only by selecting the item in the menu.

#### **Communication submenu**

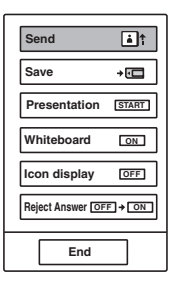

Selecting each item with the  $\triangle$  or  $\triangle$  button and pressing the PUSH ENTER button enables the following operations:

**Send:** Sends the picture displayed on the monitor screen as a still picture to a remote party.

After it is sent, this item changes to "Clear". Selecting this item restores the motion picture shot by the camera.

- **Save:** Saves the picture displayed on the monitor screen to a "Memory Stick" as a still picture.
- **Presentation START:** Sends the RGB picture input from the optional PCSA-DSB1S Data Solution Box to a remote party. After sending, the item changes to "Presentation STOP". Selecting the item ends transmission of the RGB picture.

Displayed only when the Data Solution Box is connected to the Communication Terminal.

- **Whiteboard ON:** Sends the notes written on a whiteboard with the mimio Xi attached. After sending, the item changes to "Whiteboard OFF". Selecting the item ends transmission of the notes on the whiteboard. Displayed only when the whiteboard with the mimio Xi installed is connected.
- **Icon display OFF:** Selecting "Icon display OFF" hides the indicators on the monitor screen. After selecting, the item changes to "Icon display ON", and selecting this item shows the indicators.
- **Reject Answer OFF**  $\rightarrow$  **ON: Selecting "Reject Answer OFF**  $\rightarrow$  **ON" rejects** incoming calls during a videoconference when the MCU software has been installed in the Communication Terminal. After selecting, the item changes to "Reject Answer ON  $\rightarrow$  OFF", and selecting this item allows incoming calls.

**End:** Clears the communication submenu.

# **Using Two Monitors – Dual Monitor**

The Communication Terminal enables you to connect two monitors. One monitor can be used exclusively for monitoring motion pictures. **(Dual Monitor system)**

#### **To connect the second monitor**

Connect the second monitor to the VIDEO OUT MONITOR SUB or RGB OUT connector on the Communication Terminal.

When you are using Sony monitors, insert the IR repeater under the remote sensor of the second monitor and connect it to the IR OUT 2 jack on the Communication Terminal.

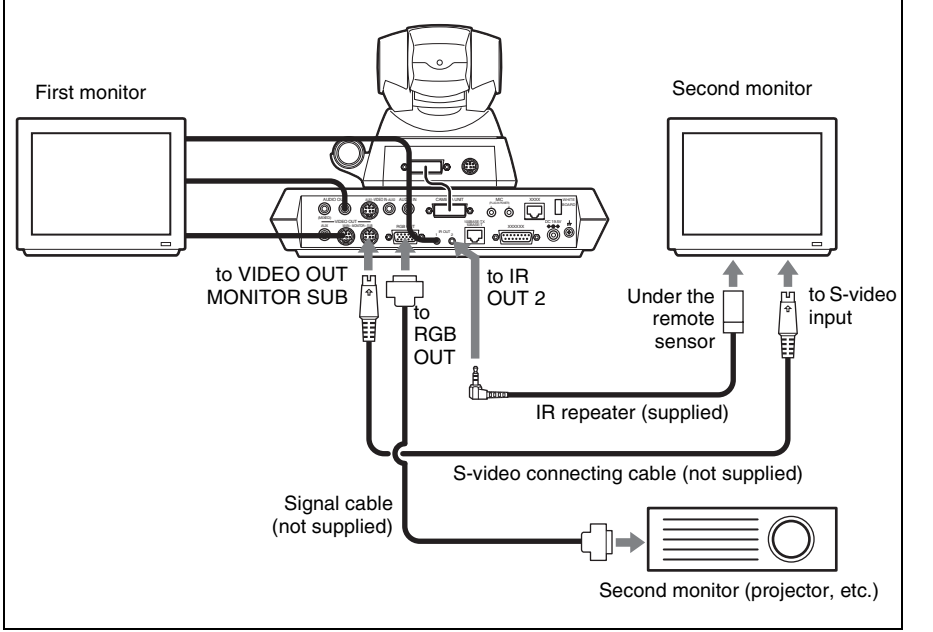

#### **Activating dual monitor system**

Set "Dual Monitor" to "On" in Page 1 of the General Setup menu. The default setting is "Off" ([page 48\)](#page-47-0).

When set to "On", the first monitor is used exclusively for monitoring motion pictures while still images are displayed on the second monitor.

*For details, see ["Switching the Picture Displayed on Dual Monitors" on page](#page-130-0)  [131](#page-130-0).*

- When "Dual Monitor" is set to "Off", still images will be displayed on the first monitor screen.
- When "Dual Monitor" is set to "On", the local picture is displayed on the second monitor screen while not in communication.

#### **To display the picture on the second monitor screen**

Set "Sub Monitor Out" to "VIDEO OUT" or "RGB OUT" in Page 1 of the General Setup menu. [\(See page 48](#page-47-0).)

**VIDEO OUT:** Outputs a signal to the monitor connected to the VIDEO OUT MONITOR SUB connector on the Communication Terminal.

**RGB OUT:** Outputs a signal to the monitor connected to the RGB OUT connector on the Communication Terminal.

#### **To view the picture as a window picture**

When you press the PinP button on the Remote Commander during communication, the picture will be displayed as a window picture on the first monitor screen.

#### **Note**

You cannot display a window picture on the second monitor screen.

<span id="page-130-0"></span>You can display the following pictures on the first or second monitor while in communication.

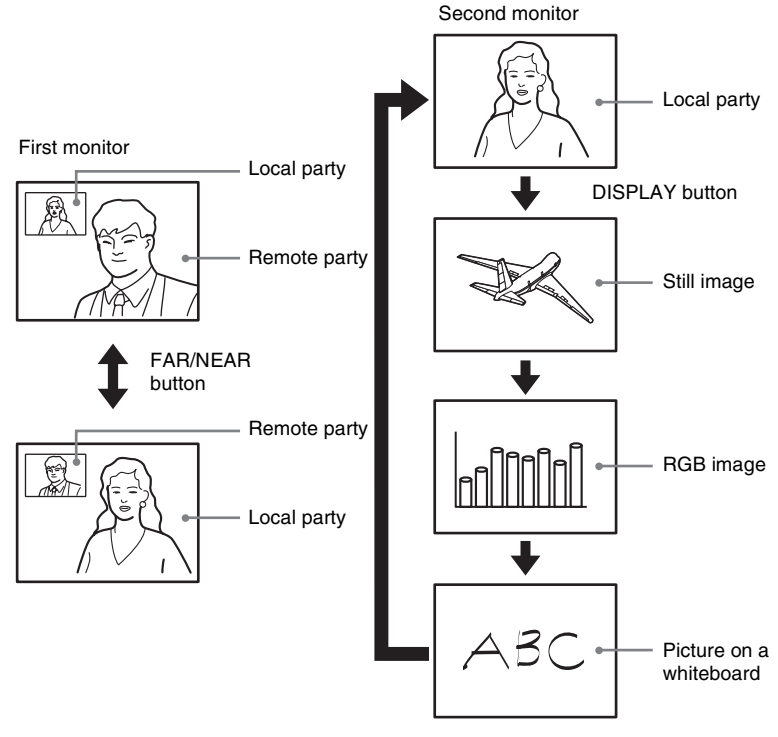

#### **First monitor**

- Enables display of motion pictures on the local or remote site.
- To switch between the local and remote pictures, press the FAR/NEAR button on the Remote Commander to display the Display Control menu, then select "Far" (remote party) or "Near" (local party) under "Display".

## **Second monitor**

- Enables display of motion pictures on the local site, a still image received or transmitted, an RGB image via the PCSA-DSB1S Data Solution Box or a picture on a whiteboard.
- Each press of the DISPLAY button on the Remote Commander changes the displayed picture.

## **Note**

You cannot change the displayed picture by pressing the DISPLAY button if there are no still image, RGB image, etc.

# **Using Multiple Microphones**

The microphone built in the PCS-C1/C1P Camera Unit is assumed to be used to conduct a conference among about three participants. You can connect the optional PCS-A1 or PCSA-A3 microphone to the System, allowing more persons to participate in the conference.

#### **To connect the optional microphones**

Connect the optional microphones to the MIC 1 and MIC 2 connectors on the Communication Terminal. Power is supplied to the microphones from the Terminal.

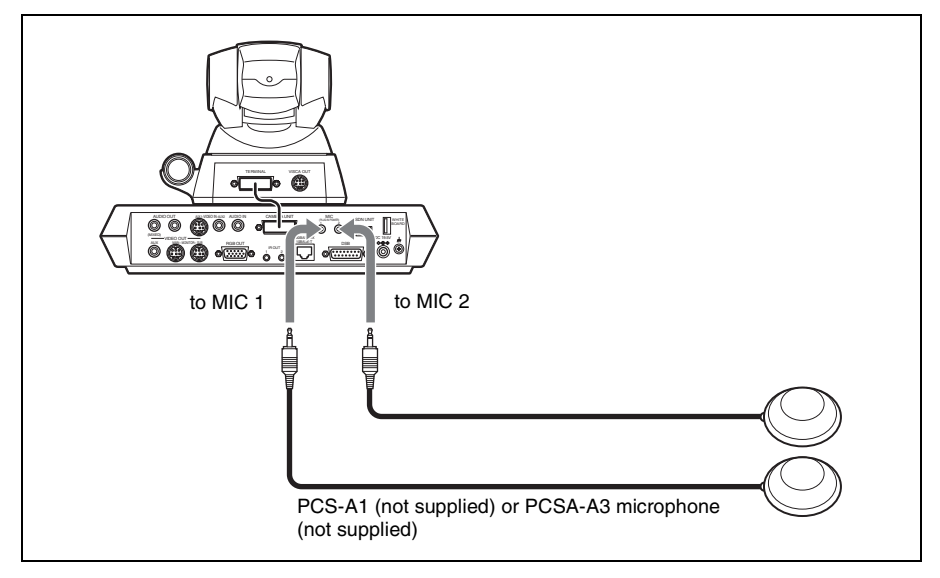

#### **To use the connected microphone**

Set "Mic Select" to "External" in the Audio Setup menu. ([See page 51.](#page-50-1)) In this case the built-in microphone is disabled.

#### **Notes on installation of the microphones**

- Install microphone about 50 cm away from the participants.
- Install the speakers behind the microphones.
- Place the microphone in a quiet, echo-free location.
- Install microphones away from equipment that may cause noise.
- Avoid covering a microphone with paper, etc., or moving it.
- Extreme noise and echo may be heard temporarily by the remote party. In this case, wait until the echo disappears.

# **Microphone layout examples**

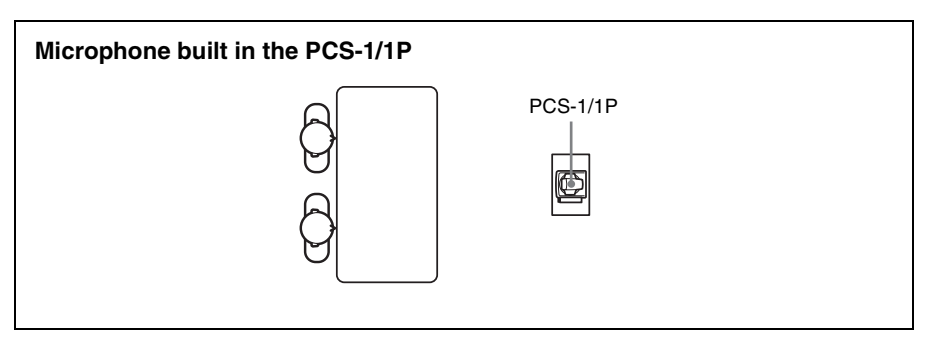

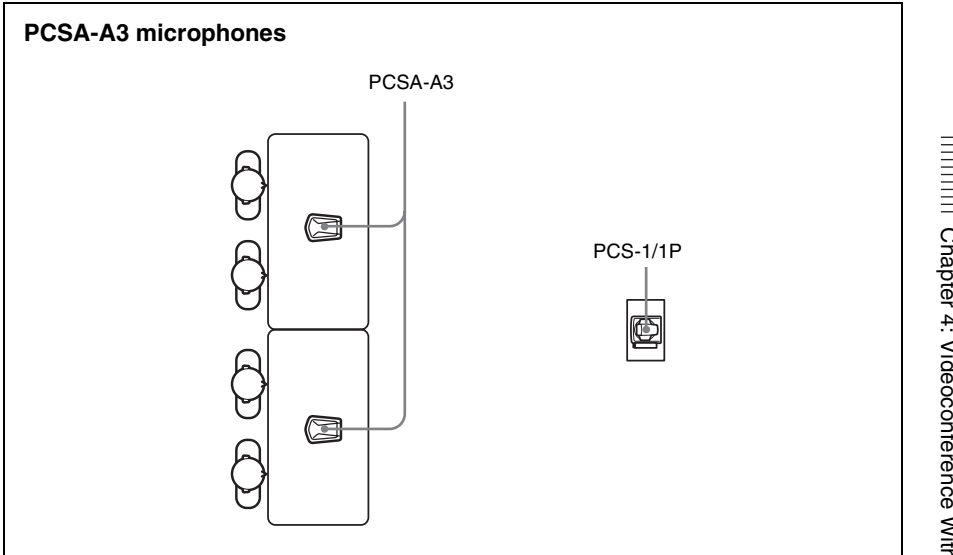

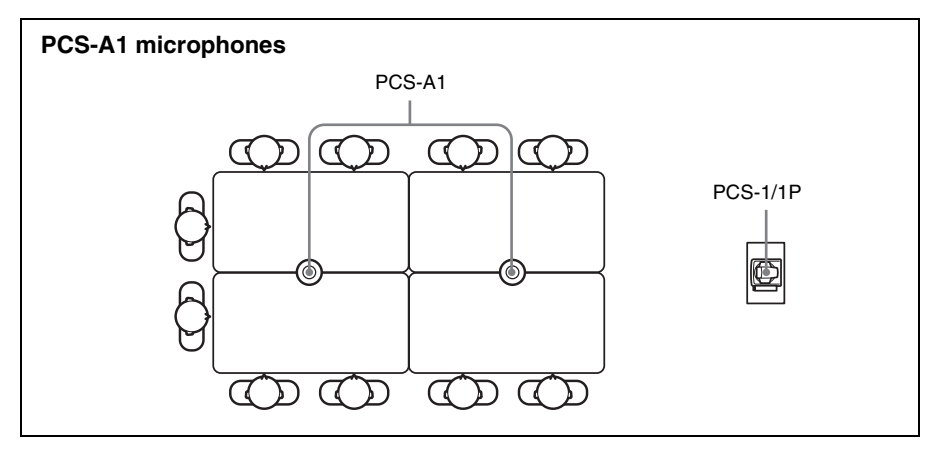

# **Using the Communication Transducer (CTE)**

The CTE Communication Transducer is an integrated system equipped with uni-directional microphones and omni-directional acoustic speaker. The unit is enabled to pick up clear voice with minimum background noise from all directions and to emit clear sound equally in all directions.

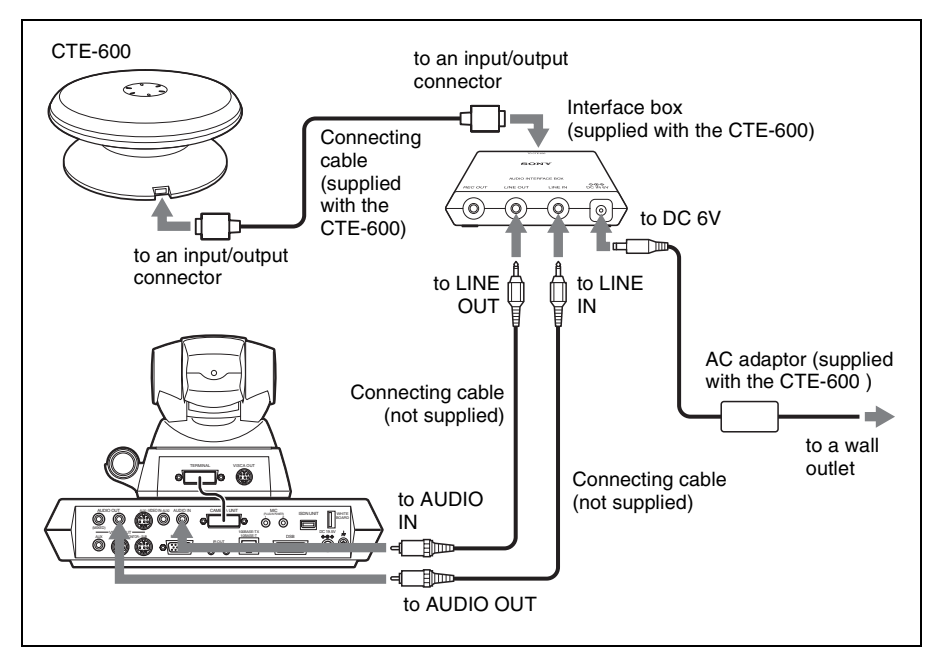

#### **To connect the CTE-600 Communication Transducer**

## **To use the Communication Transducer (CTE)**

- Set "CTE" in the Audio Setup menu to "AUX". [\(page 51](#page-50-2))
- Set the SYSTEM SELECT switch at the bottom of the Communication Tranceducer to "PCS".

*For detailed information on the Communication Transducer, refer to the Operating Instructions that come with the Communication Transducer.*

# **CTE layout example**

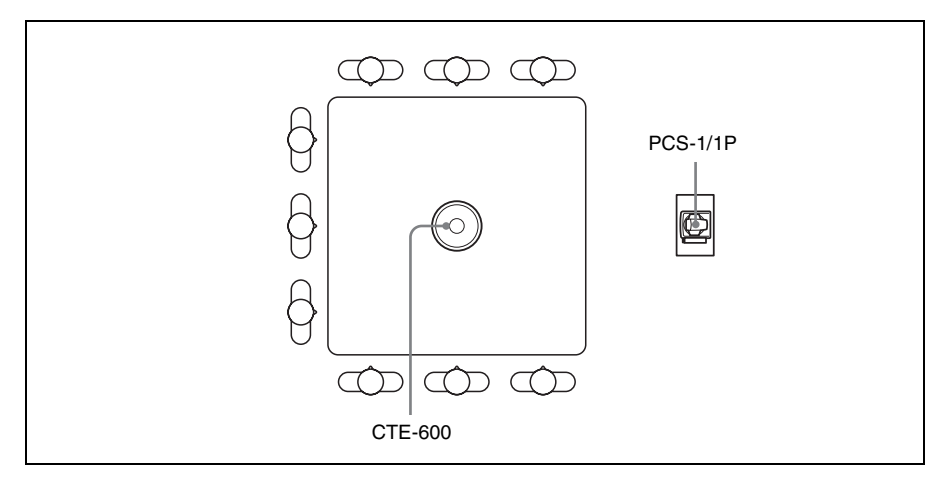

IIII Chapter 4: Videoconference With Optional Equipment Chapter 4: Videoconference With Optional Equipment

# **Recording Audio During a Conference**

You can record the voices of the participants on both the remote and local sites during a conference if you connect a video cassette recorder to the AUDIO OUT (MIXED) jack on the Communication Terminal. This is convenient for taking minutes of the conference.

#### **To connect a video cassette recorder**

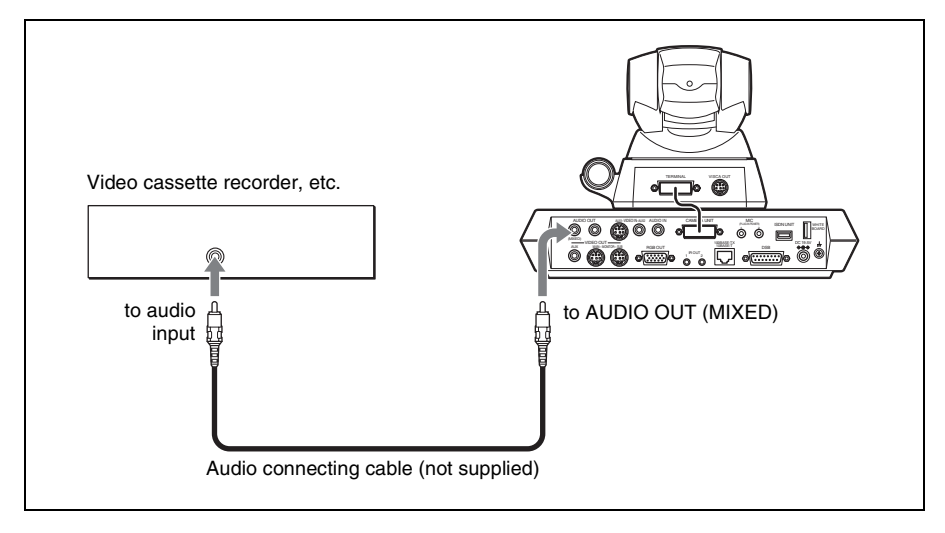

#### **When recording with a video cassette recorder**

When a video cassette recorder is connected to both the AUDIO IN and AUDIO OUT (MIXED) jacks, set "Recording Mute" to "On" in the Audio Setup menu to prevent from reflecting echo on a remote party. [\(See page 52](#page-51-0).)

# **Sending Audio/Video from the External Equipment to a Remote Party**

The Communication Terminal allows you to send the picture and sound output from the connected equipment such as a VCR to the remote party.

## **To connect the video equipment for input**

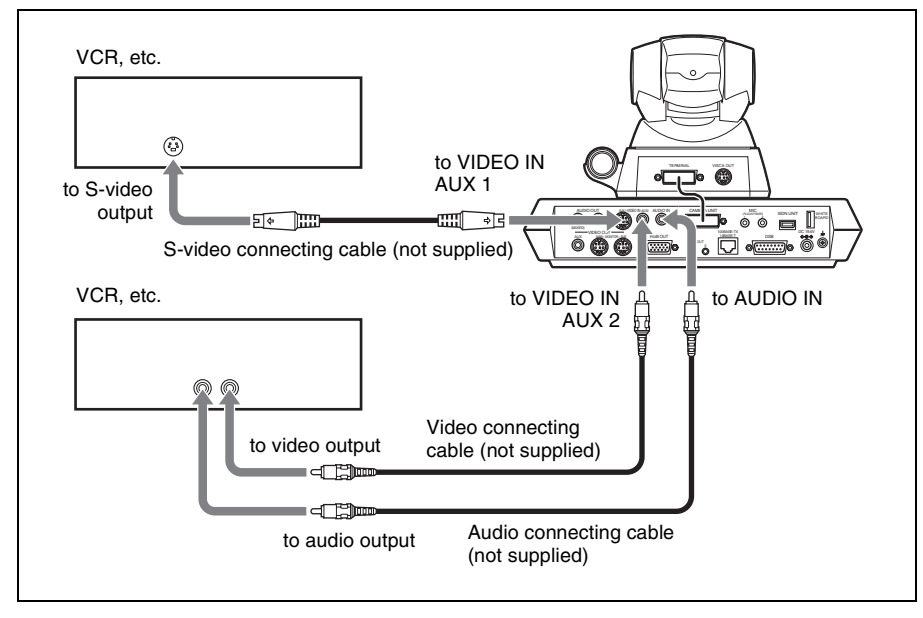

The Communication Terminal is equipped with two video inputs.

#### **Note**

Connect the audio cable from either of two VCRs to the AUDIO IN jack.

## **To input audio/video from external equipment**

## **To input video**

Open the Video Input Select menu by pressing the VIDEO INPUT SELECT button on the Remote Commander, then select the desired video input from the "Near" text box in the menu.

Chapter 4: Videoconference With Optional Equipment

Chapter 4: Videoconference With Optional Equipment

To input the video from the equipment connected to the VIDEO IN AUX 1 or 2 jack, choose "AUX 1" or "AUX 2", respectively.

# **To input audio**

Set "Input Select" to "AUX" or "MIC + AUX" in the Audio Setup menu. [\(See](#page-50-0)  [page 51.](#page-50-0))

When set to "AUX", the sound from the external equipment is input and the sound from a microphone is deactivated. When set to "MIC +  $AUX$ ", both sounds are input.

# **Outputting Video Signals to External Equipment**

The Communication Terminal allows you to output the video signal to the connected external equipment such as a projector and VCR.

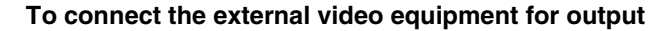

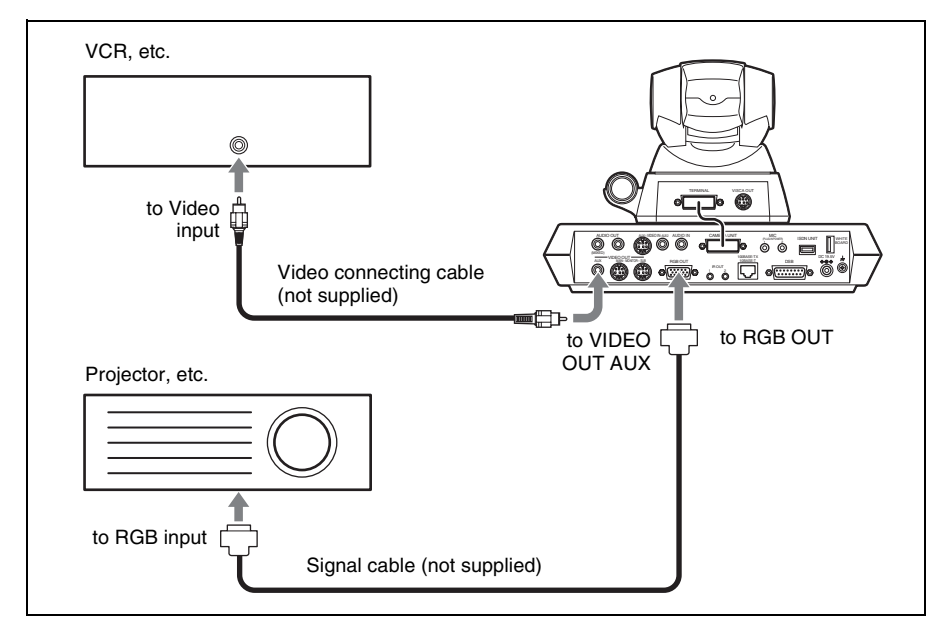

#### **To output signals to the equipment connected to the RGB OUT connector on the Communication Terminal**

Set "Monitor Out" or "Sub Monitor Out" to "RGB OUT" on Page 1 of the General Setup menu. ([See page 48](#page-47-0).)

When you are not using any other monitor than the equipment connected to the RGB OUT connector, set "Dual Monitor" to "Off" in Page 1 of the General Setup menu. When you use the equipment connected to the RGB OUT connector as the second monitor to display a still image, etc., set "Dual Monitor" to "On" in Page 1 of the General Setup menu. [\(See page 48](#page-47-1).)

# **Conducting a Conference Without the Picture – Voice Meeting**

Using the PCS-1/1P Video Communication System, you can conduct a conference only through voices via a normal phone without connecting the videoconferencing system. **(Voice Meeting)** Basic connecting procedures are the same as those for videoconferencing.

## **Conducting a voice meeting with a remote party not registered in the phone book**

Set "Line I/F" to "ISDN(Telephone)" in the Dial Setup menu. During the Voice Meeting, the "Voice Only" indicator is displayed.

*For "Line I/F" setting, see ["To call a remote party not registered in the Phone](#page-85-0)  [Book" on page 86](#page-85-0).*

#### **To register a remote party for a Voice Meeting**

Set "Line I/F" to "ISDN(Telephone)" in the List Edit menu displayed from the Phone Book menu.

*For registration, see ["Registering a Remote Party – Phone Book" on page 68.](#page-67-0)*

#### **To set the audio compression format**

Select the audio compression format by setting "Telephone Mode" in Page 4 of the Dial Setup menu.

When you initiate the voice meeting, set "Telephone Mode" to "Auto". When set to "Auto", the G.711 µ-law format is automatically selected.

You need not set the audio compression format when receiving a call from the remote party.

*For the ["Telephone Mode"](#page-45-0) setting, see [page 46](#page-45-0).*

# **Controlling the Remote System With the Tone Signal – DTMF Transmission**

The Video Communication System enables you to control the remote system connected by transmitting the tone signal (DTMF: Dual Tone Multi Frequency) assigned to the numbers for dialing (0-9,  $\#$ ,  $\star$ ).

- **1** Press the  $\star$  button on the Remote Commander during communication. The DTMF menu appears on the monitor screen.
- **2** Press one of the number buttons  $(0-9, \#, \ast)$  on the Remote Commander corresponding to the tone signal you want to transmit to the remote party. The tone signal will be transmitted when the button is pressed.
- **3** To stop transmitting the tone signal, press the PUSH ENTER button on the Remote Commander. The DTMF menu disappears.

# **Conducting a Data Conference Using NetMeeting – T.120 Data Conference**

Connecting the Communication Terminal to the computer with NetMeeting\* installed enables conduct of a data conference in compliance with the T.120 standard of the ITU-T Recommendation via the PCS-1/1P Video Communication System only when it is connected over ISDN.

NetMeeting is a registered trademark of Microsoft Corporation.

#### **Notes**

- When the Communication Terminal is used for a multipoint videoconference, the T.120 data conference is not available.
- When the PCS-1/1P Video Communication System is connected with a videoconferencing system at the remote party via LAN, conduct the T.120 data conference without using the PCS-1/1P.

#### **To connect a computer**

#### **To connect a computer to the connector on the Communication Terminal**

Use a commercially available UTP cross cable (category 5) to connect the LAN connector on the computer with the 100BASE-TX/10BASE-T connector on the Communication Terminal.

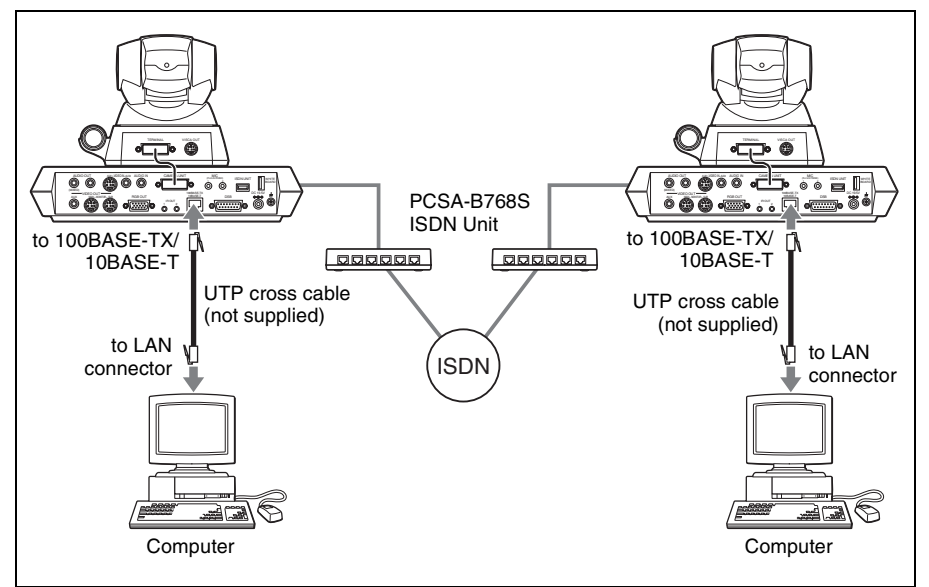

## **To connect to a computer via a hub**

Connect the Communication Terminal to a computer using the UTP straight cable.

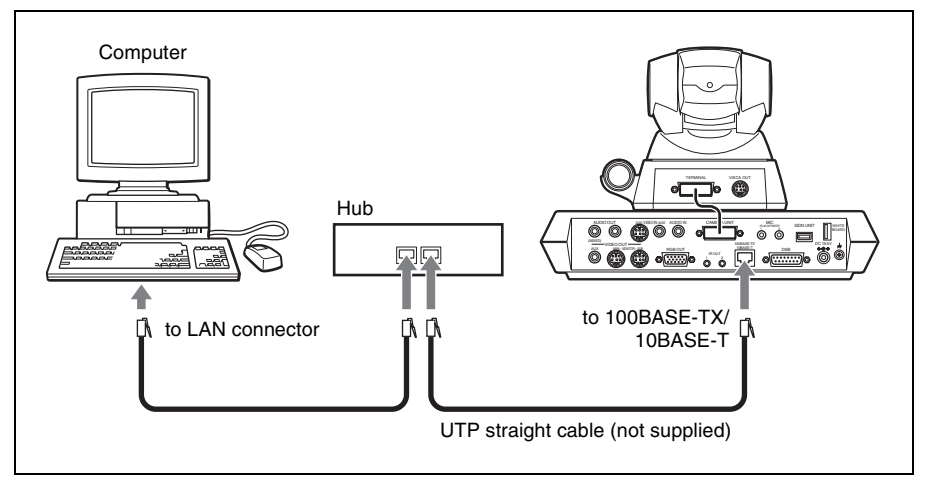

## **To configure the Communication Terminal**

Open Page 2 of the General Setup menu, and enter the IP address of the computer in which the NetMeeting application is installed in the "T.120 PC Address" text box. (See [page 49](#page-48-0).)

## **To call a remote party to conduct a T.120 data conference**

Set "T.120 Data" to "On" in Page 2 of the Dial Setup menu. (See [page 45.](#page-44-0))

#### **When you receive a call from a remote party to conduct a T.120 data conference**

Set "T.120 Data" to "On" in Page 2 of the Answer Setup menu. [\(See page 48.](#page-47-2))

## **Note**

It is recommended that you set "Audio Mode" to "G.728" in the Dial Setup and Answer Setup menus.

## **To connect to a remote party using NetMeeting**

Before connecting, install the NetMeeting application in your computer.

- **1** Double-click the NetMeeting icon, or click "NetMeeting" from the Start menu on the computer's window. NetMeeting starts.
- **2** Set the Communication Terminal to communication mode. Check that the "T.120" indicator is displayed on the monitor screen.
- **3** Click "Calling" in the NetMeeting window on the computer of either a local or remote party.
- **4** Enter the IP address set for the Communication Terminal in the "Address" text box of the "Call to" dialog box.
- **5** Click "Call".

After a while the connection is completed.

*For details on how to operate, refer to the Help menu of the NetMeeting application.*

#### **About the transmission rate**

The Communication Terminal supports the following transmission rates: **MLP:** 6.4 Kbps, 24 Kbps, 32 Kbps **HMLP:** 62.4 Kbps, 64 Kbps, 128 Kbps.
# Accessing the Communication Terminal  $|145$

# **Accessing the Communication Terminal**

The following controls are available to access the Communication Terminal. For details on each control, consult your Sony dealer.

#### **Using a Web Browser**

Accessing the IP address of the Communication Terminal from a Web browser allows you to control or set up the Terminal.

To permit accessing the Terminal, set "Web Access" to "Enabled" in the Administrator Setup Menu [\(page 58](#page-57-0)).

*For details on the password to access or Web monitoring feature, see ["Administrator Setup Menu" on page 57.](#page-56-0)*

*For details on Web operation, see chapter 10, "Web Control Function".*

# **Using Telnet**

Accessing the IP address of the Communication Terminal from Telnet allows you to control or set up the Terminal.

To permit accessing the Terminal, set "Web Access" to "Enabled" in the Administrator Setup Menu ([page 58\)](#page-57-0).

*For details on the password to access or Web monitoring feature, see ["Administrator Setup Menu" on page 57.](#page-56-0)*

The AUX CONTROL jack on the right side of the Communication Terminal is designed to be used for services.

# **Chapter 5: Data Conference**

This chapter shows you how to use the data from a computer, etc. connected to the optional PCSA-DSB1S Data Solution Box for a conference.

The optional PCSA-DSB1S Data Solution Box is equipped with various input/ output connectors. For example, connecting the RGB output on a computer enables you to transmit the pictures or text data displayed on the computer to a remote party. When you connect a projector, you can display a highresolution image from a computer on the projector at a high transmission rate. The PCSA-DSB1S is also equipped with connectors for connecting active speakers and microphones. The PCSA-DSB1S is connected with the Communication Terminal using the interface cable for exclusive use.

The party who receives the data, even if the party has no Data Solution Box or uses another videoconferencing system such as PCS-11/11P, PCS-G70/G70P, PCS-TL50 and PCS-1600, can view the computer images sent from the other party. However, the quality of the picture received varies with the components of the system. If the Data Solution Box is used by the party who receives the data, a larger number of frames per second is obtained than the system without the Data Solution Box. It allows you to obtain a high-resolution motion picture from a computer.

*For details on picture quality depending on the system components, see ["Picture quality of the data solution box" on page 152.](#page-151-0)*

*For details on RGB signal specifications, see ["Acceptable RGB Input/Output](#page-262-0)  [Signals" on page 263.](#page-262-0)*

#### **Restrictions on the IP address of the system when using the Data Solution Box**

The IP address available for the PCS-1/1P Video Communication System is restricted when you use the Data Solution Box. Moreover, a network for communication between the Data Solution Box and the Communication Terminal should be set up to be a separate segment.

As a result, unusable IP address is the value obtained from the AND operation with the address of the Data Solution Box for communication and the network mask.

(Unusable IP address for the PCS-1/1P) =  $(IP$  address of the PCSA-DSB1S)&(Network mask)

The IP address of the PCSA-DSB1S is fixed at "192.254.1.2". If the Network mask is assumed to be "255.255.0.0", an unusable IP address is as follows:

 $192.254 \text{.m.n } (0 \le m \le 255, 0 \le n \le 255)$ 

#### **Note on the camera picture when using the Data Solution Box**

When transmitting a signal via the Data Solution Box, the camera picture quality will be lower owing to the decreased number of frames.

# **Connection Example Using the Data Solution Box**

## **Notes**

- Be sure not to turn on the power of each unit until all the connections are completed.
- Do not connect/disconnect the camera cable or the interface cable with the power on. Doing so may damage the Camera Unit, Communication Terminal or Data Solution Box.
- Used with the Data Solution Box for the first time, the Communication Terminal may automatically upgrade the software of the Data Solution Box. While the upgrading message is displayed on the monitor screen, be sure not to turn off the Communication Terminal. Doing so may cause malfunction of the system.

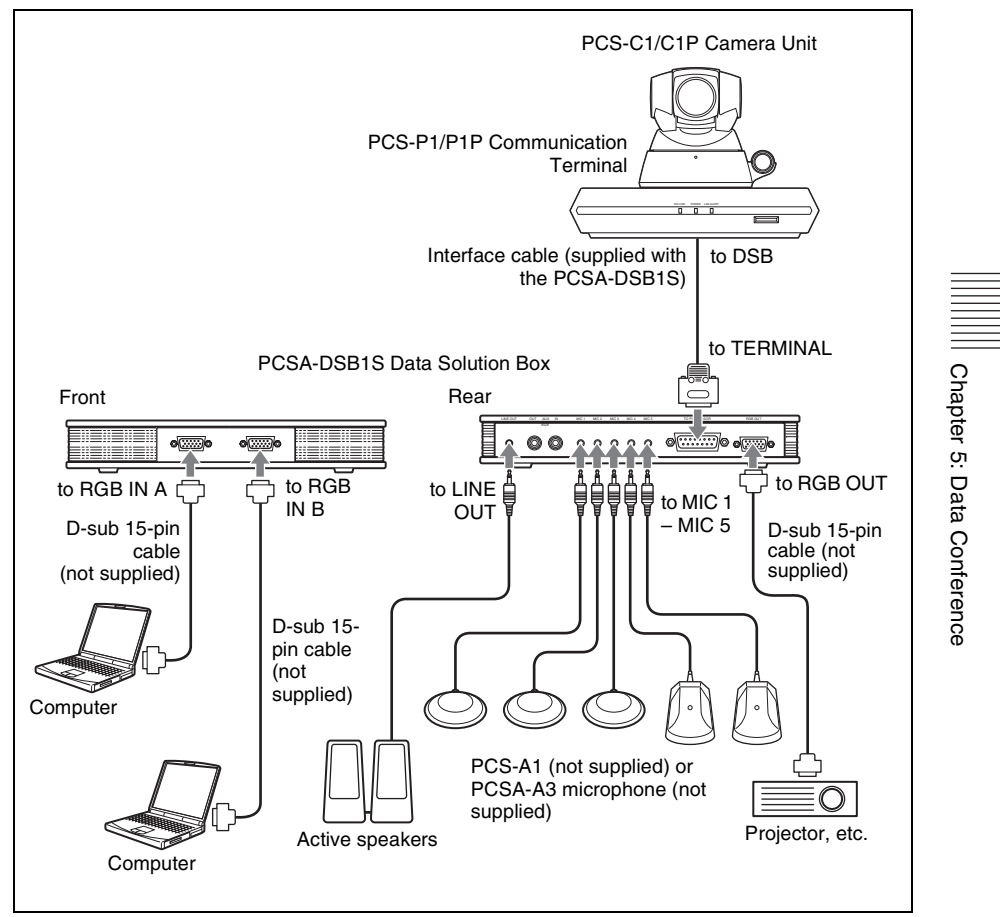

#### **Notes on the connection example**

- Power to the Data Solution Box is supplied from the PCS-P1/P1P Communication Terminal with a connection described above.
- Connect a projector, etc. to the RGB OUT connector on the Data Solution Box.

This connection enables you:

– To display the computer picture on the local site while transmitting it to the remote site.

– To display the received computer picture with optimum picture quality. The received computer picture can also be output from the VIDEO OUT or RGB OUT connector on the PCS-P1/P1P Communication Terminal, but the computer picture while transmitting cannot be output from these connectors.

#### **Notes on the connection of a microphone**

- Up to five microphones can be connected with the Data Solution Box.
- When using external microphones, the sound transmitted to the remote party may become unclear due to noises in a conferencing room. In this case speak close to the microphone.
- When using multiple microphones, the Echo Canceler function cannot be fully utilized depending on the type of conference room. In this case, try to suppress any echo in the room or decrease the number of microphones.
- You cannot use the microphones connected to the Data Solution Box together with those connected to the Communication Terminal or the builtin microphone.

## **To connect the CTE-600 Communication Transducer**

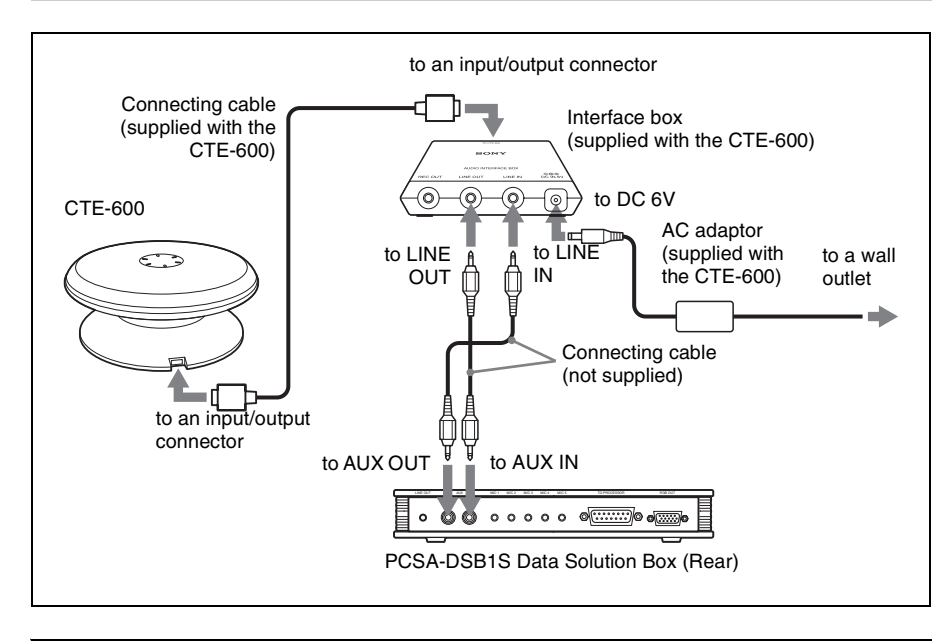

#### **To use the Communication Transducer connected to the Data Solution Box**

- Set "CTE" in the Audio Setup menu to "DSB AUX IN" [\(page 51](#page-50-0)).
- Set the SYSTEM SELECT switch at the bottom of the Communication Transducer to "PCS".

#### **Note**

You cannot use two or more Communication Transducers in a room and cannot use it with other microphones together.

*For detailed information on the Communication Transducer, refer to the Operating Instructions that come with the Communication Transducer.*

# **Using Audio/Video Signal from the Connected Equipment for a Conference**

# **Setting Before Conferencing**

#### **To use a microphone connected to the Data Solution Box**

Set "Mic Select" to "DSB MIC" in the Audio Setup menu [\(page 51\)](#page-50-1).

#### **To use a projector, etc. connected to the RGB OUT connector on the Data Solution Box**

Set "Monitor Out (or Sub Monitor Out)" to "RGB OUT (DSB)" in Page 1 of the General Setup menu [\(page 48\)](#page-47-0).

## **Operating the System During a Conference**

#### **To select a picture from a computer connected to the Data Solution Box**

#### **When using the buttons on the Data Solution Box**

Press the RGB A or RGB B button on the upper panel of the Data Solution Box.

To select the picture from the computer connected to the RGB IN A connector, press the RGB IN A button, or the RGB IN B button to select that from the computer connected to the RGB IN B connector.

The indicator of the selected button lights.

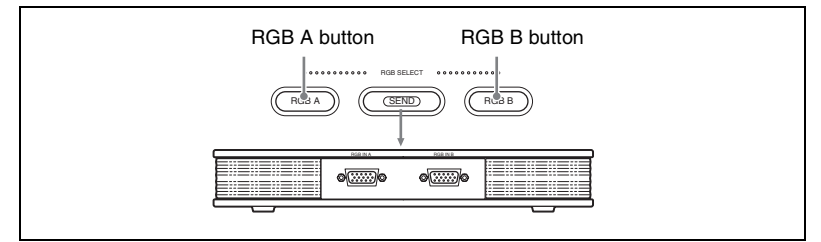

#### **When using the Remote Commander**

- **1** Press the VIDEO INPUT SELECT button on the Remote Commander. The Video Input Select menu appears.
- **2** Use the  $\blacklozenge, \blacklozenge, \blacklozenge$  or  $\blacktriangleright$  button on the Remote Commander to select the "RGB" A" or "RGB B" input from "DSB Input". **RGB A:** Select the picture from the computer connected to the RGB IN A

connector.

**RGB B:** Select the picture from the computer connected to the RGB IN B connector.

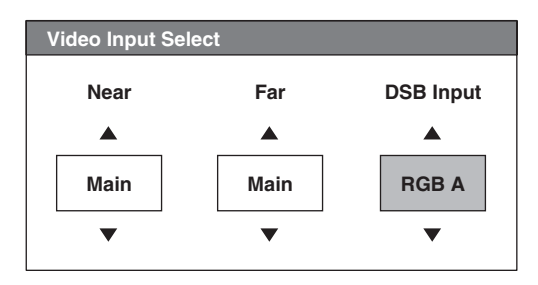

**3** Press the PUSH ENTER button on the Remote Commander. The indicator of the RGB A or RGB B button on the upper panel of the Data Solution Box lights according to the selected input.

#### **Note**

Even if you select the input with the buttons on the Data Solution Box, the display in the Video Input Select menu will not change.

#### **To transmit a picture from a computer connected to the Data Solution Box**

Press the SEND button on the upper panel of the Data Solution Box. The indicator on the SEND button lights and the picture of the equipment selected with the RGB A or RGB B button or the VIDEO INPUT SELECT button is displayed on the projector, etc. connected to the RGB OUT connector on the Data Solution Box. While in communication, the picture selected on the Data Solution Box is transmitted to the remote party simultaneously. Such computer picture is displayed without any conversion as input to the Data Solution Box. The detailed portion of the picture transmitted to the remote party may not be clearly seen and the number of frames may be reduced.

*For details on picture quality, see ["Picture quality of the data solution box"](#page-151-0)  [on page 152](#page-151-0).*

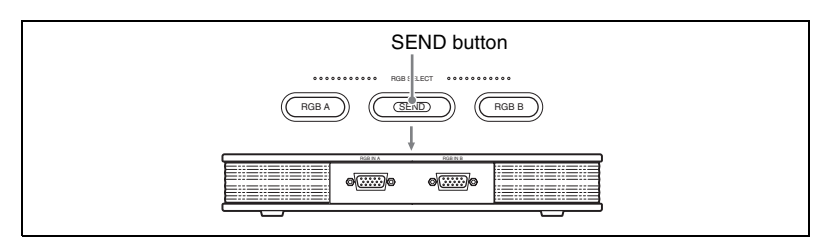

*For picture transmission using the Remote Commander, see page [128.](#page-127-0)*

## **Note**

While you are transmitting the computer picture, you cannot receive a still image or a computer picture from any other terminal. Ending your transmission enables you to receive it. When you are receiving a computer picture from any other terminal, you cannot transmit a computer picture from equipment connected to the Data Solution Box. When you are receiving a still image from any other terminal, you can transmit a computer picture from equipment connected to the Data Solution Box, but the still image being received is transmitted as a motion picture.

#### **To transmit the picture from a computer to multiple points**

If you install the optional PCS-323M1 H.323 (for LAN) or PCS-320M1 H.320 (for ISDN) MCU software, you can transmit the picture from the computer to multiple points.

#### <span id="page-151-0"></span>**Picture quality of the data solution box**

The picture quality received by the remote party varies depending on the type of the terminal or connecting method, or "Monitor Out (or Sub Monitor Out)" setting on the remote site. Using the Data Solution Box on the remote site enables receipt of a high-quality computer picture with larger number of frames.

## **When the PCS-1/1P is used as a receiving terminal**

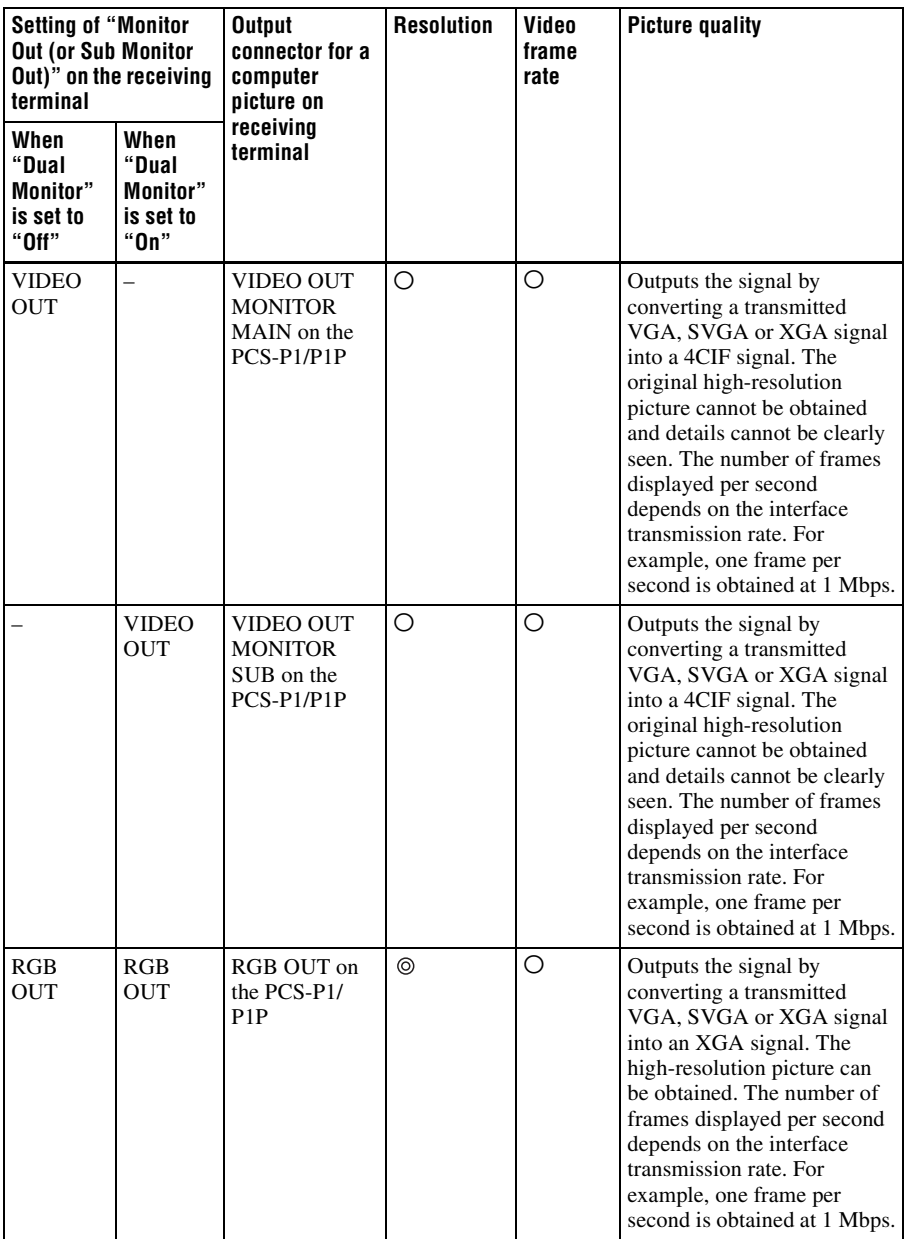

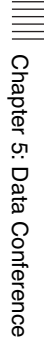

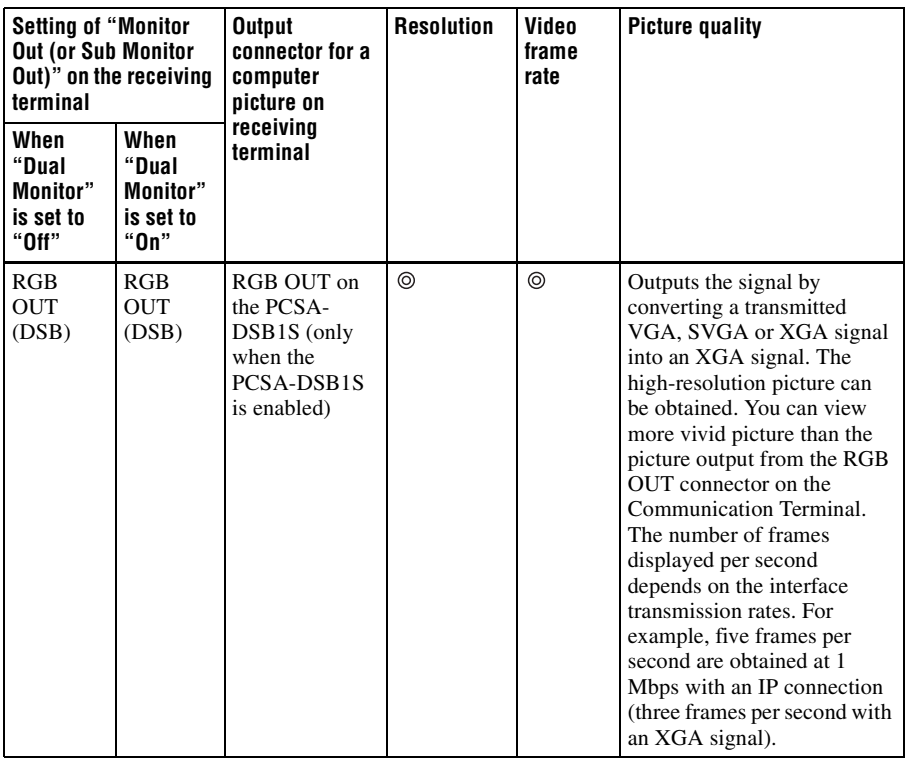

 $\circledcirc$ : High, O: Middle,  $\Delta$ : Low

*For the settings for output of the picture from each output connector, see ["Displaying the Picture on a Projector or Monitor" on page 156](#page-155-0), and "Dual Monitor" and "Monitor Out (or Sub Monitor Out)" in the General Setup Menu on [page 48](#page-47-1).*

#### **When the PCS-11/11P is used as a receiving terminal**

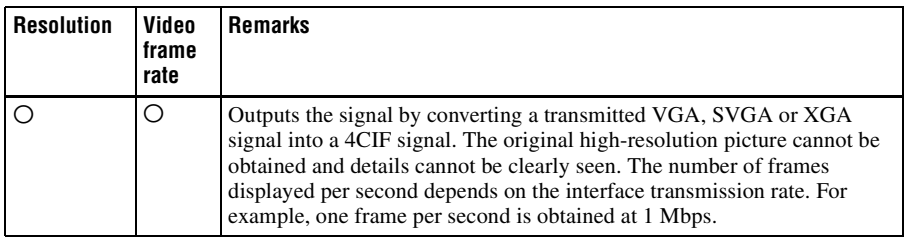

 $\circledcirc$ : High, O: Middle,  $\Delta$ : Low

#### **When videoconferencing system other than the PCS-1/1P and PCS-11/11P such as the PCS-1600 is used**

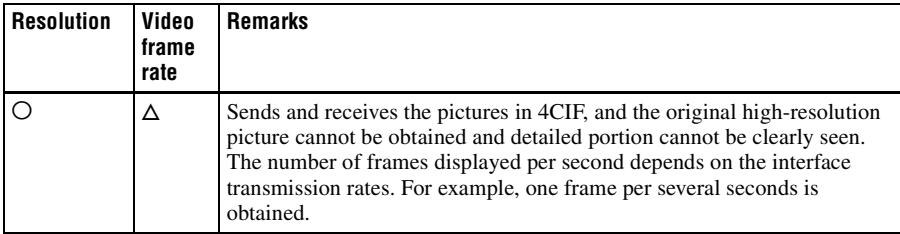

 $\circledcirc$ : High, O: Middle,  $\Delta$ : Low

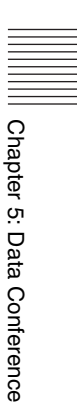

# <span id="page-155-0"></span>**Displaying the Picture on a Projector or Monitor**

When you connect the Data Solution Box to the Communication Terminal, connections with external monitors, etc. using the following four outputs are available. The connections allow output of the picture to one or two monitors selected from among four.

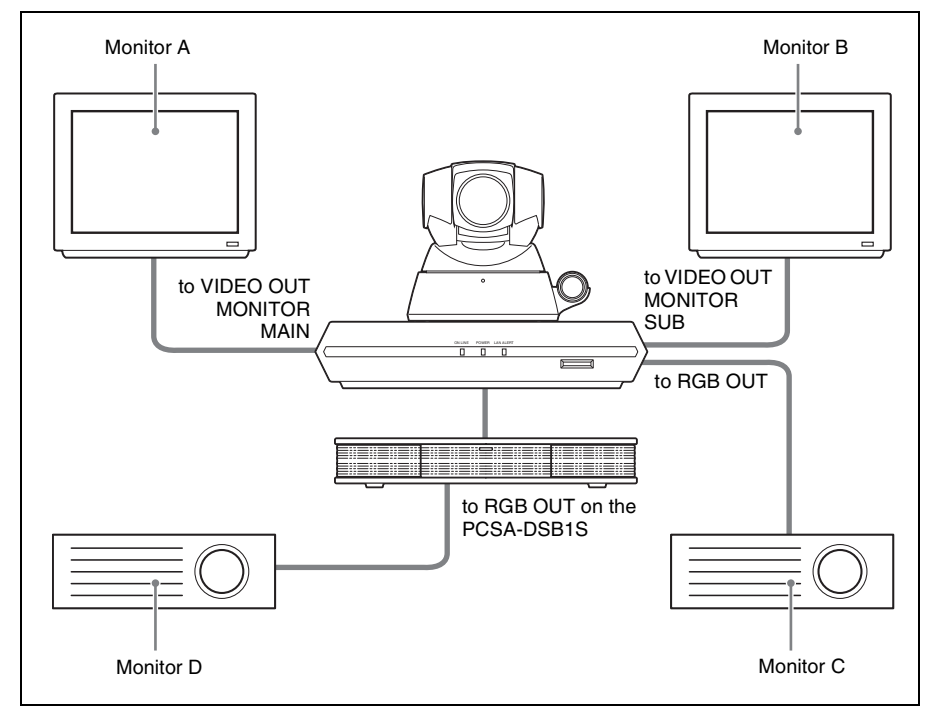

# **Outputting the Signal to One Monitor**

This setting is available when "Dual Monitor" is set to "Off" in the General Setup menu. Select the output using "Monitor Out" setting in the General Setup menu.

**VIDEO OUT:** Outputs the signal to a monitor (Monitor A in the illustration above) connected to the VIDEO OUT MONITOR MAIN connector on the Communication Terminal.

**RGB OUT:** Outputs the signal to a monitor (Monitor C in the illustration above) connected to the RGB OUT connector on the Communication Terminal.

**RGB OUT (DSB):** Outputs the signal to a monitor (Monitor D in the illustration above) connected to the RGB OUT connector on the Data Solution Box.

#### **Notes**

- When "Dual Monitor" is set to "Off" in the General Setup menu, output to a monitor connected to the VIDEO OUT MONITOR SUB connector is not available.
- When you are transmitting a computer picture from the Data Solution Box, output to a monitor connected to the VIDEO OUT MONITOR SUB connector or RGB OUT connector on the Communication Terminal is not available. Output is enabled when you end transmission.

#### **When connecting the monitor to the RGB OUT connector on the Data Solution Box**

The menus may not be displayed. In this case, change the setup of your system as described below.

- **1** Connect your monitor to the RGB OUT connector on the Communication Terminal.
- **2** Set "Dual Monitor" to "Off" and "Monitor Out" to "RGB OUT (DSB)" in the General Setup menu.
- **3** Change the connection of the monitor to the RGB OUT connector on the Data Solution Box.

## **Outputting the Signal to Two Monitors**

This setting is available when "Dual Monitor" is set to "On" in the General Setup menu.

The first monitor for displaying motion pictures is fixed to the monitor connected to the VIDEO OUT MONITOR MAIN connector on the Communication Terminal (Monitor A in the illustration).

Select the output to the second monitor using the "Sub Monitor Out" setting in the General Setup menu.

- **VIDEO OUT:** Outputs the signal to a monitor connected to the VIDEO OUT MONITOR SUB connector (Monitor B) on the Communication Terminal.
- **RGB OUT:** Outputs the signal to a monitor (Monitor C) connected to the RGB OUT connector on the Communication Terminal.
- **RGB OUT (DSB):** Outputs the signal to a monitor (Monitor D) connected to the RGB OUT connector on the Data Solution Box.

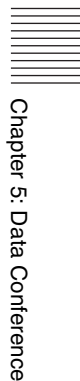

# **Chapter 6: Videoconference Using a Whiteboard**

This chapter describes how to use your whiteboard for your videoconferencing system.

You can transmit and receive notes written on the whiteboard in real-time in a videoconference. You can also store the transmitted or received data in a Memory Stick as still images.

Your whiteboard is usable for a videoconference only when the optional mimio Xi\* is used together with the system.

*For product information on the mimio Xi, contact your nearest Sony dealer.*

\* mimio® is a registered trademark of Virtual Ink Corporation of the United States. minio Xi is a trademark of Virtual Ink Corporation of the United States.

#### **Note**

Videoconferencing using the whiteboard is available only between systems equipped with the PCS-1/1P or when a receiving terminal is PCS-G70/G70P, PCS-G50/ G50P, PCS-TL50 or PCS-11/11P. You cannot use this function with other Sony videoconferencing systems such as PCS-1600, or other manufacturers' systems.

# **Connection Example With a Whiteboard**

# **Notes**

- Be sure to turn off all the equipment before making any connections.
- Do not connect/disconnect the cable with the power on. Doing so may damage the Camera Unit, Communication Terminal or mimio Xi.

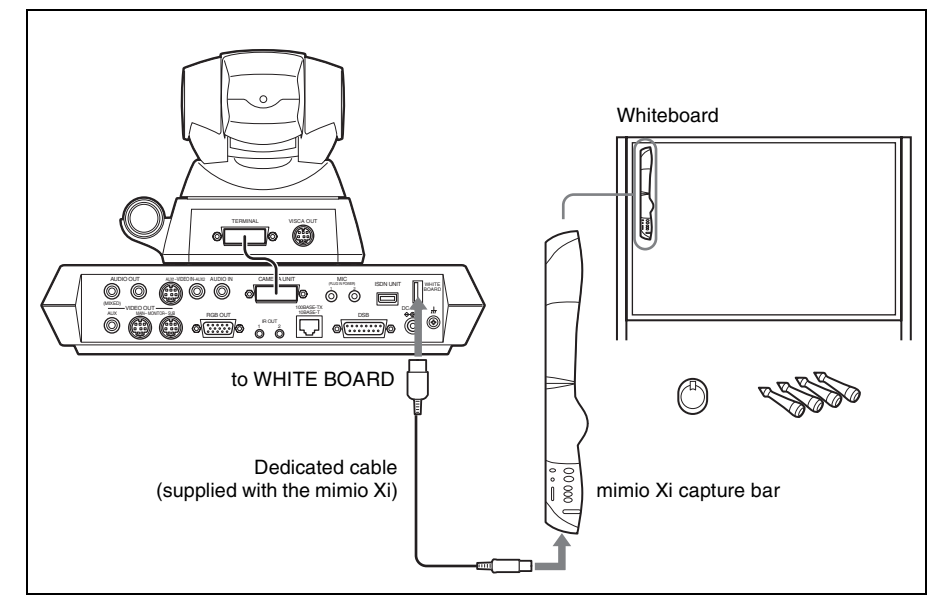

#### **Notes on using the mimio Xi**

- Do not use any cable other than the dedicated cable supplied with the recorder.
- Attach the capture bar at the upper left corner of the whiteboard.
- Use only the stylus, marker and eraser that come with the mimio Xi for writing on a whiteboard.
- Do not connect a device other than the mimio Xi to the WHITE BOARD connector on the Communication Terminal.

# **Attaching the mimio Xi on the Whiteboard**

Attach the mimio Xi at the upper left corner of a whiteboard vertically or horizontally, then set the attachment orientation of the mimio Xi and the size of the whiteboard using the menu.

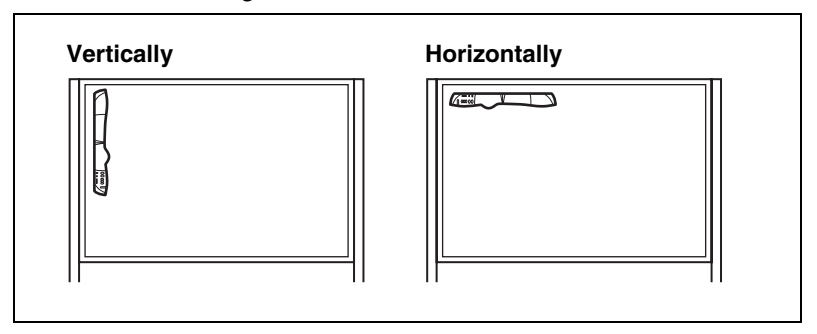

#### **To set the attachment orientation of the mimio-Xi**

According to the orientation of the mimio Xi, set "Whiteboard Attachment" to "Vertical" or "Horizontal" in Page 2 of the General Setup menu [\(page 49\)](#page-48-0).

#### **To specify the whiteboard size to be used**

After selecting "Inches" or "Meters" from "Whiteboard Size Measurement" in Page 2 of the General Setup menu, select the size of the whiteboard from "Whiteboard Size" [\(page 49](#page-48-1)).

You can select one of the following sizes (height  $\times$  width):

**When you attach the mimio Xi vertically**

 $2'0'' \times 3'0''$  (0.6  $\times$  0.9 m),  $3'0'' \times 4'0''$  (0.9  $\times$  1.2 m),  $4'0'' \times 6'0''$  (1.2  $\times$  1.8 m),  $4'0'' \times 8'0''$  (1.2  $\times$  2.4 m)

#### **When you attach the mimio Xi horizontally**

 $3'0'' \times 2'0''$  (0.9  $\times$  0.6 m),  $4'0'' \times 3'0''$  (1.2  $\times$  0.9 m), 6'0"  $\times$  4'0" (1.8  $\times$  1.2 m),  $8'0'' \times 4'0''$  (2.4  $\times$  1.2 m)

# **Conducting a Videoconference Using a Whiteboard**

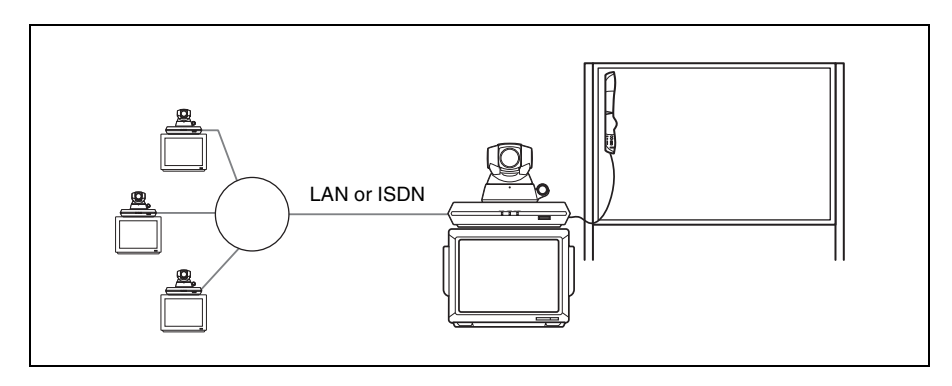

- **1** Start the videoconference.
- **2** When you intend to send the whiteboard picture, press the PUSH ENTER button on the Remote Commander to display the communication submenu on the monitor screen.

#### **Communication submenu**

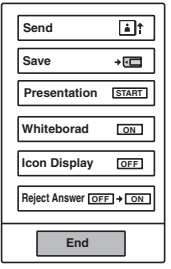

**3** Press the  $\triangle$  or  $\triangle$  button on the Remote Commander to select "Whiteboard ON", then press the PUSH ENTER button.

The whiteboard picture and icon appears on the monitors of both the local and remote parties.

When the local party uses the dual monitor mode, it will be displayed on the sub-monitor (second monitor).

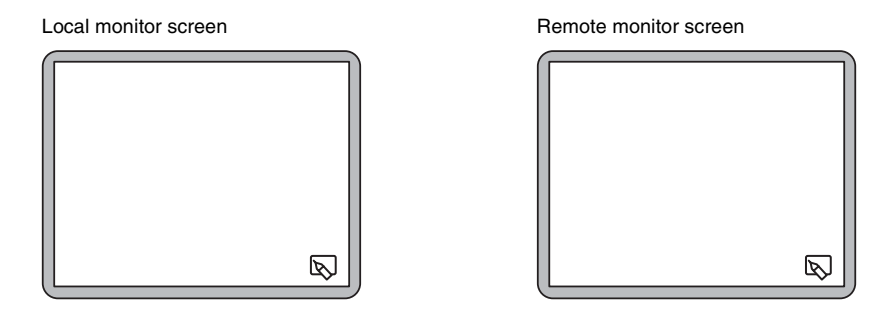

**4** Write anything using the stylus, marker or eraser that come with the mimio Xi on the whiteboard.

The notes you are writing are displayed in real-time on the remote and local monitor screens.

**Whitehoard** 

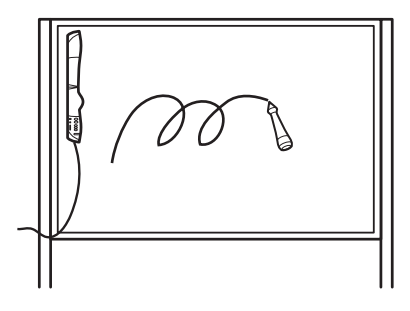

Monitors on the local and remote parties

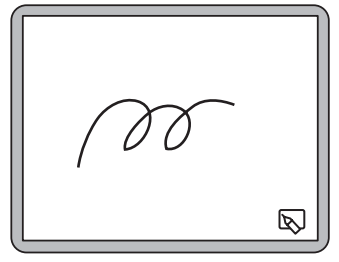

#### **Notes**

- Only one whiteboard can be used at a time. If more than two terminals use the whiteboard with the mimio Xi connected, the whiteboard picture written by the party who has set "Whiteboard ON" first will be displayed on the monitors of all the terminals.
- Set both "Far End Camera Control" in the Dial Setup menu [\(page 45\)](#page-44-0) and "Far End Camera Control" in the Answer Setup menu ([page 48](#page-47-2)) to "On". The whiteboard cannot be used for a videoconference unless these items are set to "On" for all the participating terminals.
- If a party participates in the middle of the multipoint conference using a whiteboard, the monitor of the party displays only the whiteboard picture written from that time. The pictures transmitted before participation are not displayed on his monitor.

#### **To store the notes written on the whiteboard**

Display the communication submenu and then select "Save". The whiteboard picture displayed on the monitor will be stored in the "Memory Stick" as a still image.

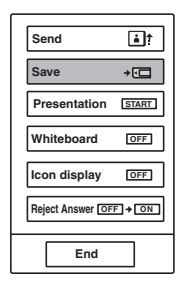

#### **To exit from the whiteboard mode**

The whiteboard user should open the communication submenu, select "Whiteboard OFF", then press the PUSH ENTER button.

The pictures displayed on the monitors of all the terminals switch to the normal camera pictures.

Under this circumstance, any terminal may select "Whiteboard ON".

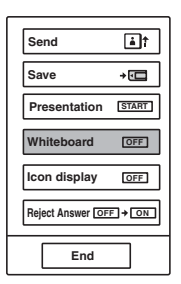

#### **Note**

Once the conference has ended, you cannot display the notes written on the monitor screen. If you want to do so, storing the notes in a "Memory Stick" is recommended. See "To store the notes written on the whiteboard".

# **Chapter 7: Encrypted Videoconference**

When a strictly confidential videoconference is required or a videoconference is held via the internet, the Video Communication System enables a videoconference with encrypted video, audio, and data output from the Data Solution Box. A videoconference conducted using this feature is known as an encrypted videoconference.

This chapter describes how to conduct an encrypted videoconference.

The Video Communication System is equipped with standard encryption, which complies with ITU-T recommendations H.233, H.234, and H.235, and SONY encryption, Sony's original encryption method. The SONY encryption method is available only between PCS-1/1P Video Communication Systems or between the PCS-1/1P and remote parties (receivers) using the PCS-11/11P, PCS-G70/G70P, PCS-G50/G50P or PCS-TL50 Video Communication Systems. You cannot conduct a SONY encryption videoconference with Sony communication systems other than the ones listed, or with videoconferencing systems of other manufacturers.

When using standard encryption, an encrypted videoconference between two points or among multiple points (including cascade connection) is available via a LAN and/or ISDN. An encrypted videoconference among multiple points via a mixed LAN and ISDN connection is also possible. When using SONY encryption, an encrypted videoconference between two points or among multiple points is available via LAN or SIP.

#### **Notes**

- During an encrypted videoconference using SONY encryption, camera control signals (for controlling the other party's camera) and whiteboard pictures are not encrypted.
- The PCS-1/1P, PCS-11/11P, PCS-G70/G70P, PCS-G50/G50P, and the PCS-TL50 are equipped to handle SONY encryption.

#### **Encryption method availability**

Point-to-point videoconference

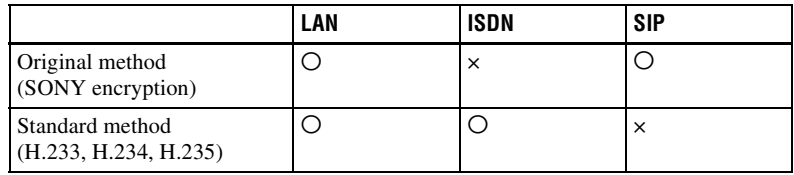

Multipoint videoconference

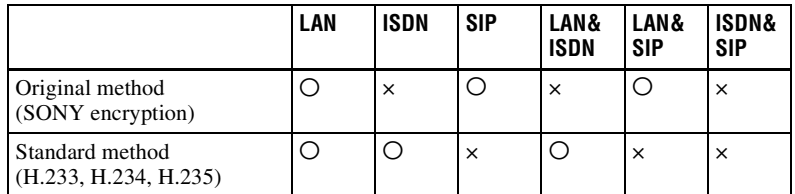

a: available ×: not available

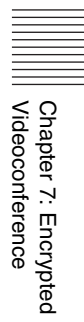

# **Preparing for an Encrypted Videoconference**

To start an encrypted videoconference, each terminal has to set "Signal Encryption Methods" in the Encryption Setup menu to "Standard encryption" or "SONY Encryption".

## **Using standard encryption**

**1** Select "Standard encryption" for "Signal Encryption Methods"in the Encryption Setup menu.

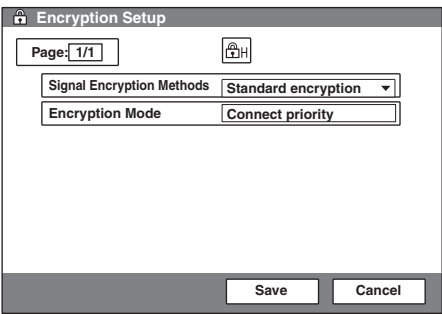

"Encryption Mode" appears on the screen.

**2** Select an encryption mode.

#### **Connect priority**

Connects with encryption to a remote party with standard encrypted connection enabled. Connects without encryption to parties unable to connect with standard encryption or parties with encryption set to off.

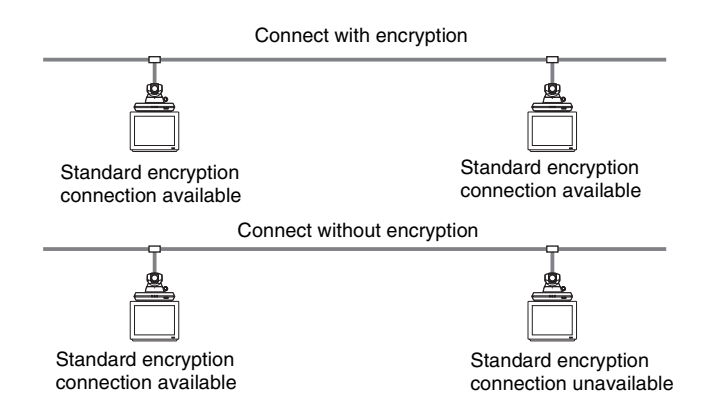

## **Encrypt priority**

Connects only to remote parties with standard encrypted connection enabled.

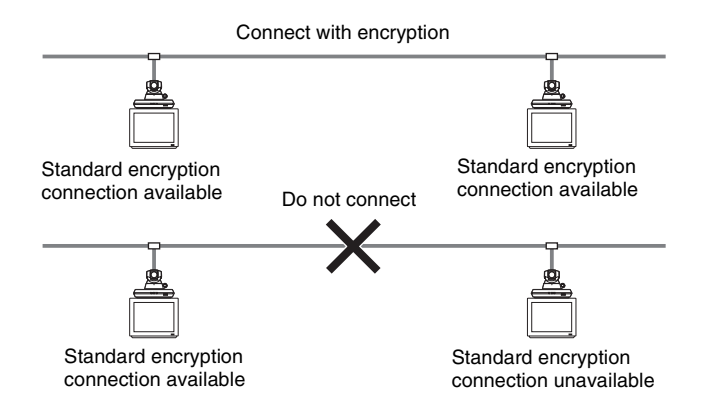

## **Using SONY encryption**

**1** Select "SONY Encryption" for "Signal Encryption Methods" in the Encryption Setup menu.

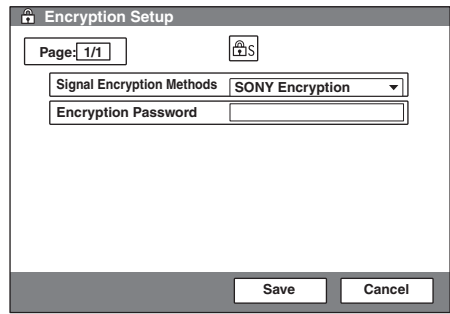

"Encryption Password" appears on the screen.

**2** Enter the password (13 to 20 alphanumeric characters).

*For details on settings, see ["Encryption Setup Menu" \(page 65\).](#page-64-0)*

#### **Notes**

- When using "SONY Encryption", you cannot connect to terminals with a LAN connection and terminals without the encryption function, terminals with "Signal Encryption Methods" set to "Off", or terminals with different encryption passwords.
- When using "SONY Encryption", you can connect to terminals with an ISDN connection, but the videoconference is conducted without encryption.

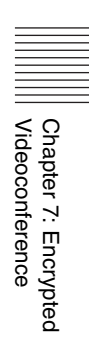

# **Starting an Encrypted Videoconference**

You can start an encrypted videoconference by calling a remote party in the same manner as a daily videoconference.

During an encrypted videoconference, the encryption icon is displayed on the screen.  $\boxed{\oplus s}$  is displayed for "SONY Encryption", and  $\boxed{\oplus \parallel s}$  is displayed for "Standard encryption".

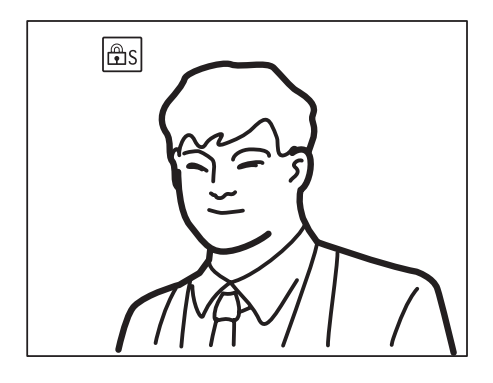

#### **Note**

When the encryption icon is not displayed on the screen, transmission and reception data will not be encrypted. Be sure to confirm if the icon is displayed before starting an encrypted videoconference.

#### **When the encrypted videoconference is disabled**

If the following message appears when you call a remote party, an encrypted videoconference is not available.

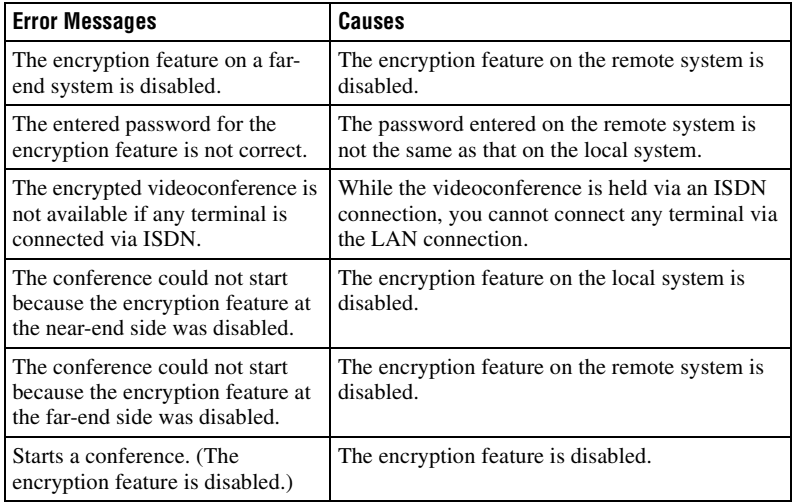

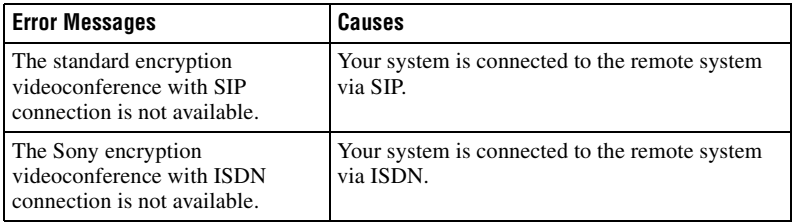

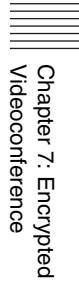

# **Chapter 8: Multipoint Videoconference**

This chapter describes how to conduct a multipoint videoconference using the H.323 and/or H.320 protcol.

For conducting a multipoint videoconference, installation of the optional PCS-323M1 MCU software (for LAN connection) based on the H.323 standard or the optional PCS-320M1 MCU software (for ISDN connection) based on the H.320 standard is required.

Multipoint videoconference among up to ten points including the local site is available when connecting via a LAN.

When connecting via ISDN lines, you can conduct a multipoint

videoconference among up to six points including the local site. You can use a normal phone at up to five points over ISDN.

A multipoint videoconference using the ISDN and LAN connections mixed is also available.

*To conduct a videoconference using SIP, see Chapter 9.*

#### **Restrictions on the use of the MCU software**

- When a multipoint videoconference is held via LAN, the bandwidth is automatically set so that the total value of all the points is 1920 Mbps at maximum. The bit rate for each point varies with the points you connect.
- When a multipoint videoconference is held via ISDN, the same number of channels should be used on all the points and the total channels are up to 12B.
- The supported video modes are H.263 and H.261 only.
- The supported audio modes are G.711, G.722 and G.728 only.

# Chapter 8: Multipoint Videoconference Chapter 8: Multipoint Videoconference

# **Connection Examples for a Multipoint Videoconference**

# **Using the LAN Connection (Up to 6 Points)**

Installing the optional PCS-323M1 H.323MCU software in one Communication Terminal allows you to conduct a multipoint videoconference among up to six points.

If the Communication Terminal is called from a new remote party during a point-to-point videoconference, it can shift to a multipoint conference automatically.

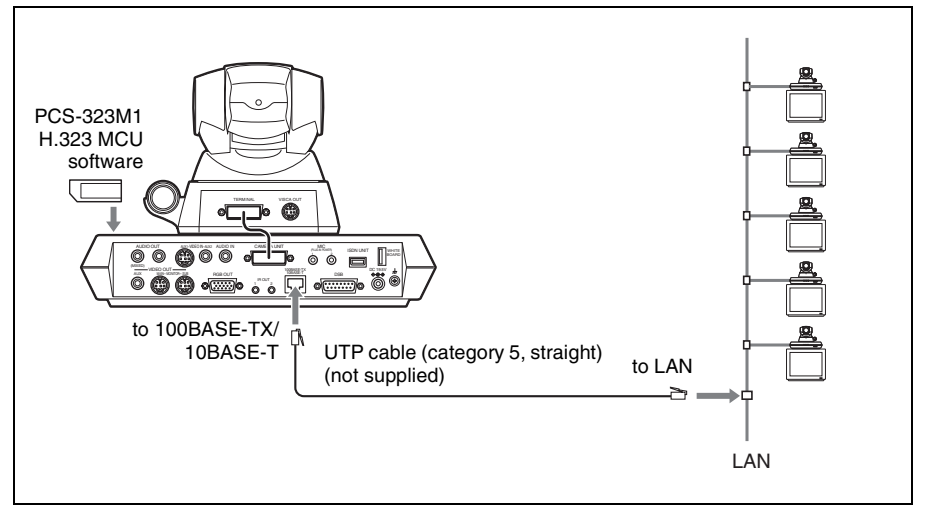

# **Note**

For a multipoint videoconference, only the Communication Terminal in which the PCS-323M1 H.323 MCU software has been installed is used as main terminal. If you want to use multiple Communication Terminals as main terminals depending on the type of conference, the same number of H.323 MCU software as that of the main terminals is required.

## **Using the Cascade Connection via LAN (Up to 10 Points)**

Installing the optional PCS-323M1 H.323MCU software in two Communication Terminals enables cascade connection, allowing you to conduct a multipoint videoconference among up to ten points.

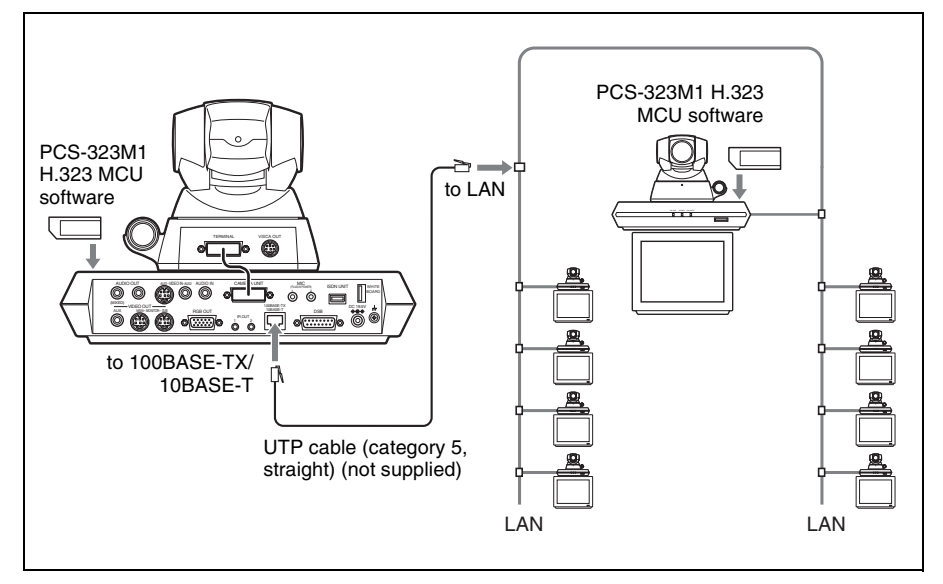

#### **Notes**

- Installing the PCS-323M1 H.323 MCU software into three or more Communication Terminals does not allow cascade connection. Note that the third or later terminals should set "Multipoint Mode" to "Auto" in the Multipoint Setup menu or in the Setup menu.
- For cascade connection, the "Split" and "Split (Fixed)" modes are not available. Only the "Voice Activate" mode is available.

Installing the optional PCS-320M1 H.320MCU software in one Communication Terminal allows you to conduct a multipoint videoconference among up to six points by using the optional PCSA-B384S or PCSA-B768S ISDN Unit.

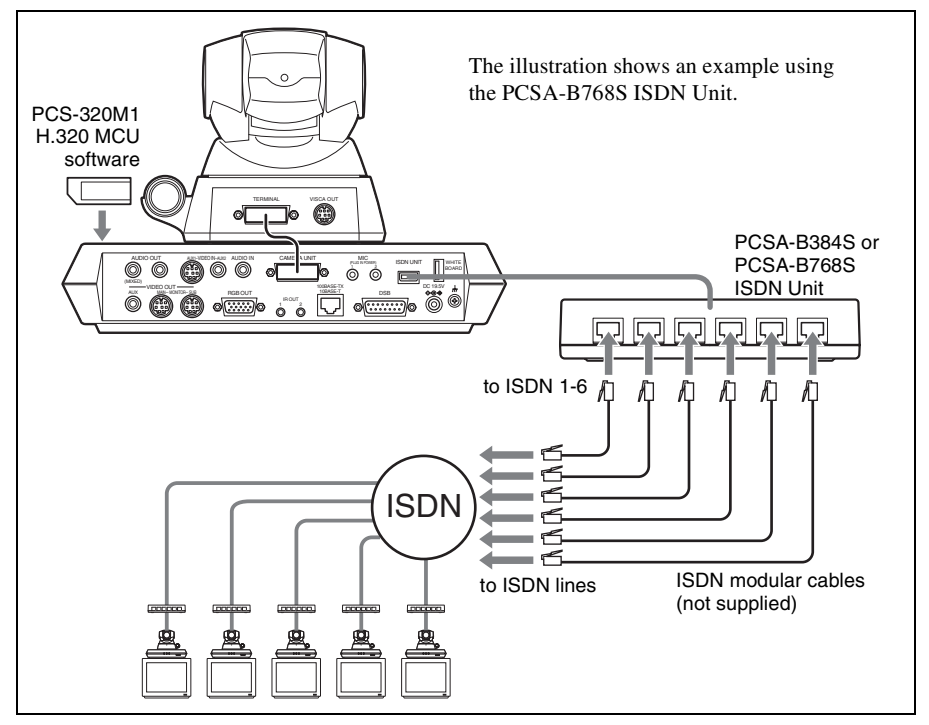

#### **About the number of ISDN lines used and number of remote parties for a multipoint conference**

You can select the number of ISDN channels to be used for connecting the first remote point using "Number of Lines" in the Setup (participants) menu or the Multipoint Setup menu of the Administrator Setup menu.

- **1B (64K):** Connection via a 1B channel
- **2B (128K):** Connection via 2B channels
- **4B (256K):** Connection via 4B channels
- **6B (384K):** Connection via 6B channels

The number of connectable remote point is defined by the number of ISDN lines used and the "Number of Lines" setting. For example, when you use three ISDN lines (up to 6B channels are usable) and set the menu to "4B (256K)," 4B channels are used for the first remote point connection, and the remaining 2B channels are used for the second remote point connection.

## **Note**

When you are called from a remote party and the remote party has set a lower number of ISDN channels than that in this terminal, the setting on the remote party's terminal has priority.

## **To connect with a normal phone**

When you are using an ISDN connection, a normal phone can be connected at up to five points.

Only the 1B (64K) connection is available for a normal phone.

#### **Notes**

- When using the ISDN connections, installing the PCS-320M1 H.320 MCU software into two or more Communication Terminals does not allow cascade connection.
- For a multipoint videoconference only the Communication Terminal in which the PCS-320M1 H.320 MCU software is installed is used as the main terminal. If you want to use two or more Communication Terminals as main terminals depending on the type of conference, the same number of H.320 MCU software as that of the main terminals is required.

Installing both the PCS-323M1 H.323 and PCS-320M1 H.320 MCU software in one Communication Terminal enables conduct of a multipoint videoconference with the terminals connected via a LAN and ISDN.

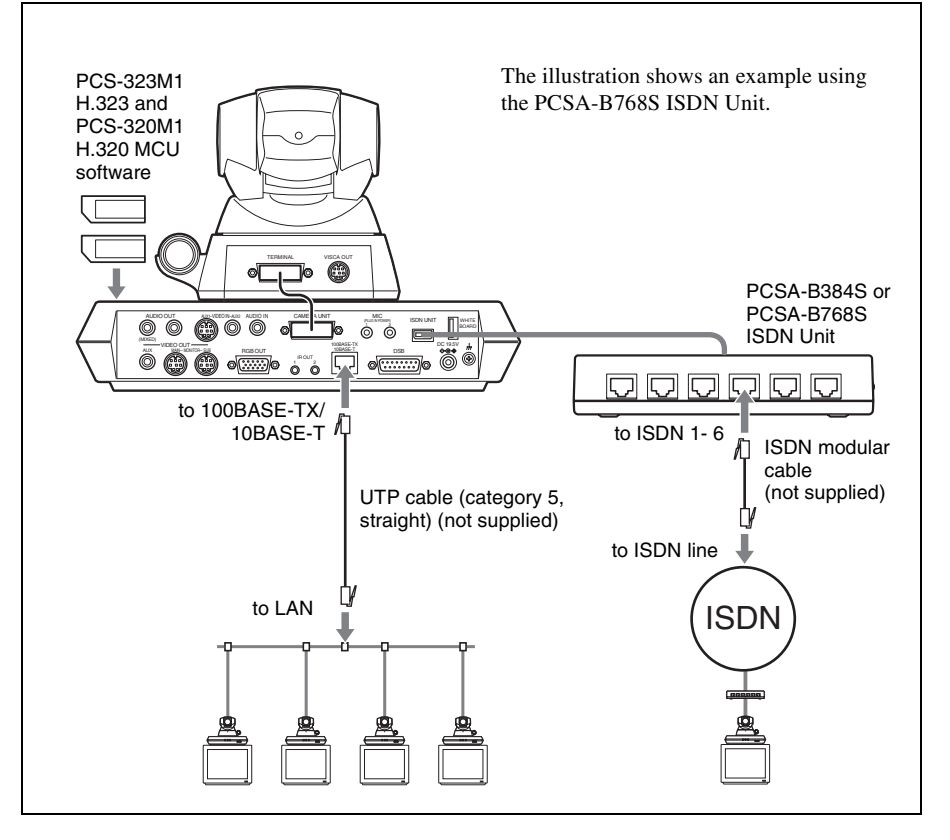

# **Note**

The connection example above includes four terminals via the LAN connection and one terminal via the ISDN connection. There is no limitation on the number of LAN and ISDN connections.

Chapter 8: Multipoint Videoconference

Chapter 8: Multipoint Videoconference

## **Using the LAN cascade and ISDN connection**

Installing both the PCS-323M1 H.323 and PCS-320M1 H.320 MCU software in two Communication Terminals enables cascade connection including two main terminals. Connecting four terminals to one main terminal allows you to conduct a multipoint videoconference via a LAN and ISDN among up to ten points.

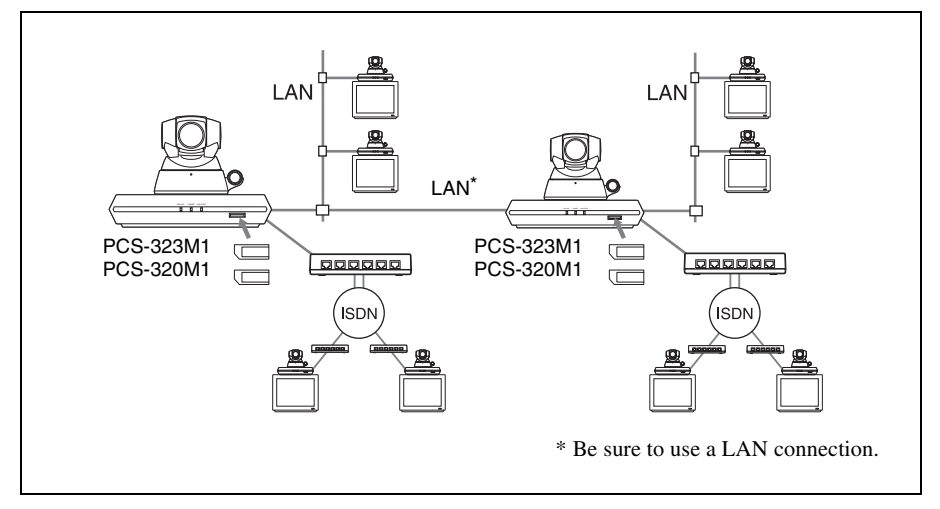

#### **Note**

Be sure to make connection between two Communication Terminals via LAN. Even if the PCS-320M1 H.320 MCU software is installed in both the Terminals, cascade connection via an ISDN is not available.

# **Preparing for a multipoint videoconference**

# **Installing the MCU software**

# **Notes on installing the MCU software**

- You cannot install the software if the write-protect tab on the Memory Stick in which the MCU software is stored is set to "LOCK".
- Once the MCU software is installed in the Communication Terminal, the software will not be used again.
- You cannot install the MCU software which is copied to another Memory Stick with a computer, etc.
- **1** Set the power switch on the right side of the Communication Terminal to the off position  $(O)$ .
- **2** Insert the "Memory Stick" containing the PCS-323M1 or PCS-320M1 MCU software into the Memory Stick slot.

Insert the "Memory Stick" in the direction of the arrow with the mark facing upward.

**3** Set the power switch on the right side of the Communication Terminal to the on position  $(I)$ .

The MCU software is installed in the Communication Terminal.

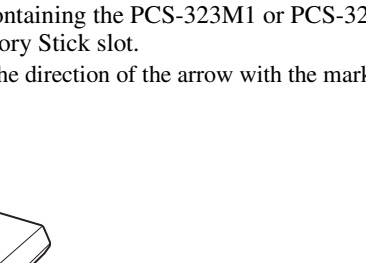

PCS-323M1 or PCS-320M1 MCU software

## **To check if the installation of the software is completed**

The multipoint mode icon appears in the launcher menu when "Multipoint Mode" is set to "On".

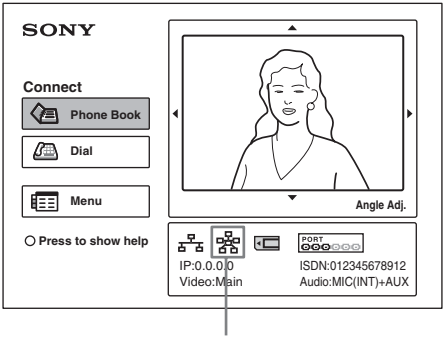

Multipoint mode icon

The installed software will be shown in "Software Option" of the Machine Information menu.

*For details on the Machine Information menu, see ["Machine Information](#page-62-0)  [Menu" on page 63](#page-62-0).*

# **Setting for a Multipoint Videoconference**

You can set various items regarding a multipoint videoconference using the Setup (participants) menu or the Multipoint Setup menu of the Administrator Setup menu.

#### **Setup (participants) menu**

Select "Multipoint Mode" to " On" or "Auto".

The other items for a multipoint videoconference can be set in the Multipoint Setup menu.

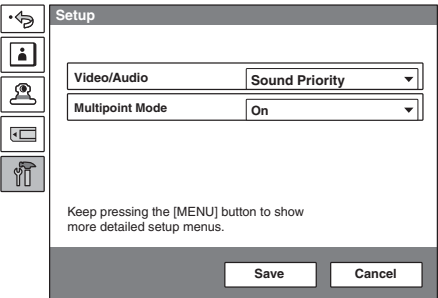

# **Multipoint Mode**

**On:** Always conducts a multipoint videoconference.

**Auto:** Automatically shifts from a point-to-point videoconference to a multipoint videoconference.

## **Multipoint Setup menu**

Set "Multipoint Mode" to "On"or "Auto", and set other items in the menu.

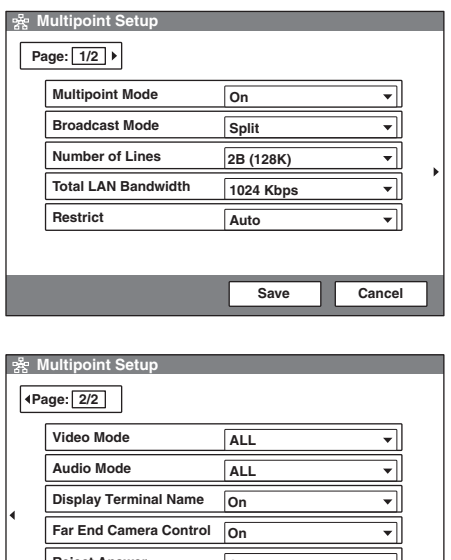

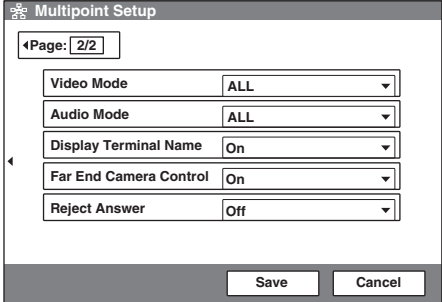

*For details on the setting of the items, see ["Multipoint Setup Menu" on page](#page-60-0)  [61.](#page-60-0)*

#### **Note**

The settings in the Multipoint setup menu have priority over those in the Dial Setup or Answer Setup menu.
# <span id="page-180-0"></span>**Registering the Remote Parties in the Multipoint Connection List**

You can register the multipoint connection list that includes all remote parties for a multipoint videoconference in the Phone Book. It allows you to dial all the parties simultaneously.

You can enter new remote parties to register the multipoint connection list, or add the parties registered in the Phone Book to the multipoint connection list.

## **To register a multipoint connection list in the Phone Book**

The basic procedure for registration is the same as the registration of a remote party for a point-to-point videoconference.

*For details on the procedure, see ["Registering a New Remote Party" on page](#page-67-0)  [68.](#page-67-0)*

**1** Select "New Entry" in the Phone Book menu to display the List Edit menu, then enter the name of the multipoint connection list in the Index text box.

*For details on entry, see steps 1 to 3 ["Registering a New Remote Party"](#page-67-0)  [on page 68.](#page-67-0)*

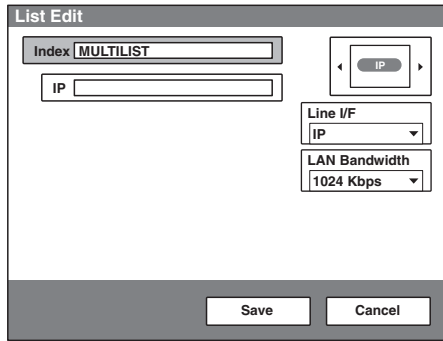

**2** Select "Multipoint" under "Line I/F".

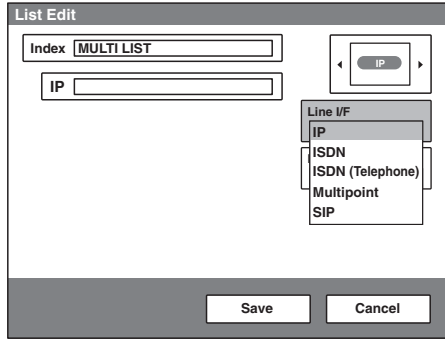

**3** Select the line interface icon  $\left( \frac{1}{2} \right)$  or a still image for the multipoint connection list to be displayed in the Phone Book.

- **4** Set up the line interface for all the remote parties to be registered in the multipoint connection list in the A to E text boxes.
	- 1 Select the interface from the drop-down list on the right of the text box. Select "IP" for the LAN connection, "ISDN" for the ISDN connection, or "TEL" for a normal phone.
	- 2 Enter the address or telephone number of the remote party in the text box. **When "IP" is selected:** IP address

**When "ISDN" is selected:** ISDN telephone number

**When "TEL" is selected:** Telephone number with "T" at the beginning (e.g. T0390123456)

 $\circled{3}$  Repeat  $\circled{1}$  and  $\circled{2}$  for each remote party to fill the A to E text boxes.

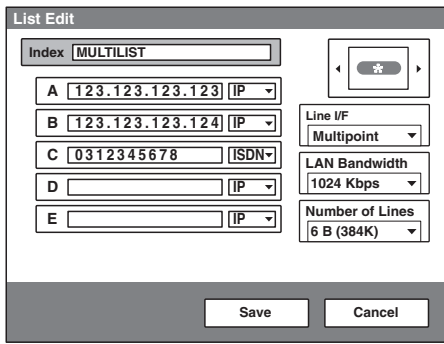

*For details on the setups, see step 5 in ["Registering a New Remote Party"](#page-67-0)  [on page 68.](#page-67-0)*

**5** Press the  $\triangle$  or  $\triangle$  button to select "Save", then press the PUSH ENTER button.

The registration of the multipoint connection list is completed.

# **To specify a remote party registered in the Phone Book to the multipoint connection list**

- **1** Use the  $\blacklozenge, \blacklozenge, \blacklozenge$  or  $\blacktriangleright$  button on the Remote Commander to select the name you want to register in the multipoint connection list.
- **2** Press the  $*$  button on the Remote Commander, or press the PUSH ENTER button to open the submenu, press the  $\triangle$  or  $\overline{\triangledown}$  button to select " $\overline{\triangledown}$ " On", then press the PUSH ENTER button.

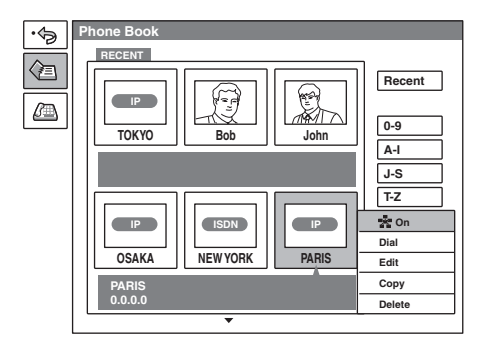

The  $\star$  (multipoint) mark is added to the upper left of the selected name in the list and the remote party is registered in the multipoint connection list.

You can add the  $\rightarrow$  marks for up to five parties using the same procedure as above. The  $\frac{1}{2}$  marks are displayed at the upper right corner of the Phone Book, showing how many points you registered for a multipoint connection.

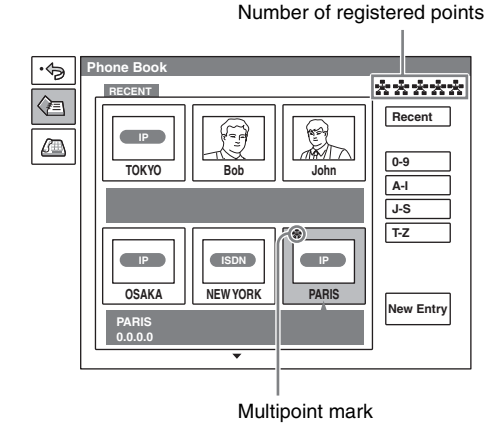

# **Note**

To delete the  $\frac{1}{2}$  mark from the name list, press the  $\ast$  button again, or press the PUSH ENTER button to open the submenu, press the  $\triangle$  or  $\blacktriangleright$  button to select " $\frac{1}{\blacktriangle}$ " Off", then press the PUSH ENTER button.

- **3** Select one of the remote parties with the  $\star$  mark, then press the PUSH ENTER button.
- **4** Press the  $\blacklozenge$  or  $\blacklozenge$  button to select " $\blacktriangleright$  Edit" from the submenu, then press the PUSH ENTER button.

The List Edit menu appears. All the IP addresses or telephone numbers of the parties marked with  $\mathbf{r}$  are entered in the number text boxes.

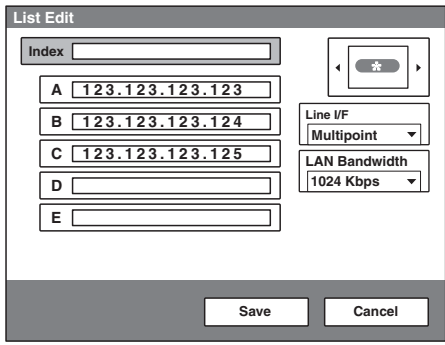

- **5** Enter the name of the multipoint connection list in the Index text box.
- **6** Select "Save", then press the PUSH ENTER button. The registration of the multipoint connection list is completed.

# **Starting a Multipoint Videoconference**

# **Calling Remote Parties**

# **To call remote parties registered in the multipoint connection lists**

- **1** Select the multipoint connection list registered in the Phone Book. The multipoint connection lists are marked with " $\mathbf{\ddot{F}}$ ".
- **2** Press the CONNECT/DISCONNECT ( $\leq$  / $\leq$ ) button on the Remote Commander, or press the PUSH ENTER button to display the submenu, press the  $\triangle$  or  $\blacktriangleright$  button to select " $\triangleq$ " Dial", then press the PUSH ENTER button.

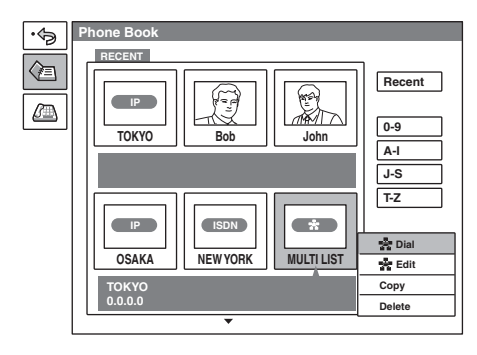

The system begins dialing the numbers of the remote parties registered in the multipoint connection list. "<sup>1</sup> Dialing" appears on the monitor screen, and the ON LINE indicator (blue) on the Communication Terminal blinks. When the system connects to all the remote points, the message "Meeting starts!" appears on the screen, and the ON LINE indicator stops blinking and lights.

# **To call remote parties by selecting from the Phone Book**

**1** Select a remote party to which you want to connect for a multipoint videoconference from the Phone Book.

**2** Press the  $\ast$  button on the Remote Commander, or press the PUSH ENTER button to open the submenu, press the  $\triangle$  or  $\overline{\triangledown}$  button to select " $\overline{\mathbf{r}}$ " On", then press the PUSH ENTER button.

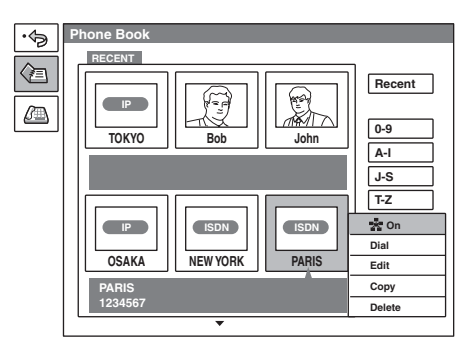

The  $\star$  (multipoint) mark is added to the upper left of the selected name in the Phone Book list and the remote party is specified to the party for multipoint connection.

You can add the  $\frac{1}{2}$  marks for up to five parties using the same procedure as above. The  $\star$  marks added are displayed at the upper right corner of the Phone Book menu.

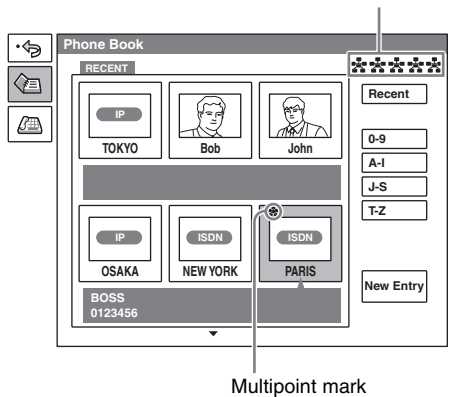

Number of specified points

# **Note**

To delete the  $\mathbb{R}$  mark from the name list, press the  $\ast$  button again, or press the PUSH ENTER button to open the submenu, press the  $\triangle$  or  $\blacklozenge$  button to select " $\triangleq$ " Off", then press the PUSH ENTER button.

**3** Select one of the remote parties with the  $\frac{1}{2}$  mark.

**4** Press the CONNECT/DISCONNECT ( $\leq$  / $\leq$ ) button on the Remote Commander, or press the PUSH ENTER button to open the submenu, press the  $\triangle$  or  $\blacktriangleright$  button to select " $\triangleq$ " Dial", then press the PUSH ENTER button. The system begins dialing the number of the remote party with the  $\mathbb{R}$  marks. "<sup>\*</sup> Dialing" appears on the monitor screen, and the ON LINE indicator (blue) on the Communication Terminal blinks.

When the system connects to all the parties, the message "Meeting starts!" appears on the screen, and the ON LINE indicator stops blinking and lights.

# **To call remote parties not registered in the Phone Book**

Basic operations are the same as those for starting a point-to-point conference. For details, see ["To call a remote party not registered in the Phone Book" on](#page-85-0)  [page 86.](#page-85-0)

- **1** Select "Dial" in the launcher menu to open the Dial menu.
- **2** Select "Multipoint" under "Line I/F".

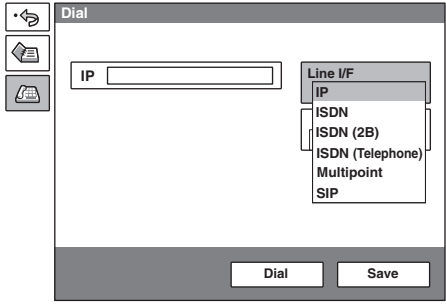

- **3** Set up the line interface for all the remote parties to be connected for a multipoint conference in the A to E text boxes.
	- 1Select the interface from the drop-down list on the right of the text box. Select "IP" for the LAN connection, "ISDN" for the ISDN connection, "TEL" for a normal phone, or "SIP" for the SIP connection.
	- 2Enter the address or telephone number of the remote party in the text box. **When "IP" is selected:** IP address **When "ISDN" is selected:** ISDN telephone number **When "TEL" is selected:** Telephone number
		- **When "SIP" is selected:** Address for SIP
	- $\circled{3}$  Repeat  $\circled{1}$  and  $\circled{2}$  for each remote party to fill the A to E text boxes.

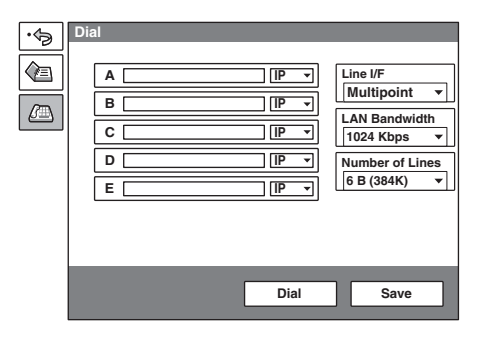

*For details on the setups, see step 3 in ["To call a remote party not](#page-85-0)  [registered in the Phone Book" on page 86.](#page-85-0)*

**4** Select "Dial", and press the PUSH ENTER button on the Remote Commander. You can also press the CONNECT/DISCONNECT ( $\leq$  / $\geq$ ) button on the Remote Commander.

The system begins dialing the numbers selected in step 3. " $\star$ " Dialing" appears on the monitor screen, and the ON LINE indicator (blue) on the Communication Terminal blinks.

When the system connects to all the remote parties, the message "Meeting starts!" appears on the screen, and the ON LINE indicator stops blinking and lights.

# **To call the second and other remote parties**

After starting communication with the remote party selected first, press the CONNECT/DISCONNECT ( $\subseteq$  / $\subseteq$ ) button on the Remote Commander to open the submenu.

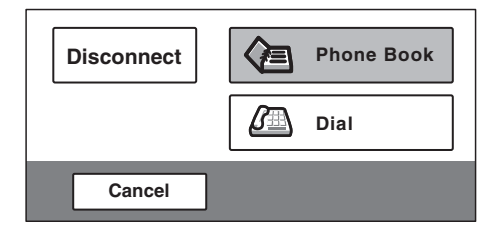

You can connect the second and other remote parties one by one, using the same procedures as those for a point-to-point conference.

Select "Phone Book" from the submenu, then perform steps 2 and 3 of the procedure in ["To call a remote party registered in the Phone Book" on page 90.](#page-89-0) Or, select "Dial", then perform steps 2 to 4 of the procedure in ["To call a](#page-85-0)  [remote party not registered in the Phone Book" on page 86.](#page-85-0)

# Chapter 8: Multipoint Videoconference Chapter 8: Multipoint Videoconference

# **If some points are not connected**

The following dialog appears. Select the desired item.

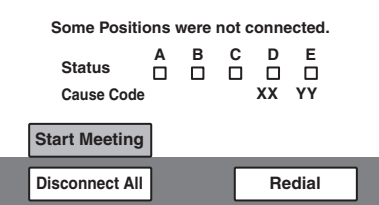

**Start Meeting:** Starts a conference with remote parties connected. **Disconnect All:** Cancels all the connections and restores the launcher menu. **Redial:** Redials the numbers of the points that you failed to connect.

# **Receiving a Call from a Remote Party**

Operations are the same as those for a point-to-point conference.

*For details, see ["Receiving a Call from a Remote Party" on page 94](#page-93-0).*

# **Using the Display Control**

During a multipoint videoconference with the MCU software installed in the communication Terminal you can control the following operations.

# <span id="page-189-0"></span>**What is "Broadcast Mode"?**

You can use the "Split", "Split (Fixed)", "Voice Activate" and "Broadcast" modes.

# **Split mode**

This mode allows display of the pictures from the connected remote terminals and the picture of the local terminal by splitting the monitor screen.

According to the connected terminals, the full screen (1 terminal connected), four-split windows (1 or 2 terminals connected) or six-split windows (4 or 5 terminals connected) are displayed.

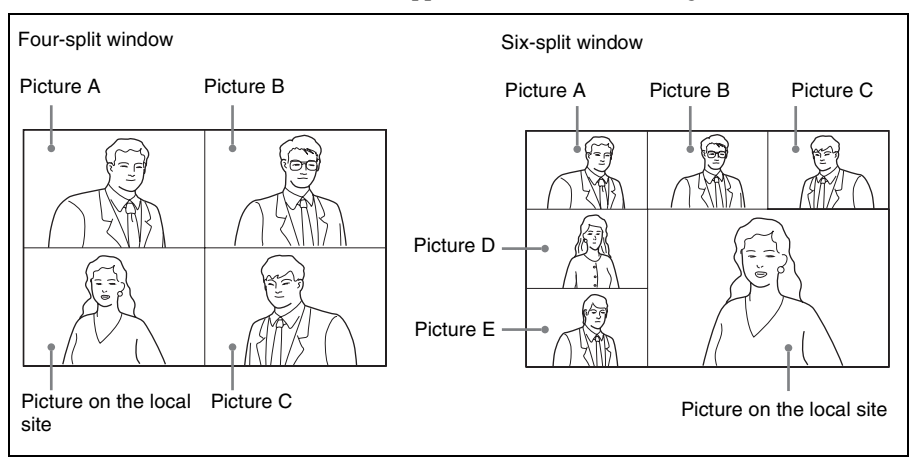

Pictures A to C (or A to E) appear in order of connecting.

# **Notes**

- When the six-split window is displayed, the System detects the terminal including the loudest sound among all the terminals and displays the picture of that terminal in the lower right window. The picture on the local site is then displayed in the window where the picture of the detected terminal was displayed.
- If you switch the broadcast mode from Split mode to Voice Activate mode in which a picture of a specified terminal is shown in full screen during communication, the location of Pictures A to E will be changed when the Split mode is restored.
- When there is one terminal, the display is switched to Full Screen regardless of the display setting.
- When your system is in the Split or Split (Fixed) mode, you cannot control the camera on any connected remote terminals.

# **Split (Fixed) mode**

The pictures from the connected remote terminals and the picture of the local terminal are displayed by splitting the monitor screen as the same manner as those in the split mode.

You can specify a picture among the split windows to fix it in the lower right window for the six-split mode. Pictures other than the specified one will be displayed in the split windows in order of connecting.

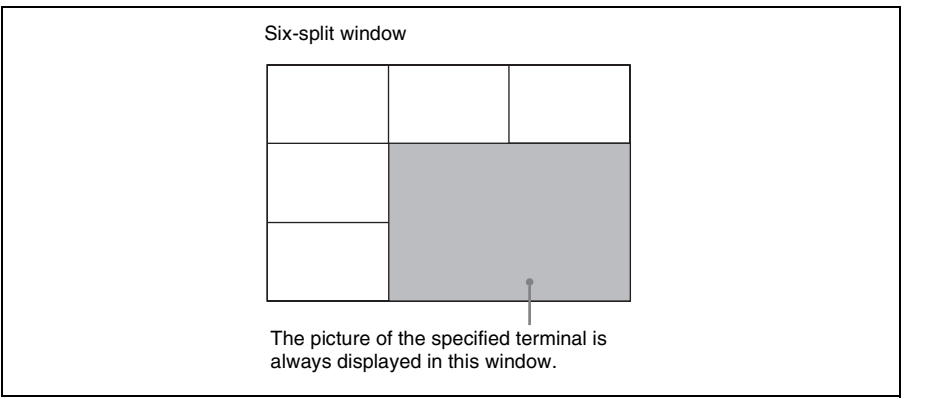

# **Voice Activate mode**

Detects the terminal with the speaker with the loudest voice among the connected terminals, and displays the picture of that terminal in full screen on all the sites. The "V.A" indicator appears when the Voice Activate mode is activated. The  $\sqrt{\omega}$  indicator with alphabet showing the terminal of the displayed picture also appears. The  $\sqrt{2}$  indicator is displayed while the local picture is broadcast.

# **Broadcast mode**

You can specify the terminal to display the picture of that terminal in full screen on all the sites. The  $\sqrt{\omega}$  indicator with alphabet showing the terminal of the displayed picture also appears. The  $\sqrt{2}$  indicator is displayed while the local picture is broadcast.

# **Broadcast Modes and Displayed Windows**

The chart described below shows the window displayed on the monitor screen when you select one of the Broadcast Modes. According to the connection status of your system, some modes cannot be selected. In the connection status with no window shown in the chart, the corresponding mode is not available.

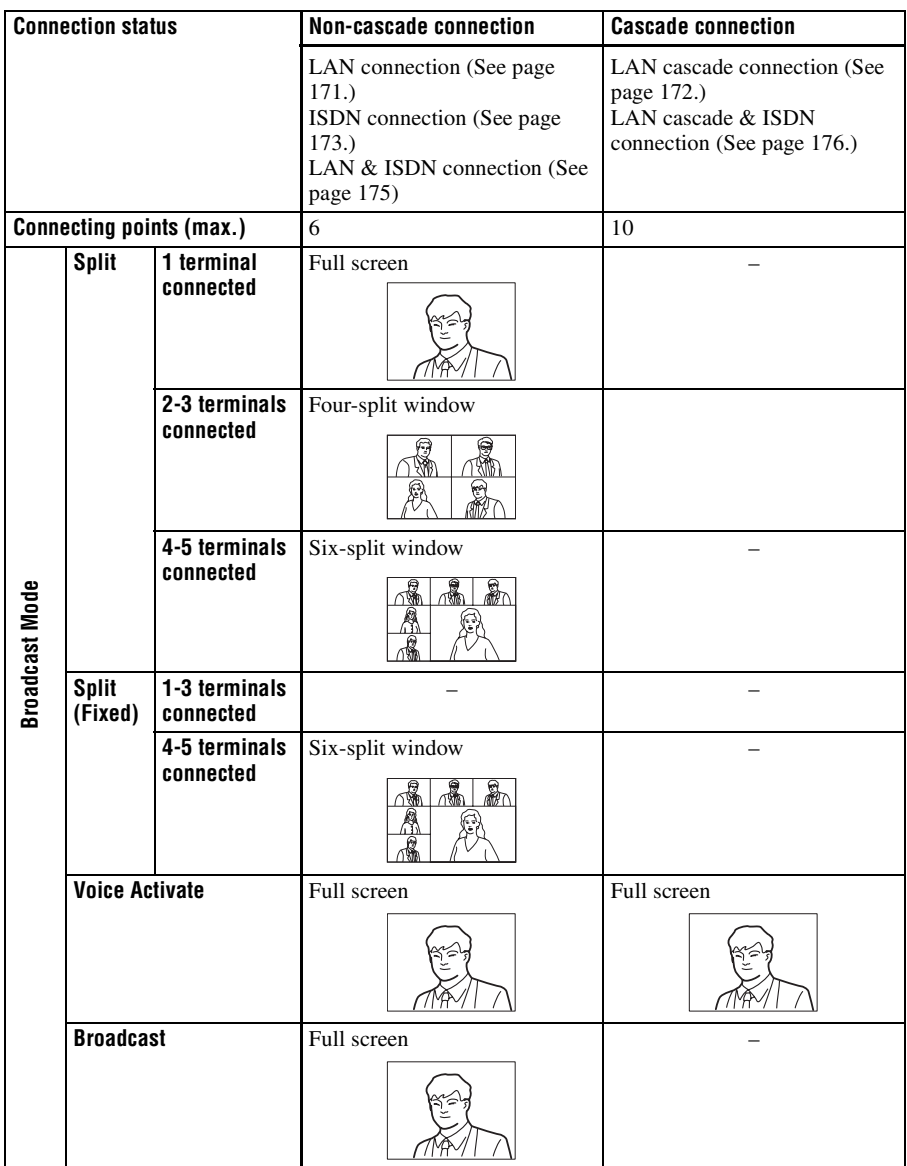

# **Switching the Broadcast Mode**

At the beginning of the conference the mode set with "Broadcast Mode" in the Multipoint Setup menu is activated. You can switch the mode during communication.

- **1** Press the FAR/NEAR button on the Remote Commander. The Display Control menu appears.
- **2** Use the  $\triangle$  or  $\triangle$  button on the Remote Commander to select "Broadcast" Mode", then press the PUSH ENTER button.

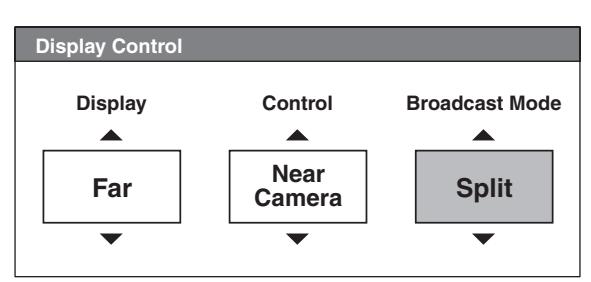

**Split:** Selects the Split mode.

- **Split (A Fixed):** Specifies the picture of the terminal connected first to fix in the Split (Fixed) mode.
- **Split (B Fixed):** Specifies the picture of the terminal connected second to fix in the Split (Fixed) mode.
- **Split (C Fixed):** Specifies the picture of the terminal connected third to fix in the Split (Fixed) mode.
- **Split (D Fixed):** Specifies the picture of the terminal connected fourth to fix in the Split (Fixed) mode.
- **Split (E Fixed):** Specifies the picture of the terminal connected fifth to fix in the Split (Fixed) mode.
- **Split (Near End Fixed):** Fixes the local picture in the Split (Fixed) mode. **Voice Activate:** Selects the Voice Activate mode.
- **Self Broadcast:** Broadcasts the near end (local) party in the Broadcast mode.
- **A Broadcast:** Broadcasts the picture of the terminal connected first in the Broadcast mode.
- **B Broadcast:** Broadcasts the picture of the terminal connected second in the Broadcast mode.
- **C Broadcast:** Broadcasts the picture of the terminal connected third in the Broadcast mode.
- **D Broadcast:** Broadcasts the picture of the terminal connected fourth in the Broadcast mode.
- **E Broadcast:** Broadcasts the picture of the terminal connected fifth in the Broadcast mode.
- **Stop Broadcast:** Stops broadcasting in the Broadcast Mode.

# **To display the local picture in the Voice Activate mode**

You can display the local picture only on your monitor screen while the broadcast mode remains in Voice Activate mode.

- **1** Press the FAR/NEAR button on the Remote Commander. The Display Control menu appears.
- **2** Use the  $\blacklozenge$ ,  $\blacklozenge$ ,  $\blacklozenge$  or  $\blacktriangleright$  button to select "Near" under "Display", then press the PUSH ENTER button.

The local picture appears on your monitor screen.

# **To restore the Voice Activate mode**

Press the FAR/NEAR button on the Remote Commander again, and select "Far" under "Display".

# **Receiving the Broadcast Requested From Any Other Terminal**

When you receive "Self Broadcast" command from one of the terminals connected, the picture of that terminal is broadcast in full screen. When you receive "Stop Broadcat" command from one of the terminals connected, the system returns to the previous mode.

# **Notes**

- If you have received "Self Broadcast" command from another terminal, the operation above will not be carried out.
- When you use a cascade connection, the Video Communication System supports the Voice Activate mode only.

# Chapter 8: Multipoint Videoconference Chapter 8: Multipoint Videoconference

# **Ending the Multipoint Videoconference**

**1** Press the CONNECT/DISCONNECT ( $\subseteq$  / $\subseteq$  ) button on the Remote Commander.

The following submenu appears.

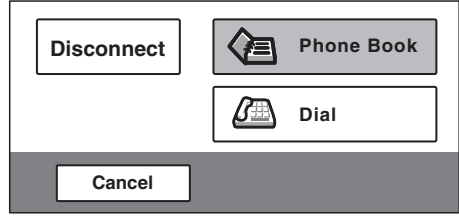

**2** Use the  $\blacklozenge, \blacklozenge, \blacklozenge$  or  $\blacktriangleright$  button to select "Disconnect", then press the PUSH ENTER button.

The screen changes to the split window screen and the following menu appears. The location of the pictures in the split windows A to E (or A to C) is restored to that when the terminals were connected.

You can display the terminal names in this window if you set "Display Terminal Name" to "On" in the Multipoint Setup menu.

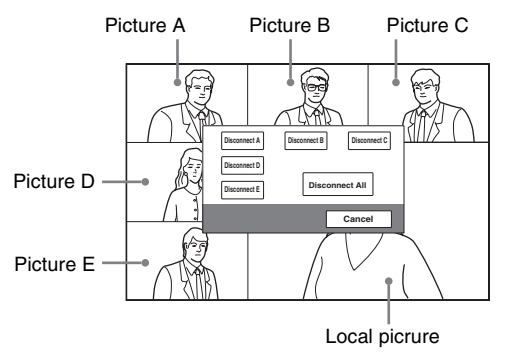

**3** Use the  $\blacktriangle$ ,  $\blacklozenge$ ,  $\blacklozenge$  or  $\blacktriangleright$  button to select the terminal to be disconnected, then press the PUSH ENTER button.

**Disconnect A:** Disconnects the terminal connected first.

**Disconnect B:** Disconnects the terminal connected second.

**Disconnect C:** Disconnects the terminal connected third.

**Disconnect D:** Disconnects the terminal connected fourth.

**Disconnect E:** Disconnects the terminal connected fifth.

**Disconnect All:** Disconnects all the terminals.

The selected terminal is disconnected.

You can disconnect all the terminals by pressing the CONNECT/ DISCONNECT ( $\subseteq / \subseteq$ ) button again.

# **To cancel the disconnection**

Select "Cancel" in step 3, then press the PUSH ENTER button.

# **Notes on Secondary Terminals**

If there is a terminal that is not adequate for the settings set by this system, that terminal is called the secondary terminal. Communication capabilities between the secondary terminal and this system are shown below.

- Sending/receiving audio
- Receiving video from the secondary terminal
- Disables transmission of video to the secondary terminal

*For details on the secondary terminal, see Glossary on [page 272.](#page-271-0)*

# **When a normal phone is connected**

The audio mode of the other terminals is not affected if a normal phone is connected or disconnected any time.

## **When terminals with "Far End Camera Control" set to "On" and "Off" are mixed**

As the bit rate of video signals differs depending on the setting of "Far End Camera Control", the picture is not displayed on some terminals.

### **When a 56K network is mixed among the terminals if the conference is held via 64K network**

The conference automatically changes to that via 56 K network. Terminals that cannot change to that network are regarded as secondary terminals, and the transmission of video is not available.

### **When a terminal with different audio mode is connected and its video bit rate is different**

The conference is conducted in the video mode according to the terminal with the lowest video bit rate. A terminal that cannot fit this rate is regarded as a secondary terminal, and the transmission of video is not available.

# **When a terminal whose video mode is QCIF standard only**

The system does not send video to the QCIF terminal.

# III Chapter 8: Multipoint Videoconference Chapter 8: Multipoint Videoconference

# **Connecting the External MCU**

Connecting the external MCU (Multipoint Control Unit) enables conduct of a multipoint videoconference unless the MCU software is installed into the Communication Terminal.

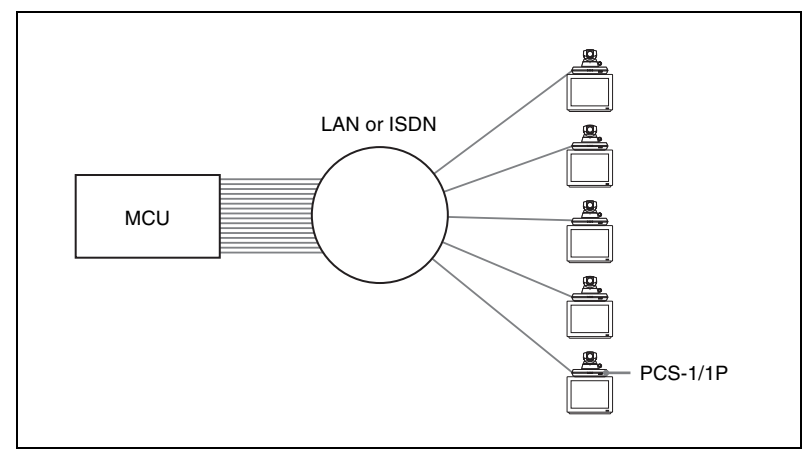

# **Activating the Chair Control**

If the MCU for the ISDN connection is equipped with the chair control function, the chair control can be activated for up to 99 terminals connected. The chair control mode allows you to specify any terminal to display on the monitor screen, to broadcast the specified picture to all the terminals, or to broadcast the local picture to all the terminals.

- **1** Press the FAR/NEAR button on the Remote Commander. The Display Control menu opens.
- **2** Use the  $\blacklozenge, \blacklozenge, \blacklozenge$  or  $\blacktriangleright$  button to select "Chair Request" under "Broadcast" Mode".

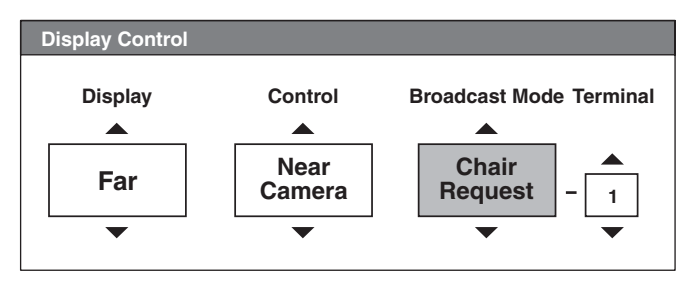

**3** Press the PUSH ENTER button on the Remote Commander.

The chair control is activated and you can control up to 99 terminals. The chair control feature is canceled if you set "Broadcast Mode" to "Chair Release".

# **Note**

When you operate incorrectly, the message "MCU operation rejected," will appear on the monitor screen.

## **Displaying the picture of the selected terminal**

- **1** Open the Display Control menu.
- **2** Use the  $\uparrow$ ,  $\uparrow$ ,  $\uparrow$  or  $\uparrow$  button to select "Receive" under "Broadcast Mode".
- **3** Use the  $\blacklozenge, \blacklozenge, \blacklozenge$  or  $\blacktriangleright$  button to select the number of the terminal you want to view in the box under "Terminal", then press the PUSH ENTER button. The picture of the selected terminal is displayed on the local screen.

## **Notes**

- When no terminal is selected, the picture of the smallest terminal number will be displayed.
- The terminal number is assigned to a terminal based on the information on each terminal obtained from the MCU.

## **To broadcast the selected picture to all terminals**

- **1** Open the Display Control menu.
- **2** Use the  $\blacklozenge$ ,  $\blacklozenge$ ,  $\blacklozenge$  or  $\blacktriangleright$  button to select "Broadcast" under "Broadcast Mode".
- **3** Use the  $\blacklozenge, \blacklozenge, \blacklozenge$  or  $\blacktriangleright$  button to select the number of the terminal you want to broadcast in the box under "Terminal", then press the PUSH ENTER button.

The picture of the selected terminal is displayed on the local screen and is broadcast to all terminals.

## **To broadcast a local picture to all terminals**

- **1** Open the Display Control menu.
- **2** Use the  $\blacklozenge, \blacklozenge, \blacklozenge$  or  $\blacktriangleright$  button to select "Broadcast" under "Broadcast Mode".
- **3** Use the  $\blacklozenge, \blacklozenge, \blacklozenge$  or  $\blacktriangleright$  button to display "0" in the box under "Terminal", then press the PUSH ENTER button. The local picture is broadcast to all terminals. The  $\boxed{\mathbb{F2}}$  indicator is shown on the monitor screen.

# **Exiting the chair control**

- **1** Open the Display Control menu.
- **2** Use the  $\blacklozenge, \blacklozenge, \blacklozenge$  or  $\blacktriangleright$  button to select "Chair Release" under "Broadcast" Mode".

The chair control is not available for the local party.

# **Multipoint Attribute**

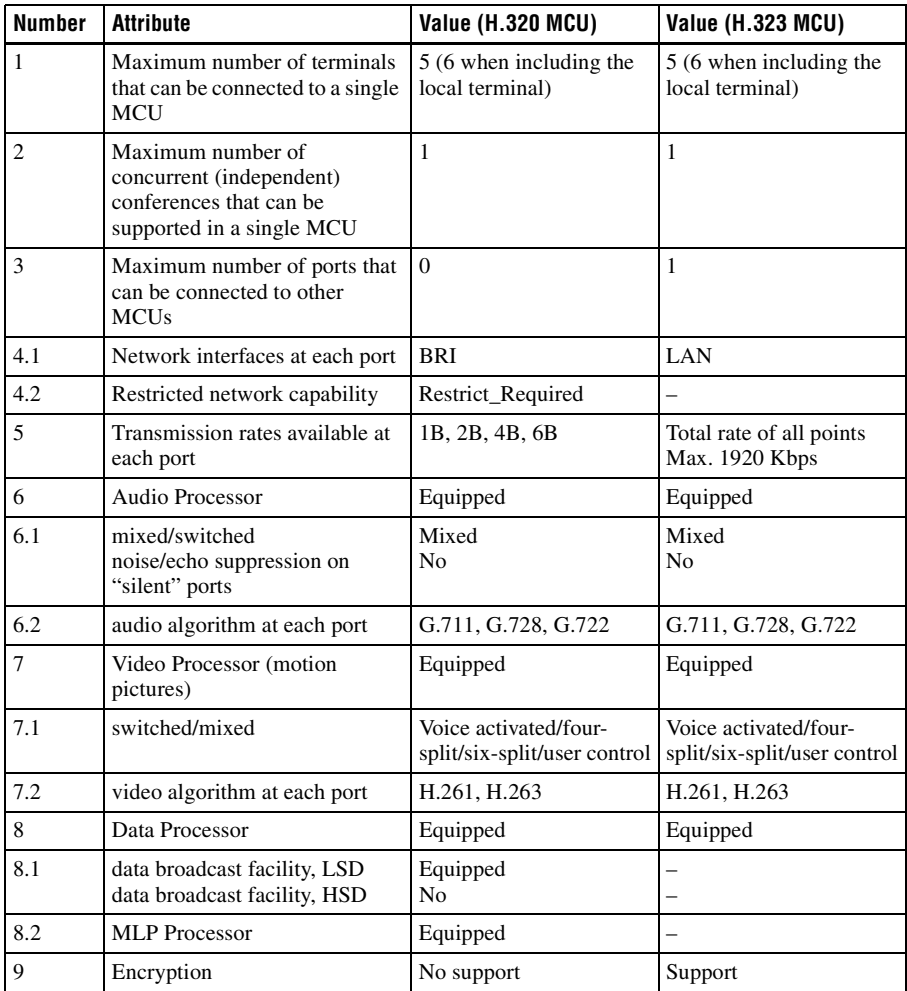

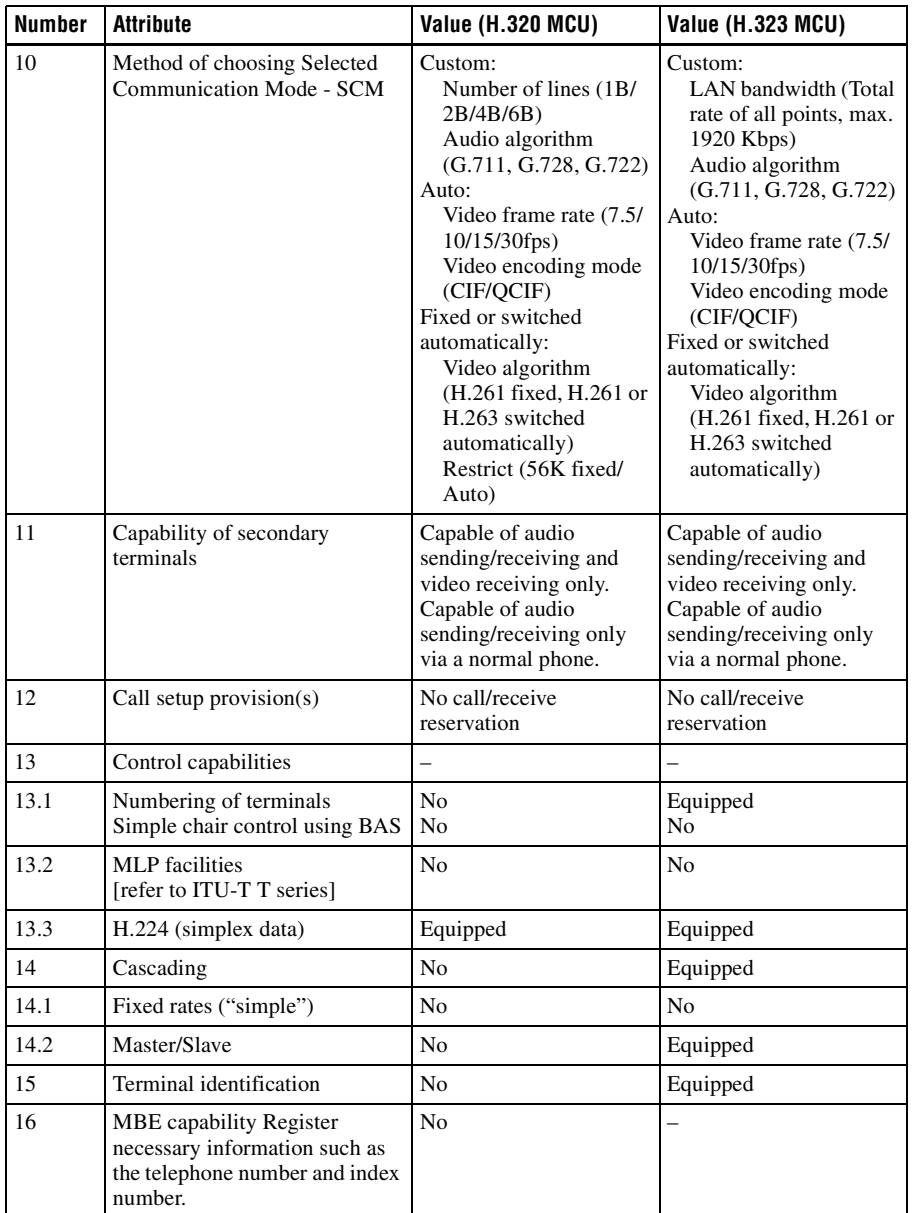

# **Chapter 9: Videoconference Using SIP**

This chapter describes how to conduct a videoconference using SIP (Session Initiation Protocol). SIP is a protocol to start communication via a network standardized by IETP (Internet Engineering Task Force).

For conducting a videoconference with an IP phone using SIP, installation of the optional PCSA-SP1 SIP software in the Communication Terminal and connection via a SIP server are required.

Installation of the optional MCU software allows multipoint videoconference with up to 5 IP phones.

# **Restrictions on the use of the SIP software**

- The "Video/Audio" setting in the Setup menu is invalid for SIP connection.
- The cascade connection using SIP is not supported.

# **Connection Examples for a Videoconference Using SIP**

# **Connection Example for Point-to-Point Videoconference**

Connect the Communication Terminal in which the optional PCSA-SP1 SIP software has been installed to an IP phone and a SIP server via a hub.

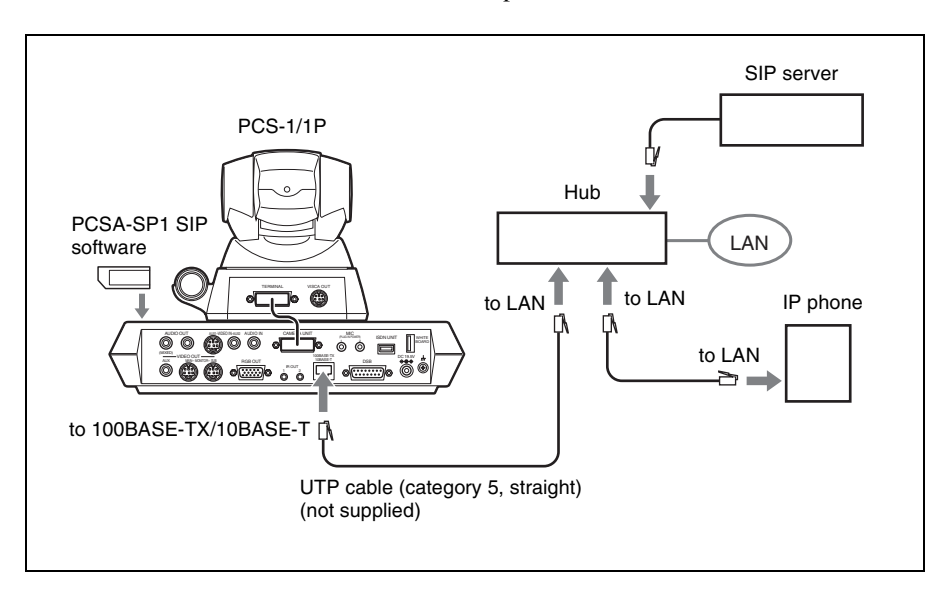

# **Connection Examples for Multipoint Videoconference**

Installation of the PCSA-SP1 SIP software and PCS-323M1 H.323 MCU software in the Communication Terminal allows you to conduct a multipoint videoconference among up to six points. By adding the PCS-320M1 H.320 MCU software, a multipoint videoconference with SIP and ISDN connections mixed is also enabled.

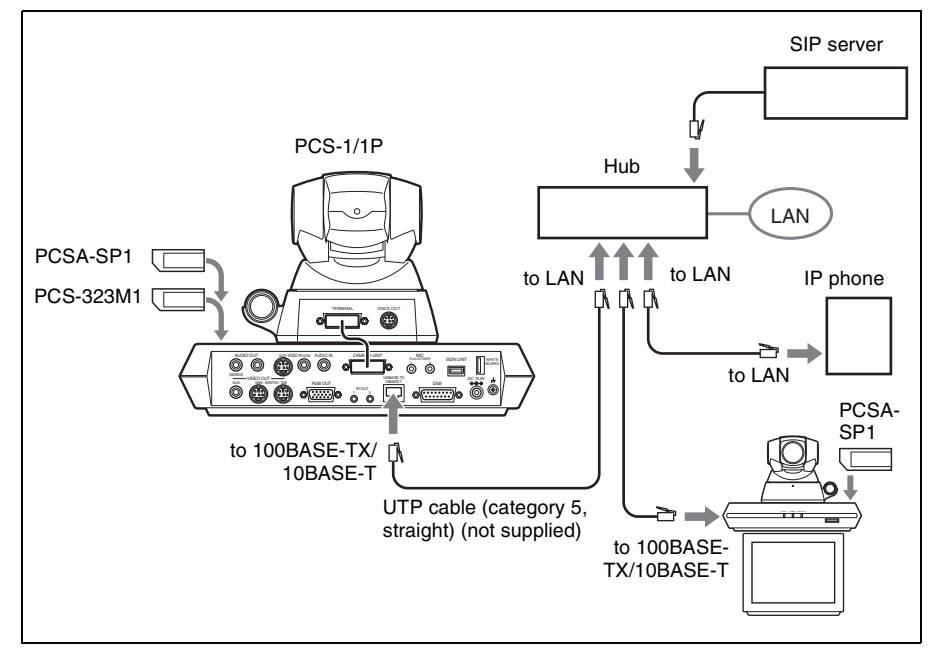

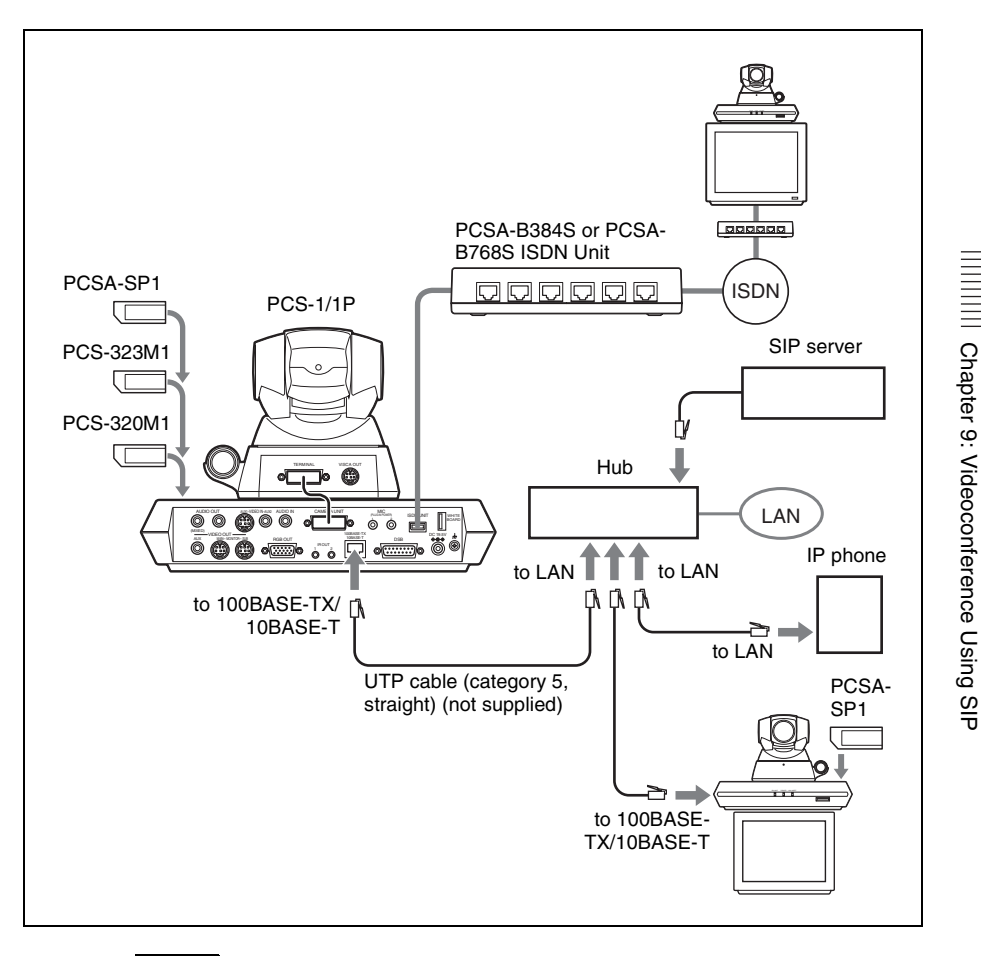

# **Note**

Cascade connection is not possible even if SIP software is installed in two or more Communication Terminals.

# **Preparing for a Videoconference Using SIP**

# **Installing the SIP Software**

# **Notes on installing the SIP software**

- You cannot install the software if the write-protect tab on the "Memory Stick" in which the SIP software is stored is set to "LOCK".
- Once the SIP software is installed in the Communication Terminal, the software will not be used again.
- You cannot install the SIP software which is copied to another "Memory Stick" with a computer, etc.
- **1** Set the power switch on the right side of the Communication Terminal to the off position  $(O)$ .
- **2** Insert the "Memory Stick" containing the PCSA-SP1 SIP software into the Memory Stick slot.

Insert the "Memory Stick" in the direction of the arrow with the mark facing upward.

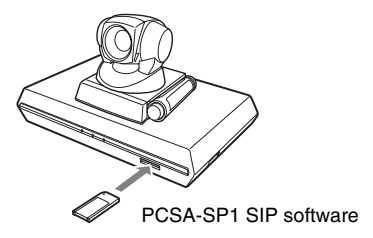

**3** Set the power switch on the right side of the Communication Terminal to the on position  $(\mathbf{I})$ .

The SIP software is installed in the Communication Terminal.

# **To check if the installation of the SIP software is completed**

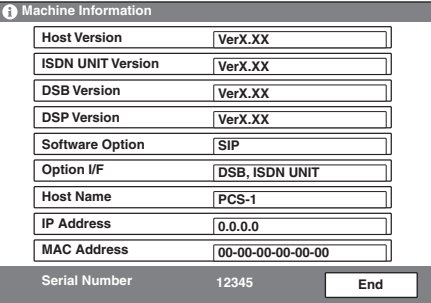

"SIP" is shown in "Software Option" of the Machine Information menu.

*For details on the Machine Information menu, see ["Machine Information](#page-62-0)  [Menu" on page 63.](#page-62-0)*

# **Setting for SIP**

You can set items regarding a videoconference using SIP in the SIP Setup menu for the administrator.

*For details on the setting, see ["SIP Setup Menu" on page 66](#page-65-0).*

**1** Set "SIP Server Mode" to "On" on page 1 of the SIP Setup menu.

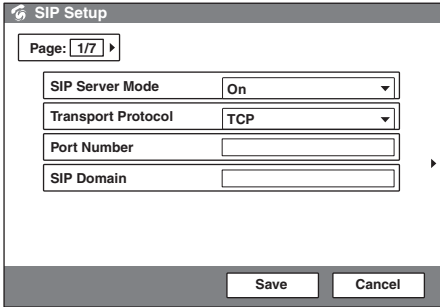

**2** Select the transport protocol (TCP or UDP) to be used for SIP connection and enter the port number and SIP domain.

**3** Enter "Registered User Name" and "Password" on page 2 of the SIP Setup menu.

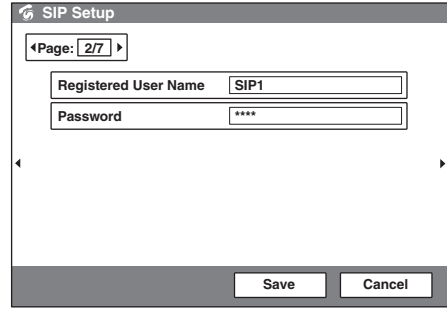

# **Note**

On the Communication Terminal with the PCS-323M1 H.323 MCU software installed, enter the user names and passwords for all the terminals to be connected for a multipoint videoconference. Up to 5 terminals can be registered.

**4** Enter the address and port number for the SIP server on page 4 of the SIP Setup menu.

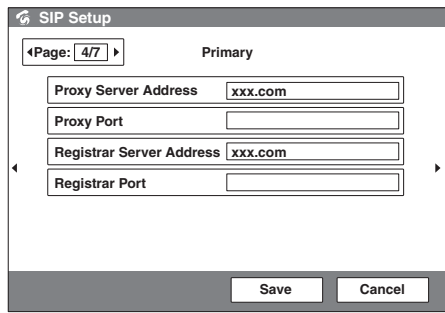

## **Note**

Up to four SIP servers can be set up. To set up multiple SIP servers, enter the addresses and port numbers for all the SIP servers on page 4 to page 7.

# **To display the user name or address for SIP in the launcher menu**

Specify the item you want to display in ["Number Display"](#page-49-0) in the General Setup menu ([page 50](#page-49-0)).

# **To use audio only when connected by SIP**

- Set ["Video Mode"](#page-43-0) in the Dial Setup menu [\(page 44](#page-43-0)) and ["Video Mode"](#page-46-0) in the Answer Setup menu ([page 47](#page-46-0)) to "SIP No Video".
- When you conduct a multipoint videoconference, set ["Video Mode"](#page-61-0) in the Multipoint Setup menu ([page 62\)](#page-61-0) to "SIP No Video".

# **Registering Remote Parties in the Phone Book**

The basic procedure for registration is the same as the registration of a remote party for a point-to-point videoconference.

**1** Select "New Entry" in the Phone Book menu to display the List Edit menu, then enter the name of the remote party in the Index text box.

*For details on the procedure, see steps 1 to 3 of ["Registering a New](#page-67-0)  [Remote Party" on page 68](#page-67-0).*

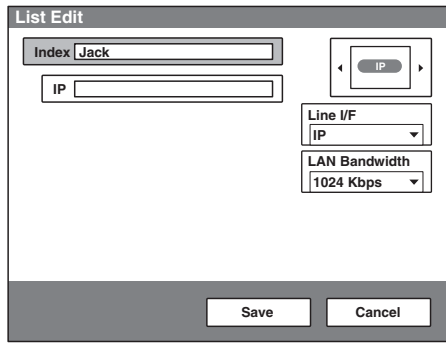

**2** Select "SIP" under "Line I/F".

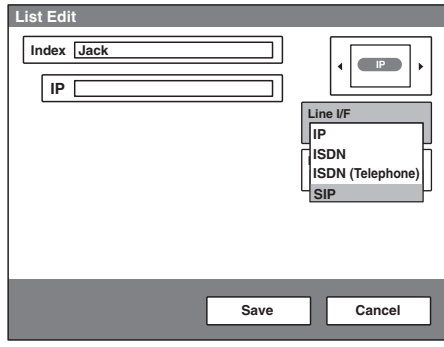

- **3** Enter the IP address of the remote party in the IP text box.
- **4** Select the line interface icon (SIP) or a still image to be displayed in the Phone Book.
- **5** Select "Save", then press the PUSH ENTER button on the Remote Commander.

The registration in the Phone Book is completed.

# **Starting a Videoconference Using SIP**

# **Calling Remote Parties**

# <span id="page-209-0"></span>**To call a remote party registered in the Phone Book**

**1** Select "Phone Book" in the launcher menu, then press the PUSH ENTER button.

The Phone Book menu appears.

**2** Use the  $\blacklozenge, \blacklozenge, \blacklozenge$  or  $\blacktriangleright$  button on the Remote Commander to select a remote party from the Phone Book, then press the PUSH ENTER button. The submenu appears.

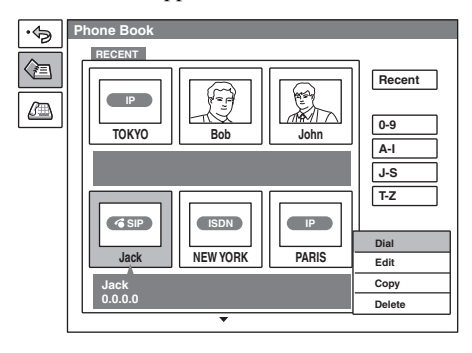

**3** Use the  $\blacklozenge$  or  $\blacklozenge$  button on the Remote Commander to select "Dial", then press the PUSH ENTER button, or press the CONNECT/DISCONNECT  $(\mathbf{\Omega}/\mathbf{r})$  button on the Remote Commander.

The system begins dialing the party selected in step 2. "Dialing (SIP)" appears on the monitor screen, and the ON LINE indicator (blue) on the Communication Terminal blinks.

When the System connects to the system on the remote site, the message "Meeting starts!" appears on the screen, and the ON LINE indicator stops blinking and lights.

# <span id="page-209-1"></span>**To call a remote party not registered in the Phone Book**

The basic procedure is the same as that for a normal point-to-point videoconference.

For details of the procedure, see "To call a remote party not registered in the Phone Book" of "Calling a Remote Party" [on page 86.](#page-85-0)

**1** Select "Dial" in the launcher menu to display the Dial menu.

**2** Select "SIP" under "Line I/F".

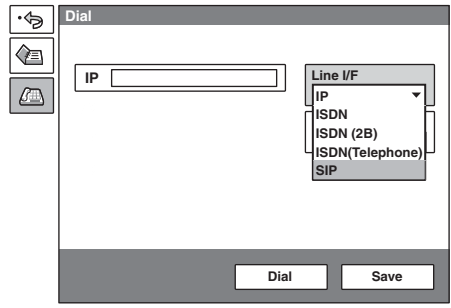

- **3** Enter the address of a remote party in the IP text box. The format of the address may be the following:
	- 4000 (number assigned by the SIP server)
	- 4000@sip.com
	- 192.168.1.1 (IP address)

# **Note**

The IP address is usable only when the SIP server is turned off.

**4** Select "Dial", then press the PUSH ENTER button, or press the CONNECT/DISCONNECT ( $\subseteq$  / $\subseteq$  ) button on the Remote Commander. The system begins dialing the party entered in step 3. "Dialing (SIP)" appears on the monitor screen, and the ON LINE indicator (blue) on the Communication Terminal blinks.

When the System connects to the system on the remote site, the message "Meeting starts!" appears on the screen, and the ON LINE indicator stops blinking and lights.

# **To dial the remote parties for a multipoint videoconference one by one**

After staring communication with the remote party selected first, press the CONNECT/DISCONNECT ( $\Omega / \Omega$ ) button on the Remote Commander to open the submenu.

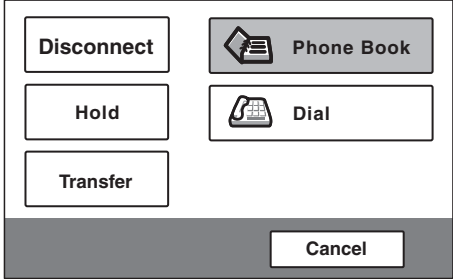

Select "Phone Book" or "Dial" depending on the registration status of the next remote party.

Select "Phone Book", then perform steps 2 and 3 of the procedure shown in ["To call a remote party registered in the Phone Book" on page 210,](#page-209-0) or select "Dial", then perform steps 2 to 4 of the procedure in ["To call a remote party](#page-209-1)  [not registered in the Phone Book" on page 210.](#page-209-1) Repeat this procedure for each remote party.

# **To dial the remote parties for a multipoint videoconference simultaneously**

You can register a "multipoint connection list for SIP" that includes all remote parties for a multipoint videoconference using SIP in the Phone Book. Set up the list following ["Registering the Remote Parties in the Multipoint](#page-180-0)  [Connection List"](#page-180-0) on [page 181](#page-180-0) of Chapter 8. Register each remote party as follows:

- 1 Select "Multipoint" under "Line I/F".
- 2 Select the line interface icon " $\star$ " (or a preferred still image).
- 3 Select "SIP" from the drop-down list on the right of the text box.
- 4 Enter the address of the remote party for SIP connection.

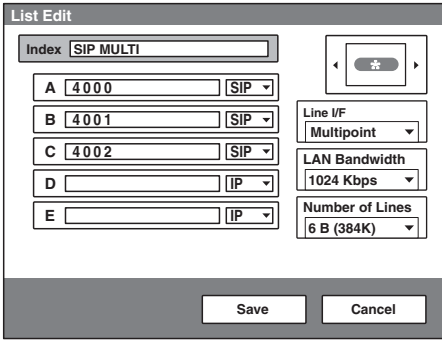

When you start a multipoint videoconference, select the "multipoint connection list for SIP"and press the CONNECT/DISCONNECT ( $\subseteq / \subseteq$ ) button on the Remote Commander. The system then dials all the remote parties registered in the list.

# l Chapter 9: Videoconference Using SIF Chapter 9: Videoconference Using SIP

# **Receiving a Call from a Remote Party**

Operations are the same as those for a point-to-point conference.

*For details, see ["Receiving a Call from a Remote Party" on page 94](#page-93-0).*

# **Putting a Call on Hold**

You can put a call on hold during a point-to-point or multipoint videoconference when connected by SIP.

# **To put a call on hold during a point-to-point videoconference**

**1** Press the CONNECT/DISCONNECT ( $\subseteq$  / $\subseteq$  ) button on the Remote Commander during communication. The following submenu appears.

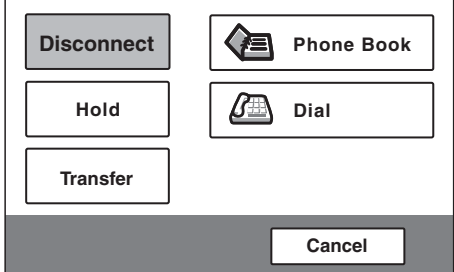

**2** Select "Hold" using the  $\blacklozenge$ ,  $\blacklozenge$ ,  $\blacklozenge$  or  $\blacktriangleright$  button and the PUSH ENTER button on the Remote Commander.

The "On Hold (SIP)" display appears on the monitor screens of the local and remote sites.

## **Notes**

- Dialing and answering a call are not available during a point-to-point videoconference.
- If a call in a point-to-point videoconference is held during transmission or reception of the data via the Data Solution Box or the White Board, the transmission or reception is cancelled and will not be restored after the hold mode is cancelled.

# **To cancel the hold mode of a point-to-point videoconference**

You can cancel the hold mode only when you have operated the system to enter the hold mode.

Press the CONNECT/DISCONNECT ( $\subseteq / \subseteq$ ) button on the Remote Commander while in the hold mode, select "Resume Call" from the submenu and press the PUSH ENTER button. The hold mode is cancelled and you can continue the conference.

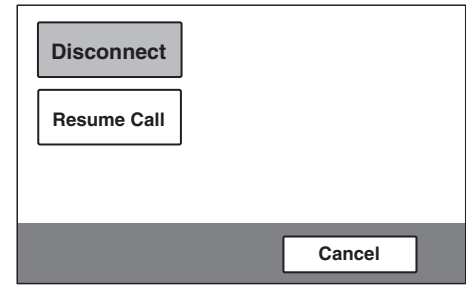

# **Note**

"Resume Call" is not available when the remote party has operated the system to enter the hold mode during a point-to-point videoconference. Only "Disconnect" is available.

# **To put a call on hold during a multipoint videoconference**

The operations to enter/cancel the hold mode are the same as those for a pointto-point videoconference.

See "To put a call on hold during a point-to-point videoconference" and "To cancel the hold mode of a point-to-point videoconference" above.

The following differences regarding the operation and display are observed during a multipoint videoconference:

• When a multipoint videoconference is conducted with the MCU software installed in the local system, and the local system puts a call on hold, all the connected terminals enter the hold mode simultaneously and the "On Hold (SIP)" display appears in the monitor window of each site.

However, if a multipoint videoconference is conducted with the terminals connected by SIP and other line interfaces mixed, the local system cannot put a call on hold.

- When a multipoint videoconference is conducted in the Split mode with the MCU software installed in the local system, and any of the connected terminals puts a call on hold, the picture of that site changes to the "On Hold (SIP)" display. In this case, you cannot put a call on hold from the local system. If all the connected terminals put a call on hold, only the picture of the local site is displayed on the monitor screen.
- When a multipoint videoconference is conducted in the Voice Activate mode with the MCU software installed in the local system, and if a connected terminal being broadcast puts a call on hold, only that terminal enters the hold mode and the local picture is shown on the other terminals. If a connected terminal that is not being broadcast puts a call on hold, the broadcasting continues.

*For details on the Split mode and the Voice Activate mode, see ["What is](#page-189-0)  ["Broadcast Mode"?"](#page-189-0) on [page 190](#page-189-0) of Chapter 8.*

- Only "Disconnect" and "Resume Call" are available in the hold mode.
- When all the receiving terminals enter the hold mode in a multipoint videoconference during transmission or reception of the data via the Data Solution Box or the White Board, the transmission or reception is cancelled and will not be restored after the hold mode is cancelled. If a connected terminal puts a call on hold but communication with other terminal(s) remains established, however, transmission or reception via the Data Solution Box or the White Board is not cancelled.

# **Transferring a Call**

You can transfer a call to another remote party during a point-to-point videoconference when connected by SIP.

# **Note**

Call transfer is not possible during a multipoint videoconference.

**1** Press the CONNECT/DISCONNECT ( $\subseteq$  / $\subseteq$  ) button on the Remote Commander during communication. The following submenu appears.

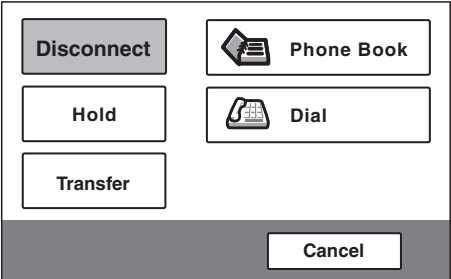

**2** Select "Transfer" using the  $\blacklozenge$ ,  $\blacklozenge$ ,  $\blacklozenge$  or  $\blacktriangleright$  button and the PUSH ENTER button on the Remote Commander.

The remote terminal in communication enters the hold mode. The hold mode continues until the call transfer is completed.

# **Notes**

- "Resume Call" is not available on the remote terminal in the hold mode. Only "Disconnect" is available on that terminal.
- If you operate the system to transfer a call during transmission or reception of the data via the Data Solution Box or the White Board, the transmission or reception is cancelled and will not be restored after call transfer is completed.

The following submenu appears on the monitor screen of the local system.

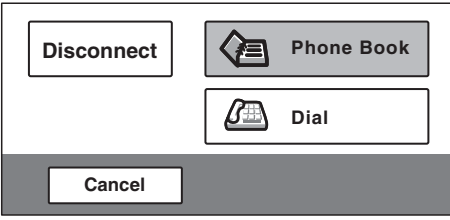

- **3** Select "Phone Book" or "Dial" using the  $\uparrow, \uparrow, \uparrow$  or  $\uparrow$  button on the Remote Commander, according to the registration of the remote party to whom you want to transfer the call, then press the PUSH ENTER button.
- **4** Select the remote party from the Phone Book or by using the Dial menu, then select "Dial".

*For details, see steps 2 and 3 in "To call a remote party registered in the Phone Book"([page 210\)](#page-209-0) or steps 2 to 4 in "To call a remote party not registered in the Phone Book"[\(page 210](#page-209-1)).*

# **Note**

You can transfer a call to the remote parties with "Line I/F" set to "SIP" only.

When the system connects to the selected remote party, the picture of the remote site and the message "Call will be transferred upon disconnection" appear on the monitor screen.

**5** When the remote party answers, inform that party that you are transferring a call, and then press the CONNECT/DISCONNECT ( $\subseteq / \subseteq$ ) button on the Remote Commander.

The call is transferred and the launcher menu is restored on the monitor screen of the local system.

# **To cancel call transfer**

Select "Cancel" from the submenu and press the PUSH ENTER button on the Remote Commander.

# **Note**

You can cancel call transfer only before the destination remote party answers. To cancel call transfer after the destination remote party has answered, ask the remote party to disconnect the line.
#### **To end a point-to-point videoconference**

**1** Press the CONNECT/DISCONNECT ( $\subseteq$  / $\subseteq$  ) button on the Remote Commander.

The following submenu appears.

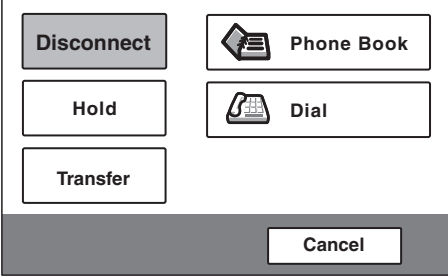

**2** Select "Disconnect" using the  $\blacklozenge$ ,  $\blacklozenge$ ,  $\blacklozenge$  or  $\blacktriangleright$  button and the PUSH ENTER button on the Remote Commander.

The videoconference ends and the launcher menu is restored on the monitor screen of the local system.

#### **To end a multipoint videoconference**

Operations are the same as those in Chapter 8, ["Ending the Multipoint](#page-194-0)  [Videoconference" on page 195](#page-194-0).

# **Chapter 10: Web Control Function**

This chapter describes the Web Control Function which is used to operate the PCS-1/1P. The Web Control Function helps you control the PCS-1/1P, or change its setup configuration, using a Web browser installed on your PC, such as Internet Explorer. The following is a set of Operating Instructions for the Web Control Function.

Internet Explorer is a product of the Microsoft Corporation. Please use Version 5.0, or above (Version 6.0 recommended).

# **Open the Web Page**

Enter the IP address assigned to the PCS-1/1P in the address line of your browser. The format of an address is: http://XXX.XXX.XXX.XXX/

For instance, if the IP address is "192.47.100.117", enter "http:// 192.47.100.117/" in the address line.

#### **Note**

When a proxy server in an external network segment has been set, the Gateway address in the PCS-1/1P LAN setting must also be set. Or set your Web browser proxy setting to "No Proxy" for the PCS-1/1P.

## **Identify a User**

Once you reach the Web page, the following window will be displayed asking you to identify yourself as the user.

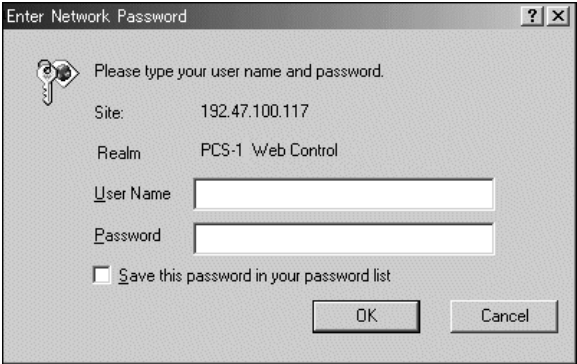

Enter one of the following user names (see below) into the "User Name" box and the corresponding password into the "Password" box, then click the [OK] button.

Each character of a password is shown as "\*" on the screen. When the user name and password are correct, the "Dial/Disconnect" page will come up. If an incorrect user name or password is entered three times, an error message appears on the screen.

#### **Notes on the user name and the password**

- When you enter "user" in the "User Name" box and then its password (Remote Access Password) in the "Password" box, you can access and check the "Phone Book" and "Setup" pages.
- When you enter "super" in the "User Name" box and then its password (Superuser Password) in the "Password" box, you can access the "Phone Book" page, change the setting of the page, and register a new entry onto the page. And you can check the "Setup" page.
- When you enter "sonypcs" in the "User Name" box and then its password (Administrator Password) in the "Password" box, you can access the "Phone Book" page, change the setting of the page, and register a new entry onto the page. And you can check and modify the "Setup" page.
- If the corresponding password is not assigned, leave the "Password" box blank and click the [OK] button.
- Administrator Password, Superuser Password and Remote Access Password settings are in the Administrator menu.

## Select a Tool 221

# **Select a Tool**

By clicking a tool button on the top part of the page, you can jump to the corresponding tool page. A brief introduction of each tool is presented below.

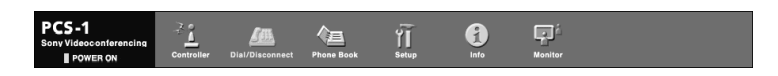

### **[Controller]**

Controls the PCS-1/1P using the on-screen controller, or controls using the onscreen Remote Commander in the same manner as you do with the PCS-R1 Remote Commander.

#### **[Dial/Disconnect]**

Calls a remote party, or ends a meeting.

#### **[Phone Book]**

Displays the dial list. Connects from the dial list. Registers, confirms or edits the dial list.

For a private address book, the "Phone Book" button changes to the "Private Phone Book" button.

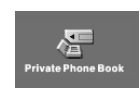

#### **[Setup]**

Confirms or modifies the setup.

Sends messages.

Resets the setup functions (only when "sonypcs" has been entered as the user name).

#### **[Info]**

Displays the connection status, line status, or other machine information. Displays the "Cause Code."

Displays the "Call Log"(only when "sonypcs" has been entered as the user name).

#### **[Monitor]**

Monitors a meeting being held with the PCS-1/1P over the Web.

#### **Note**

When "Web Monitor" is set to "Off" in the Administrator Setup menu [\(page 58\)](#page-57-0), the "Monitor" page cannot be used.

# **How to Use "Controller"**

#### **To Control the PCS-1/1P from the On-screen Controller**

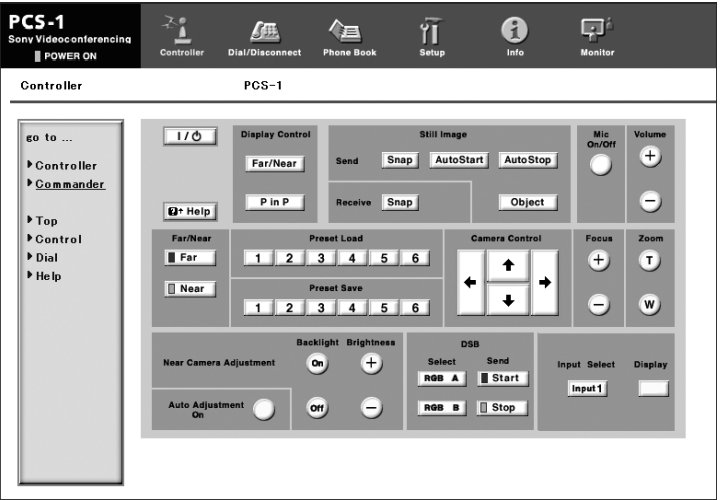

When you click the [Controller] button, the on-screen control panel appears. By clicking the buttons on this control panel, you can control the PCS-1/1P, sending still images, operating the camera, registering preset camera settings, and so on.

#### **For example, in order to preset and load a camera setting:**

- 1 Set the camera at the desired position using the Camera Control buttons.
- $\overline{2}$  Click one of the "Preset Save" 1 to 6 buttons on the image.
- 3 The preset is done.
- 4 Click one of the "Preset Load" 1 to 6 buttons on the image to load it.

#### **To Control the PCS-1/1P from the On-screen Remote Commander**

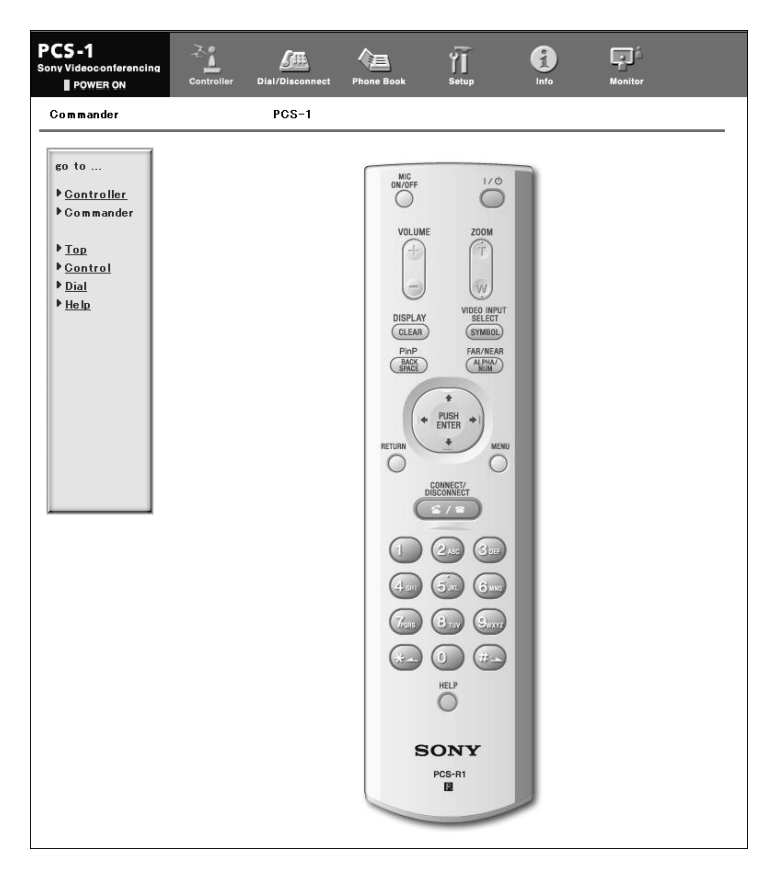

When you click  $\triangleright$  Commander on the left part of the screen, the Remote Commander screen appears.

By clicking the various buttons on the Remote Commander image, you can control the unit in the same way you can when using a real Remote Commander (PCS-R1), operating the camera, and dialing phone numbers.

## **How to Use "Dial/Disconnect"**

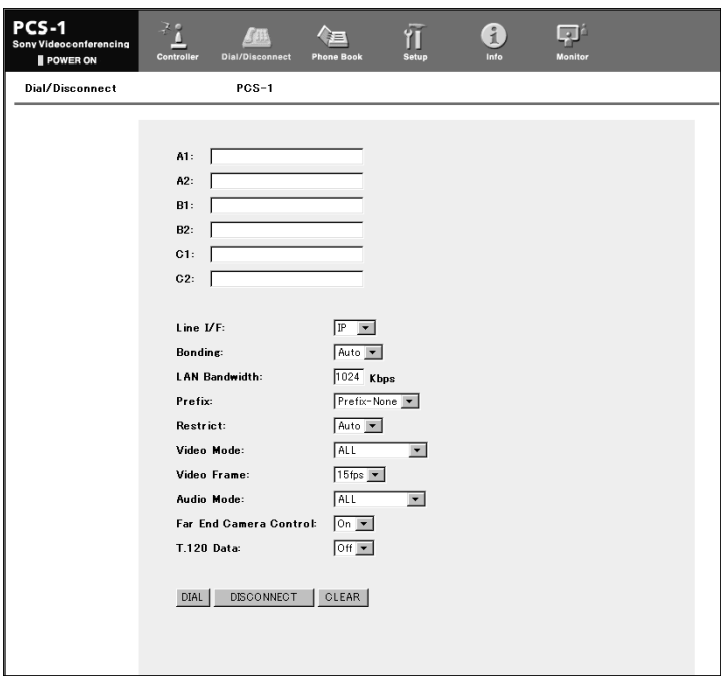

By clicking the [Dial/Disconnect] button, you can jump to the "Dial/ Disconnect" page.

#### **To connect:**

- $\Omega$  Enter the telephone number(s) of a remote party into the box(es): A1( to C2) (When using a LAN, enter an IP address or a DNS name.)
- 2 Set the communication attribute.
- 3 Click the [DIAL] button.
- 4 The message, "Now dialing..." appears.
- 5 After the connection is made, the message, "Connect OK." will appear, and the screen will return to the "Dial/Disconnect" page.

#### **To disconnect:**

- 1 Click the [DISCONNECT] button.
- 2 The message, "Now disconnecting..." appears.
- 3 After the disconnection is completed, the message "Disconnect OK." will appear, and the screen will return to the "Dial/Disconnect" page.

#### **To clear the dial number:**

- 1 Click the [CLEAR] button.
- 2 The number(s) entered on this menu will be cleared and the screen will return to the "Dial/Disconnect" page.

# **How to Use "Phone Book"**

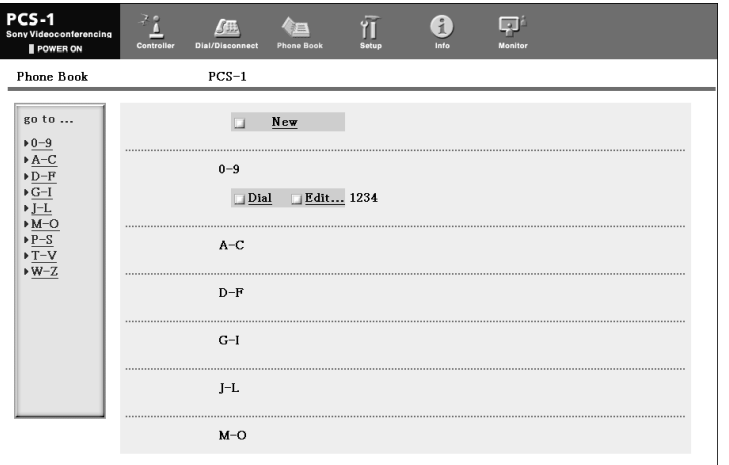

By clicking the [Phone Book] button, you can jump to the "Phone Book list" page.

#### **To connect:**

- $1$  Click  $\Box$ Dial next to the index title that you are dialing. Then, the message, "Now dialing..." will appear.
- 2 After the connection is made, you will see the message, "Connect OK.," and the screen will return to the list page.

#### **"Phone Book-Edit" Page**

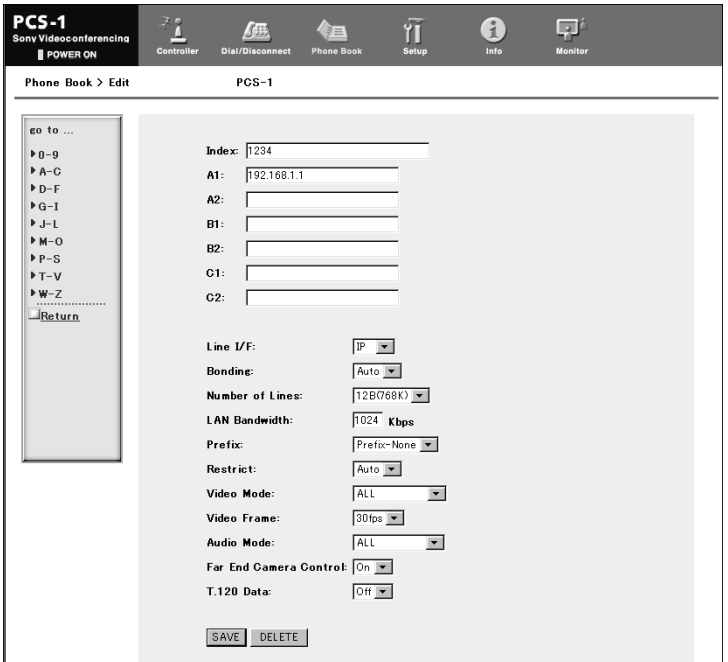

#### **To edit the communication attribute (only when "super" or "sonypcs" has been entered as the user name):**

- $\odot$  Click  $\Box$ Edit... next to the index title whose communication attribute you want to edit or modify on the list page. Then, the "Phone Book-Edit" page will appear.
- 2 Edit or modify the telephone numbers and attributes.
- 3 Click the [SAVE] button. After saving the changes, the screen will return to the list page.

#### **To delete data from the Phone Book (only when "super" or "sonypcs" has been entered as the user name):**

- $\odot$  Click  $\Box$  Edit... next to the index title whose data you want to delete on the list page. Then, the "Phone Book-Edit" page will appear.
- 2 Click the [DELETE] button. After the deletion is complete, the list page will appear.

#### **To return to the list page:**

 $\Omega$  Click  $\Box$  Return on the left part of the page. The list page will appear.

#### **"Phone Book-New" Page**

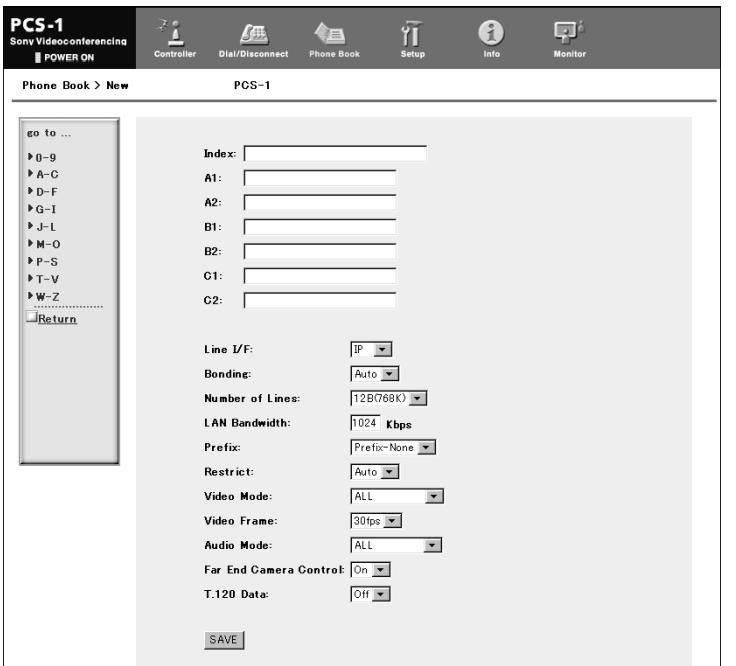

#### **To register a new point (only when "super" or "sonypcs" has been entered as the user name):**

- $\odot$  Click  $\square$  New on the list page. The "Phone Book-New" page will appear.
- 2 Enter an index title into the Index box and telephone numbers into box(es) A1 (to C2).
- 3 Set the communication attributes.
- $\widetilde{4}$  Click the [SAVE] button. After the registration is complete, the new index will be added, and the screen will return to the list page.

#### **To return to the list page:**

 $\odot$  Click  $\Box$  Return on the left part of the page. The list page will appear.

# **How to Use "Setup"**

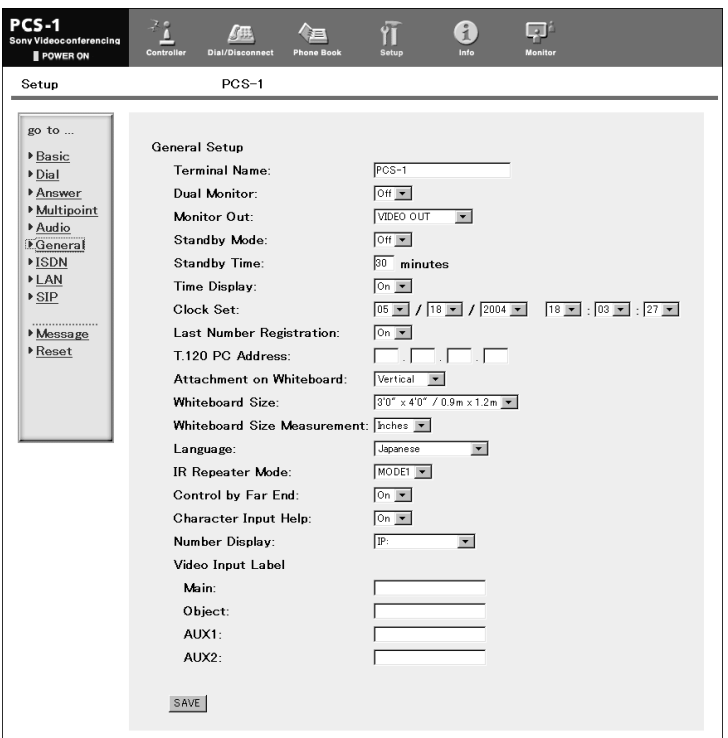

Click the [Setup] button, and you will jump to the "Basic Setup" page. (The image above shows the "General Setup" page.)

Click  $\triangleright$  <u>Dial,  $\triangleright$  Answer</u>,  $\triangleright$  <u>Multipoint</u>,  $\triangleright$  <u>Audio</u>,  $\triangleright$  <u>General</u>,  $\triangleright$  <u>ISDN,</u>  $\triangleright$  <u>LAN</u> or  $\triangleright$  SIP on the left part of the screen, according to what you are setting up.

#### **To modify the attribute (only when "sonypcs" has been entered as the user name)**

- 1 Open the page whose attributes you want to modify.
- 2 Modify the attributes.
- 3 Click the [SAVE] button. After the modification is complete, the screen will return to the same page as you see in step 1.

#### **Note**

Sometimes the screen may not go back to the previous page after modifying the "LAN" page. This is not a malfunction.

#### **To Display the "Send Message" Page**

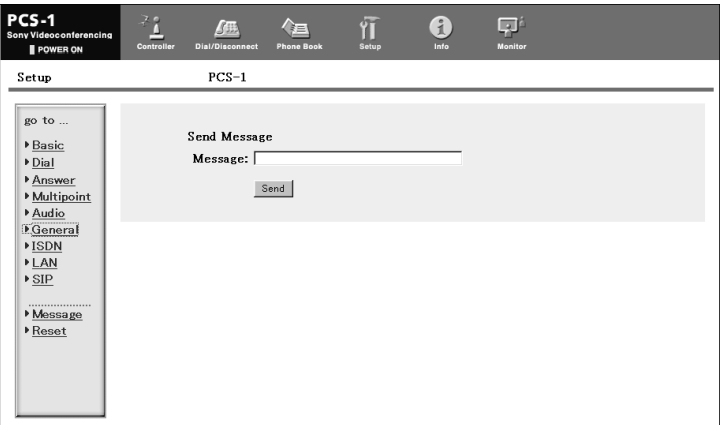

 $Click \triangleright$  Message on the left side of the page. The "Send Message" page will appear.

Enter the message you want to send into the Message box and click the [Send] button to send the message to the PCS-1/1P.

After the message is sent, "message send OK." will be displayed and the screen will return to the "Send Message" page.

#### **Note**

You can send a message with up to 200 characters.

#### **To Reset the System**

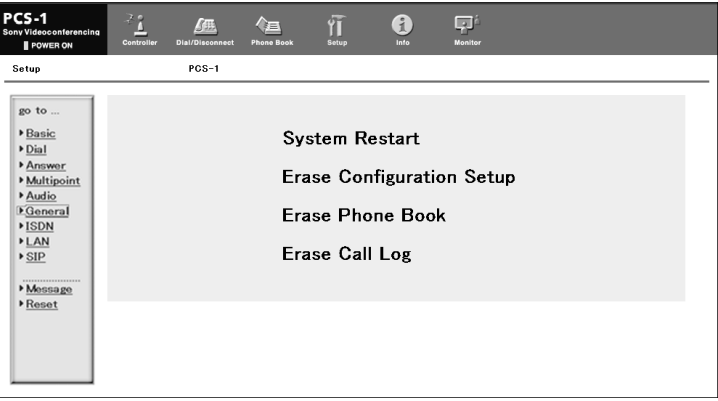

Click  $\triangleright$  <u>Reset</u> on the left part of the page. The "Reset" page will appear (only when "sonypcs" has been entered as the user name).

- 1 Click on the desired item.
	- A dialog box will appear.
- 2 Click the [OK] button.

#### **"System Restart"**

Resets the PCS-1/1P system.

#### **"Erase Configuration Setup"**

Returns to the factory setting values.

#### **"Erase Phone Book"**

Erases all information saved in the "Phone Book."

#### **"Erase Call Log"**

Erases all information saved in the "Call Log."

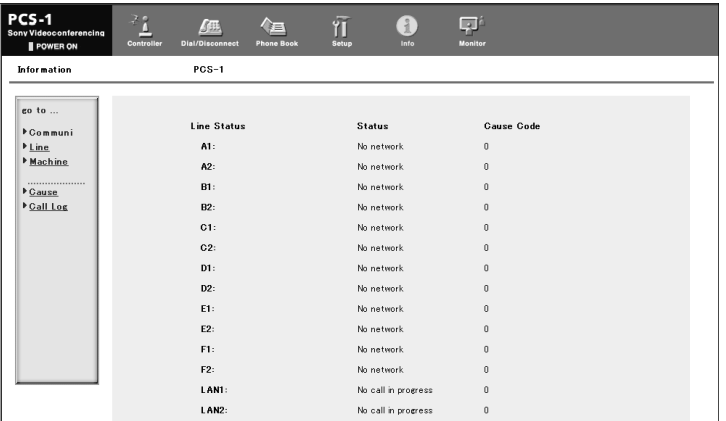

Click the [Info] button, and the "Information" page will appear.

When the PCS-1/1P is on-line, the "Communication Status," "Line Status," and "Machine Information" page appears, and during otherwise, the "Line Status" and "Machine Information" page appears.

#### **To Display the Cause Code List**

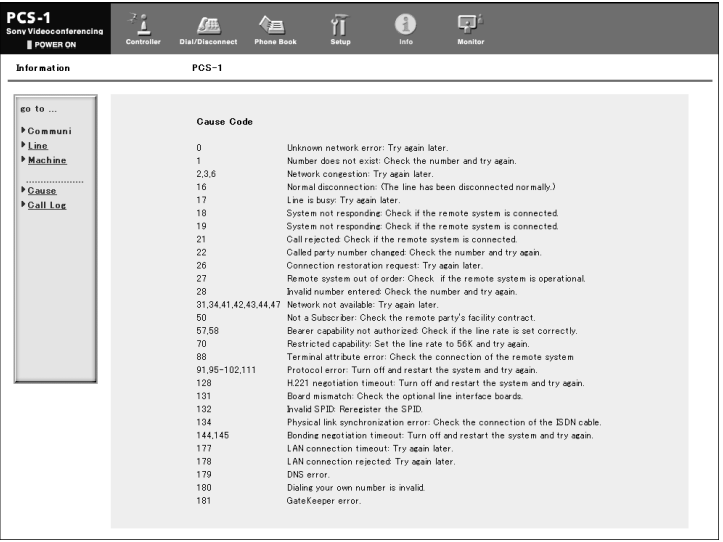

By clicking  $\blacktriangleright$  Cause on the left part of the page, you can jump to the "Cause Code" page, and see the Cause Code list.

## **To Display the Call Log**

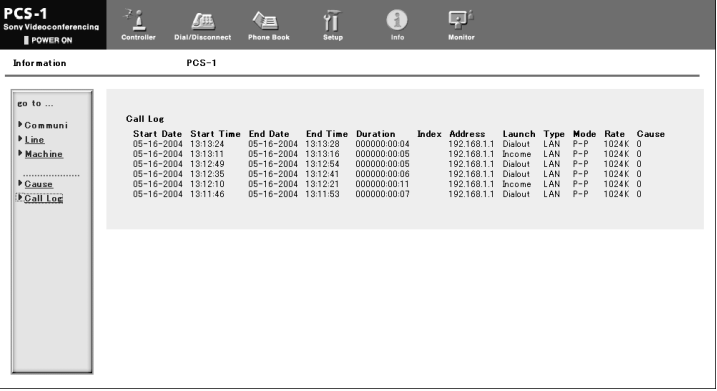

By clicking  $\blacktriangleright$  Call Log on the left part of the page, you can jump to the "Call Log" page (only when "sonypcs" has been entered as the user name).

# **Monitor a Meeting over the Web**

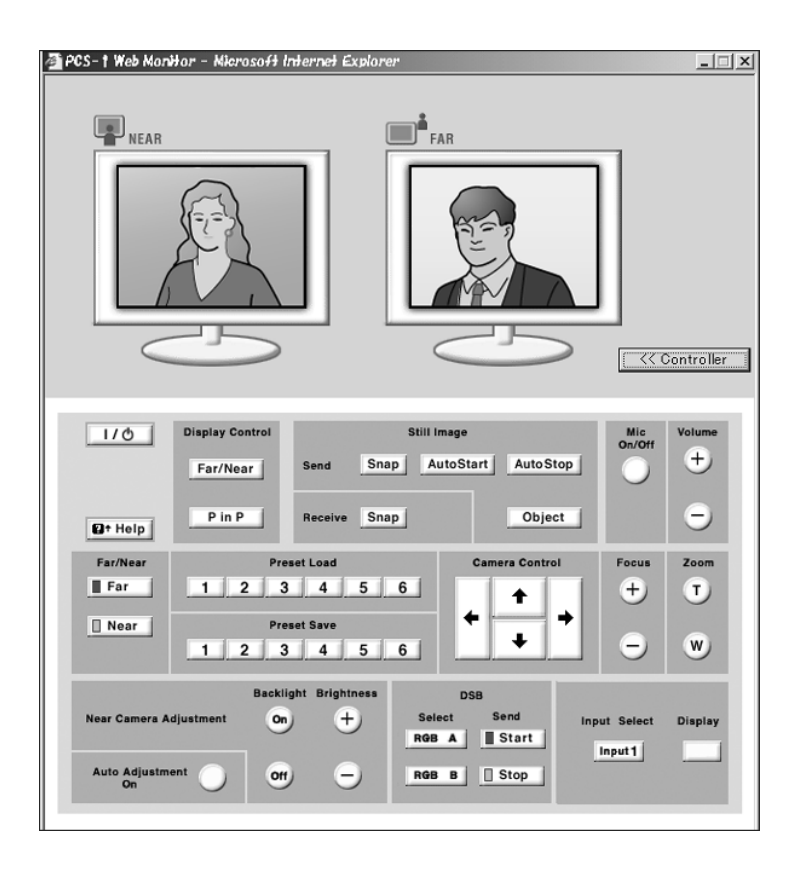

Click the [Monitor] button to show the monitoring window.

#### **Note**

When "Web Monitor" is set to "Off" in the Administrator Setup menu [\(page 58\)](#page-57-0), the "Monitor" page cannot be used.

## **Location and Function of Parts and Controls**

**PCS-P1/P1P Communication Terminal**

#### **Front/Right side**

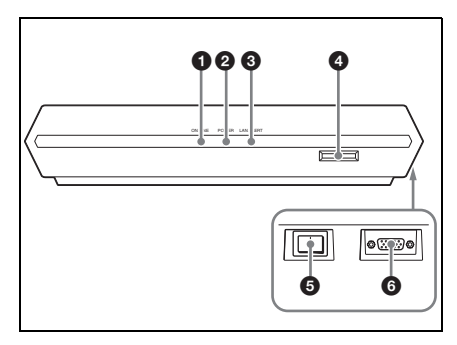

#### a **ON LINE indicator**

Blinks during dialing or answering and lights in blue when connection is completed. It turns off when the system is disconnected.

#### $\bullet$  **POWER indicator**

Lights in green when the power switch is set to on  $(\mathbf{I})$ . Lights in orange when the Communication Terminal is set to standby mode.

#### **<sup>6</sup>** LAN ALERT indicator

Lights in yellow when packet error (loss) or link error occurs during communication.

#### d **Memory Stick slot**

Insert a "Memory Stick" (not supplied) into this slot.

#### **A** Power switch

Turns on/off the Communication Terminal. The power is on when the switch is set to the  $\overline{\mathbf{I}}$  side and off when the switch is set to the  $\Omega$  side.

#### $\bullet$  **AUX CONTROL connector (D-sub 9-pin)**

Used for service.

#### **Rear**

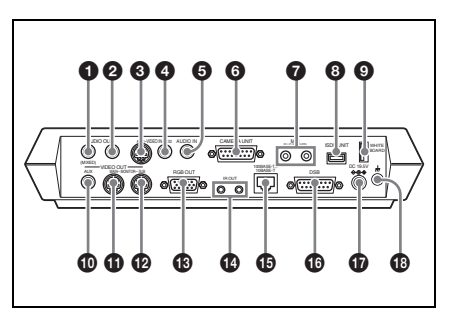

#### a **AUDIO OUT (MIXED) jack (phono jack)**

Used when recording the sound to minute a conference. The mixed sounds of a local and remote parties are output from this jack.

#### $\bullet$  AUDIO OUT jack (phono jack) Connect to the audio input of the TV

monitor.

#### **@** VIDEO IN AUX 1 connector (mini **DIN 4-pin)**

Connect to the video output of external video equipment.

#### d **VIDEO IN AUX 2 jack (phono jack)**

Connect to the video output of external video equipment.

#### $\Theta$  AUDIO IN jack (phono jack)

Connect to the audio output of the optional VCR or audio equipment.

#### **6** CAMERA UNIT connector

Connect to the TERMINAL connector on the rear of the Camera.

#### $\bullet$  MIC1/MIC2 (PLUG IN POWER) **jacks (minijack)**

Connect to the optional PCS-A1 or PCSA-A3 microphone. Power is supplied to the microphone from the Communication Terminal.

#### $\bigcirc$  **ISDN UNIT connector**

Connect to the TERMINAL connector on the optional PCSA-B384S or PCSA-B768S ISDN Unit.

#### $\bullet$  WHITE BOARD connector

Connect to the optional mimio Xi.

### $\bullet$  VIDEO OUT AUX jack (phono)

Connect to the video input of the TV monitor or VCR.

#### **C** VIDEO OUT MONITOR MAIN **connector (mini DIN 4-pin)**

Connect to the S-video input on the TV monitor or VCR.

#### *A* VIDEO OUT MONITOR SUB **connector (mini DIN 4-pin)**

Connect to the S-video input on the second TV monitor when the system uses the dual monitor mode.

#### $\bullet$  **RGB OUT connector (D-sub 15pin)**

Connect to the RGB input of the optional projector or display unit.

#### **1** IR OUT 1/2 jacks (minijack)

Connect the supplied IR repeater. Connect the IR repeater for the monitor connected to the VIDEO OUT MONITOR MAIN connector to the IR OUT 1 jack, and the IR repeater for the monitor connected to the VIDEO OUT MONITOR SUB connector to the IR OUT 2 jack.

#### o **100BASE-TX/10BASE-T connector (8-pin modular)**

Used to conduct a conference via a LAN or using SIP. Connect to a hub or a SIP server using the category 5 cable.

#### $\bullet$  DSB connector (D-sub 15-pin)

Connect to the TERMINAL connector on the optional PCSA-DSB1S Data Solution Box.

#### $\Phi$  DC 19.5V jack

Connect the supplied PCS-AC195 AC power adaptor.

#### $\mathbf{\mathbf{\oplus}}$   $\boldsymbol{\psi}$  (ground) terminal

Connect a ground wire.

## **PCS-C1/C1P Camera Unit**

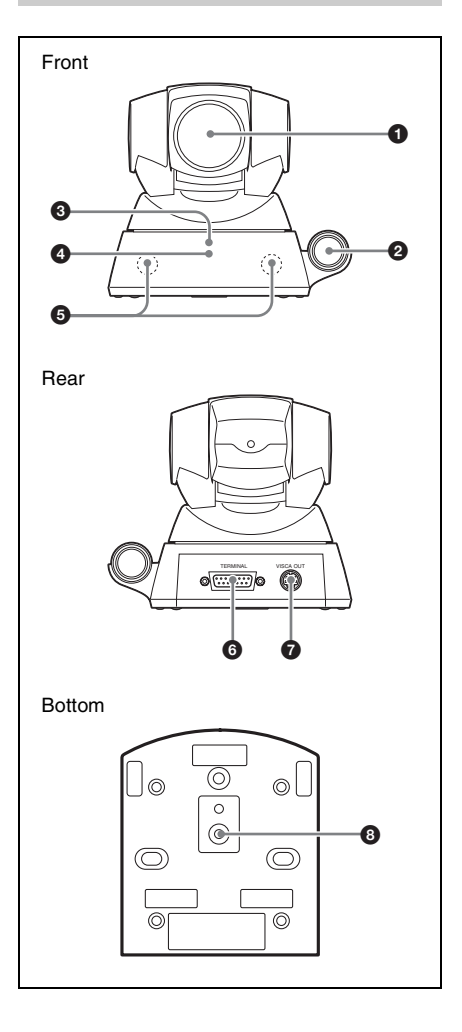

#### a **Lens**

#### $\Theta$  Microphone

#### $\bullet$  POWER indicator (green)

Lights when the power switch on the Communication Terminal is set to on and goes out when it is set to off or the Terminal is set to standby mode.

#### d **Remote sensor**

Point the Remote Commander to the sensor when operating this System.

#### **e** Infrared sensor

Receives the infrared wireless signal from the optional PCS-DS150 Document Stand. The received signal is used as object input.

#### **<sup>6</sup>** TERMINAL connector

Connect to the CAMERA UNIT connector on the Communication Terminal.

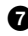

#### g **VISCA OUT connector**

#### $\bullet$  Tripod hole

Use to attach the camera on a tripod.

#### **PCS-R1 Remote Commander** MIC s, ⋐ Ŵ

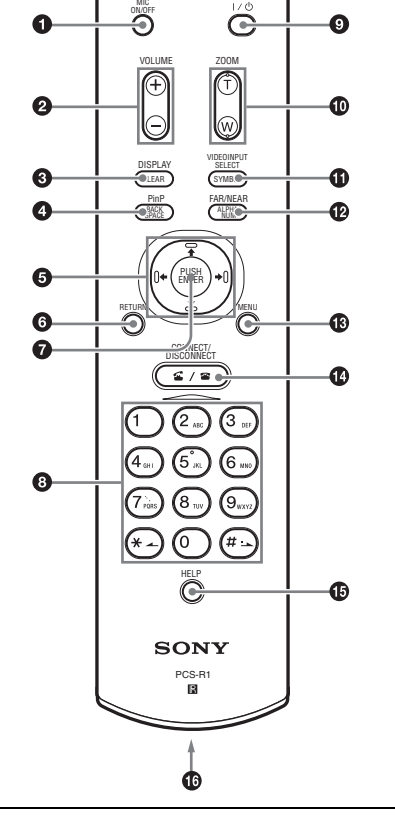

Appendix

You can set for a beep not to sound by pressing the button on the Remote Commander with the Audio Setup menu.

*For the setting, see ["Audio Setup Menu" on](#page-50-0)  [page 51.](#page-50-0)*

#### a **MIC ON/OFF button**

Cuts off the local sound to be sent to a remote party. To restore the sound, press the button again.

#### b **VOLUME +/– button**

Adjusts the volume of the sound received from a remote party. **+:** to increase the volume **–:** to decrease the volume

Location and Function of Parts and Controls 237

#### **@** DISPLAY (CLEAR) button

Switches the picture displayed on the monitor screen. Deletes a line when used for character

input.

#### d **PinP (BACK SPACE) button**

Displays a window picture when pressed during communication. Each time you press this button, the location of the window picture changes. Pressing the button displays the picture in full screen while the Camera menu opens.

When used for character input, deletes the character you entered last.

#### $\Theta$  Arrow buttons  $(4/\sqrt{4})$

Used to select the menu or make various settings in the menu. Also used for camera angle adjustment.

#### **<sup>6</sup>** RETURN button

Used to return to the previous layer in the menu.

#### g **PUSH ENTER button**

Executes the selection or setting in the menu and goes to the next layer.

#### $\bullet$  Number (0-9,  $\#$ ,  $\star$ ) buttons

Used to enter the letters or numerals of a telephone number, etc. Used for focus, brightness and backlight compensation adjustments.

#### $\bigcirc$  I/ $\bigcirc$  (power on/off) button

Sets the Communication Terminal to standby mode when it is turned on. Turns on the Communication Terminal when it is in standby.

#### $\Phi$  ZOOM (T/W) buttons

Zooms in or out. **T:** to enlarge the picture **W:** to reduce the picture

#### *K* VIDEO INPUT SELECT **(SYMBOL) button**

Selects the video input signal. Each time you press the button, the input signal switches.

Used to enter a symbol for character input.

#### l **FAR/NEAR (ALPHA/NUM) button**

Switches the picture on a local or remote site.

Switches the input mode between alphabets and numerals for character input.

#### **B** MENU button

Used to display a menu.

#### $\bullet$  **CONNECT/DISCONNECT (** $\leq$  **/ ) button**

Used to connect or disconnect a remote party for a conference.

#### o **HELP button**

Used to show the help guide.

#### $\bullet$  Battery compartment (rear)

Insert two size AA (R6) batteries.

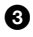

### **PCSA-B384S/PCS-B384 ISDN Unit (Optional)**

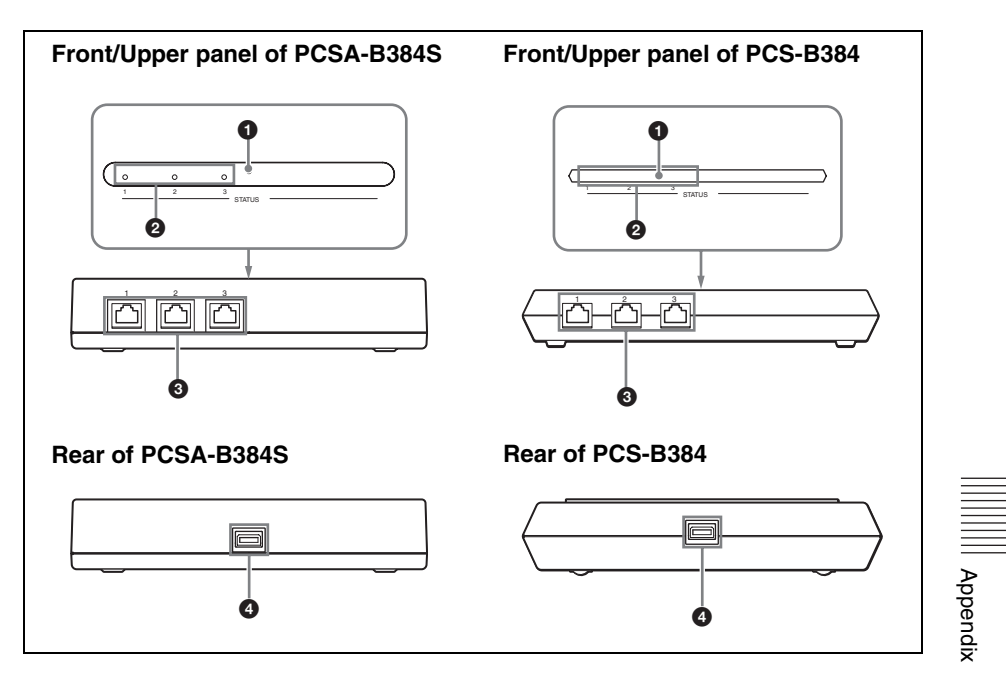

#### a **STATUS indicator**

Lights in orange when power is supplied to the ISDN Unit. When initializing is complete, blinks in green.

#### $\bullet$  **STATUS 1-3 indicators**

Lights in orange when link synchronization of each ISDN connector is established. Lights in yellow when each ISDN line is connected.

#### **@** ISDN 1-3 terminals (8-pin modular **jack)**

Connect to the ISDN lines using the ISDN modular cable.

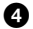

#### d **TERMINAL connector**

Connect to the ISDN UNIT connector on the Communication Terminal with the interface cable supplied with the ISDN Unit.

#### **PCSA-B768S/PCS-B768 ISDN Unit (Optional)**

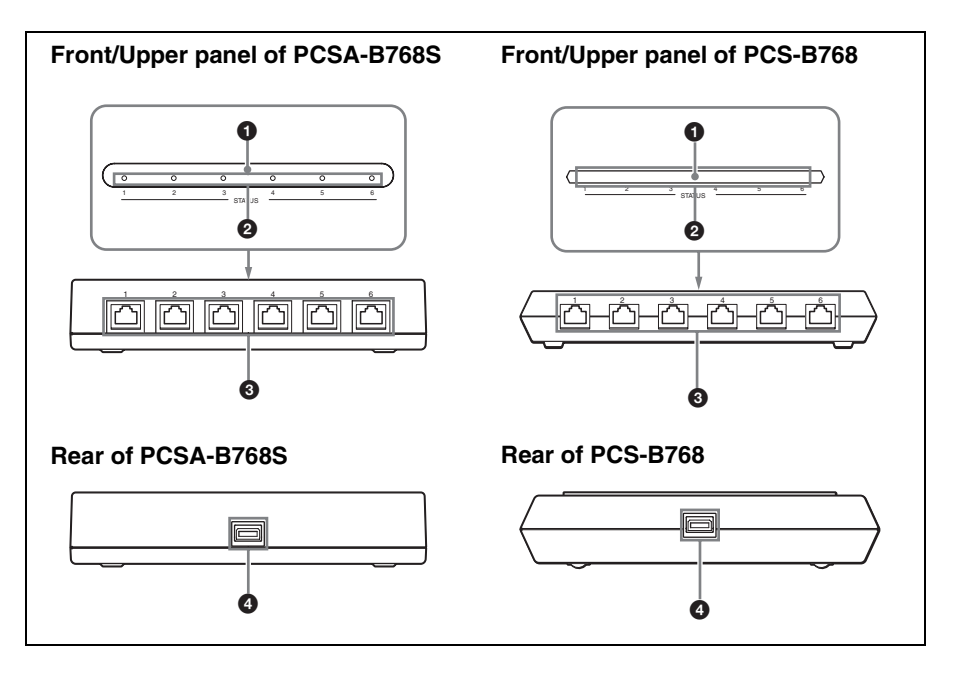

#### $\bullet$  **STATUS indicator**

Lights in orange when power is supplied to the ISDN Unit. When initializing is complete, blinks in green.

#### $\bullet$  **STATUS 1-6 indicators**

Lights in orange when link synchronization of each ISDN connector is established. Lights in yellow when each ISDN line is connected.

#### **@** ISDN 1-6 terminals (8-pin modular **jack)**

Connect to the ISDN lines using the ISDN modular cable.

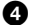

#### d **TERMINAL connector**

Connect to the ISDN UNIT connector on the Communication Terminal with the interface cable supplied with the ISDN Unit.

## **PCSA-DSB1S/PCS-DSB1 Data Solution Box (Optional)**

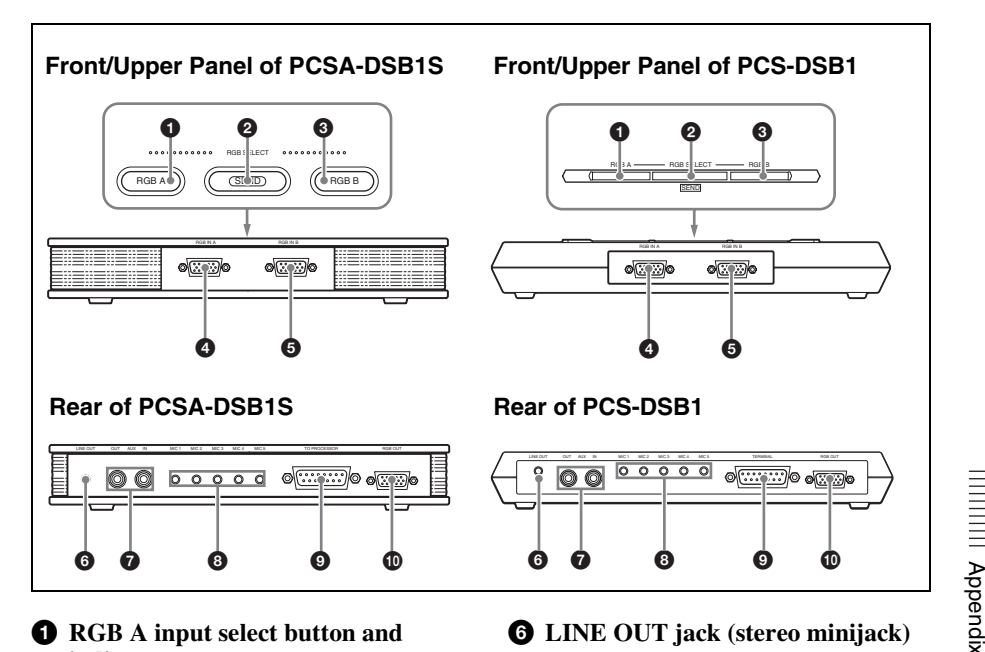

#### **Q** RGB A input select button and **indicator**

Selects the video input from the video equipment connected to the RGB IN A connector.

#### $\bullet$  SEND button and indicator

Sends the selected input picture to the Communication Terminal.

#### **<sup>** $\bullet$ **</sup> RGB B input select button and indicator**

Selects the video input from the video equipment connected to the RGB IN B connector.

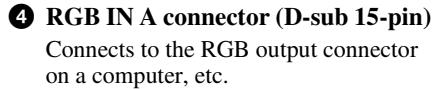

#### $\bigodot$  **RGB IN B** connector (D-sub 15-pin)

Connect to the RGB output connector on a computer, etc.

**6** LINE OUT jack (stereo minijack) Connect to the audio input jack on the active speaker, etc. Outputs monaural sound.

#### $\bullet$  AUX IN/OUT jacks (phono jack) Connects to the optional CTE-600 Communication Transducer.

#### $\Theta$  MIC 1–MIC 5 jacks (minijack) Connect to the optional PCS-A1 or PCSA-A3 microphone.

#### $Q$  **TERMINAL connector (D-sub 15pin)**

Connect to the DSB connector on the Communication Terminal using the interface cable supplied with the Data Solution Box.

#### $\bullet$  **RGB OUT connector (D-sub 15pin)**

Outputs the video signal to a projector, TV monitor, etc.

# **On Indicators**

The following table shows the indicators displayed on the monitor screen when operating the Communication Terminal.

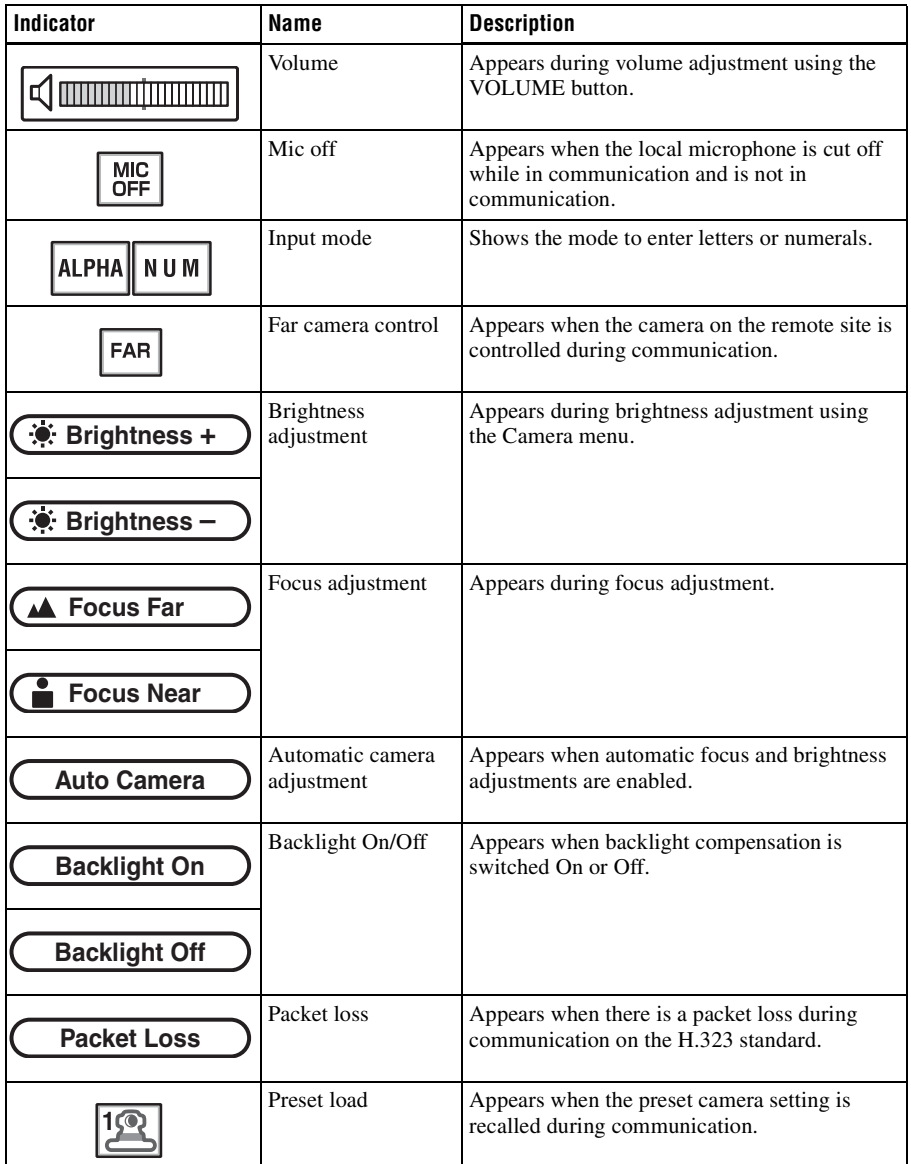

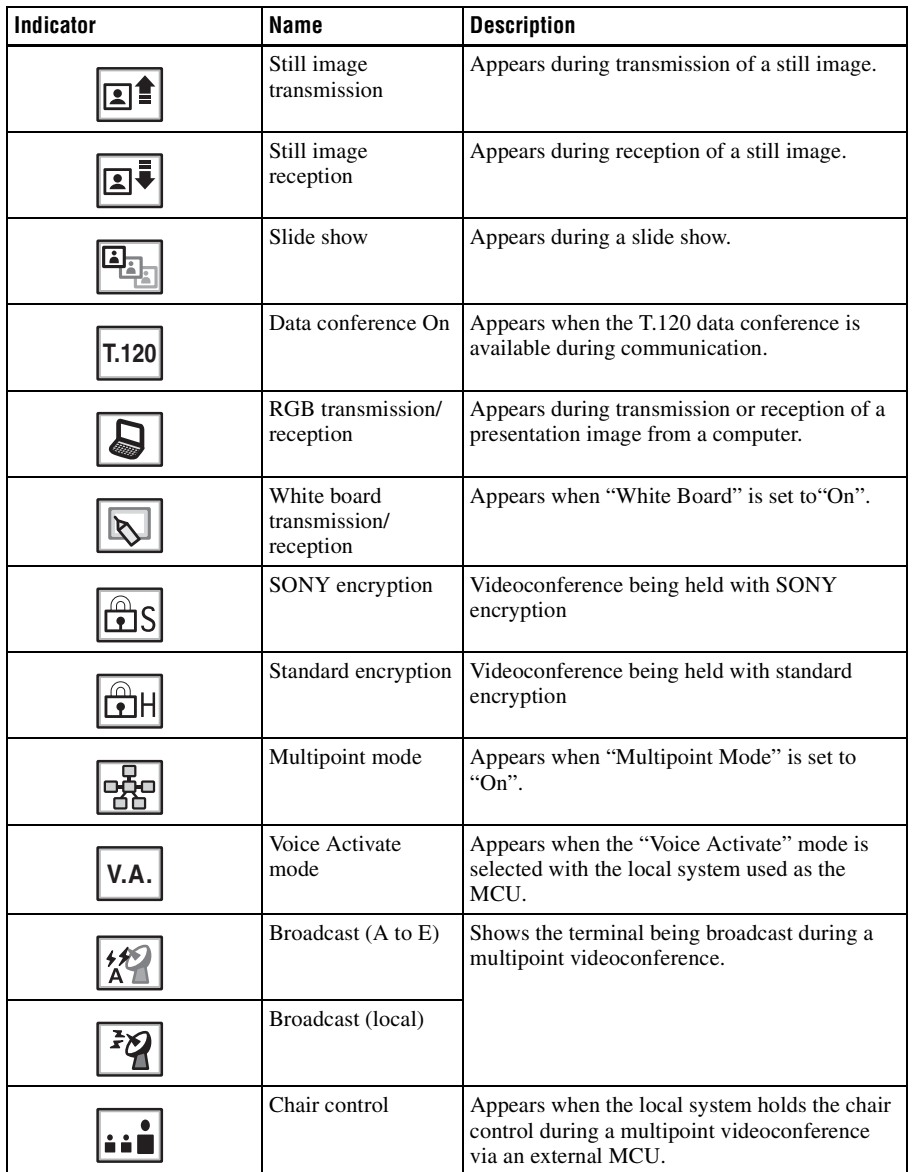

# **On Screen Messages**

Check the following if a message appears on the TV monitor when operating the Communication Terminal.

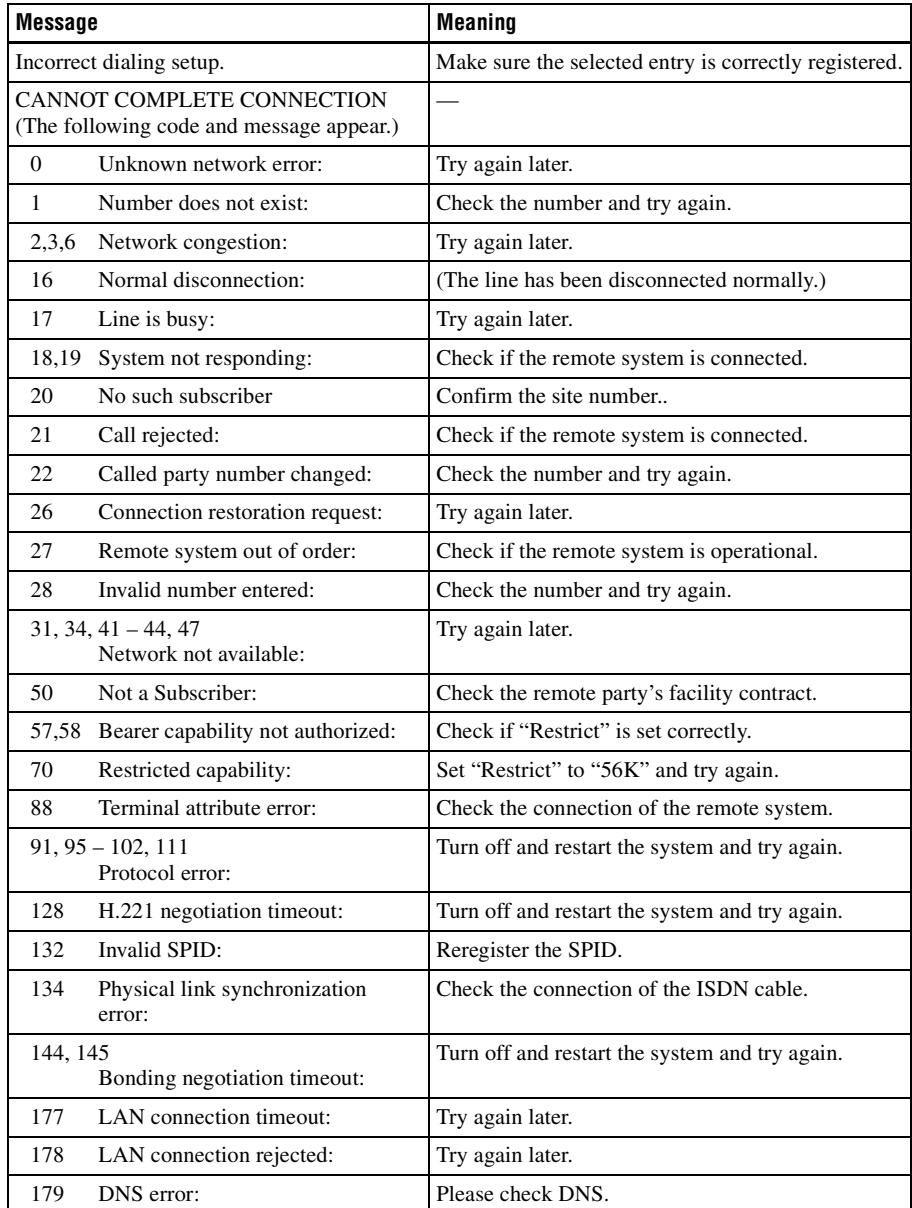

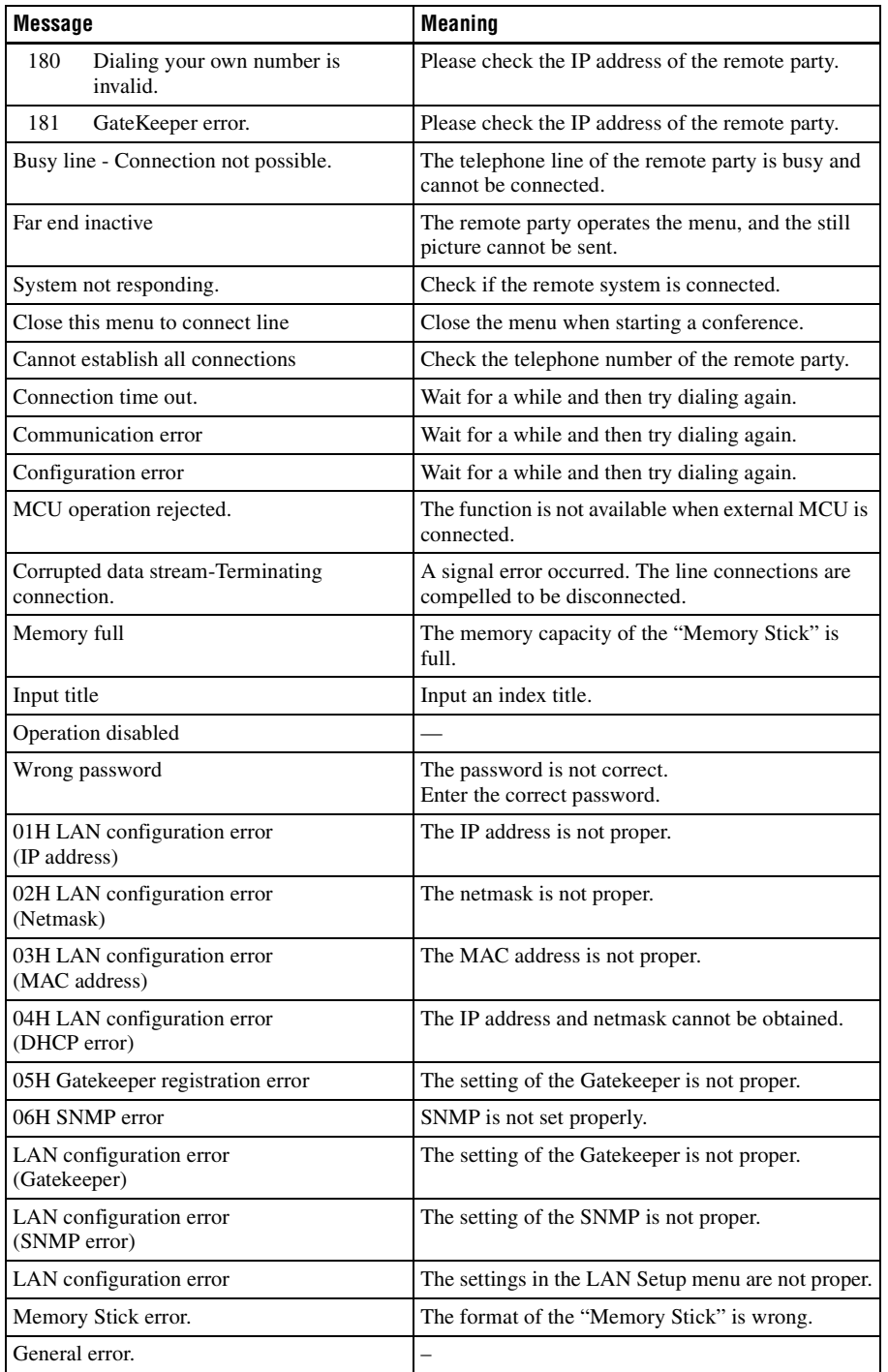

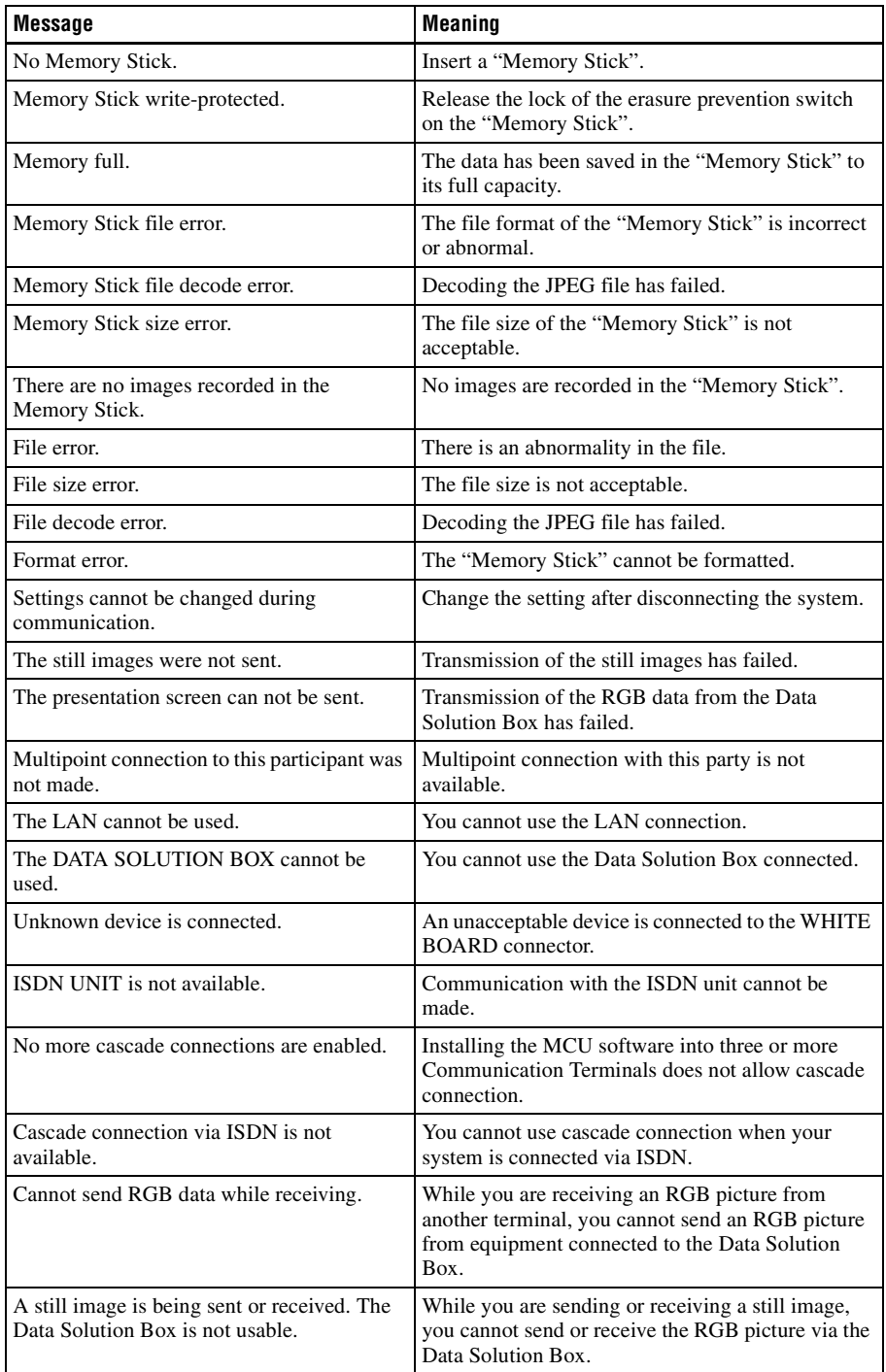

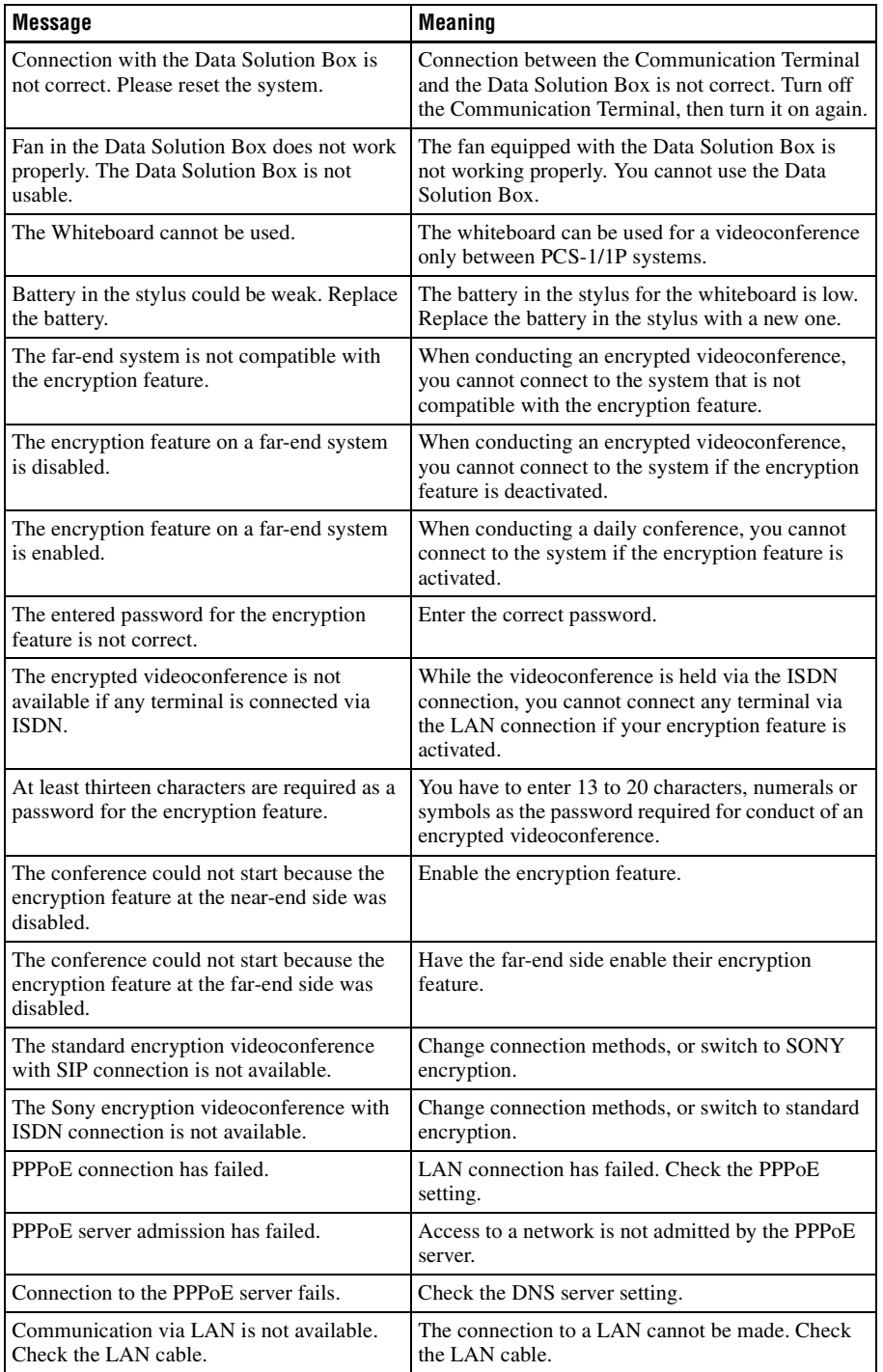

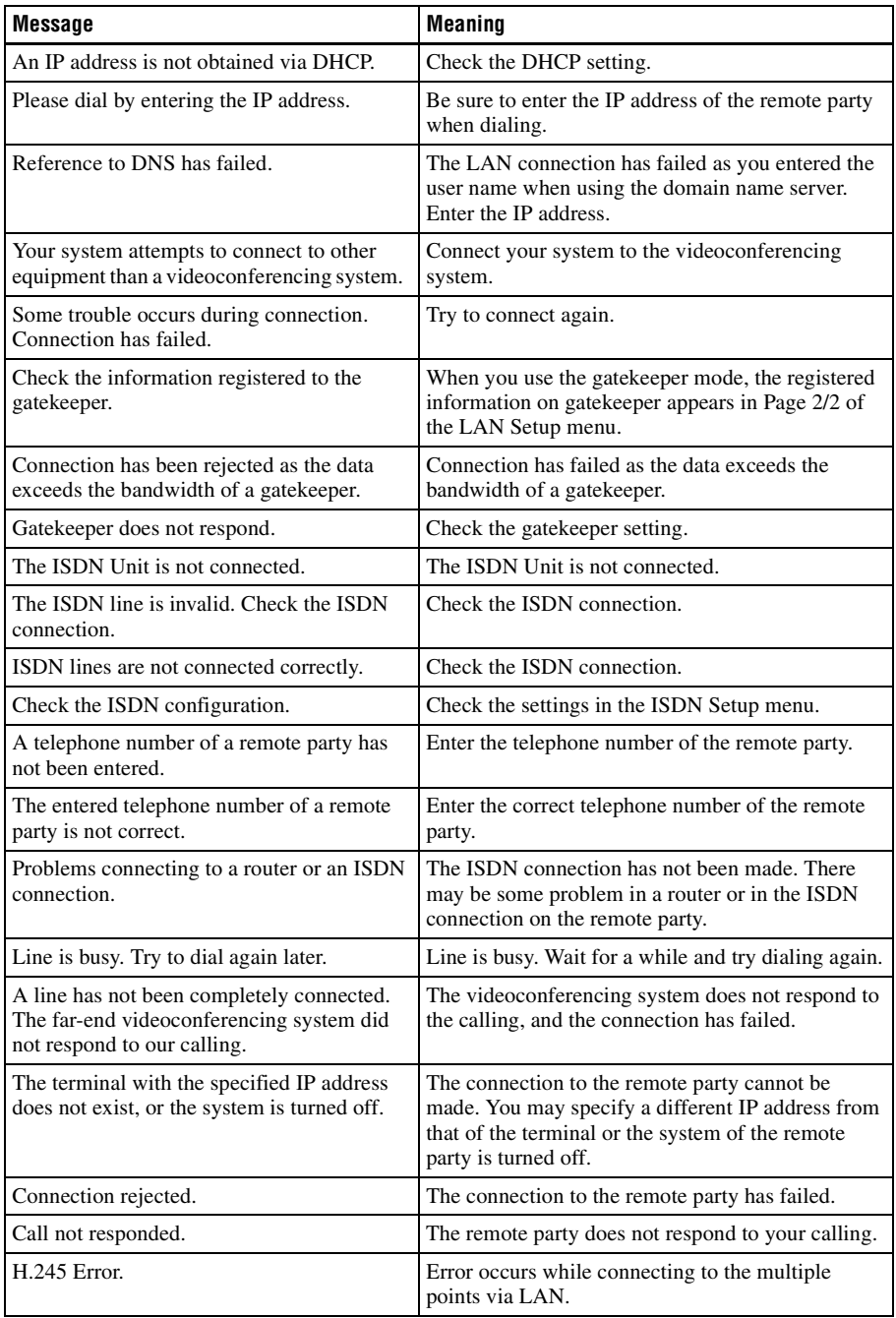

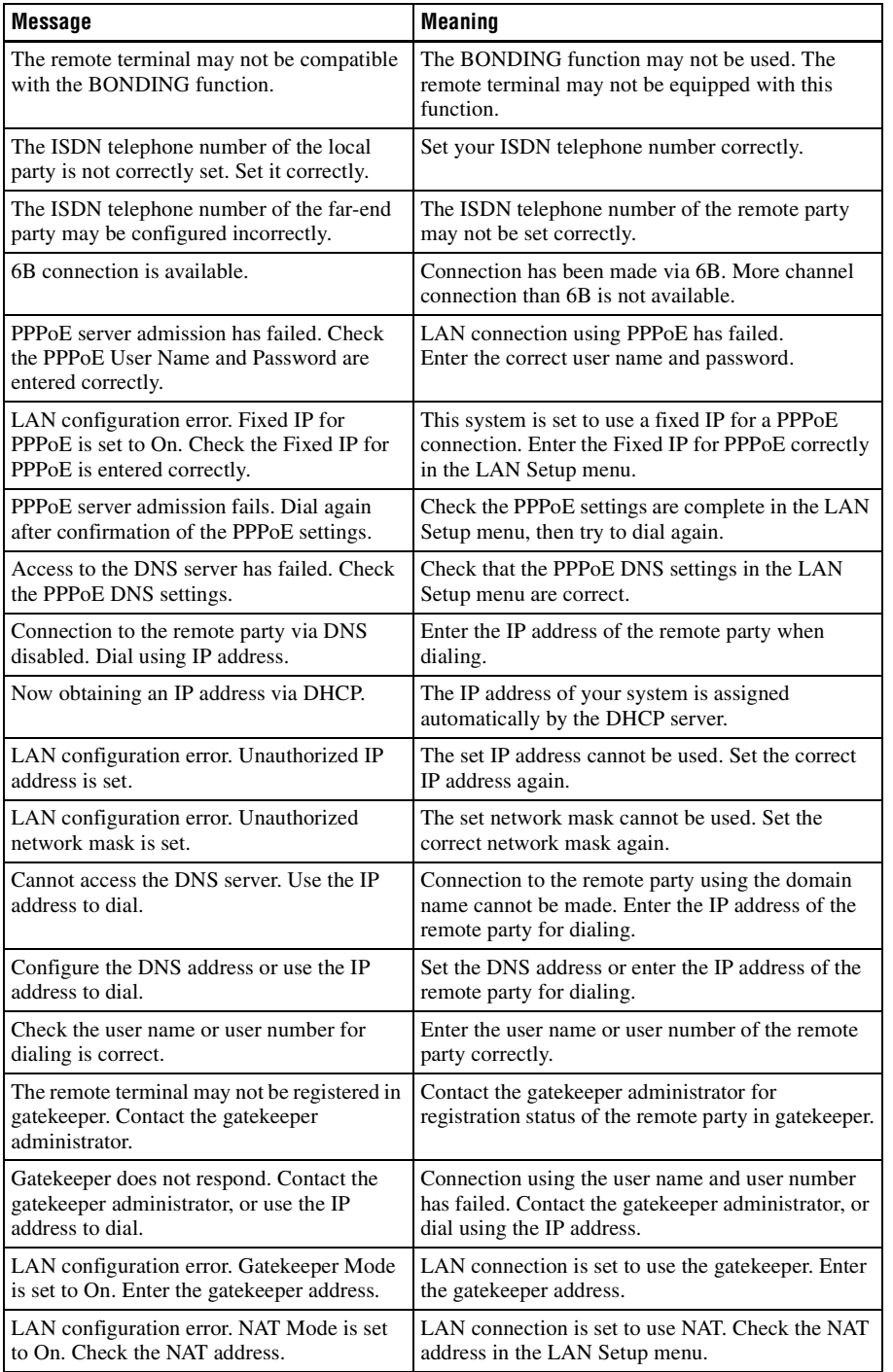

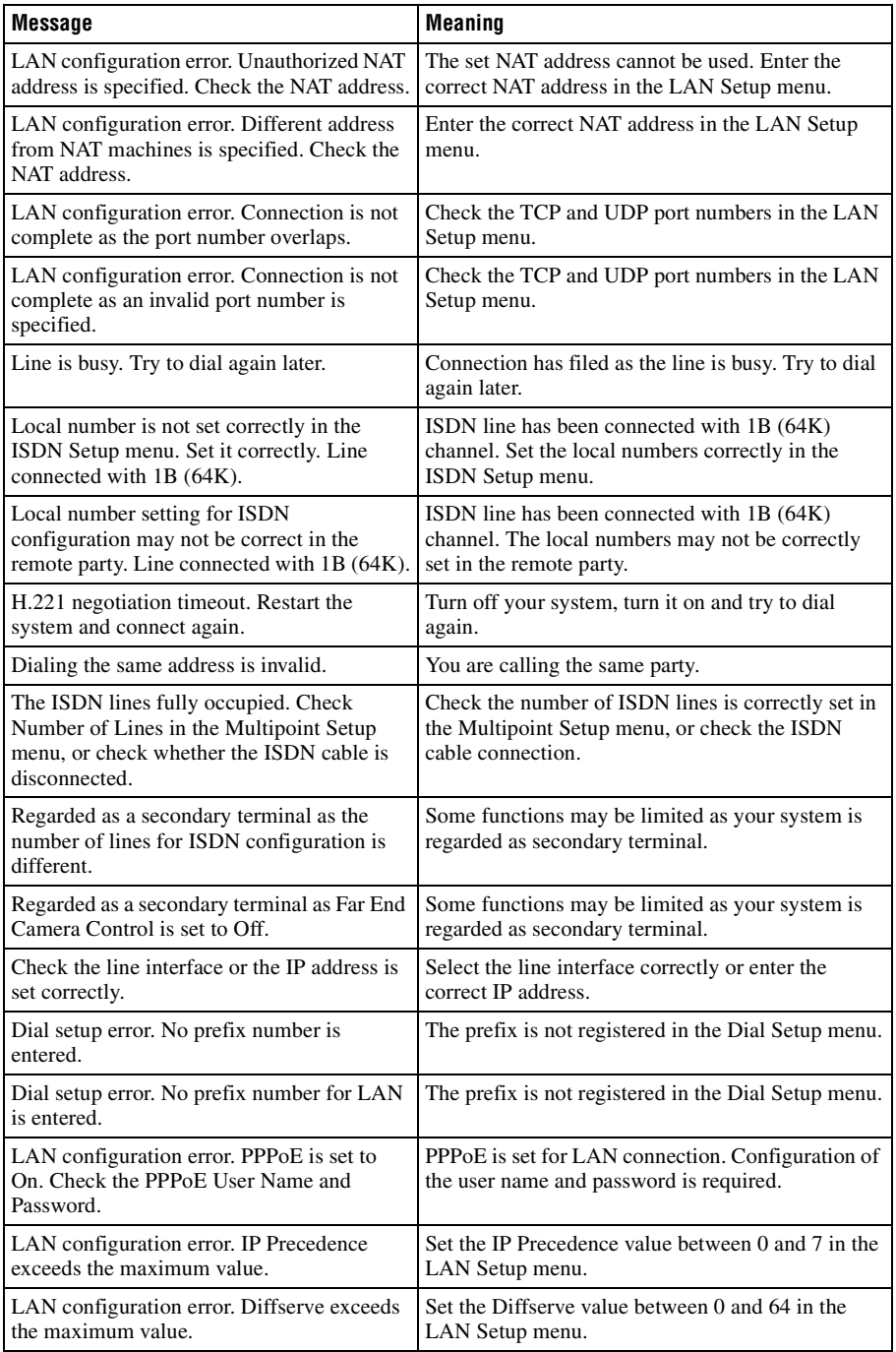

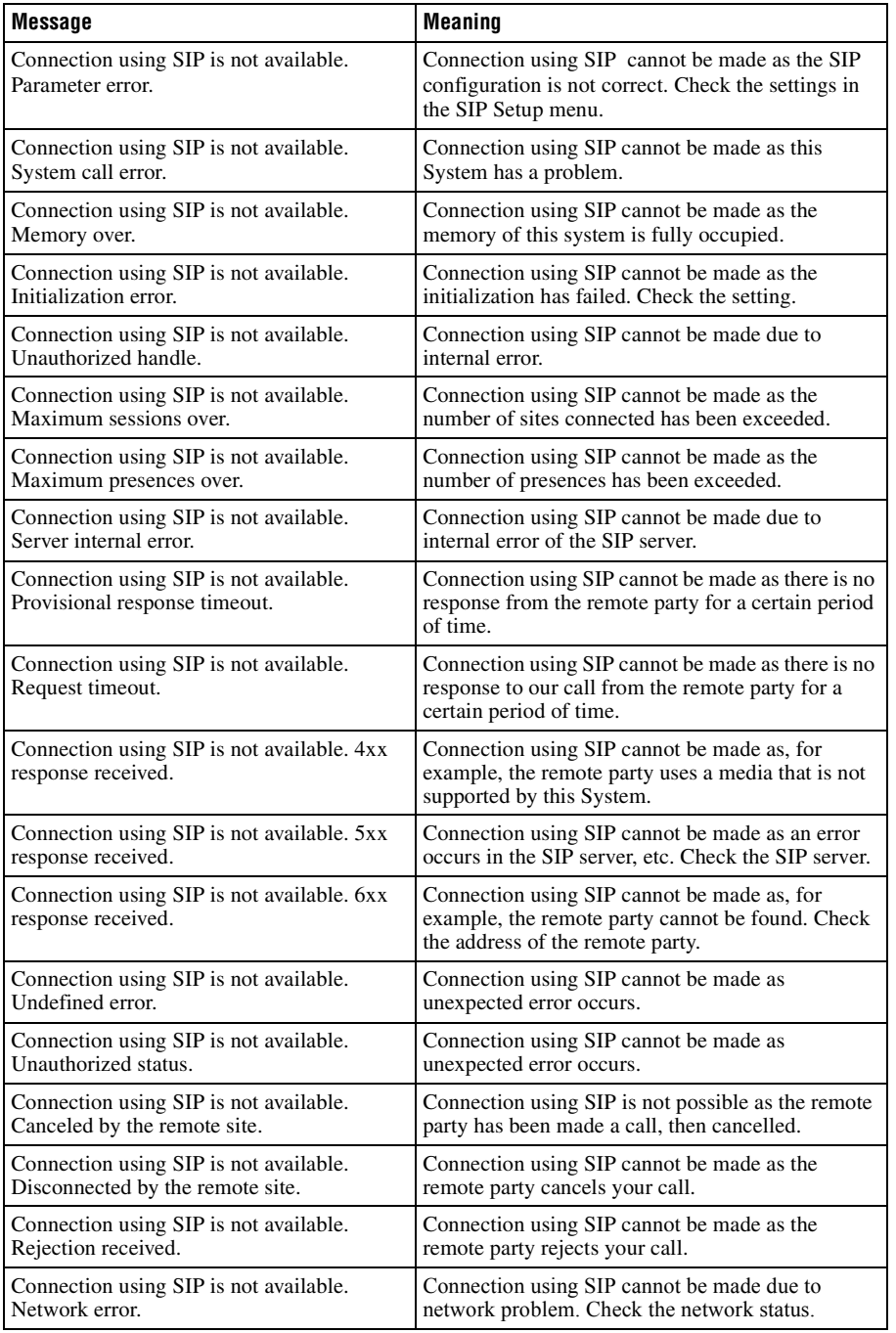

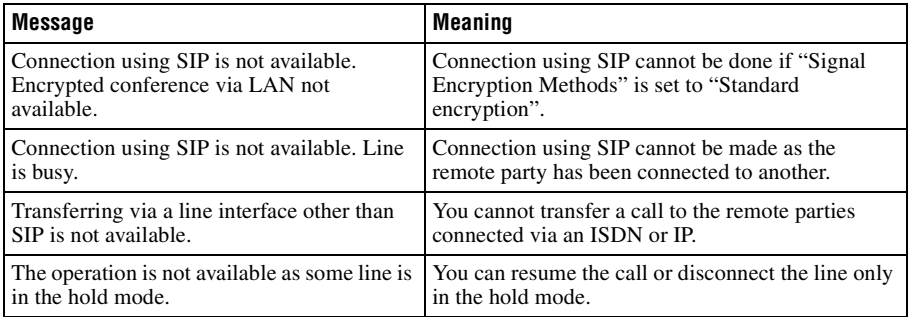
The following messages indicate the state of the system. No action is required.

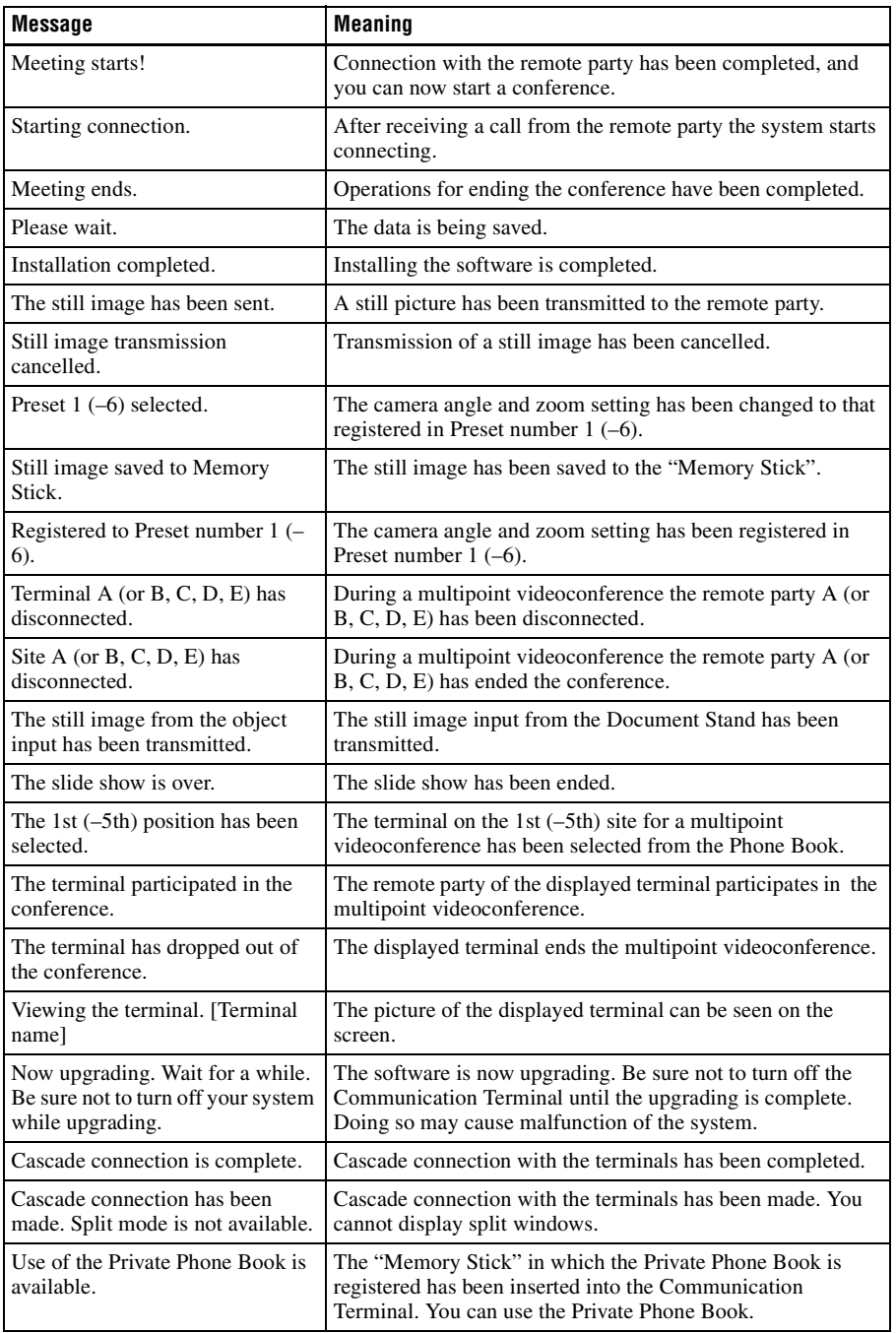

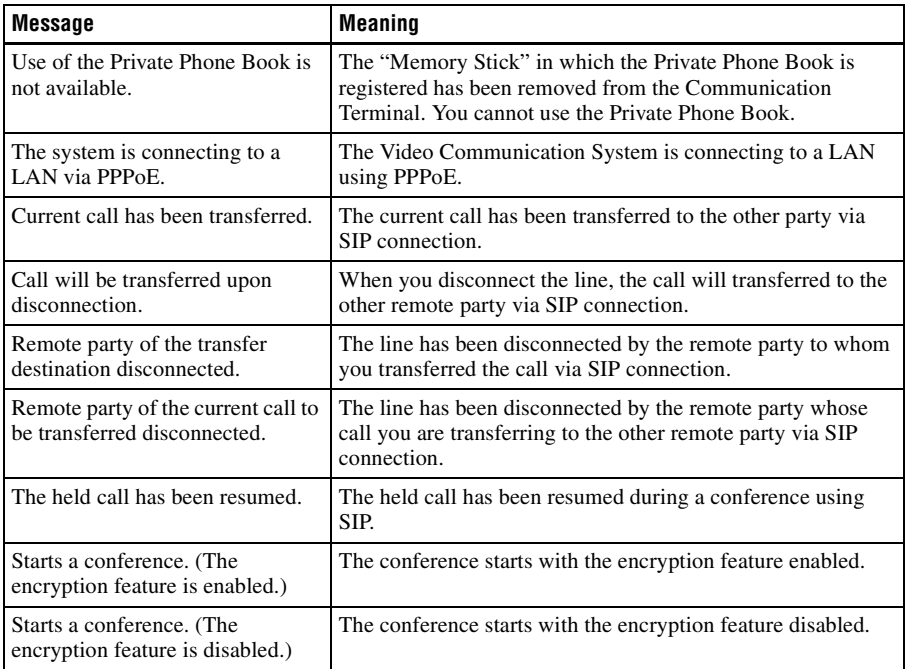

# **Troubleshooting**

If the Communication Terminal does not function correctly, check the following.

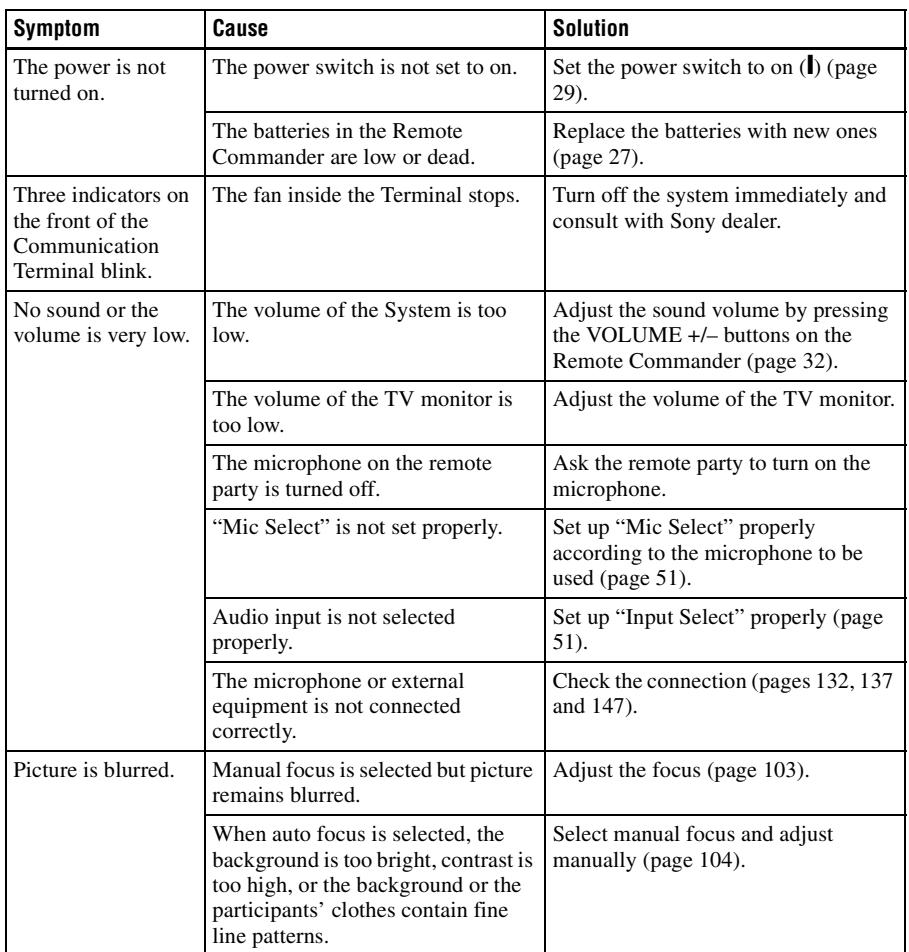

**IIII** Appendix

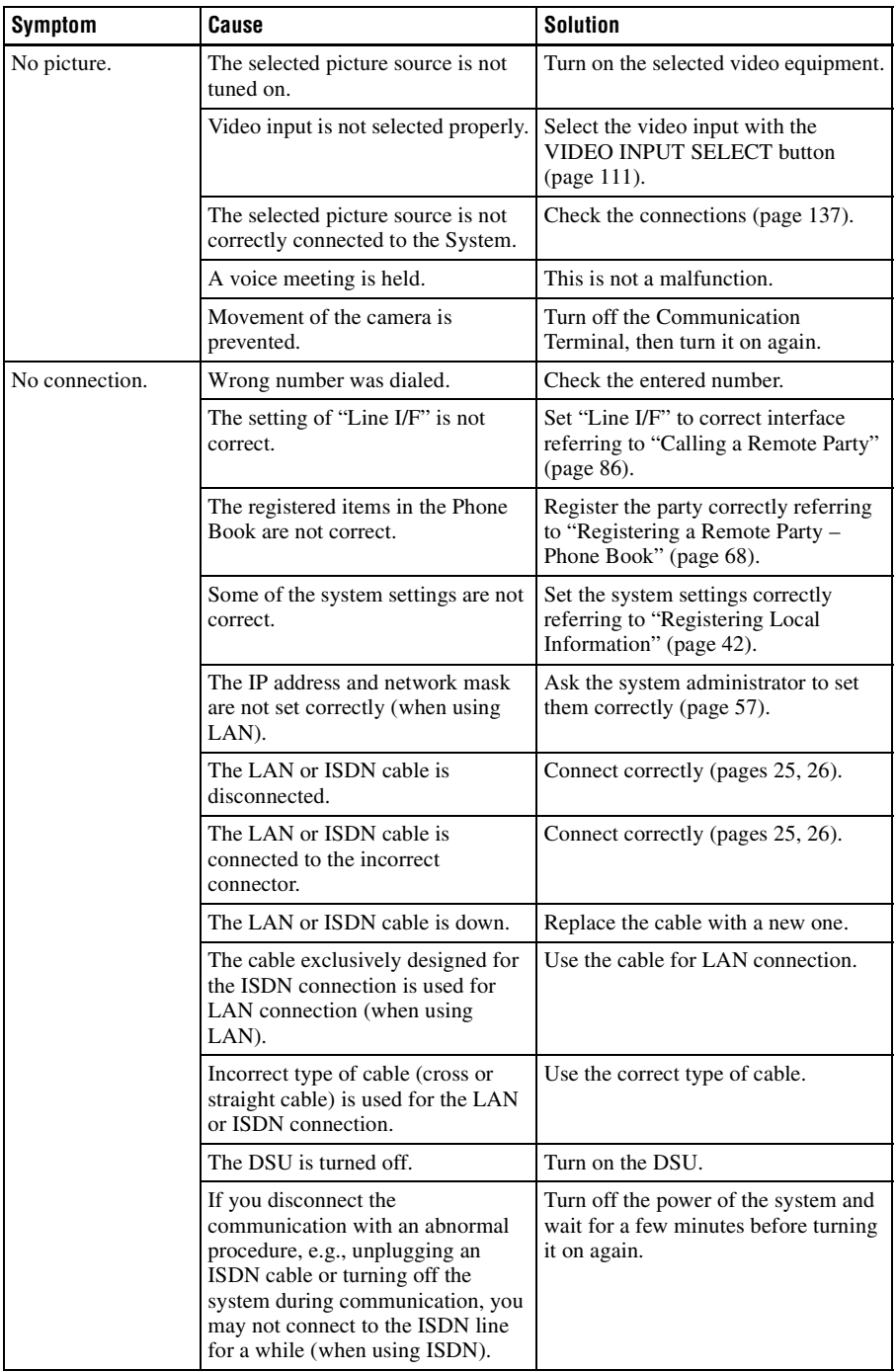

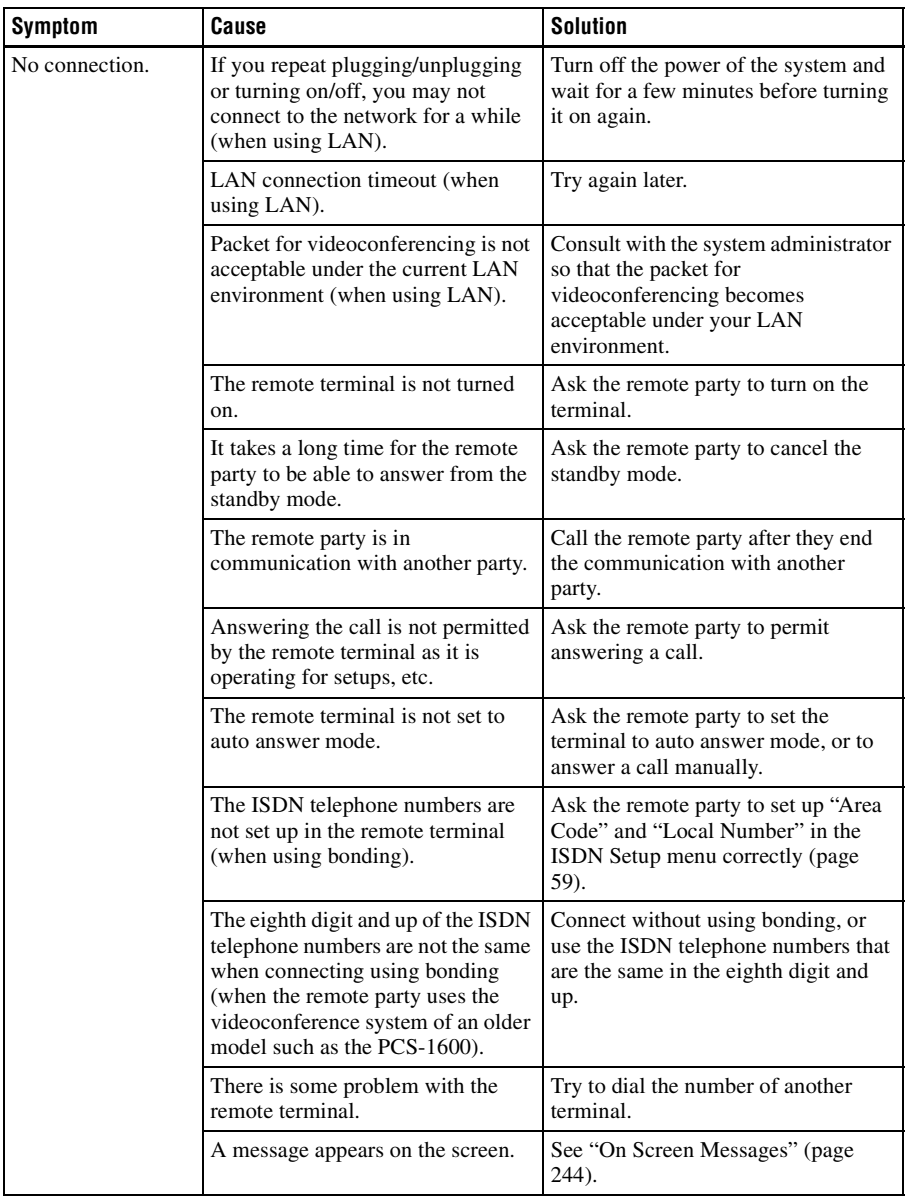

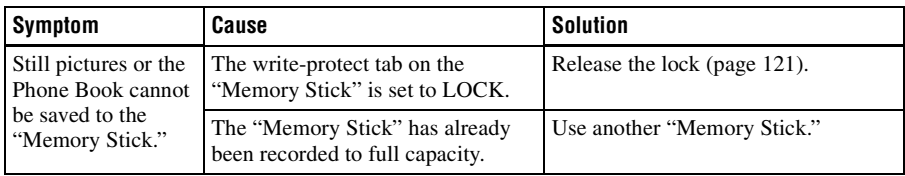

# **Specifications**

### **PCS-P1/P1P Communication Terminal**

This unit is compliant with ITU-T Recommendations H.320 and H.323.

#### **Motion picture**

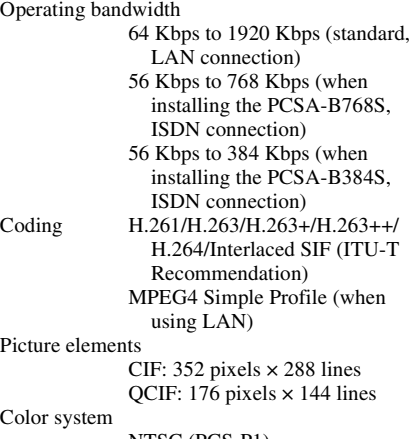

NTSC (PCS-P1) PAL (PCS-P1P) Capable of connection between both color systems

#### **Still Picture**

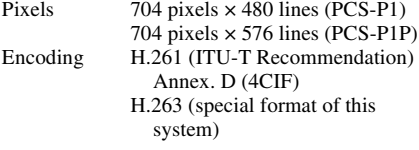

## **Sound**

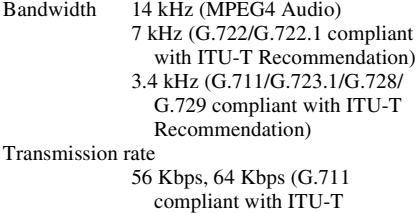

Recommendation)

- 48 Kbps, 56 Kbps, 64 Kbps (G.722 compliant with ITU-T Recommendation)
- 64 Kbps, 96 Kbps (MPEG4 Audio) (when using LAN)
- 24 Kbps, 32 Kbps (G.722.1 compliant with ITU-T Recommendation) (when using LAN)
- 16 Kbps (G.728 compliant with ITU-T Recommendation)
- 8 Kbps (G.729 compliant with ITU-T Recommendation) (when using LAN)
- 5.3 Kbps, 6.3 Kbps (G.723.1 compliant with ITU-T Recommendation) (when using LAN)

#### **Network**

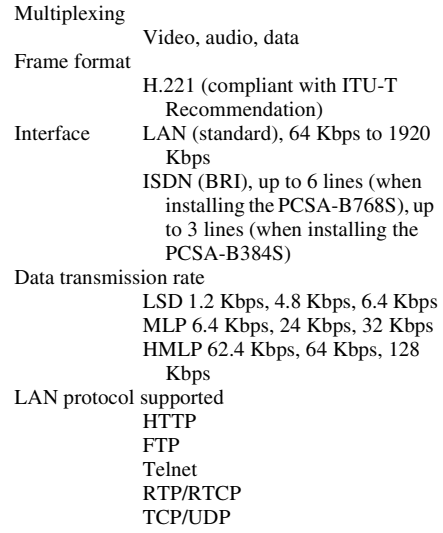

#### **Remote control**

Far end camera control H.281 (compliant with ITU-T Recommendation) Data transfer

> T.120 (compliant with ITU-T Recommendation)

#### **General**

Power requirements 19.5 V Power consumption 3.5 A

Operating temperature 5°C to 35°C (41°F to 94°F) Operating humidity 20% to 80% Storage temperature  $-20^{\circ}$ C to  $+60^{\circ}$ C ( $-4^{\circ}$ F to  $+140^{\circ}$ F) Storage humidity 20% to 80% (no condensation) Dimensions  $258 \times 54 \times 171$  mm (w/h/d)  $(10 \frac{1}{4} \times 2 \frac{1}{4} \times 6 \frac{3}{4} \text{ inches})$  (not including the projected parts) Mass Approx.  $1.3 \text{ kg}$  (2 lb 14 oz) Supplied accessories Remote Commander PCS-R1 (1) Size AA (R6) batteries for Remote Commander (2) IR repeater (2) Camera cable (0.25 m, 0.8 ft) (1) S-video connecting cable (1.5 m, 4.9 ft) (1) Audio connecting cable (1 m, 3.3 ft) (1) AC adaptor PCS-AC195 (1) Power cord (1) 21-pin adaptor (1) (PCS-P1P only) Velcro (3 for the Camera Unit, 2 for the Communication Terminal) CD-ROM (1) Before Using this Unit (1) Connection Sheet (1) Quick Connection Guide/Remote Control Guide (1) Warranty booklet (1)

## **PCS-C1/C1P Camera Unit**

Video signal NTSC color, EIA standards (PCS- $C1$ PAL color, CCIR standards (PCS-C1P) Image device 1/4 type CCD (Charge Coupled Device) Approx. 410 000 pixels (Effective: approx. 380 000 pixels) (PCS- $C1$ Approx. 470 000 pixels (Effective: approx. 440 000 pixels) (PCS-C1P) Lens  $f = 3.1$  to 31 mm, F 1.8 to 2.9, Horizontal angle 6.6° to 65° Focal distance 100 (WIDE) to 600 (TELE) mm Minimum illumination 3.5 lux at F 1.8/50 IRE Illumination range

3.5 lux to 100 000 lux Horizontal resolution 470 TV lines (PCS-C1) 450 TV lines (PCS-C1P) Pan/tilt action Horizontal  $\pm 100^\circ$ Vertical ±25° Dimension  $147 \times 130 \times 138 \text{ mm}$  (w/h/d) (5  $\frac{7}{8}$ )  $\times$  5  $\frac{1}{8}$   $\times$  5  $\frac{1}{2}$  inches) (not including the projected parts) Mass Approx. 1.1 kg  $(2 \text{ lb } 7 \text{ oz})$ 

#### **Microphone**

Frequency range 18 kHz Directional characteristic Narrow-angle directional

#### **PCS-R1 Remote Commander**

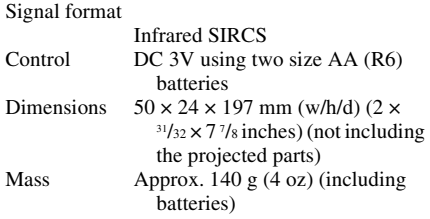

### **PCS-AC195 AC Adaptor**

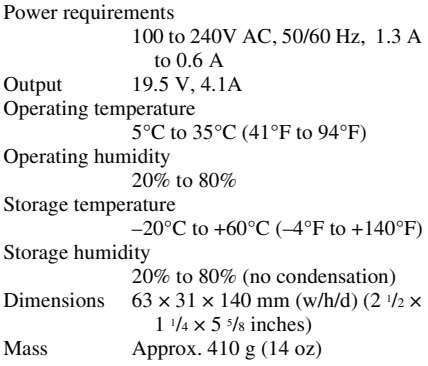

#### **PCS-A1 Microphone (Optional)**

Bandwidth 13 kHz Directional characteristic Omnidirectional

Appendix

#### Dimensions  $74 \times 16 \times 93$  mm (w/h/d)  $(3 \times 21/32 \times 3^{3}/4 \text{ inches})$ Mass  $\qquad \qquad$  Approx. 170 g (6 oz) Power Plug in power Cable length 8 m (26.2 ft)

# **PCSA-A3 Microphone (Optional)**

Bandwidth 13 kHz Directional characteristic Unidirectional Dimension  $68 \times 16 \times 96$  mm (w/h/d) (2<sup>3</sup>/<sub>4</sub> × 2<sup>1</sup>/<sub>32</sub> × 3<sup>7</sup>/<sub>8</sub> inches) Mass Approx. 200 g  $(7 \text{ oz})$ Power Plug in power Cable length  $8 \text{ m}$  (26.2 ft)

# **PCSA-B384S/PCS-B384 ISDN Unit (Optional)**

Power requirements 19.5 V Power consumption 0.3 A Operating temperature 5°C to 35°C (41°F to 94°F) Operating humidity 20% to 80% Storage temperature  $-20^{\circ}$ C to  $+60^{\circ}$ C ( $-4^{\circ}$ F to  $+140^{\circ}$ F) Storage humidity 20% to 80% (no condensation) Dimensions PCSA-B384S:  $165 \times 34 \times 127$  mm (w/h/d)  $(6 \frac{1}{2} \times 1 \frac{3}{8} \times 5 \text{ inches})$  (not including the projected parts) PCS-B384:  $165 \times 34 \times 127$  mm (w/h/d)  $(6 \frac{1}{2} \times 1 \frac{3}{8} \times 5 \text{ inches})$  (not including the projected parts) Mass PCSA-B384S: Approx. 400 g (14 oz) PCS-B384: Approx. 400 g (14 oz) Supplied accessories Interface cable (5 m, 16.4 ft) (1) Operating Instructions (1) Warranty booklet (1)

# **PCSA-B768S/PCS-B768 ISDN Unit (Optional)**

Power requirements 19.5 V Power consumption 0.5 A Operating temperature 5°C to 35°C (41°F to 94°F) Operating humidity 20% to 80% Storage temperature  $-20^{\circ}$ C to  $+60^{\circ}$ C ( $-4^{\circ}$ F to  $+140^{\circ}$ F) Storage humidity 20% to 80% (no condensation) Dimensions PCSA-B768S:  $165 \times 34 \times 127$  mm (w/h/d)  $(6 \frac{1}{2} \times 1 \frac{3}{8} \times 5 \text{ inches})$  (not including the projected parts) PCS-B768:  $165 \times 34 \times 127$  mm (w/h/d)  $(6 \frac{1}{2} \times 1 \frac{3}{8} \times 5 \text{ inches})$  (not including the projected parts) Mass PCSA-B768S: Approx. 400 g (14 oz) PCS-B768: Approx. 400 g (14 oz) Supplied accessories Interface cable (5 m, 16.4 ft) (1) Operating Instructions (1) Warranty booklet (1)

# **PCSA-DSB1S/PCS-DSB1 Data Solution Box (Optional)**

Power requirements 19.5 V Power consumption 1.0 A Operating temperature 5°C to 35°C (41°F to 94°F) Operating humidity 20% to 80% Storage temperature  $-20^{\circ}$ C to  $+60^{\circ}$ C ( $-4^{\circ}$ F to  $+140^{\circ}$ F) Storage humidity 20% to 80% (no condensation) Dimensions PCSA-DSB1S:  $240 \times 37 \times 180$  mm (w/h/d)  $(9<sup>1</sup>/<sub>2</sub> × 1<sup>1</sup>/<sub>2</sub> × 7<sup>1</sup>/<sub>8</sub> inches)$  (not including the projected parts) PCS-DSB1:  $240 \times 33 \times 160$  mm (w/h/d)  $(9\frac{1}{2} \times 1\frac{5}{16} \times 6\frac{3}{8} \text{ inches})$  (not including the projected parts)

Mass PCSA-DSB1S: Approx. 1.1 kg (2 lb 7 oz) PCS-DSB1: Approx. 850 g (1 lb 14 oz) Supplied accessories Interface cable (10 m, 32.8 ft) (1) Operating Instructions (1) Warranty booklet (1)

#### **PCS-320M1 H.320 MCU Software (Optional)**

Dimensions  $50 \times 2.8 \times 21.5$  mm (w/h/d) (2  $\times$  $\sqrt{8} \times \sqrt[7]{8}$  inches) Mass Approx. 4 g (0.1 oz) Supplied accessories Serial Number seal (1) Operating Instructions (1)

#### **PCS-323M1 H.323 MCU Software (Optional)**

Dimensions  $50 \times 2.8 \times 21.5$  mm (w/h/d) (2  $\times$  $\frac{1}{8} \times \frac{7}{8}$  inches) Mass Approx. 4 g (0.1 oz) Supplied accessories Serial Number seal (1) Operating Instructions (1)

Design and specifications are subject to change without notice.

# **Acceptable RGB Input/Output Signals**

# **PCS-P1/P1P Communication Terminal (RGB OUT)**

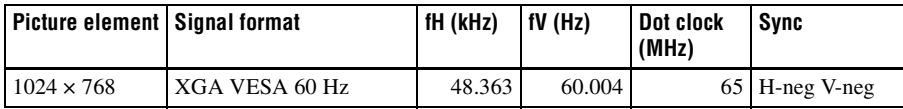

# **PCSA-DSB1S/PCS-DSB1 Data Solution Box (RGB IN A/RGB IN B)**

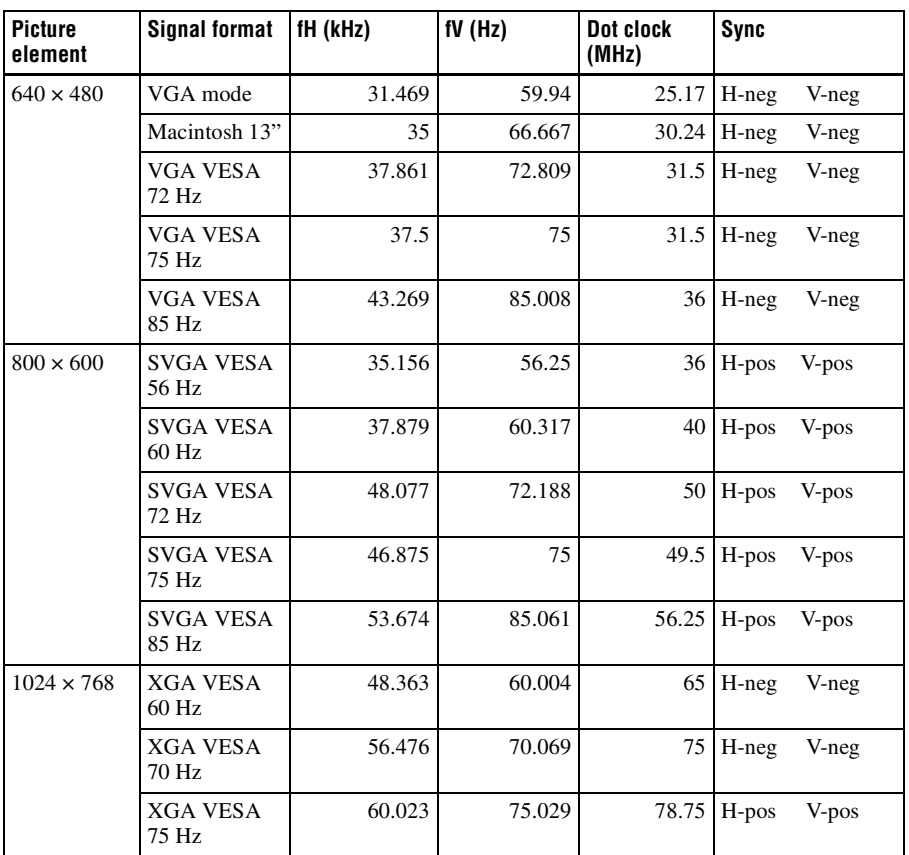

# **PCSA-DSB1S/PCS-DSB1 Data Solution Box (RGB OUT)**

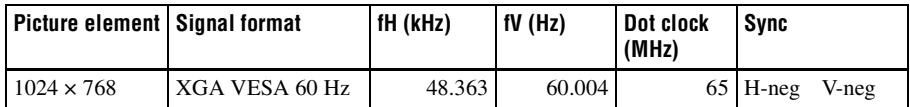

• While the picture input from the RGB IN A or RGB IN B connector is transmitted, the picture of the input signal format (VGA, SVGA or XGA) is output from this connector.

# **Pin Assignment**

# **100BASE-TX/10BASE-T jack**

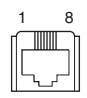

#### **Modular jack**

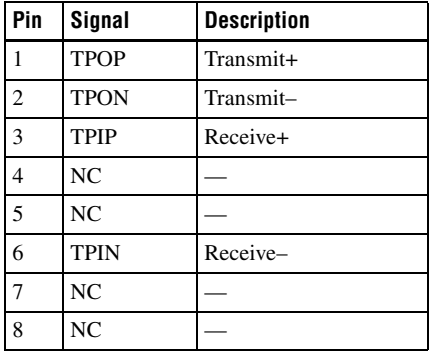

## **ISDN UNIT connector**

1 13 2 14

#### **USB connector**

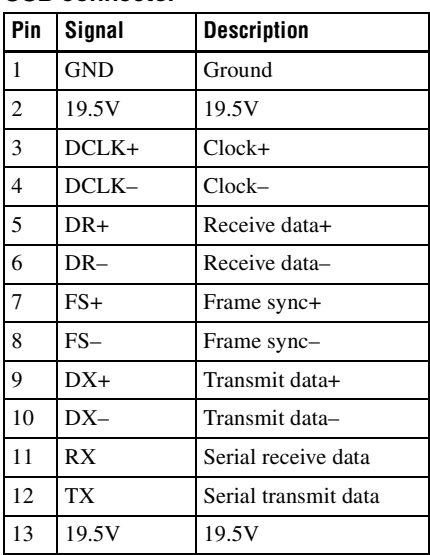

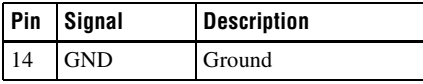

#### **VIDEO OUT MONITOR MAIN/SUB, VIDEO IN AUX 1/AUX 2 connectors**

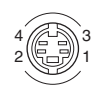

#### **Mini-DIN 4-pin connector**

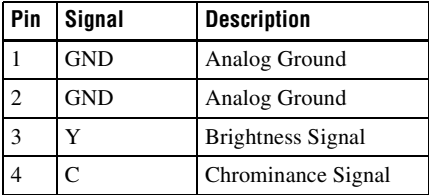

## **CAMERA UNIT connector**

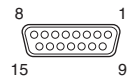

#### **D-sub 15-pin connector (female)**

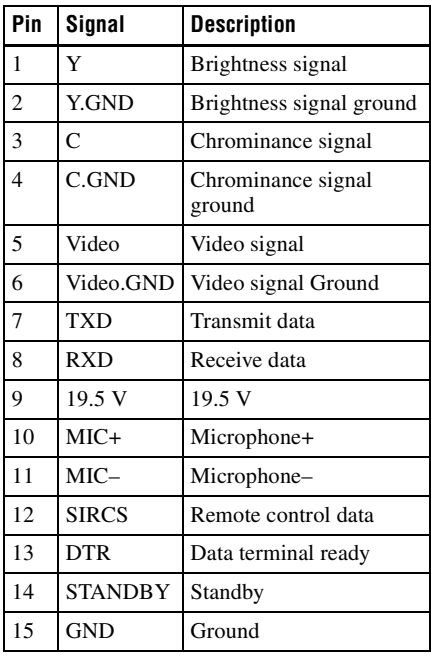

## **TERMINAL connector**

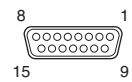

#### **D-sub 15-pin connector (female)**

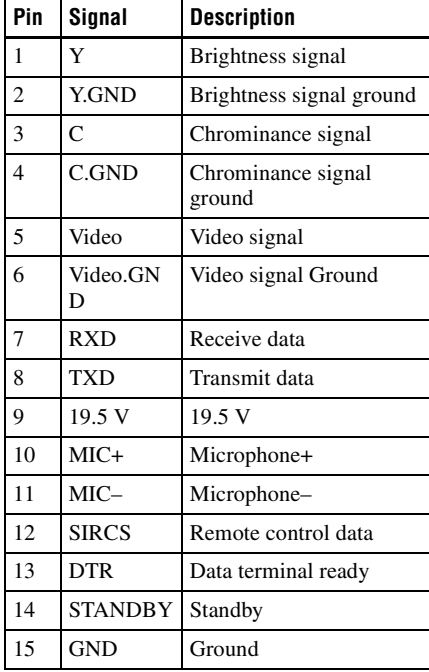

#### **DSB connector**

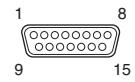

### **D-sub 15-pin (male)**

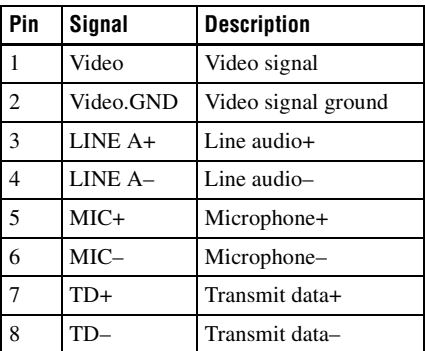

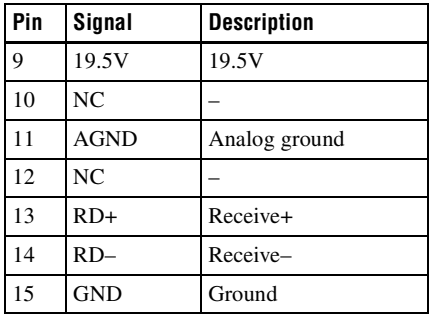

# **RGB OUT connector**

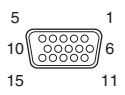

#### **Mini D-sub 15-pin (female)**

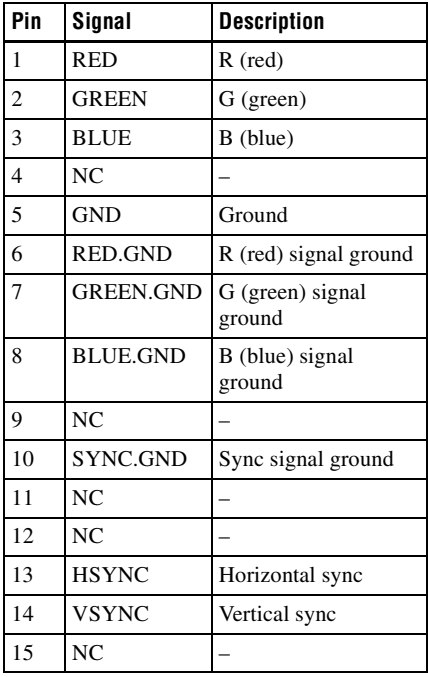

**Pin Assignment on Optional Board Connectors**

**ISDN 1-3 jacks (PCSA-B384S/PCS-B384) ISDN 1-6 jacks (PCSA-B768S/PCS-B768)**

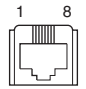

#### **Modular jack**

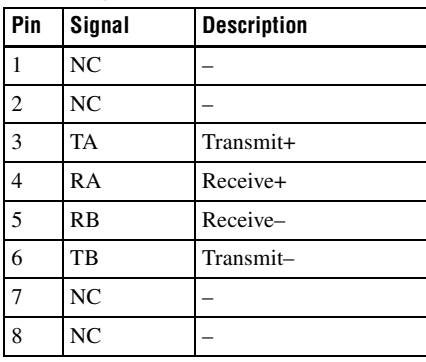

#### **TERMINAL connector (PCSA-B384S/PCS-B384/PCSA-B768S/PCS-B768)**

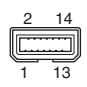

#### **USB connector**

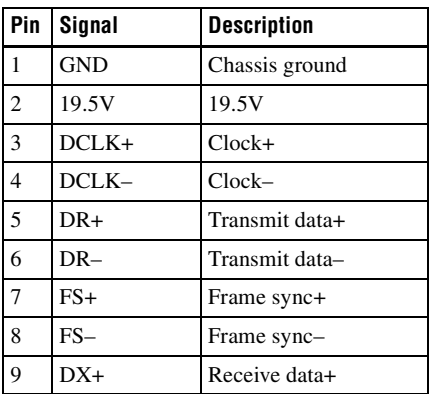

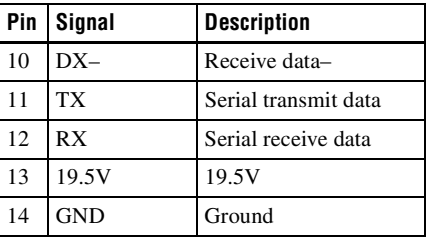

#### **TERMINAL connector (PCSA-DSB1S/PCS-DSB1)**

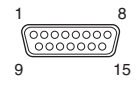

#### **D-sub 15-pin connector (male)**

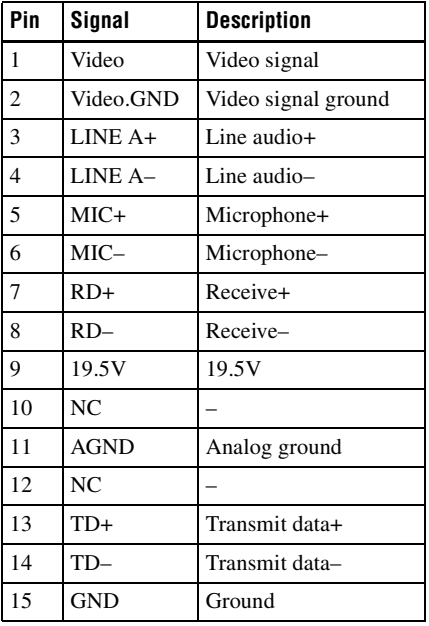

## **List of Port Numbers Used on the PCS-1/1P**

#### **When connecting one-to-one (Default)**

When "Port Number Used" is set to "Default" in the LAN Setup menu, the PCS-1/1P uses the following port numbers.

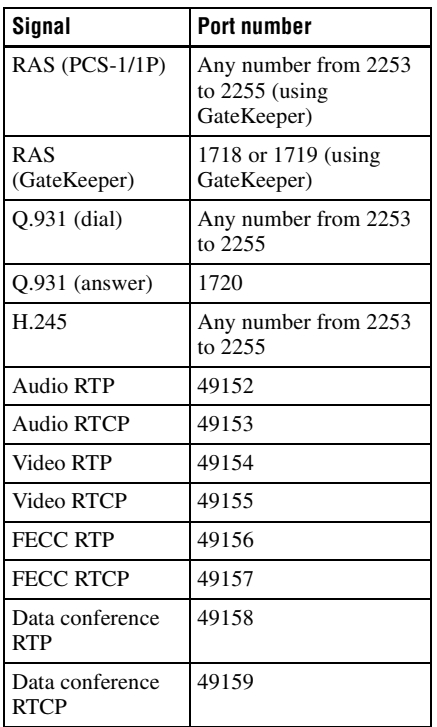

#### **When connecting one-to-one (Custom: TCP Port Number 3000 and UDP Port Number 3000)**

When "Port Number Used" is set to "Custom" in the LAN Setup menu, the PCS-1/1P uses the port numbers defined by the values entered in "TCP Port Number" and "UDP Port Number".

For example, when "TCP Port Number" is set to "3000" and "UDP Port Number" is set to "3100", the PCS-1/1P uses the following port numbers.

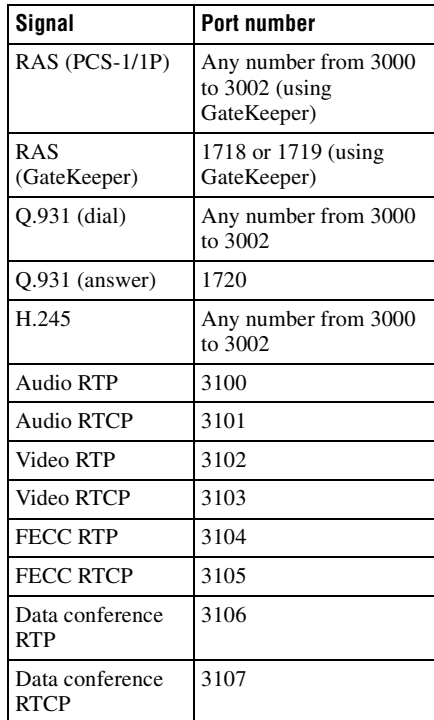

#### **When the H.323 MCU software is installed (Default)**

When "Port Number Used" is set to "Default" in the LAN Setup menu, the PCS-1/1P operated as the main terminal uses the following port numbers.

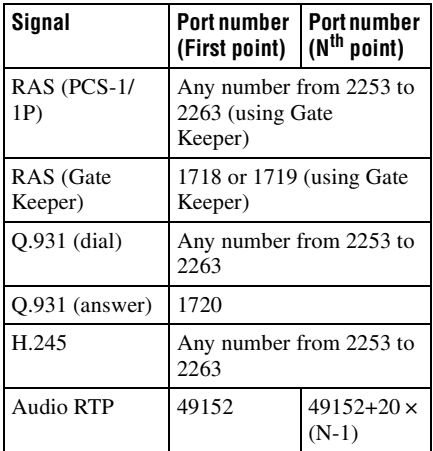

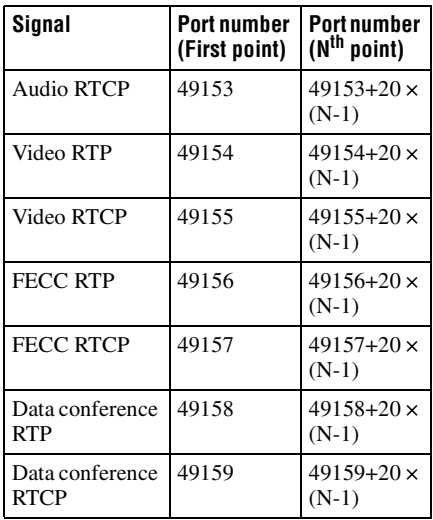

#### **When the H.323 MCU software is installed (Custom: TCP Port Number 3000 and UDP Port Number 3000)**

When "Port Number Used" is set to "Custom" in the LAN Setup menu, the PCS-1/1P uses the port numbers defined by the values entered in "TCP Port Number" and "UDP Port Number".

For example, when "TCP Port Number" is set to "3000" and "UDP Port Number" is set to "3100", the PCS-1/1P operated as the main terminal uses the following port numbers.

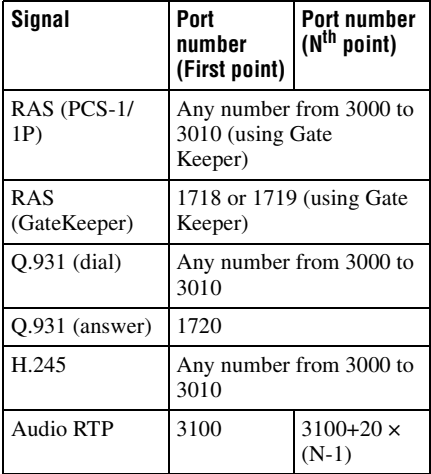

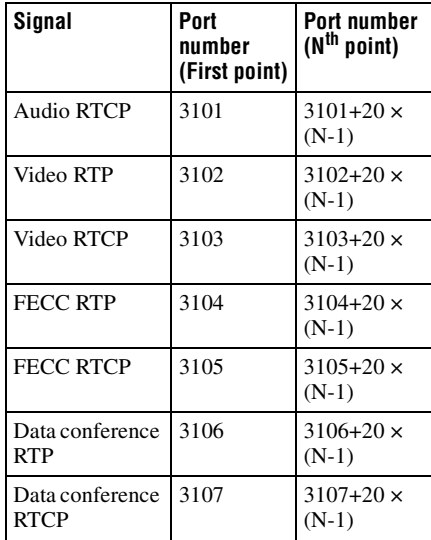

# **Videoconferencing Room Layout**

Be sure to position camera and microphone appropriately in your videoconferencing room.

# **Camera Range**

 represents the shooting area of the camera when the zoom has been extended fully. **indicates the shooting area of** the camera when the left/right angling function is fully utilized. Use the measurements below as a guide for the layout of your videoconference room.

#### **Top view (horizontal range at maximum zoom-out)**

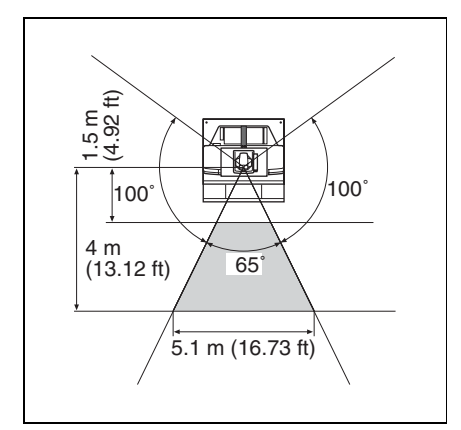

#### **Side view (vertical range at maximum zoom-out)**

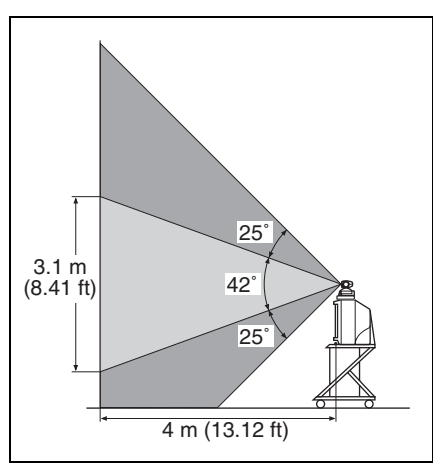

## **Layout Considerations**

- Avoid having large, moving objects, especially people, behind the participants, as the quality of the picture transmitted to the remote party will deteriorate.
- Do not seat participants in front of a wall with fine stripe patterns.
- Choose a room where echo will not occur.
- Do not install the system near noise sources such as air conditioners or copy machines.
- Avoid placing the system in a room where there are the speakers used for an in-house broadcasting system.

### **Lighting Considerations**

Do not point the camera toward a window where sunlight comes in as back lighting may decrease the contrast. If it is necessary, cover the window with a thick curtain.

Appendix

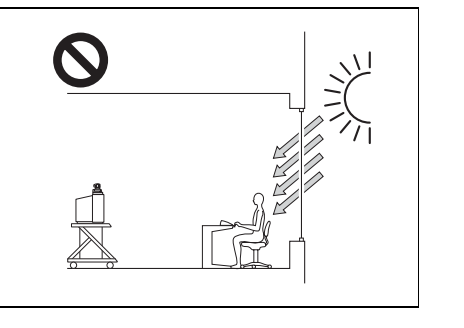

Adjust room lighting so that it falls on the participants. Avoid direct light on the TV monitor. Light intensity on faces should be about 300 lux or more.

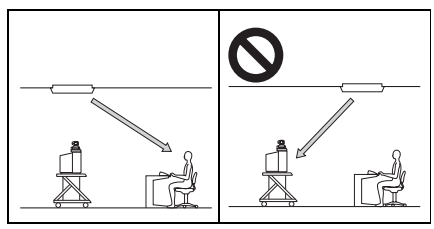

If an inverter type or brightness-adjustable type of fluorescent lamp is used, the sensitivity of the Remote Commander may deteriorate.

# **Installing the Communication Terminal and Camera**

You can fix the Communication Terminal or the Camera to your chosen place of installation using the supplied Velcro.

**1** Stick the supplied Velcro to the bottom of the Communication Terminal or Camera.

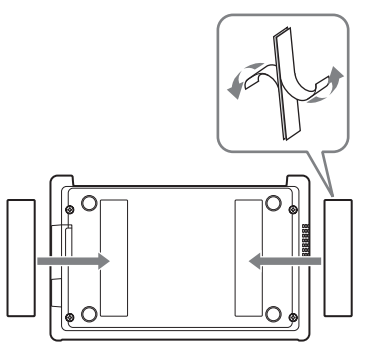

Bottom of the Communication **Terminal** 

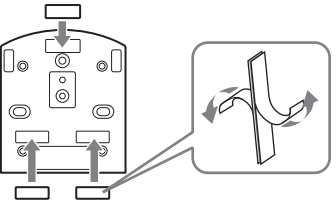

Bottom of the Camera Unit

- **2** Stick another piece of Velcro to the installation place.
- **3** Install the Communication Terminal or the Camera on the installation place by securing the two pieces of Velcro.

# **Glossary**

### **BONDING\***

BONDING is one of the Inverse Multiplexing methods allowing connection of the videoconferencing system using multiple ISDN lines. Dialing the first ISDN line only enables you to connect all other lines. Dialing the second and later lines is automatically done by the communication between the videoconferencing systems on both sites. To use BONDING, it is required that both videoconferencing systems are equipped with the BONDING function and that "Area Code" and "Local Number" in the ISDN Setup menu on the answering site are set correctly. As the communication between the systems when using the BONDING function is made via the ISDN numbers on the answering site, setting of "Area Code" and "Local Number" in the ISDN Setup menu is not essential on the dialing site.

\* BONDING (Bandwidth on Demand Interoperability Group) is a registered trademark of THE BONDING CONSORTIUM.

#### **BRI**

An abbreviation for Basic Rate Interface. Basic interface standardized by the ITU-T. Single ISDN has two B channels and one D channel.

### **CIF**

An abbreviation for Common Intermediate Format. This format allows communication between different color systems (NTSC and PAL).

352 pixels  $\times$  288 lines

### **Codec**

An abbreviation for Coder-Decoder. An integrated device of a coder that converts an analog audio/video signal to a digital data stream and compresses it, and a decoder for expanding to restore the original analog signal.

## **DHCP**

An abbreviation for Dynamic Host Configuration Protocol. Manages IP addresses in the network.

### **DNS**

An abbreviation for Domain Name System. Defines the domain name system.

#### **Echo Canceler**

Device to eliminate echo that occurs when transmitting audio.

#### **Frame rate**

The number of frames which can be encoded/decoded in one second.

## **G.711**

Audio encoding/decoding format recommended by the ITU-T. A phone bandwidth audio signal is converted to a digital signal with a data rate of 64 Kbps. It can be transmitted with a data rate of 56 Kbps.

## **G.722**

Audio encoding/decoding format recommended by the ITU-T. A 7-kHz bandwidth audio signal is converted to a digital signal with a data rate of 48 Kbps, 56 Kbps or 64 Kbps.

### **G.722.1**

Audio encoding/decoding format recommended by the ITU-T. A 7-kHz bandwidth audio signal is converted to a digital signal with a data rate of 24Kbps or 32 Kbps.

### **G.729**

Audio encoding/decoding format recommended by the ITU-T. A phone bandwidth audio signal is converted to a digital signal with the data rate of 8 Kbps.

### **G.723.1**

Audio encoding/decoding format recommended by the ITU-T. A phone bandwidth audio signal is converted to a digital signal with a data rate of 5.3 Kbps or 6.3 Kbps.

### **G.728**

Audio encoding/decoding format recommended by the ITU-T. A phone bandwidth audio signal is converted to a digital signal with a data rate of 16 Kbps.

#### **Gatekeeper**

Controls the access of H.323 videoconference devices on a network. Administers the zone, access limitation, audio/video bandwidth, and alias etc.

## **H.221**

Frame structure for a 64 to 1920 Kbps channel in audiovisual teleservices.

## **H.239**

ITU-T standard for sharing data and presentations with video. This supports the dual video presentation mode, enabling endpoints to receive and transmit video and presentation data simultaneously.

### **H.261**

Video codec for audio/visual services as  $p \times$ 64 Kbps. Videoconferencing standard that defines a video coding algorithm, picture format and error correcting technology for communication between different manufacturers' video codecs.

### **H.263**

A video coding algorithm based on the H.261 standard. This format enables communication via a lower bit rate.

### **H.263+**

Video encoding/decoding format based on the H.263 standard, added by the Annex I to T (I, J, K …… T), that allows enhanced picture quality and error resistance. Normally, this format is a profile used with a combination of some of the Annex for  $H.263/H.263+$ 

### **H.264**

A video coding algorithm newly standardized by the ITU-T in May 2003. This format realizes high-quality picture via a lower bit rate. It provides an equal picture quality via half as low bit rate as the H.263 format. The H.264 format is also called as MPEG4 Advanced Video Coding (AVC).

#### **H.320**

A videoconferencing standard for communication between different videoconferencing system.

#### **H.323**

This enables communications on the non-QOS (Quality of Service) LAN.

#### **HMLP**

See "MLP".

#### **I-MUX**

An abbreviation for Inverse Multiplexer. This protocol allows you to transmit the data at 384 Kbps via 6B-channel.

#### **Interlaced SIF**

With TV pictures, 60 fields of pictures per second are interlaced to provide high resolution and smooth motion pictures. The conventional videoconferencing system uses CIF format pictures (352 pixel  $\times$  388 line) transmitted in 30 fields per second. In CIF format, smooth motion pictures like TV pictures cannot be obtained. In the Interlaced SIF format, interlaced SIF size pictures (352 pixel  $\times$  240 line) can be transmitted at 60 frames per second. This enables display of pictures with higher vertical resolution of  $352$  pixel  $\times$  480 lines, providing smooth motion picture. However, a relatively higher bit rate is required as the amount of information is twice as much as that of the CIF format.

### **ISDN**

An abbreviation for Integrated Services Digital Network. This is a communication protocol by CCITT on transmission of integrated voice, video, and data. Bandwidths include basic (64 Kbps) and primary rate (1.544 and 2.048 Mbps).

### **ITU-T**

An abbreviation for International Telecommunication Union, Telecommunications.

## **Lip synchronization**

A function that synchronizes sound with motion. Sound processing is much faster than motion processing, thus sound and motion sometimes get out of step with each other.

## **MCU**

An abbreviation for Multipoint Control Unit. When connecting a MCU, a multipoint videoconference can be held.

## **MLP**

Data communication is also available during communication of video/audio signals between the videoconferencing systems. The MLP or HMLP is a protocol for data communication such as NetMeeting. Using the HMLP protocol allows faster data transmission.

### **MPEG4**

A video coding algorithm recommended by the ISO/IEC based on the H.263+ standard. Adding some tools provides some improvement of picture quality compared with the H.263+ standard. The MPEG4 format is commonly used for personal computers, cellular phones, etc.

# **P in P**

An abbreviation for "Picture in Picture." This is a function which allows you to monitor your own party on a small window on your TV monitor.

# **QCIF**

An abbreviation for Quater CIF. The number of pixels is a quarter than one of CIF format. 176 pixels  $\times$  144 lines

### **Secondary terminal**

Normally, a multipoint videoconference is not available unless the video and audio modes and transmission rate of the videoconferencing systems of all the sites are the same. $*1$  For a multipoint videoconference the terminal that can be connected in the same modes is called a primary terminal, while a secondary terminal is the terminal in which some of the functions are restricted since the connection is not enabled with the same modes. The

restriction on the functions depends on the conditions described in "Notes on Secondary Terminals" under "Chapter 8 Multipoint Videoconference". For example, this system does not transmit video signals to a terminal that has no common formats but can communicate via audio signals. In this case, the terminal in which picture viewing is not available is regarded as a secondary terminal.\*2 A terminal communicated via a normal phone included in the multipoint videoconference is also called a secondary terminal. For details on secondary terminals, see ["Notes](#page-195-0)  [on Secondary Terminals" on page 196](#page-195-0).

- \*1 Difference between the NTSC and PAL color systems is permitted.
- \*2 Receiving the video signals from this terminal may be available with the system.

#### **SNMP**

An abbreviation for Simple Network Management Protocol. This protocol is for management information between the management station and the managed terminals.

## **SPID**

An abbreviation for Service Profile ID.

#### **Sub-address**

An identification number given to devices sharing a common ISDN line .

### **TOS**

Inputting the information data in the TOS field of the IP address allows the communication system to judge the packet transmission priority, etc. It also enables change of path according to the types of service (Delay or Size).

# **Menu Configuration**

The menus of the camera are configured as described below. For detaformation, see pages in parentheses. The initial settings of each item are bolded.

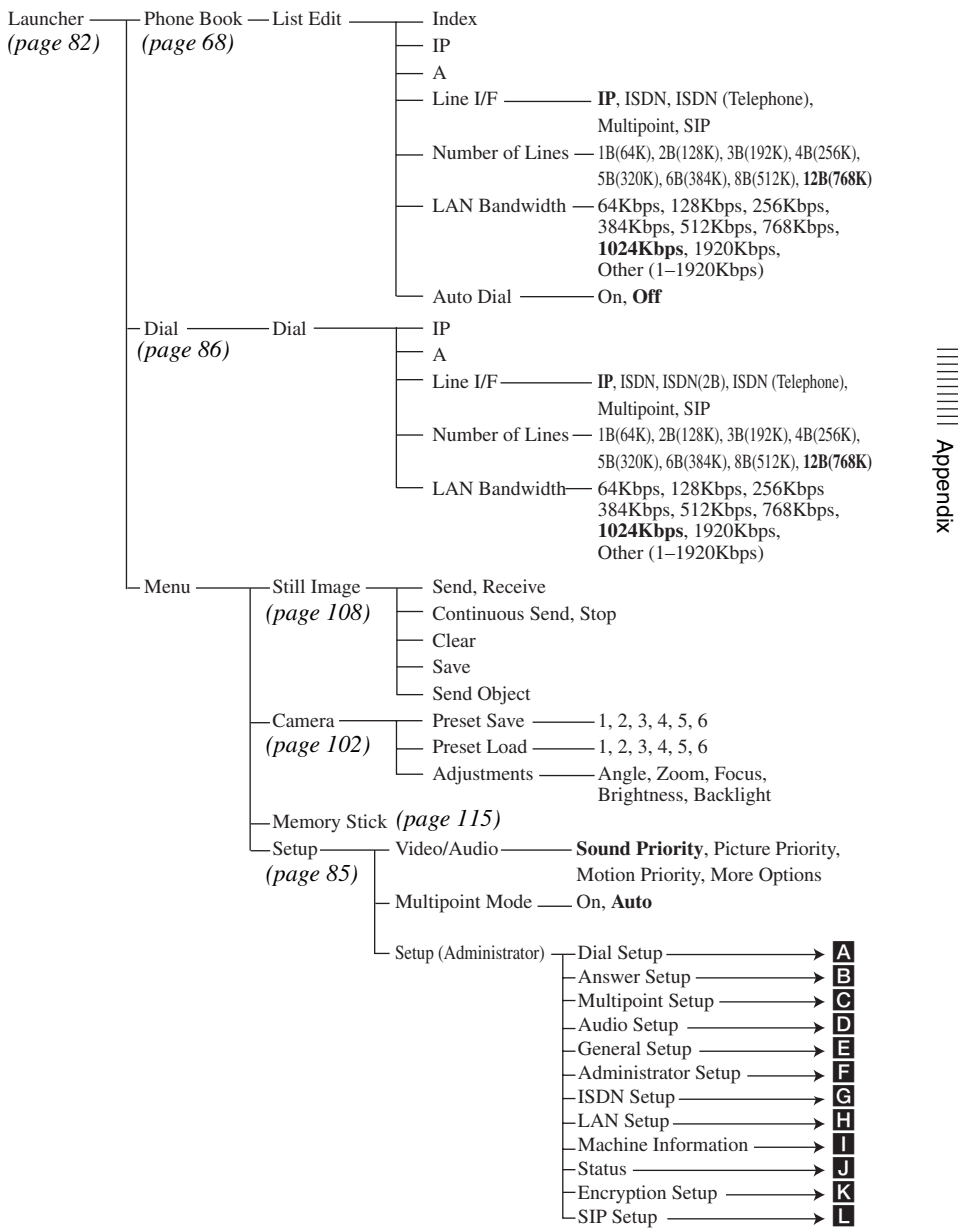

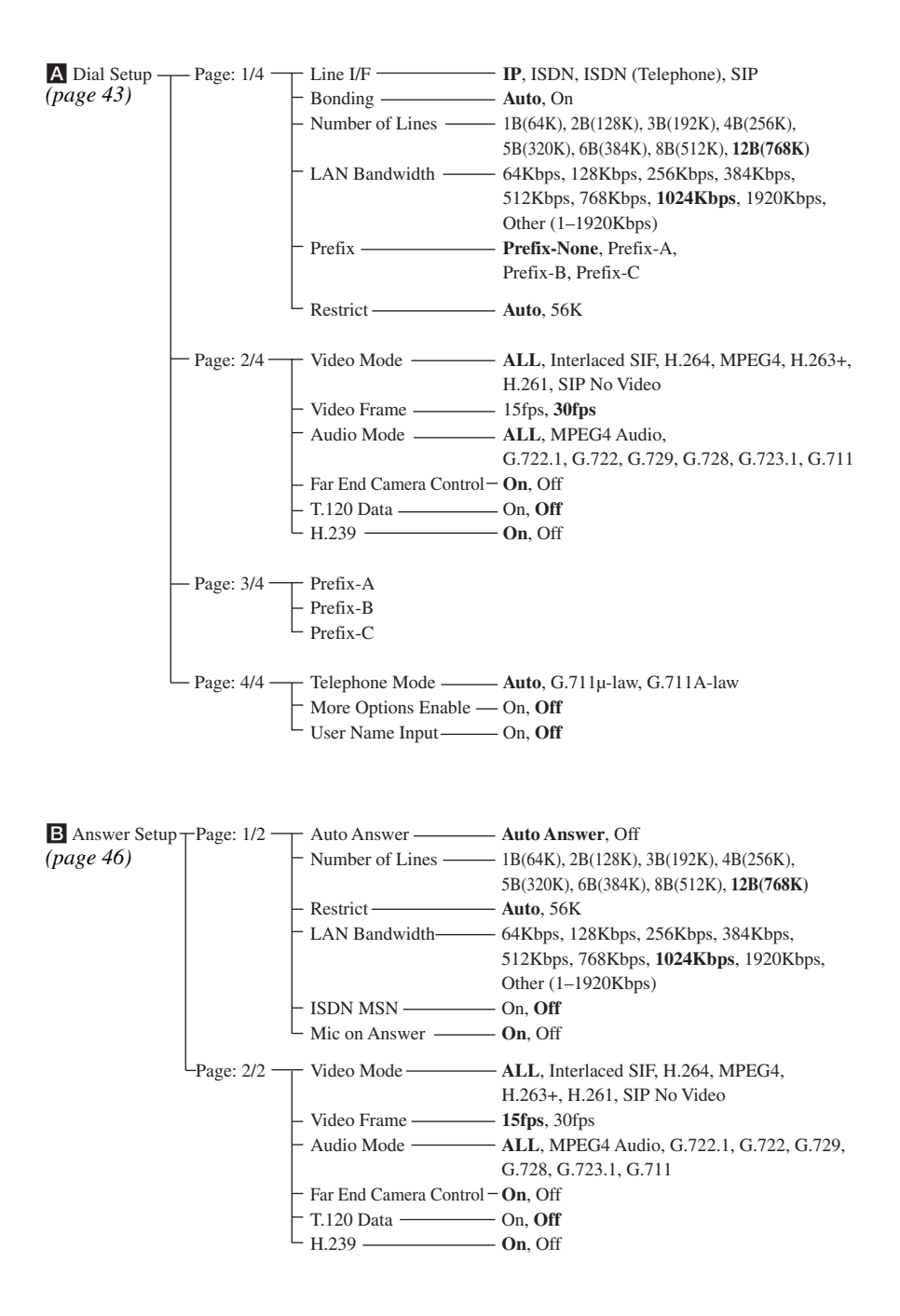

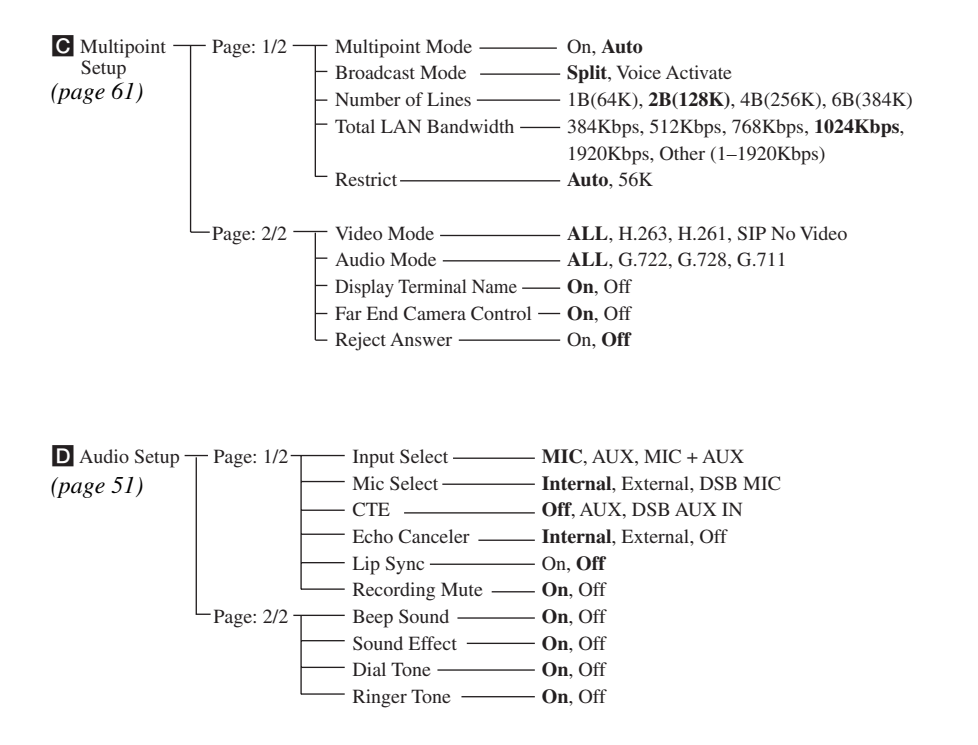

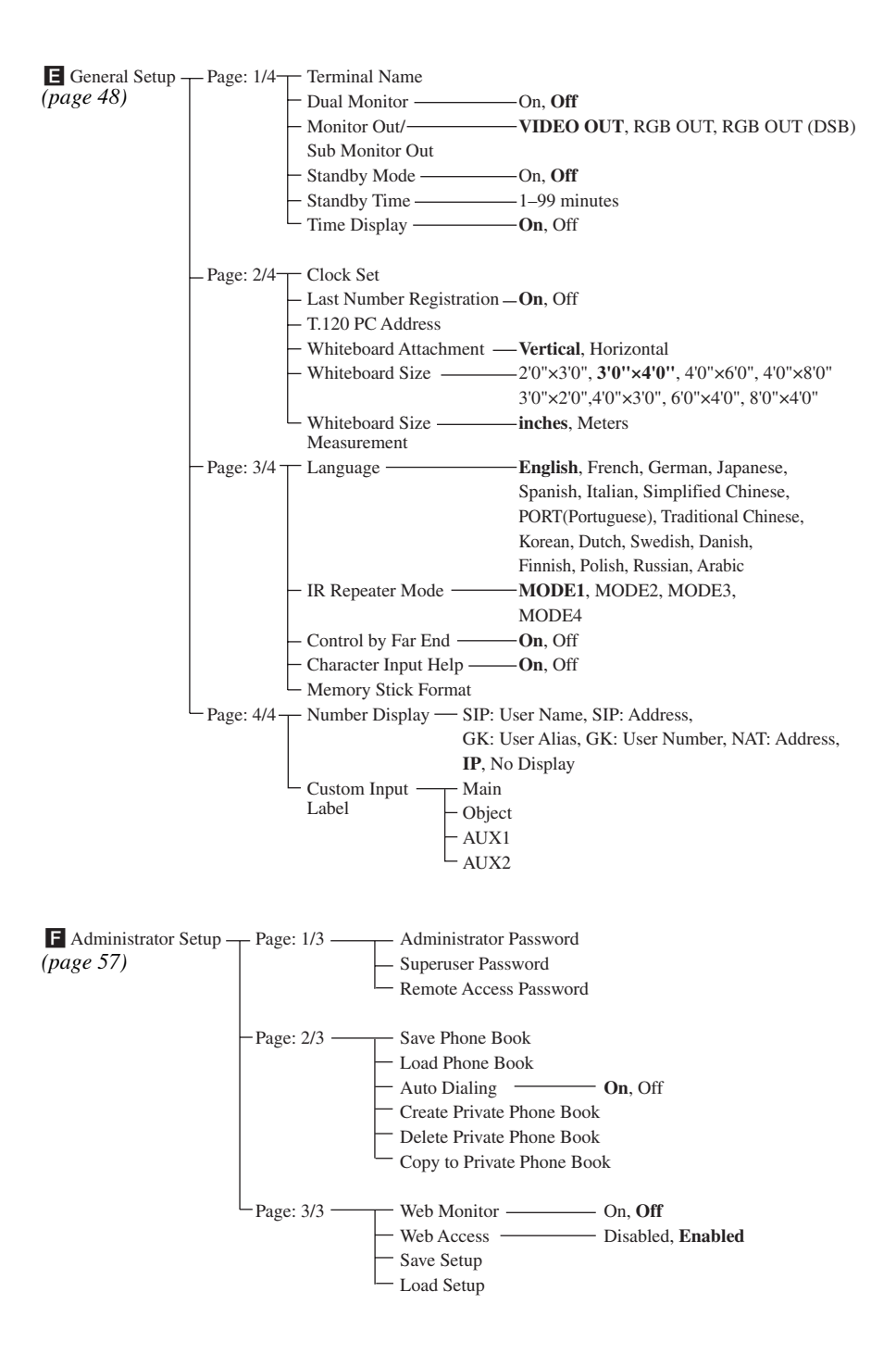

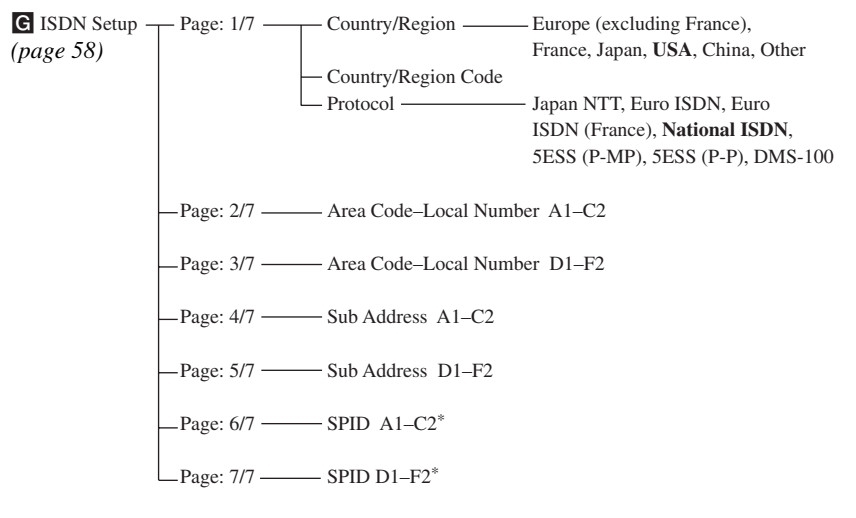

\* Displayed only when "USA" is selected in "Country/Region".

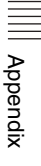

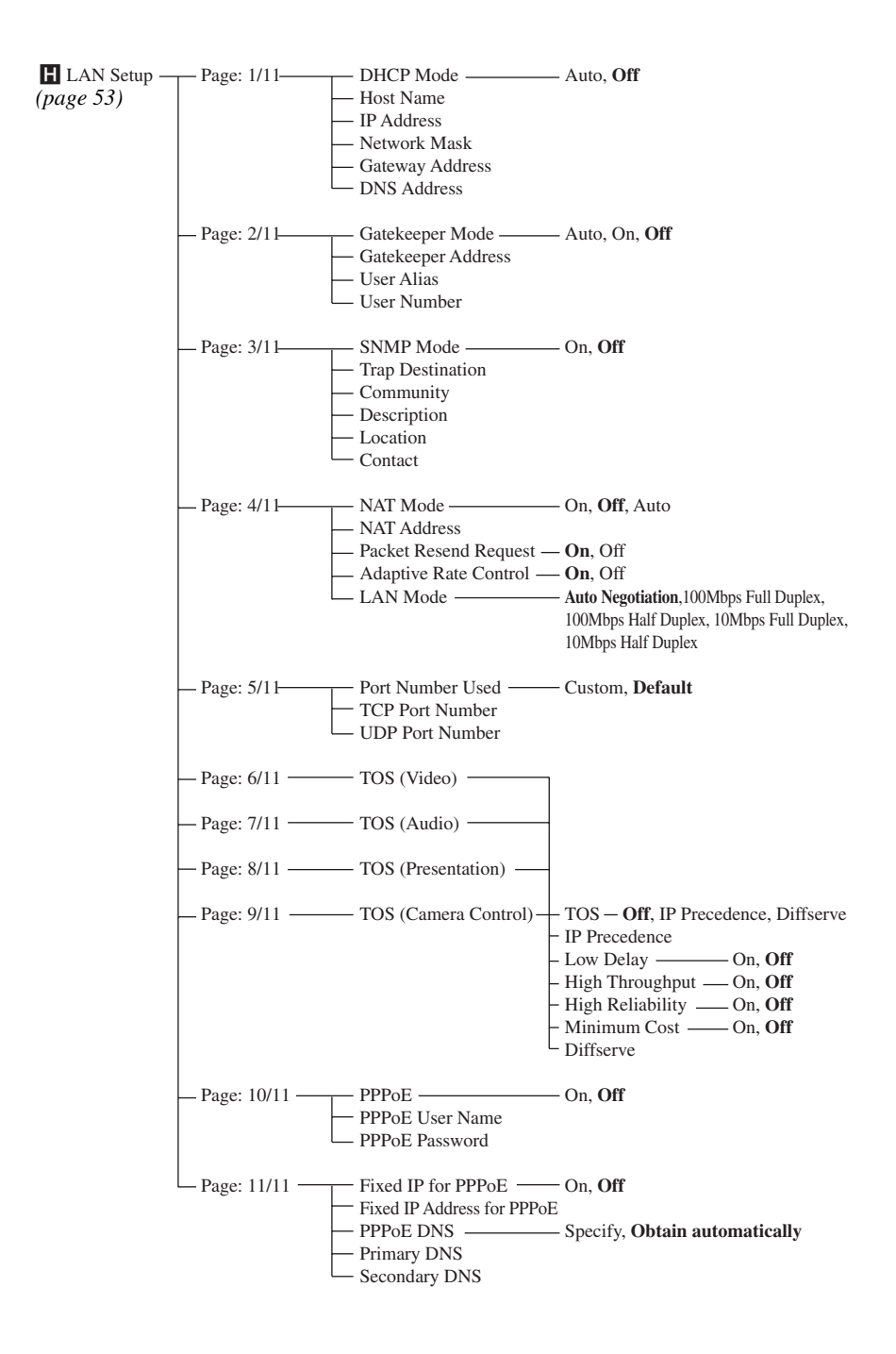

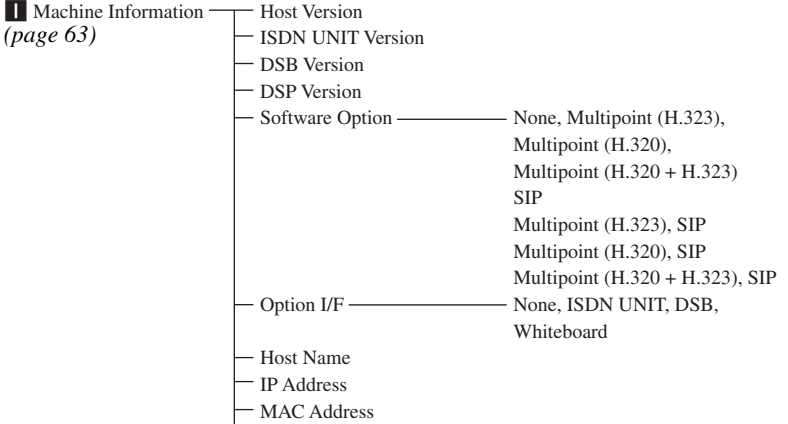

Serial Number

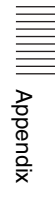

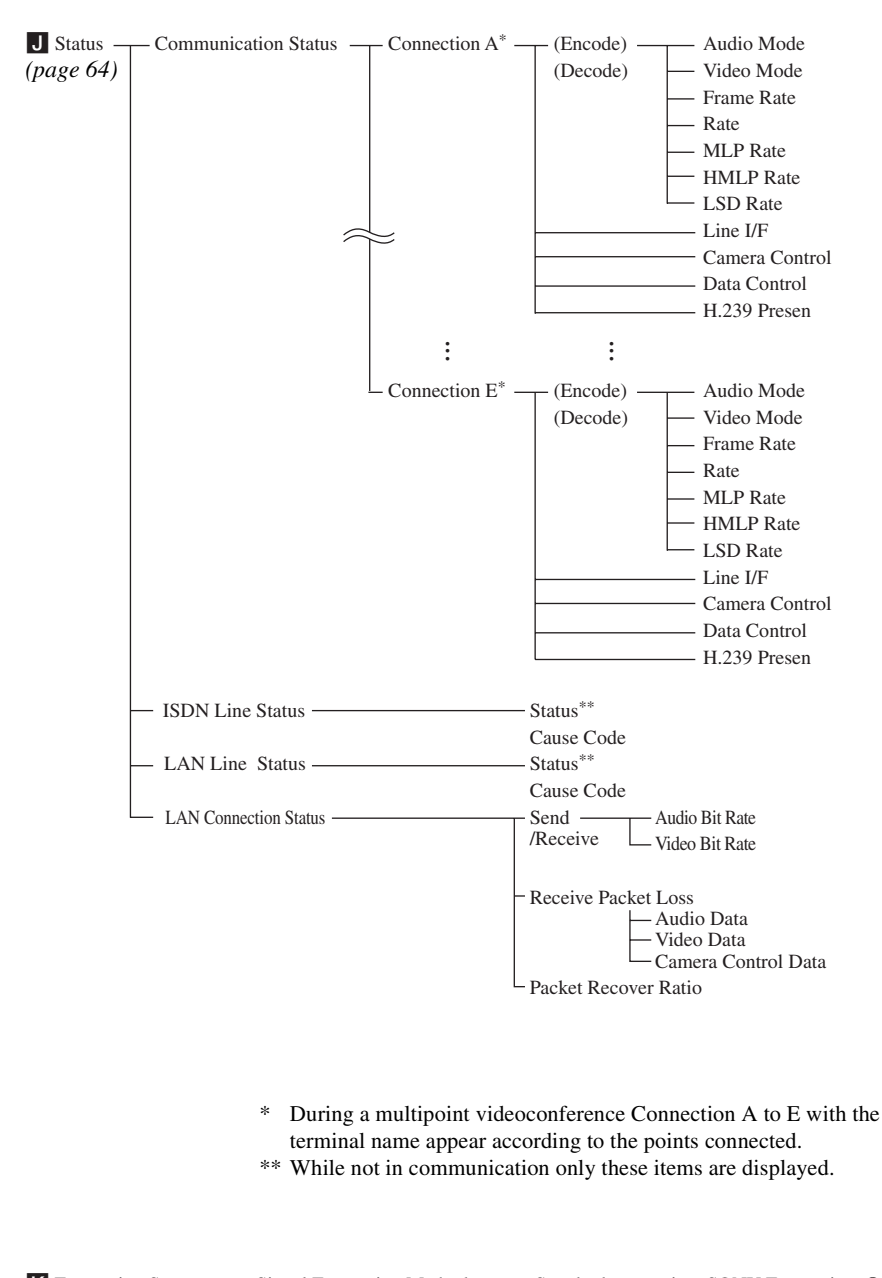

K Encryption Setup **Signal Encryption Methods <b>Standard encryption**, SONY Encryption, Off Encryption Mode Connect Priority, **Encrypt Priority** - Encryption Password *[\(page 65\)](#page-64-0)*

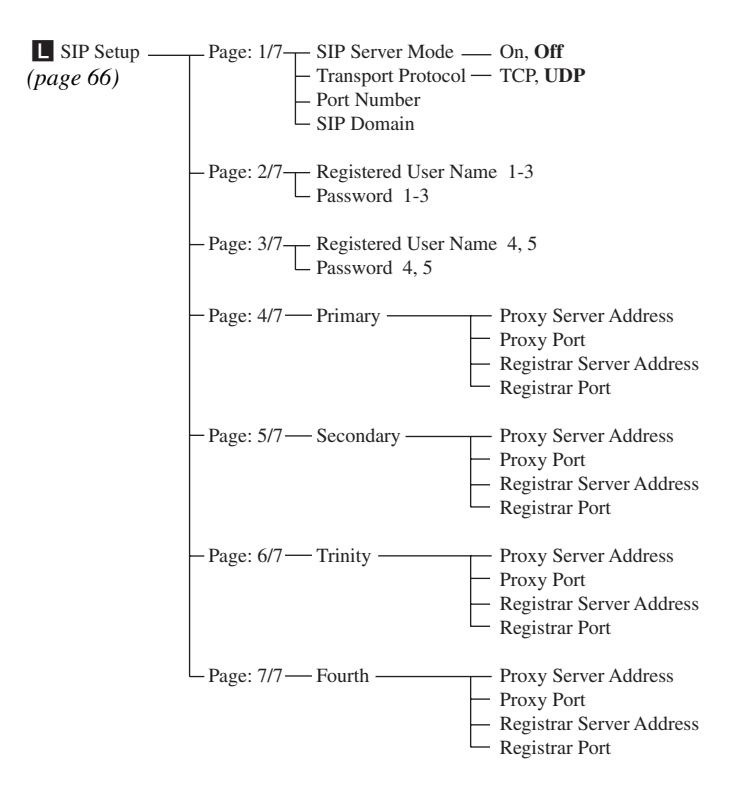

http://www.sony.net/ Sony Corporation